Dell™ Latitude™ 131L

# Руководство пользователя

Модель PP23LB

### Примечания, уведомления и предупреждения

 $\mathscr{U}$  ПРИМЕЧАНИЕ. Содержит важную информацию, которая помогает более эффективно работать с компьютером.

ВНИМАНИЕ. Указывает на возможность повреждения устройства или потери данных и подсказывает, как избежать этой проблемы.

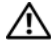

ПРЕДУПРЕЖДЕНИЕ. Указывает на потенциальную опасность повреждения, получения легких травм или угрозу для жизни.

## Сокращения и аббревиатуры

Полный список аббревиатур и сокращений см. в разделе «[Глоссарий](#page-156-0)» на стр. 157.

В случае приобретения компьютера серии Dell™ n Series все упоминания операционной системы Microsoft® Windows<sup>®</sup> в настоящем документе неприменимы.

Модель PP23LB

Март 2007 P/N MY881 Ред. A01

<sup>—&</sup>lt;br>Информация в этом докуме<br>© 2007–2006 Dell Inc. Все пр<br>Воспроизваление метериалог Информация в этом документе может быть изменена без предупреждения**. © 2007–2006 Dell Inc.** Все права защищены**.**

Воспроизведение материалов данного руководства в любой форме без письменного разрешения корпорации Dell Inc. строго запрещено.

Товарные знаки, упомянутые в данном документе: *Dell*, логотип *DELL*, *Inspiron*, *Dell Precision*, *Dimension*, *OptiPlex*, *Latitude*, *PowerEdge*, *PowerConnect*, *PowerVault*, *PowerApp*, *XPS* и *Strike Zone* являются товарными знаками корпорации Dell Inc.; *Microsoft*, *Outlook* и *Windows* являются охраняемыми товарными знаками корпорации Майкрософт; *AMD*, *Sempron*, *Turion* и их сочетания являются товарными знаками корпорации Advanced Micro Devices, Inc*.IBM* является охраняемым товарным знаком корпорации IBM; *EMC* является охраняемым товарным знаком корпорации EMC Corporation; *ENERGY STAR* является охраняемым товарным знаком Управления по охране окружающей среды США.

Другие товарные знаки и фирменные названия упомянуты в данной документации в качестве ссылки как на предприятия, имеющие эти знаки и названия, так и на их продукцию. Dell Inc. заявляет об отказе от всех прав собственности на любые товарные знаки и названия, кроме своих собственных.

# Содержание

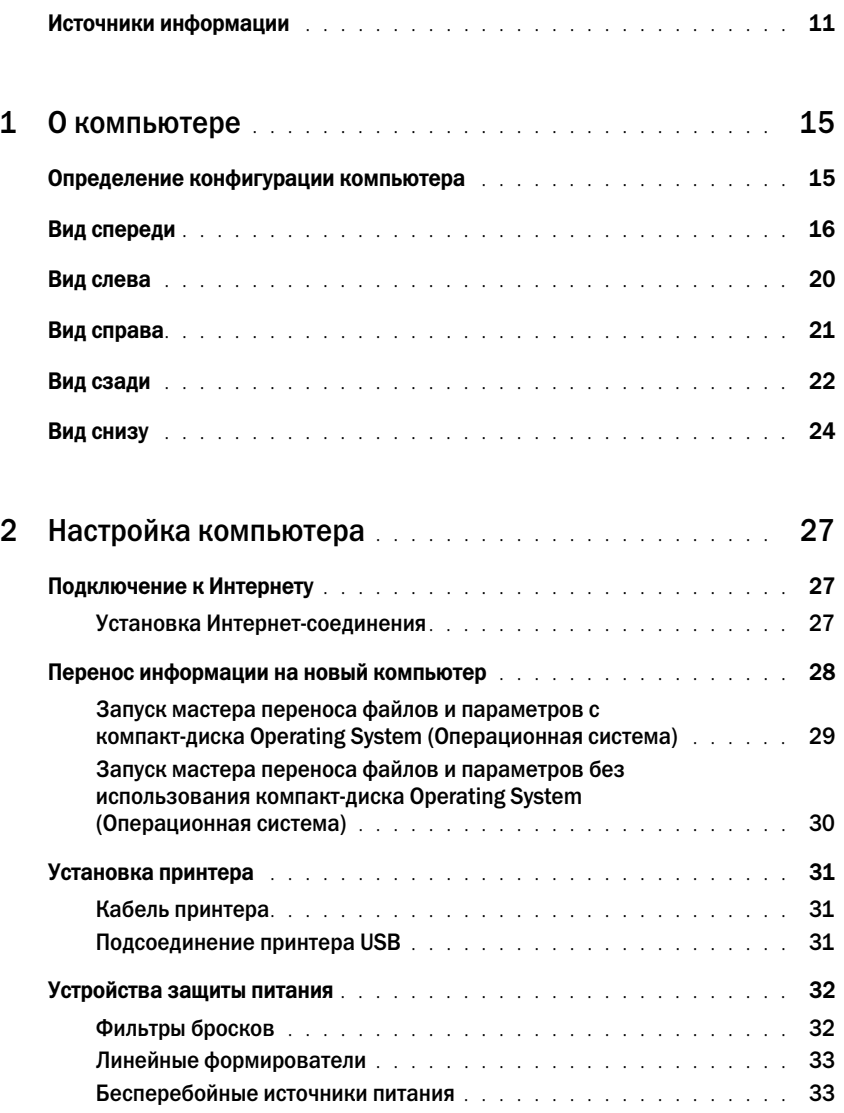

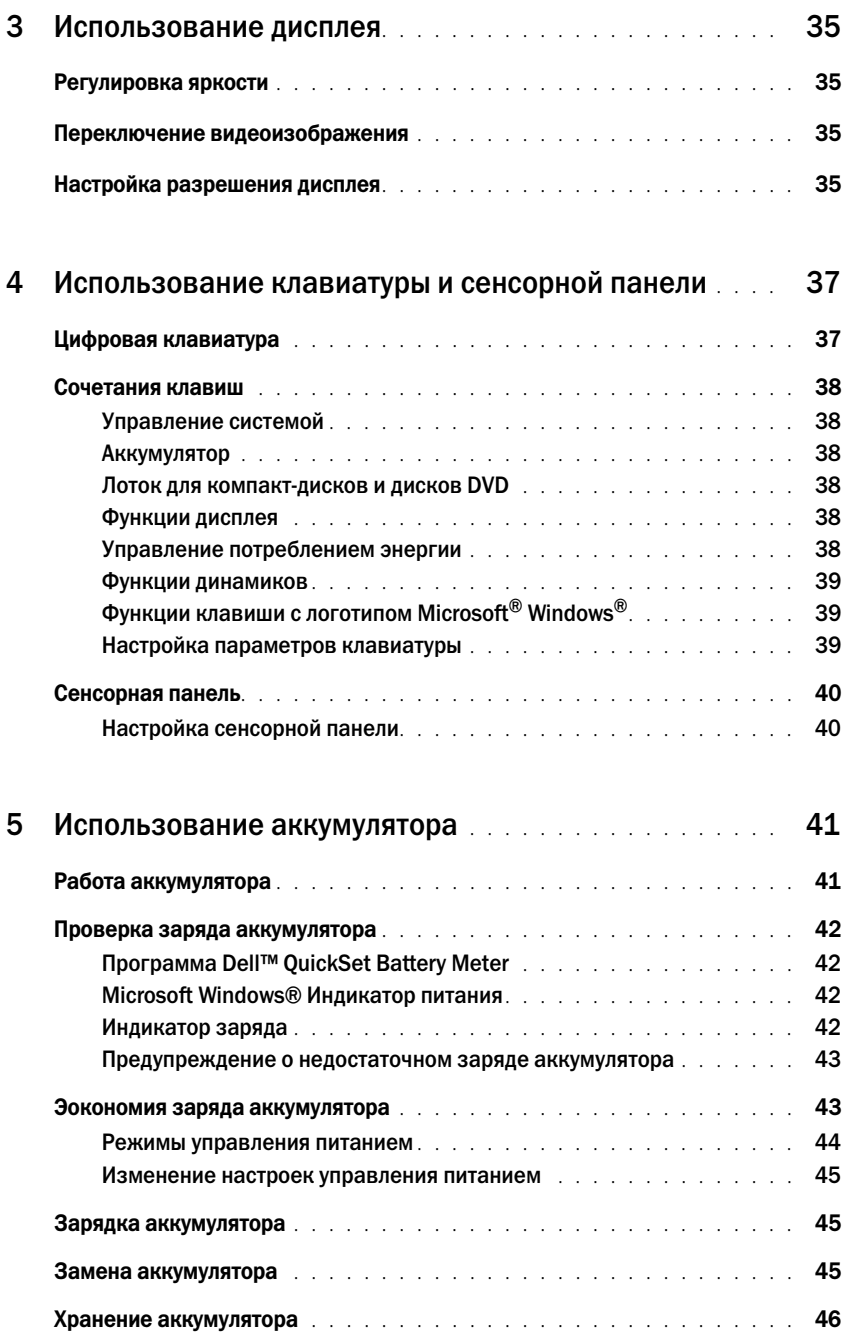

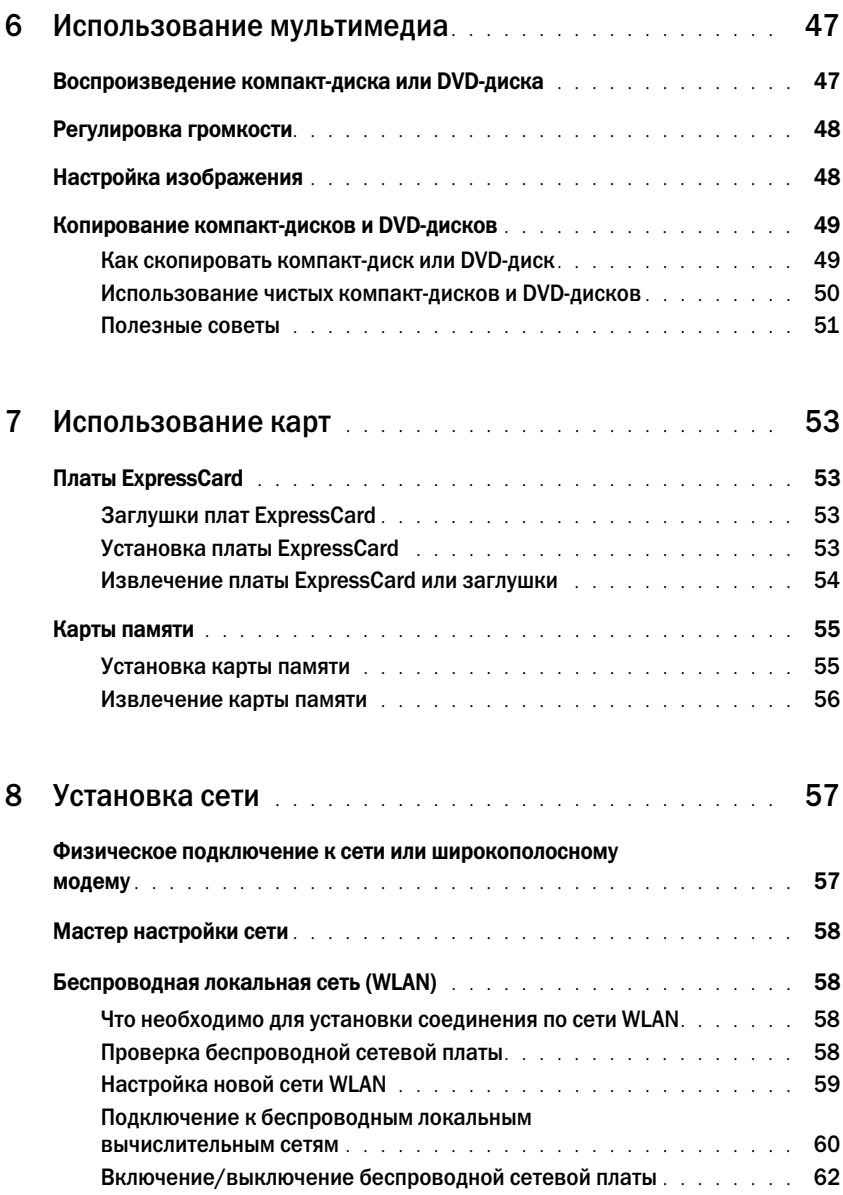

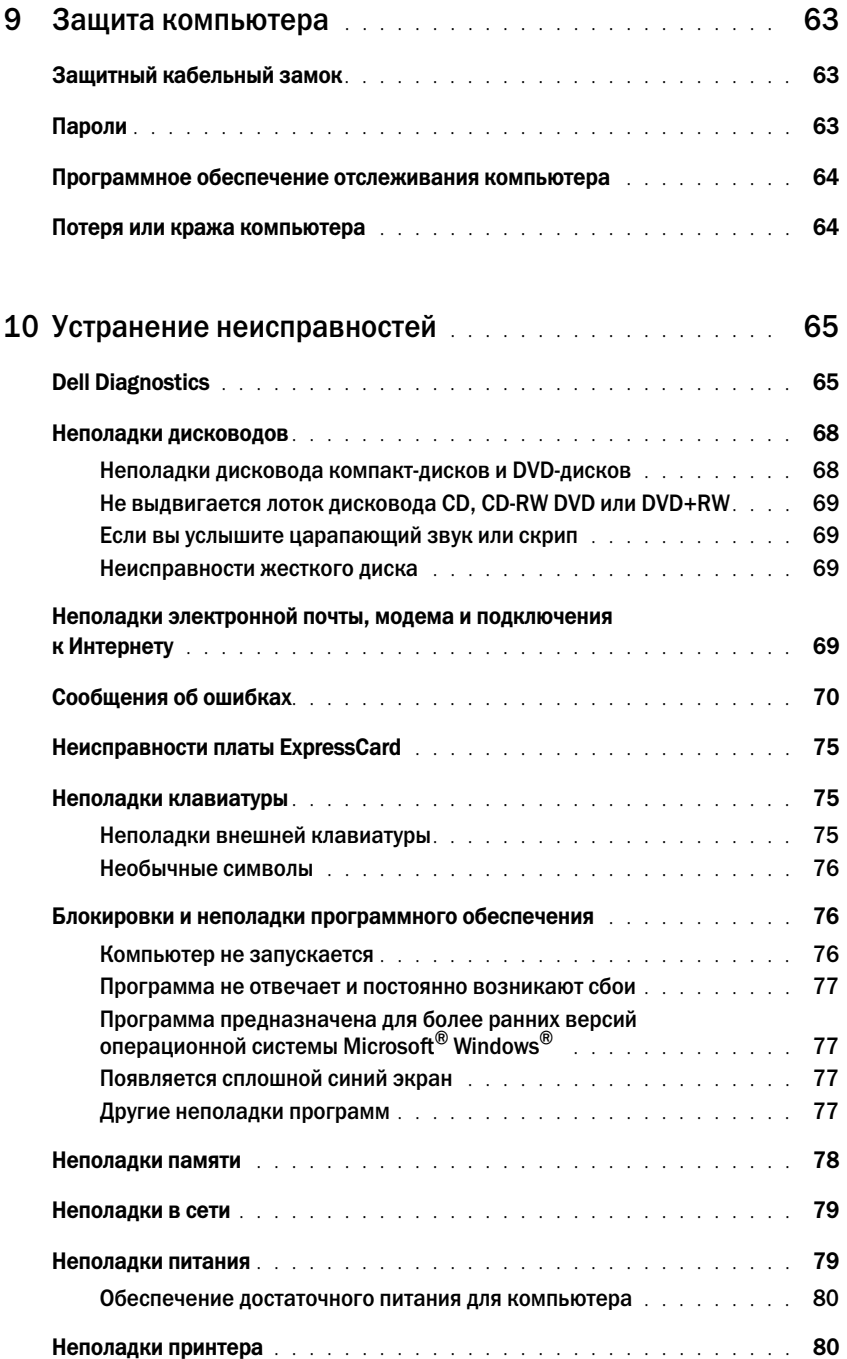

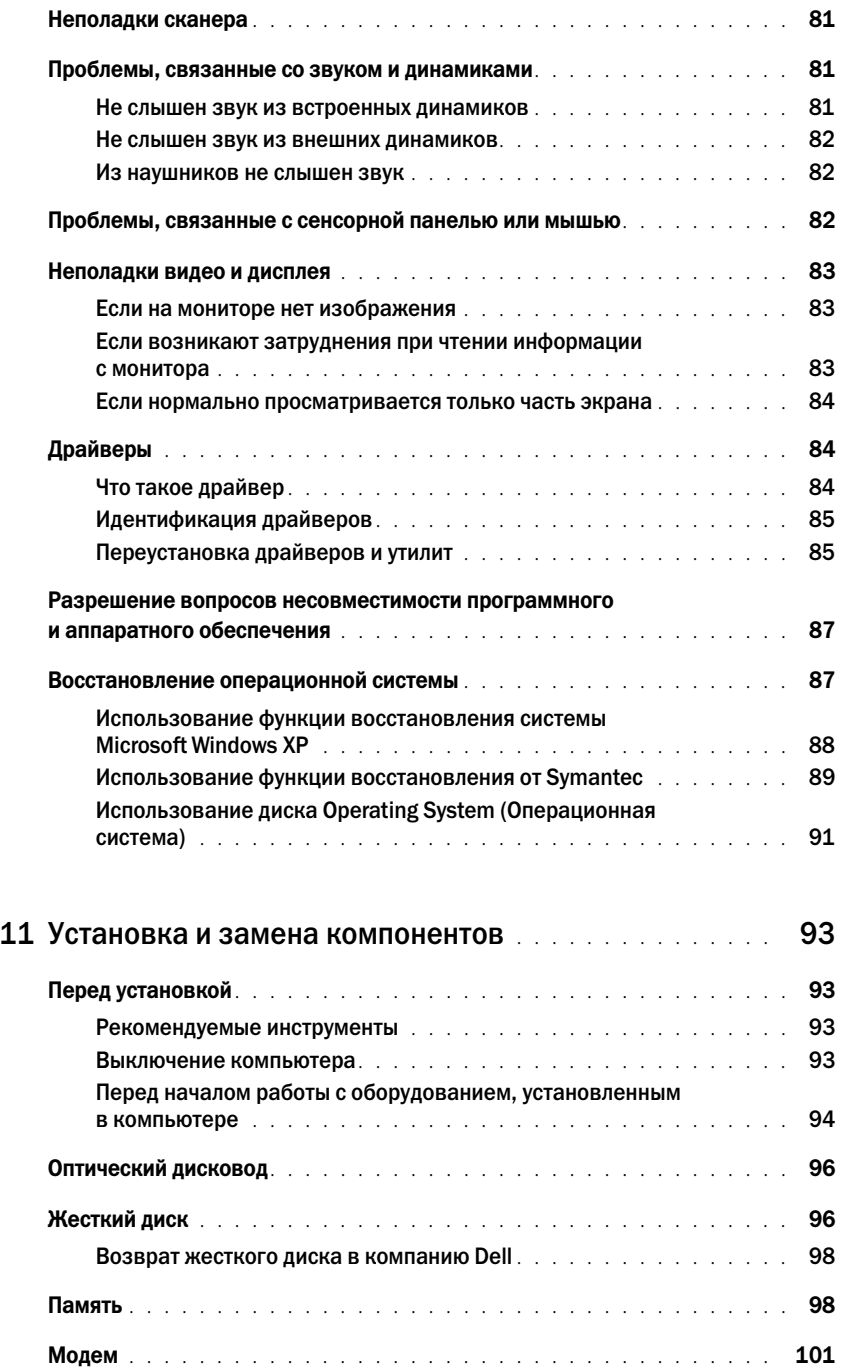

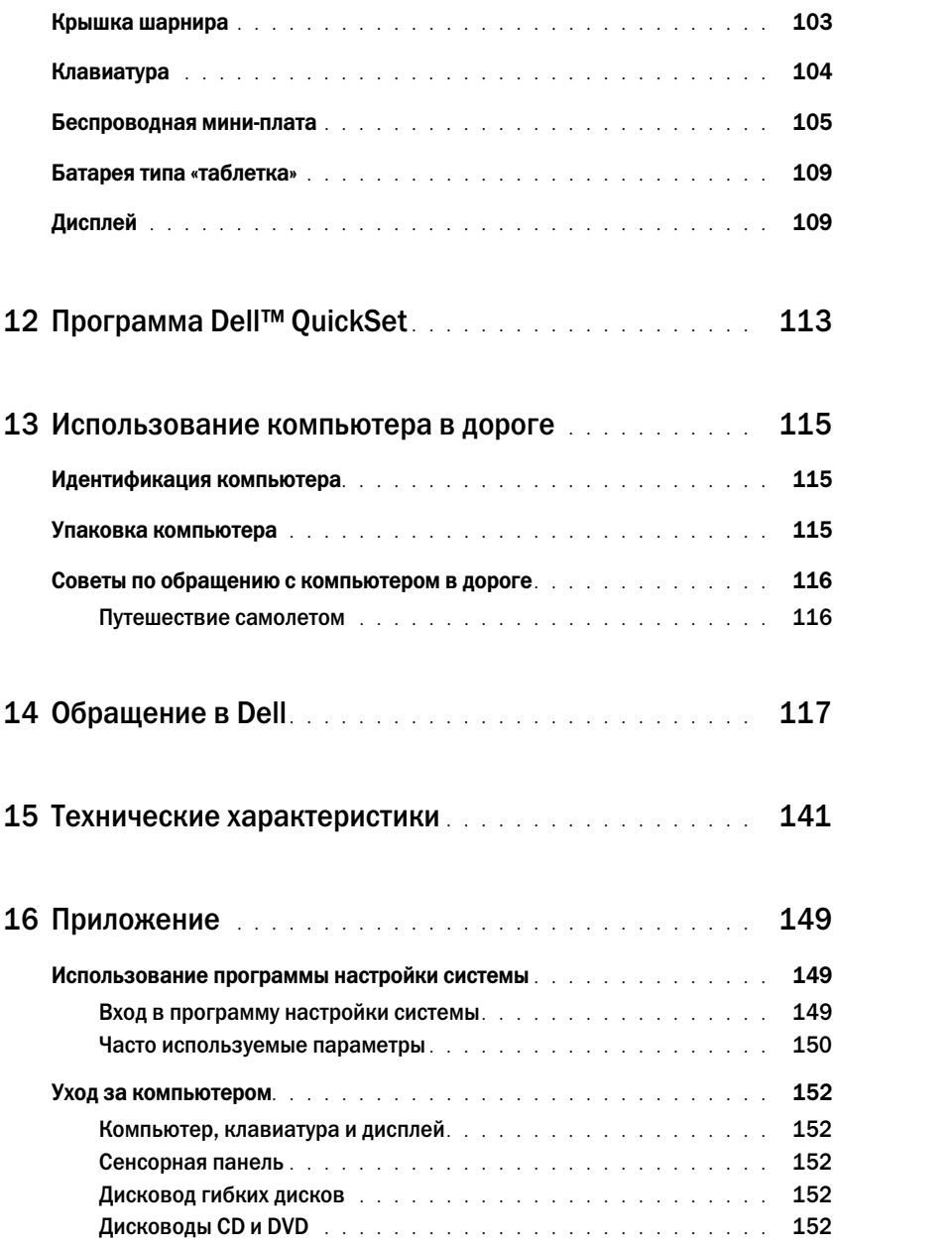

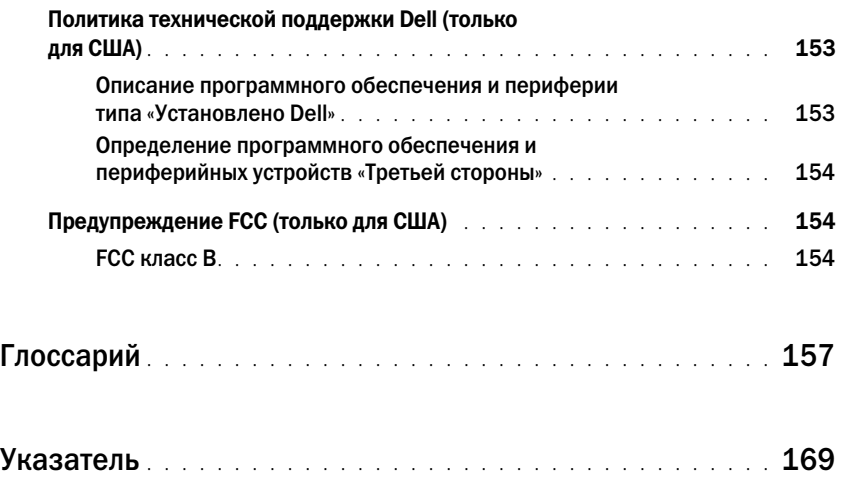

# <span id="page-10-0"></span>Источники информации

 $\mathscr U$  ПРИМЕЧАНИЕ. Некоторые функции или материалы мультимедиа могут быть вспомогательными и не поставляться с компьютером. Некоторые функции и материалы мультимедиа могут быть недоступны в определенных странах.

ПРИМЕЧАНИЕ. Дополнительную информацию можно найти в документации по компьютеру.

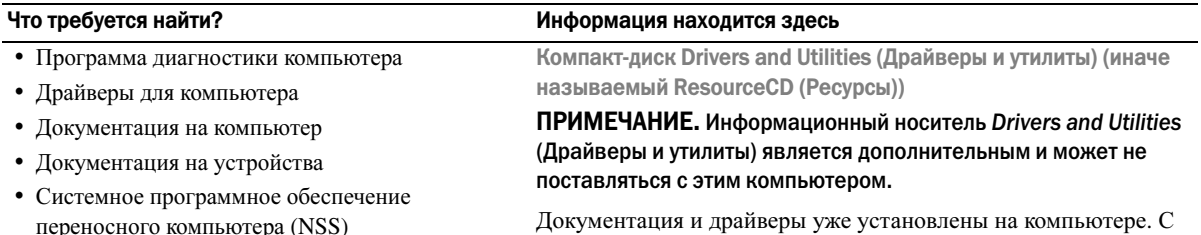

Документация и драйверы уже установлены на компьютере. С помощью этого компакт-диска можно переустановить драйверы или запустить программу Dell Diagnostics (см. раздел [«Dell](#page-64-2)  [Diagnostics»](#page-64-2) на стр. 65).

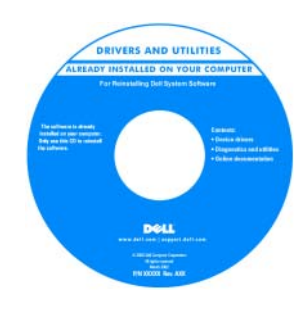

На носителе могут также находиться файлы Readme для предоставления самых последних сведений о технических изменениях компьютера или специализированный справочный материал для техников или опытных пользователей.

### ПРИМЕЧАНИЕ. Драйверы и обновления документации можно найти на веб-узле support.dell.com.

•Информация о гарантиях •

- Условия (только для США) •
- Инструкции по технике безопасности •
- Сведения о соответствии стандартам •
- Информация об эргономике
- Лицензионное соглашение конечного пользователя

Информационное руководство по продуктам Dell™

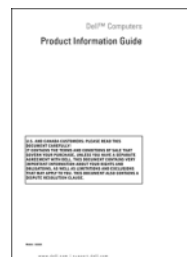

#### Что требуется найти?

- Установка компьютера •
- Уход за компьютером •
- Основные сведения по поиску и устранению неисправностей
- Запуск программы диагностики Dell Diagnostics
- Коды ошибок и индикаторы диагностики
- Инструменты и утилиты •
- Настройка принтера •
- Дополнительная информация о настройке компьютера
- Устранение неисправностей и решение проблем •
- Извлечение и установка компонентов компьютера
- Открытие крышки компьютера •
- Технические характеристики
- Обращение в компанию Dell
- Код экспресс-обслуживания и метка производителя
- Лицензионная метка Microsoft Windows

#### Информация находится здесь

### Краткий справочник

ПРИМЕЧАНИЕ. Этот документ является дополнительным и может не поставляться с компьютером.

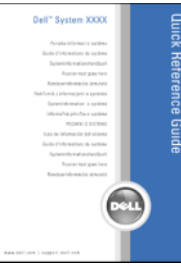

ПРИМЕЧАНИЕ. Этот документ в формате PDF можно найти на сайте support.dell.com.

<span id="page-11-0"></span>Метка производителя и лицензия Microsoft® Windows®

Эти надписи находятся на нижней стороне компьютера.

- Метка производителя требуется для идентификации компьютера на сайте **support.dell.com** или при обращении в службу технической поддержки.
- Код экспресс-обслуживания вводится, чтобы связаться с службой технической поддержки.

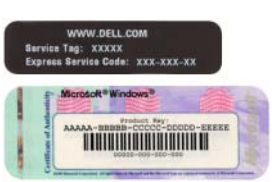

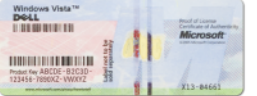

<span id="page-12-0"></span>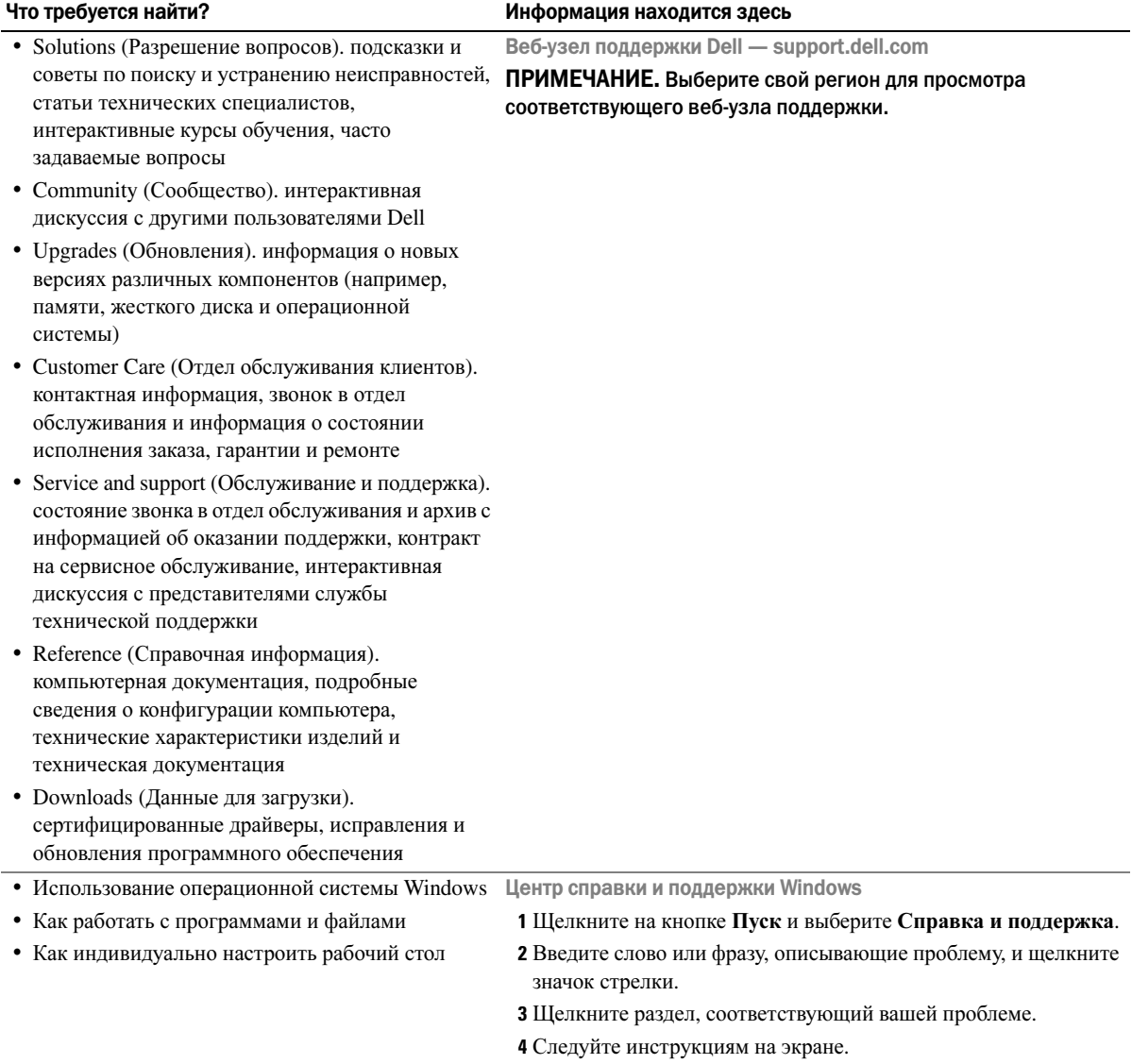

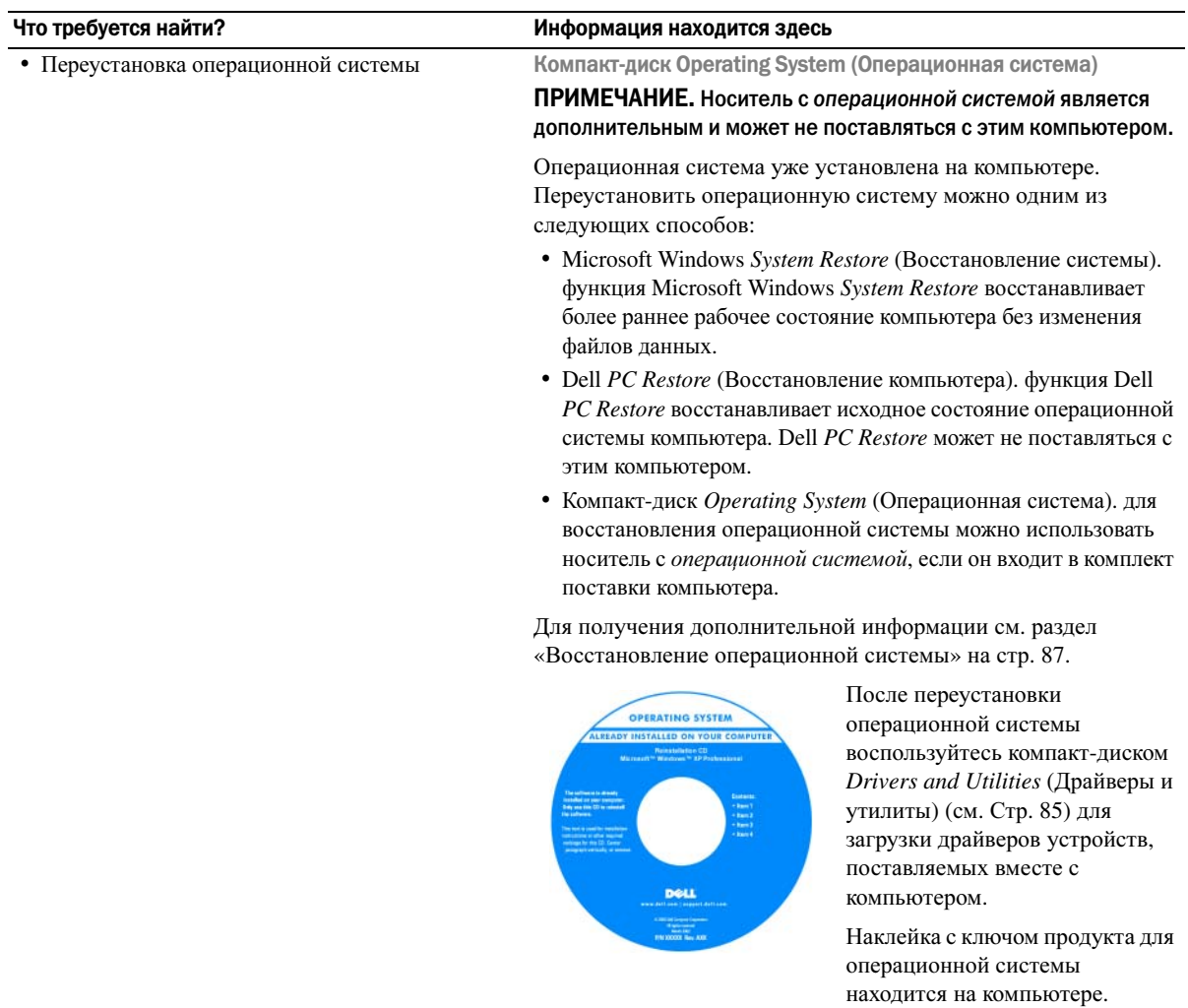

### ПРИМЕЧАНИЕ. Цвет носителя может варьироваться в зависимости от заказанной операционной системы.

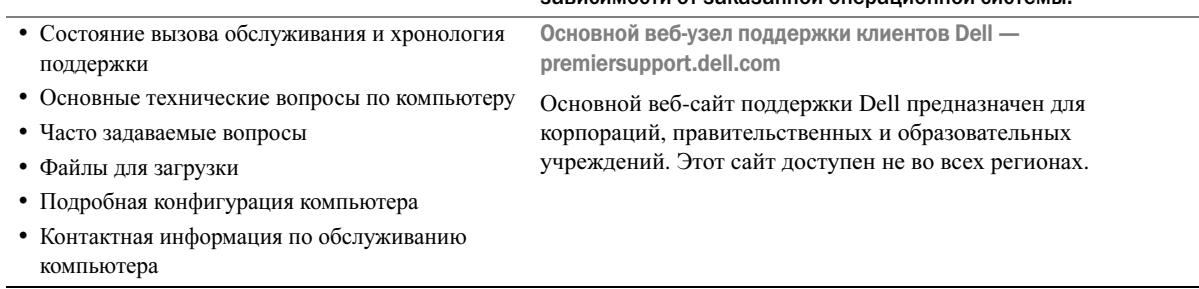

# <span id="page-14-0"></span>О компьютере

# <span id="page-14-1"></span>Определение конфигурации компьютера

На компьютере установлен один из видеоконтроллеров, соответствующий выбранной при приобретенииконфигурации. Чтобы определить конфигурацию видеоконтроллера:

- 1 Перейдите в Центр справки и поддержки Microsoft<sup>®</sup> Windows<sup>®</sup>. Инструкции см. в разделе «Центр справки и поддержки [Windows»](#page-12-0) на стр. 13.
- 2 В разделе Выберите заданиевыберите Использование служебных программ для просмотра информации о компьютере и диагностики неполадок.
- 3 В разделе Сведения о компьютере выберите Оборудование.

На экране Сведения о компьютере **-** Оборудование отобразится информация о типе видеоконтроллера, установленного на компьютере, а также сведения о других компонентах оборудования.

### <span id="page-15-0"></span>Вид спереди

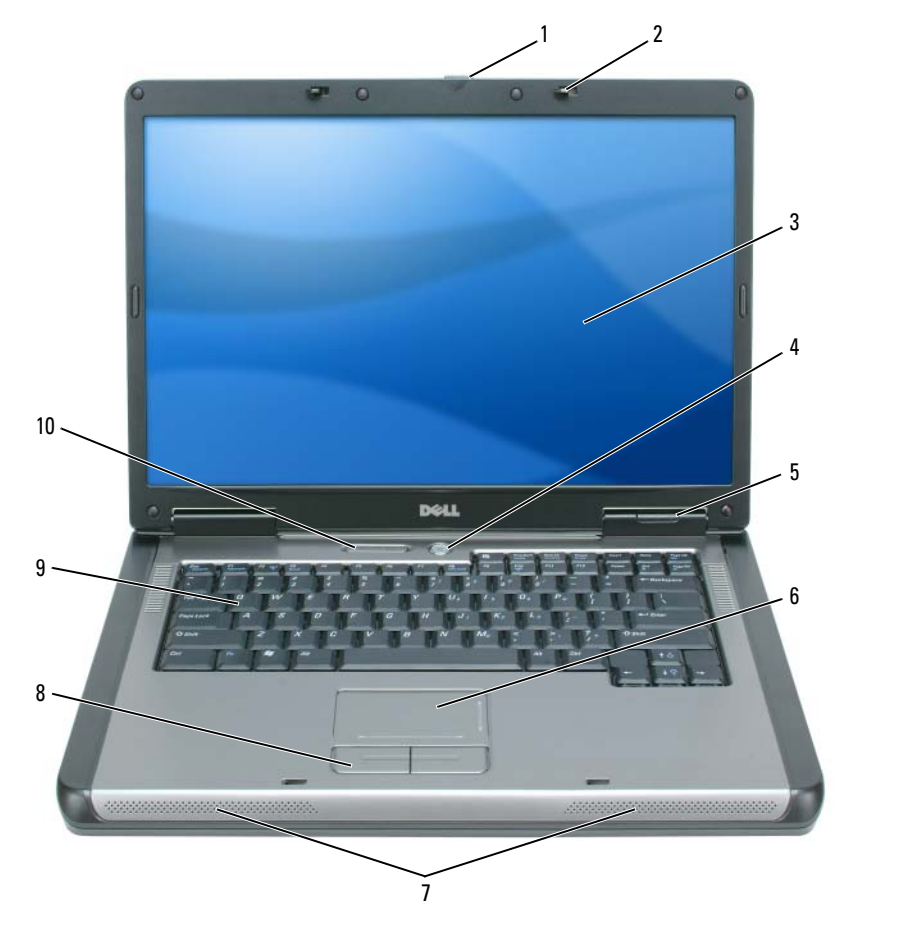

- 
- 
- 
- кнопка для [открытия](#page-15-1) дисплея 2 защелки дисплея (2[\)](#page-15-2) 3 дисплей кнопка [питания](#page-16-0) 5 [индикаторы](#page-17-0) состояния устройства 6 [сенсорная](#page-17-1) панель [динамики](#page-17-2) (2) 8 кнопки сенсорной панели 9 [клавиатура](#page-17-3)
- индикаторы состояния клавиатуры и [беспроводного](#page-18-0) соединения

<span id="page-15-1"></span>кнопка для открытия дисплея. Нажмите ее, чтобы освободить защелки и открыть дисплей.

защелки дисплея. Всегда закрывайте дисплей.

<span id="page-15-2"></span>дисплей. Дополнительную информацию о дисплее см. в разделе «[Использование](#page-34-4) дисплея» на стр. 35. кнопка питания. Нажмите кнопку питания, чтобы включить компьютер или войти/покинуть режим

управления питанием. См. раздел «Режимы [управления](#page-43-1) питанием» на стр. 44.

### <span id="page-16-0"></span>световые индикаторы устройств

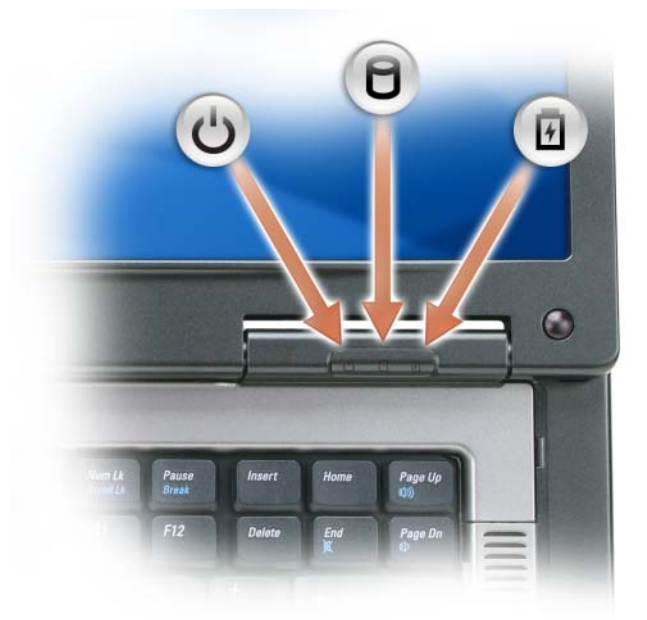

 $\mathcal{L}^{\mathsf{I}}$ Горит, если компьютер включен, и мигает, когда компьютер находится в режиме управления потреблением энергии.

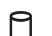

Светится во время чтения и записи данных.

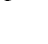

C)

ВНИМАНИЕ. Чтобы избежать потери данных, никогда не выключайте компьютер, если мигает индикатор  $\Box$ .

舟 Светится или мигает в зависимости от состояния заряда аккумулятора.

В случае, если компьютер подключен к электрической розетке, индикатор функционирует следующим образом.

- Постоянный зеленый: аккумулятор заряжается.
- Мигающий зеленый: аккумулятор почти полностью заряжен.

В случае, если компьютер работает от аккумулятора, индикатор  $\[\mathfrak{f}\]$  функционирует следующим образом.

- Выключен: аккумулятор достаточно заряжен (или компьютер выключен).
- Мигающий оранжевый: заряд аккумулятора мал.
- Постоянный оранжевый: заряд аккумулятора недопустимо мал.

<span id="page-17-0"></span>сенсорная панель. Выполняет функции мыши Области прокрутки на сенсорной панели выделены блестящими полосками.

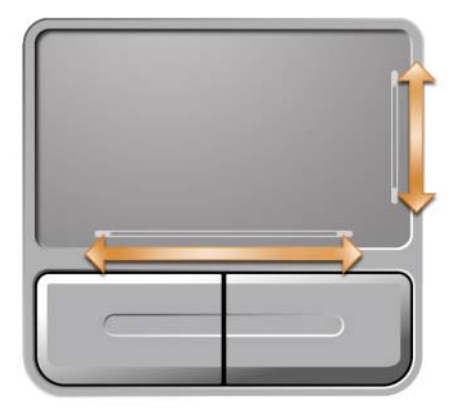

<span id="page-17-1"></span>динамики. Можно регулировать громкость встроенного динамика с помощью клавиш управления мультимедиа или соответствующих клавиш для регулировки громкости динамиков. Для получения дополнительной информации см. раздел «Функции [динамиков](#page-38-3)» на стр. 39.

<span id="page-17-2"></span>кнопки сенсорной панели. Кнопки на сенсорной панели обеспечивают функциональные возможности мыши.

<span id="page-17-3"></span>клавиатура. Клавиатура состоит из цифровых клавиш, а также клавиши с эмблемой Microsoft Windows. Информацию о поддерживаемых клавишах быстрого выбора команд см. в разделе «[Сочетания](#page-37-6) клавиш» на стр[. 38.](#page-37-6)

### <span id="page-18-0"></span>индикаторы состояния клавиатуры и беспроводного соединения

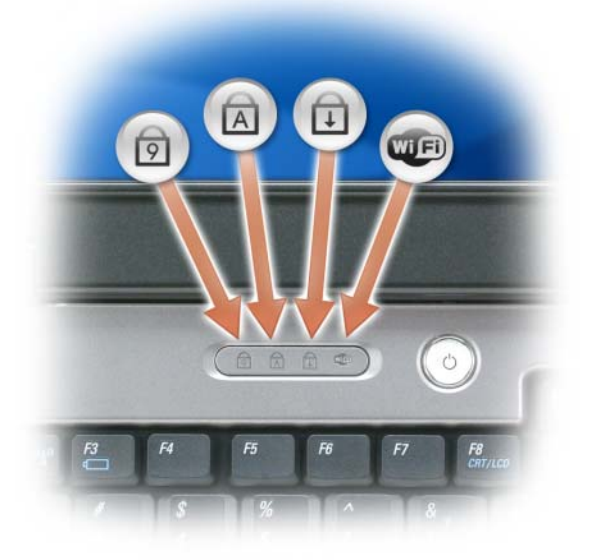

Зеленые индикаторы, расположенные над клавиатурой, означают следующее.

- Светится, когда включена цифровая клавиатура. Светится, когда включена печать буквами верхнего  $\bigcirc$ A
	- регистра.
- पि Светится, когда включена функция Scroll Lock.
- **QUED** Светится при использовании беспроводной сети. Для включения и отключения беспроводной сети нажмите клавишу <Fn><F2>.

### <span id="page-19-0"></span>Вид слева

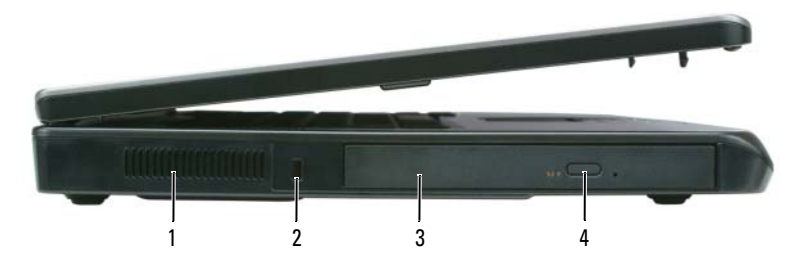

- 1 вентиляционное отверстие 2 отверстие для защитного троса 3 отсек для оптического
	- дисковода

4 кнопка открытия лотка оптического дисковода

 $\diagup$  ПРЕДУПРЕЖДЕНИЕ. Не закрывайте воздухозаборник, не вставляйте в него предметы и следите, чтобы в нем не накапливалась пыль. Не держите работающий компьютер в местах с недостаточной вентиляцией, например в закрытом кейсе. Это может повредить компьютер или привести к пожару.

отверстия для вентиляции. Вентилятор создает поток воздуха через вентиляционные отверстия, что предотвращает перегрев компьютера.

ВНИМАНИЕ. Перед покупкой устройства «антивор» убедитесь в том, что оно подходит к отверстию для защитного кабеля.

гнездо защитного кабеля. Позволяет вам прикрепить на компьютер имеющееся в продаже устройство «антивор». Дополнительную информацию см. в инструкциях по такому устройству.

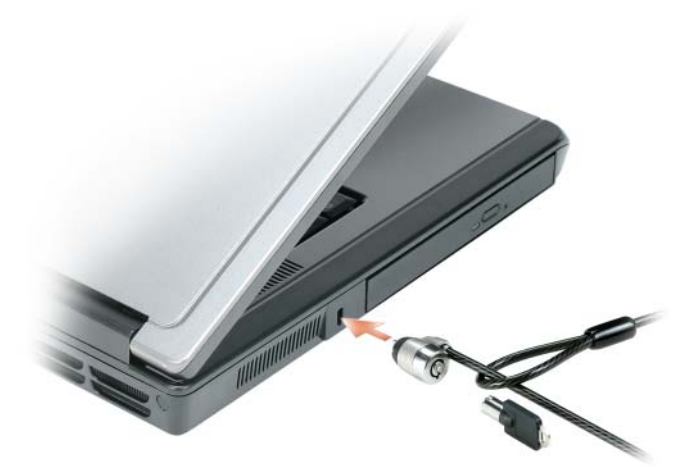

отсек для оптического дисковода. В отсек для оптического дисковода можно установить дисковод DVD или другой оптический дисковод. Для получения дополнительной информации см. раздел «[Оптический](#page-95-2) [дисковод](#page-95-2)» на стр. 96.

кнопка открытия лотка оптического дисковода. Нажмите эту кнопку для извлечения компакт-дисков или дисков DVD из оптического дисковода.

## <span id="page-20-0"></span>Вид справа

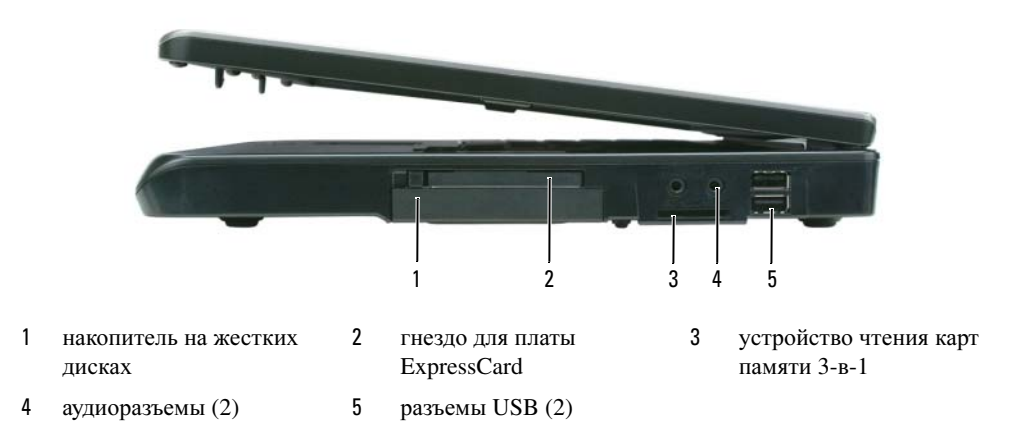

жесткий диск. Хранит программное обеспечение и данные. Для получения дополнительной информации см. разделы «[Жесткий](#page-95-3) диск» на стр. 96 и «[Неисправности](#page-68-4) жесткого диска» на стр. 69.

гнездо для платы ExpressCard. Поддерживает одну плату ExpressCard. В новом компьютере это гнездо закрыто пластиковой заглушкой. Можно установить карту ExpressCard, чтобы на компьютере можно было использовать беспроводное соединение WWAN. Для получения дополнительной информации см. раздел «[Использование](#page-52-4) карт» на стр. 53.

устройство чтения карт памяти 3-в-1. Обеспечивает быстрый и удобный способ просмотра и предоставления общего доступа к цифровым фотографиям, музыке и видео, которые хранятся в карте памяти. Устройство чтения карт памяти 3 в одном позволяет считывать карты памяти Secure Digital (SD)/SDIO и MultiMediaCard (MMC).

#### аудиоразъемы

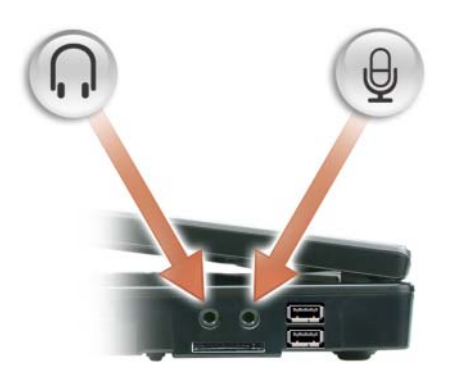

Подсоедините наушники или динамики к разъему  $\bigcap$ .

Подсоедините микрофон к разъему  $\Theta$ .

### <span id="page-21-1"></span>разъемы USB

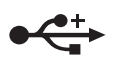

Служат для подключения USB-устройств, таких как мышь, клавиатура или принтер. Можно также подключить дополнительный дисковод для гибких дисков непосредственно к разъему USB, используя дополнительный кабель для дисковода.

### <span id="page-21-0"></span>Вид сзади

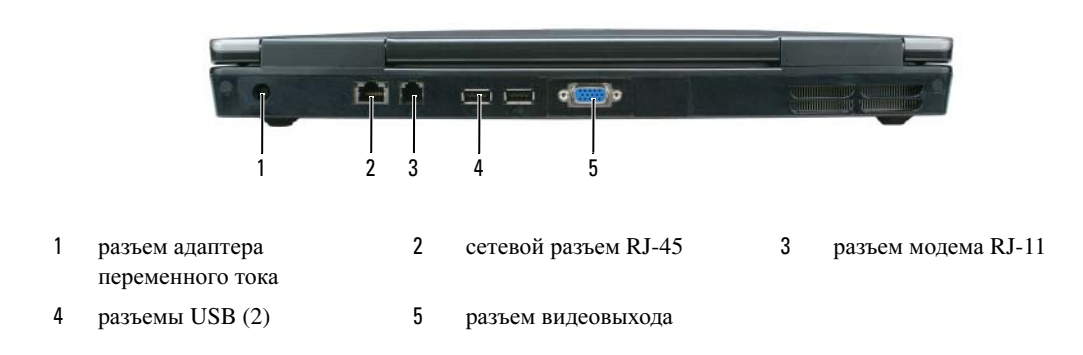

разъем адаптера переменного тока. Используется для подсоединения адаптера переменного тока к компьютеру. Адаптер преобразует напряжение переменного тока в напряжение постоянного тока, который используется для питания компьютера. Адаптер переменного тока можно подключать как к включенному, так и к выключенному компьютеру.

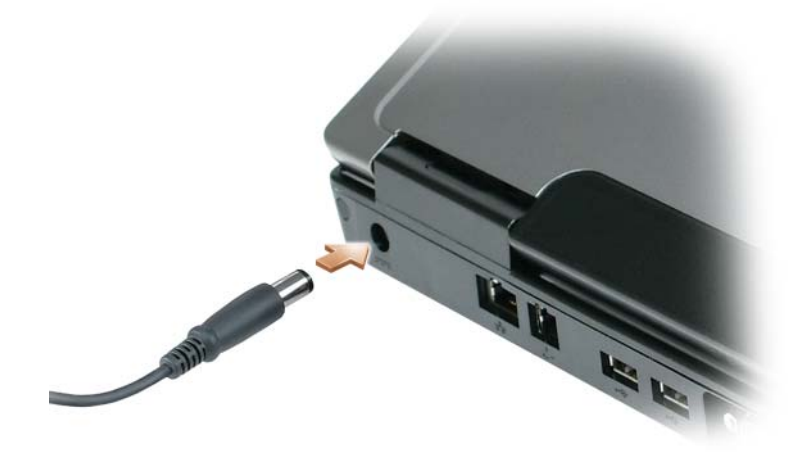

 $\sqrt{N}$  ПРЕДУПРЕЖДЕНИЕ. Адаптер переменного тока работает с электрическими розетками, используемыми во всем мире. Тем не менее, в разных странах используются разные разъемы электропитания и сетевые фильтры. Использование несовместимого кабеля, а также неправильное подключение кабеля к удлинителю или электросети может привести к повреждению оборудования или пожару.

ВНИМАНИЕ. При отсоединении кабеля адаптера переменного тока от компьютера тяните за разъем, а не за сам кабель. Силу следует прикладывать аккуратно, чтобы не повредить кабель.

#### <span id="page-22-0"></span>сетевой разъем (RJ-45)

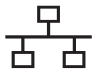

Служит для подключения компьютера к локальной сети. Зеленый и желтый индикаторы рядом с разъемом указывают на обмен данными в проводной сети.

Для информации относительно использования сетевого адаптера см. интерактивную документацию сетевого адаптера, поставляемую в комплекте с компьютером.

### разъем для модема (RJ-11)

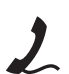

Чтобы использовать встроенный модем, подключите его к телефонной линии через соответствующий разъем.

Дополнительную информацию по использованию модема см. в интерактивной документации к модему, поставляемой с компьютером.

ВНИМАНИЕ. Сетевой разъем немного больше по размеру, чем разъем модема. Чтобы предотвратить повреждение компьютера, не подключайте телефонную линию к сетевому разъему.

#### разъемы USB

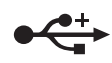

Служат для подключения USB-устройств, таких как мышь, клавиатура или принтер. Можно также подключить дополнительный дисковод для гибких дисков непосредственно к разъему USB, используя дополнительный кабель для дисковода.

#### видеоразъем

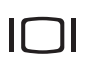

Используется для подключения внешнего VGA-совместимого монитора.

### <span id="page-23-0"></span>Вид снизу

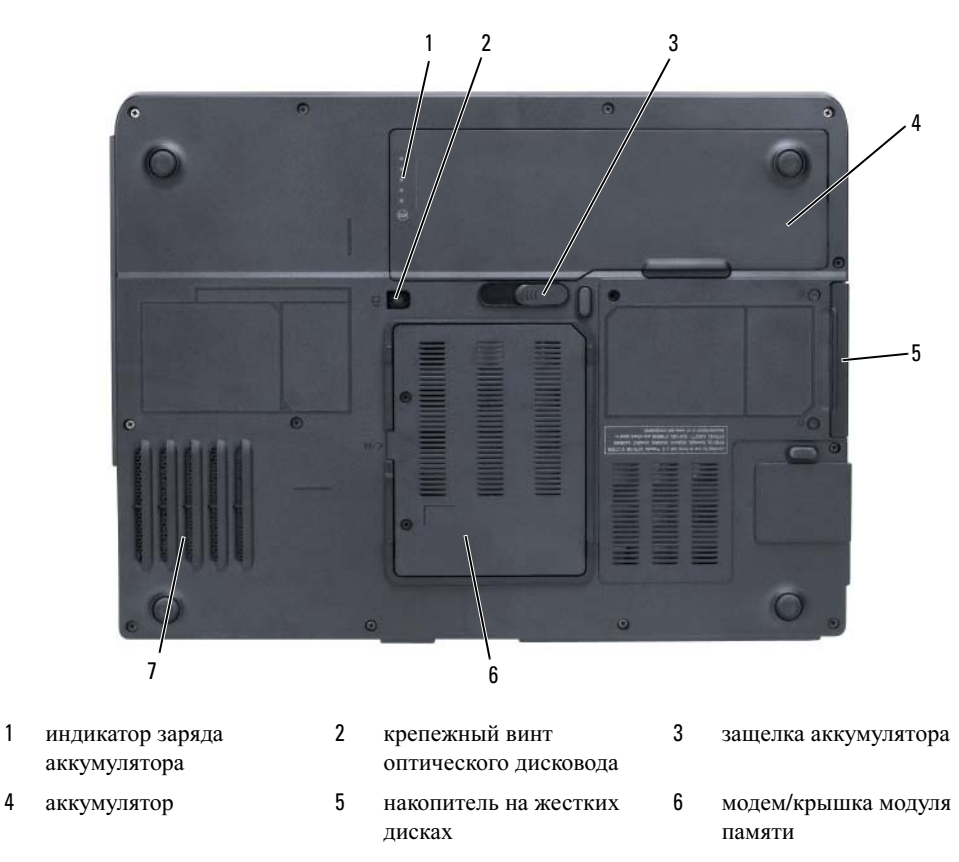

7 вентилятор

индикатор заряда аккумулятора. Отображает информацию о заряде аккумулятора. См. раздел «[Проверка](#page-41-4) заряда [аккумулятора](#page-41-4)» на стр. 42.

крепежный винт оптического дисковода. Используется для крепления оптического дисковода в отсеке. Для получения дополнительной информации см. раздел «[Оптический](#page-95-2) дисковод» на стр. 96.

защелка отсека для аккумулятора. Используется для извлечения аккумулятора из аккумуляторного отсека. См. раздел «Замена [аккумулятора](#page-44-3)» на стр. 45.

аккумулятор. После установки аккумулятора вы можете пользоваться компьютером, не подключая компьютер к электрической розетке. Для получения дополнительной информации см. раздел «[Использование](#page-40-2) [аккумулятора](#page-40-2)» на стр. 41.

жесткий диск. Хранит программное обеспечение и данные. Для получения дополнительной информации см. разделы «[Жесткий](#page-95-3) диск» на стр. 96 и «[Неисправности](#page-68-4) жесткого диска» на стр. 69.

модем/крышка модуля памяти. Закрывает отсек, в котором находятся модем и модули памяти. Для получения дополнительной информации см. разделы «[Модем](#page-100-1)» на стр. 101 и «[Память](#page-97-2)» на стр. 98.

вентилятор. Компьютер использует вентилятор для создания воздушного потока через вентиляционные отверстия, защищающие компьютер от перегревания.

# <span id="page-26-0"></span>Настройка компьютера

# <span id="page-26-1"></span>Подключение к Интернету

### $\mathscr{U}_1$  ПРИМЕЧАНИЕ. Поставщики услуг Интернета и их предложения могут отличаться в разных странах.

Для подключения к Интернету необходимы модем или сетевое подключение и поставщик услуг Интернета. Ваш поставщик услуг Интернета предложит одну или несколько из следующих вариантов интернет-соединения:

- Установление соединения посредством удаленного доступа к сети, которое обеспечивает доступ к Интернету через телефонную линию. Установление соединения посредством удаленного доступа к сети значительно медленнее, чем DSL и кабельное соединение через модем.
- DSL-соединения, которые обеспечивают высокоскоростной доступ к Интернету через существующую телефонную линию. С помощью DSL-соединения вы можете иметь доступ в Интернет и одновременно пользоваться телефоном по той же линии.
- Соединения по кабелю через модем, которые обеспечивают высокоскоростной доступ к Интернету через локальную линию кабельного ТВ.

Если вы используете соединение посредством удаленного доступа, подключите телефонную линию к разъему модема вашего компьютера и к телефонной розетке до того, как вы произведете установку интернет-соединения. Если вы используете соединение DSL или кабельное соединение через модем, свяжитесь с вашим поставщиком услуг Интернета для получения инструкций по установке.

### <span id="page-26-2"></span>Установка Интернетсоединения

Чтобы установить Интернет-соединение с помощью значка поставщика услуг Интернета на рабочем столе:

- 1 Сохраните и закройте все открытые файлы, выйдите из всех открытых программ.
- 2 Дважды щелкните значок поставщика услуг Интернета на рабочем столе Microsoft<sup>®</sup> Windows<sup>®</sup>
- 3 Для завершения процесса установки следуйте инструкциям, появляющимся на экране.

Если на рабочем столе компьютера нет значка поставщика услуг Интернета или требуется установить Интернет-соединение с помощью другого поставщика услуг Интернета:

- 1 Сохраните и закройте все открытые файлы, выйдите из всех открытых программ.
- 2 Нажмите кнопку Пуск и выберите **Internet Explorer**.

Появится окно Мастер нового соединения.

- 3 Щелкните Подключение к Интернету.
- 4 В следующем окне щелкните соответствующий параметр:
	- Если у вас нет Интернет-провайдера, и требуется выбрать одного из них, щелкните Выбрать из списка поставщиков услуг Интернета.
	- Если вы уже получили информацию по установке от своего Интернет-провайдера, но не получили загрузочный компакт-диск, щелкните Установить подключение вручную.
	- Если у вас есть компакт-диск, щелкните Использовать компакт**-**диск поставщика услуг Интернета.
- 5 Нажмите кнопку Далее.

Если выбрано Установить подключение вручную, перейдите на cтр[. 6.](#page-27-1) В противном случае для завершения процесса установки следуйте инструкциям, появляющимся на экране.

 $\mathscr{U}_1$  ПРИМЕЧАНИЕ. Если вы не знаете, какой тип подключения выбрать, обратитесь к своему поставщику услуг Интернета.

- <span id="page-27-1"></span>6 Щелкните на соответствующей опции в разделе Каким образом подключиться к Интернету**?**, затем нажмите кнопку Далее.
- 7 Для завершения установки используйте информацию по установке, предоставленную вашим поставщиком услуг Интернета.

Если при подключении к Интернету возникли проблемы, см. раздел «Неполадки [электронной](#page-68-5) почты, модема и [подключения](#page-68-5) к Интернету» на стр. 69. Если не удается подключиться к Интернету, однако ранее подключение выполнялось успешно, возможно, у поставщика услуг Интернета возник перерыв в обслуживании клиентов. Свяжитесь с вашим поставщиком услуг Интернета и узнайте о состоянии услуг, или попробуйте подключиться позже.

## <span id="page-27-0"></span>Перенос информации на новый компьютер

В операционной системе Microsoft<sup>®</sup> Windows<sup>®</sup> имеется Мастер переноса файлов и параметров для перемещения данных с исходного компьютера на новый компьютер. Можно перемещать следующие виды данных.

- Сообщения электронной почты
- Установки панели инструментов
- Размеры окна
- Избранные интернет-ссылки

Данные переносятся на новый компьютер по сети или сохраняются на съемном носителе, например перезаписываемом компакт-диске.

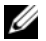

 $\mathscr{U}_1$  ПРИМЕЧАНИЕ. Инструкции по прямому соединению двух компьютеров с помощью кабеля можно найти на веб-узле support.microsoft.com в статье базы знаний Майкрософт #305621 How to Set Up a Direct Cable Connection Between Two Computers in Windows XP (Как установить прямое соединение двух компьютеров с помощью кабеля в системе Windows XP). Эта информация может быть недоступна в некоторых странах.

Чтобы перенести данные на новый компьютер, требуется запустить Мастер переноса файлов и параметров. Для этого используйте дополнительный компакт-диск *Operating System* (Операционная система) или создайте дискету мастера с помощью Мастера переноса файлов и параметров.

### <span id="page-28-0"></span>Запуск мастера переноса файлов и параметров с компактдиска Operating System (Операционная система)

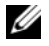

 $\mathbb Z$  ПРИМЕЧАНИЕ. Для этой процедуры требуется компакт-диск Operating System (Операционная система). Этот диск является дополнительным и может поставляться не со всеми компьютерами.

### Подготовка нового компьютера к передаче файлов

- 1 Запустите Мастер переноса файлов и параметров.
- 2 При появлении приветственного экрана Мастера переноса файлов и параметров нажмите кнопку Далее.
- 3 В окне Какой это компьютер**?** выберите Новый компьютер и нажмите кнопку Далее.
- 4 В окне Имеется ли компакт**-**диск с операционной системой **Windows XP?** выберите Использовать Мастер с компакт**-**диска **Windows XP** и нажмите кнопку Далее.
- 5 При появлении экрана Перейдите к исходному компьютеру перейдите к первому или исходному компьютеру. Не нажимайте кнопку Далее на этом этапе.

### Копирование данных с исходного компьютера

- 1 Вставьте компакт-диск Windows XP *Operating System* (Операционная система Windows XP) в исходный компьютер.
- 2 В окне Вас приветствует **Microsoft Windows XP** щелкните Выполнение иных задач.
- 3 В разделе Что вы хотите сделать**?** щелкните Перенос файлов и параметров настройки.
- 4 В приветственном экране Мастер переноса файлов и параметров нажмите кнопку Далее.
- 5 В окне Какой это компьютер**?** выберите Исходный компьютер и нажмите кнопку Далее.
- 6 В экране Выбор способа переноса выберите нужный способ.
- 7 В окне Что требуется перенести**?** выберите элементы, которые требуется передать, и нажмите кнопку Далее.

По завершении копирования информации появится экран Завершение этапа сбора.

8 Нажмите кнопку Готово.

### Передача данных на новый компьютер

- 1 В экране Перейдите к исходному компьютеру на новом компьютере нажмите кнопку Далее.
- 2 В экране Где находятся файлы и параметры настройки**?** выберите способ переноса файлов и параметров и нажмите кнопку Далее.

Мастер прочитает собранные файлы и установки и перенесет их на новый компьютер.

После переноса всех файлов и параметров настройки появится экран Готово.

3 Нажмите кнопку Готово и перезапустите новый компьютер.

### <span id="page-29-0"></span>Запуск мастера переноса файлов и параметров без использования компактдиска Operating System (Операционная система)

Чтобы запустить Мастер переноса файлов и параметров без использования дополнительного компакт-диска *Operating System* (Операционная система), необходимо создать дискету мастера, с помощью которой можно будет создать резервные файлы данных. Создайте дискету мастера на съемном носителе для того, чтобы его можно было использовать как на новом, так и на старом компьютере.

### Создание дискеты мастера

- 1 Нажмите кнопку Пуск, выберите Все программы→ Стандартные→ Служебные→ Мастер переноса файлов и параметров.
- 2 При появлении приветственного экрана Мастера переноса файлов и параметров нажмите кнопку Далее.
- 3 В окне Какой это компьютер**?** выберите Новый компьютер и нажмите кнопку Далее.
- 4 В окне Имеется ли компакт**-**диск с операционной системой **Windows XP?** выберите Создать дискету мастера переноса в следующем дисководе**:,** затем нажмите кнопку Далее.
- 5 Вставьте съемный носитель, например компакт-диск, и нажмите кнопку **OK**.
- 6 Когда дискета будет создана, и появится сообщение Теперь перейдите к вашему исходному компьютеру, не нажимайте кнопку Далее.
- 7 Перейдите к исходному компьютеру.

### Копирование данных с исходного компьютера

- 1 На исходном компьютере вставьте дискету мастера.
- 2 Нажмите кнопку Пуск и выберите команду Выполнить.
- 3 В поле Открыть окна Запуск укажите путь к **fastwiz** (на соответствующем съемном носителе) и нажмите **OK**.
- 4 В приветственном экране Мастер переноса файлов и параметров нажмите кнопку Далее.
- 5 В окне Какой это компьютер**?** выберите Исходный компьютер и нажмите кнопку Далее.
- 6 В экране Выбор способа переноса выберите нужный способ.
- 7 В окне Что требуется перенести**?** выберите элементы, которые требуется передать, и нажмите кнопку Далее.

По завершении копирования информации появится экран Завершение этапа сбора.

8 Нажмите кнопку Готово.

### Передача данных на новый компьютер

1 В экране Перейдите к исходному компьютеру на новом компьютере нажмите кнопку Далее.

2 В экране Где находятся файлы и параметры настройки**?** выберите способ переноса файлов и параметров и нажмите кнопку Далее. Следуйте инструкциям на экране.

Мастер прочитает собранные файлы и установки и перенесет их на новый компьютер.

После переноса всех файлов и параметров настройки появится экран Готово.

- 3 Нажмите кнопку Готово и перезапустите новый компьютер.
- $\mathscr{U}_4$  ПРИМЕЧАНИЕ. Для получения дополнительной информации о данной операции см. документ #PA1089586 на веб-узле dell.support.com (How Do I Transfer Files From My Old Computer to My New Dell Computer Using the  ${\sf Microsoft}^\circledR$  Windows $^\circledR$  XP Operating System?) (Как перенести файлы с исходного компьютера на новый компьютер Dell с помощью операционной системы Microsoft® Windows® XP?).

 $\mathscr{U}_4$  ПРИМЕЧАНИЕ. Документ базы знаний Dell может быть недоступен в определенных странах.

### <span id="page-30-0"></span>Установка принтера

ВНИМАНИЕ. Завершите установку операционной системы перед подсоединением принтера к компьютеру.

Поставляемая в комплекте с принтером документация включает информацию о том, как выполнить следующие действия.

- Получить и установить обновленные драйверы.
- Подсоединить принтер к компьютеру.
- Вставить бумагу и установить тонер или картридж с чернилами.

Для получения технической поддержки см. Руководство пользователя принтера или обратитесь к производителю принтера.

### <span id="page-30-1"></span>Кабель принтера

Принтер подключается к компьютеру с помощью кабеля USB или параллельного кабеля. В комплекте с принтером может не поставляться кабель для принтера, поэтому при приобретении кабеля отдельно, убедитесь, что он полностью совместим с принтером и компьютером. Если кабель для принтера был приобретен вместе с компьютером, кабель может находиться в коробке, в которой поставлялся компьютер.

### <span id="page-30-2"></span>Подсоединение принтера USB

**И ПРИМЕЧАНИЕ.** Устройства USB можно подсоединять при включенном компьютере.

- 1 Завершите установку операционной системы, если вы еще не сделали это.
- 2 Подсоедините USB-кабель для принтера к USB-разъемам на компьютере и на принтере. Разъемы USB соответствуют только одному способу крепления.

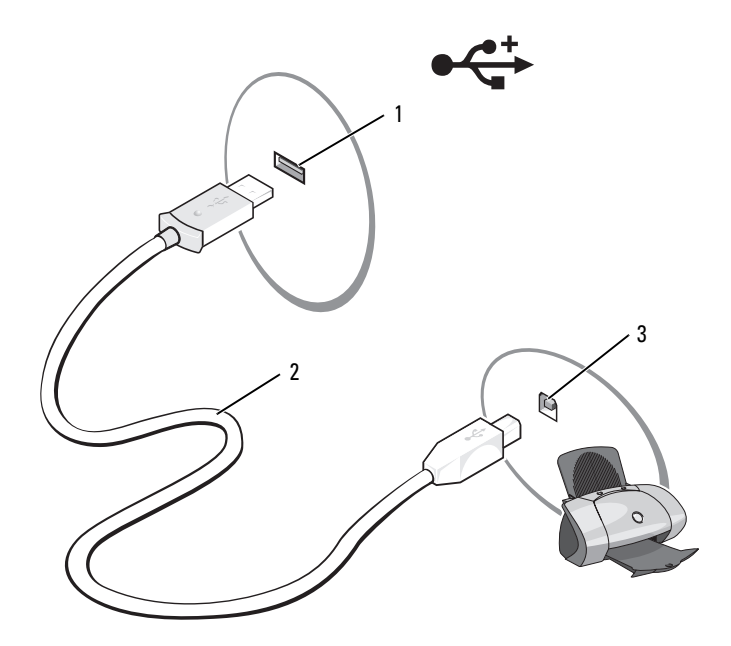

- 1 USB-разъем на принтере 2 USB-кабель для принтера 3 разъем на принтере
- 3 Включите принтер, затем включите компьютер. Если появится окно Установка нового оборудования, щелкните Отмена.
- 4 При необходимости установите драйвер для принтера. См. документацию, поставляемую в комплекте с принтером.

### <span id="page-31-0"></span>Устройства защиты питания

Некоторые устройства предназначены для защиты от скачков напряжения и обесточивания.

- Фильтры бросков
- Линейные формирователи
- Источники бесперебойного питания (UPS)

### <span id="page-31-1"></span>Фильтры бросков

Фильтры бросков и сетевые фильтры, оборудованные защитой от перенапряжения, помогают предотвратить повреждения компьютера, вызванные бросками напряжения, которые могут возникнуть во время грозы или после перебоев питания. Некоторые производители фильтров бросков включают в гарантийные обязательства определенные типы повреждений. Внимательно прочитайте гарантию на устройство при выборе фильтра бросков. Устройство с более высоким показателем в джоулях обеспечивает большую защиту. Сравните характеристики в джоулях для определения соответствующей эффективности различных устройств.

ВНИМАНИЕ. Большинство фильтров бросков не защищают от колебаний в электросети или перебоев электроснабжения, вызванных ударами молний. Во время ударов молний в вашем районе отсоедините телефонную линию, выключив ее из телефонной розетки, и отключите компьютер от электросети.

Многие фильтры бросков имеют телефонный разъем для защиты модема. Инструкции по подключению к модему приведены в документации к фильтрам бросков.

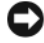

ВНИМАНИЕ. Не все фильтры бросков обеспечивают защиту сетевой платы. Отключите сетевой кабель от электросети во время грозы.

### <span id="page-32-0"></span>Линейные формирователи

ВНИМАНИЕ. Линейные формирователи не обеспечивают защиту от перебоев электроснабжения.

Линейные формирователи предназначены для поддержания напряжения переменного тока на достаточно постоянном уровне.

### <span id="page-32-1"></span>Бесперебойные источники питания

ВНИМАНИЕ. Отключение электропитания во время сохранения данных на жесткий диск может привести к потере данных или повреждению файла.

 $\mathscr{U}_1$  ПРИМЕЧАНИЕ. Для обеспечения максимально длительного функционирования аккумулятора подключайте к источнику бесперебойного питания только компьютер. Подключайте другие устройства, например принтер, к отдельному сетевому фильтру, чтобы обеспечить защиту от бросков напряжения.

Источники бесперебойного питания предохраняют от колебаний в сети и перебоев электроснабжения. Источники бесперебойного питания состоят из аккумулятора, который обеспечивает временное питание подключенных устройств в то время, когда питание переменным током прервано. Аккумулятор заряжается во время работы от источника переменного тока. См. документацию производителя источника бесперебойного питания, чтобы определить срок службы аккумулятора, и убедитесь в том, что устройство одобрено Лабораторией по технике безопасности (UL США).

# <span id="page-34-4"></span><span id="page-34-0"></span>Использование дисплея

# <span id="page-34-1"></span>Регулировка яркости

Если компьютер Dell™ работает от аккумулятора, то для экономии заряда аккумулятора можно задать наименьшую подходящую яркость с помощью кнопок <Fn> и кнопок клавиатуры со стрелками вверх и вниз.

### <span id="page-34-2"></span>Переключение видеоизображения

Если вы включаете компьютер с подсоединенным и уже включенным внешним устройством (например, внешним монитором или проектором), изображение может появиться как на дисплее, так и на внешнем устройстве.

С помощью кнопок <Fn> <F8> можно переключаться между режимами вывода видеоизображения на дисплей, внешнее устройство или дисплей и внешнее устройство одновременно.

# <span id="page-34-3"></span>Настройка разрешения дисплея

Если для работы какой-либо программы необходимо определенное разрешение, то и видеоплата, и дисплей должны поддерживать это разрешение, а на компьютере должны быть установлены необходимые видеодрайверы.

Прежде чем изменять исходные настройки экрана, запишите их для справок в будущем.

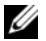

 $\mathscr{U}_1$  ПРИМЕЧАНИЕ. Используйте только видеодрайверы, установленные корпорацией Dell, поскольку они разработаны для обеспечения оптимальной работы компьютера с операционной системой, установленной корпорацией Dell.

Если значение заданного разрешения или цветовой палитры выше, чем то, которое поддерживается дисплеем, автоматически устанавливается ближайшее доступное значение.

- 1 Нажмите кнопку Пуск и выберите Панель управления.
- 2 В группе Выберите категорию выберите параметр Оформление и темы.
- 3 В разделе Выберите задание**...** щелкните область, которую необходимо изменить, или щелкните значок панели управления и выберите Экран.
- 4 Попробуйте установить различные значения для параметров Качество цветопередачи и Разрешение экрана.

При установке более высокого значения разрешения экрана, чем поддерживает дисплей, компьютер переходит в панорамный режим. В этом режиме изображение на экране отображается не полностью. Например, может исчезнуть панель задач, которая обычно видна в нижней части рабочего стола. Для просмотра остальной части экрана нужно прокрутить изображение по вертикали и по горизонтали с помощью тач-пэда или трекстика.

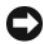

ВНИМАНИЕ. Если задать неподдерживаемую частоту обновления экрана, можно повредить внешний монитор. Перед регулировкой частоты обновления внешнего монитора см. руководство пользователя этого монитора.
# Использование клавиатуры и сенсорной панели

### Цифровая клавиатура

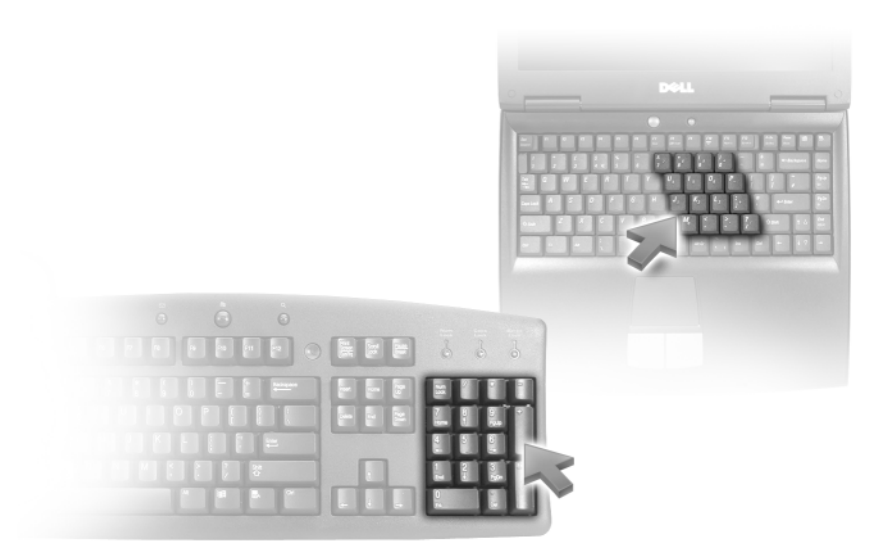

Встроенная цифровая клавиатура работает также как и внешняя цифровая клавиатура. Каждая клавиша выполняет несколько функций. Цифры и символы клавиатуры указаны синим цветом на правой части клавиш клавиатуры. Чтобы ввести цифру или символ, включите цифровую клавиатуру, затем нажмите <Fn> и необходимую кнопку.

- Чтобы включить цифровую клавиатуру, нажмите клавиши <Fn> <Num Lk>. Индикатор  $\frac{6}{9}$ обозначает, что вспомогательная клавиатура находится в активном состоянии.
- Чтобы выключить цифровую клавиатуру, нажмите клавиши <Fn> <Num Lk> еще раз.

### Сочетания клавиш

### Управление системой

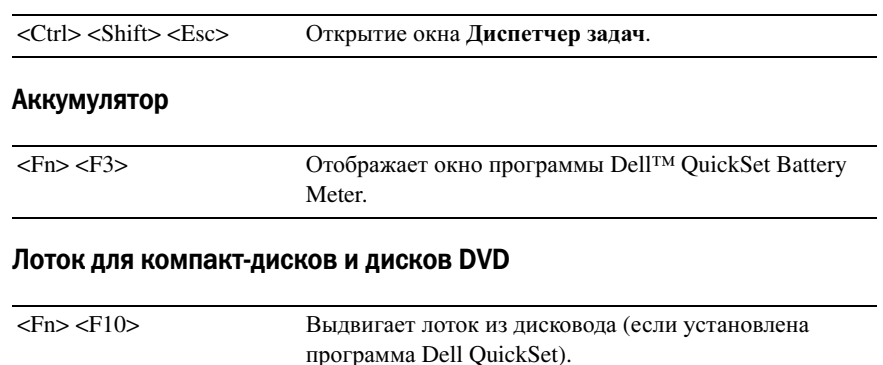

### Функции дисплея

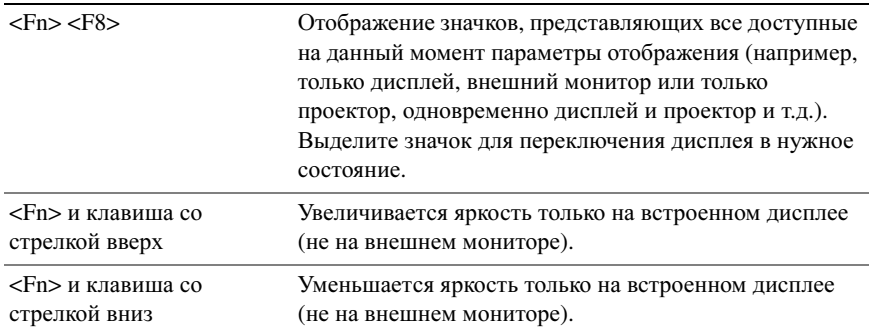

### Управление потреблением энергии

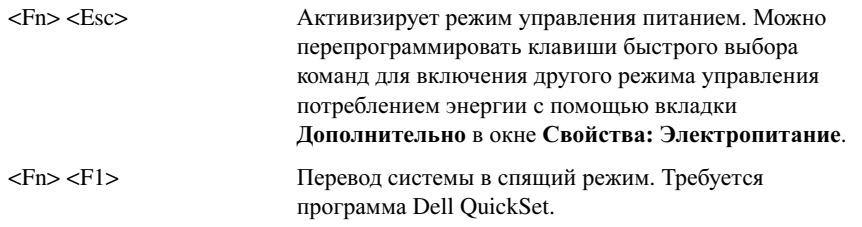

### Функции динамиков

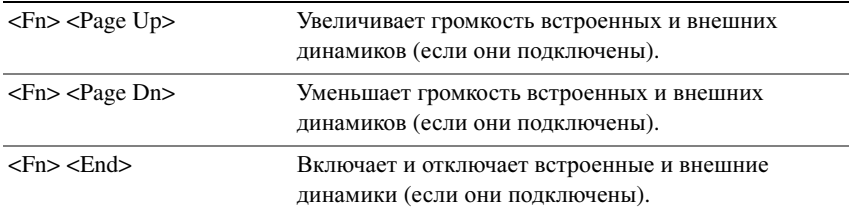

### Функции клавиши с логотипом Microsoft® Windows®

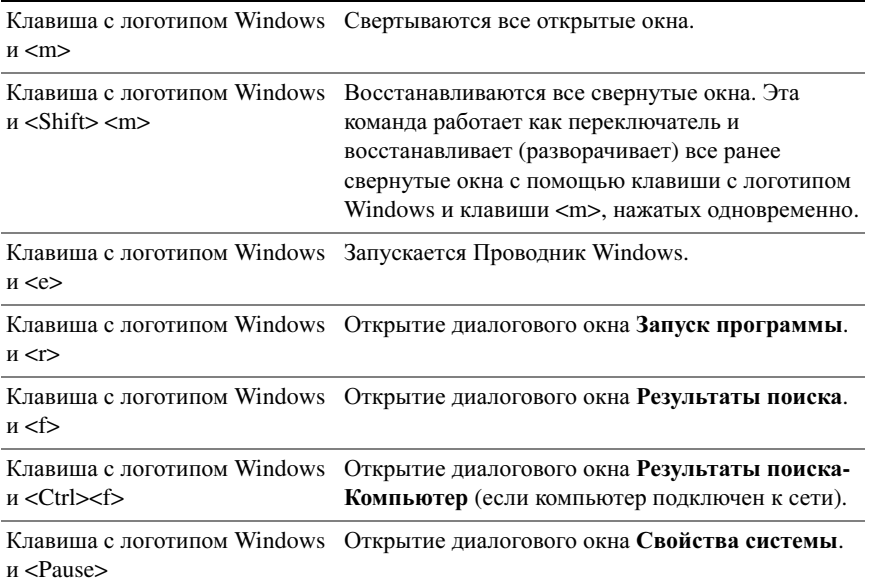

### Настройка параметров клавиатуры

Чтобы настроить работу клавиатуры, например скорость повтора символов, откройте Панель управления и выберите пункт Клавиатура. Дополнительную информацию о панели инструментов см. в Центре справки и поддержки Windows. Чтобы открыть Центр справки и поддержки, см. «[Центр](#page-12-0) справки и поддержки [Windows»](#page-12-0) на стр. 13.

### Сенсорная панель

Сенсорная панель, реагируя на давление и движение пальца, позволяет перемещать курсор на экране. Используйте сенсорную панель и ее кнопки так, как обычно используете мышь.

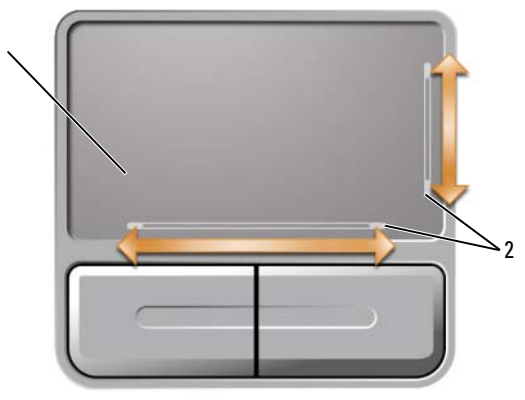

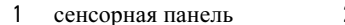

1

1 сенсорная панель 2 блестящие полоски, показывающие возможность прокрутки

- Для перемещения курсора легко скользите пальцем по сенсорной панели.
- Чтобы выбрать объект, поместите на него курсор и слегка ударьте пальцем по сенсорной панели или нажмите большим пальцем левую кнопку на сенсорной панели.
- Чтобы выбрать и переместить (или перетащить) объект, поместите на него курсор и дважды нажмите на сенсорной панели. При втором нажатии, не отрывая палец от сенсорной панели, переместите выбранный объект, двигая пальцем по ее поверхности.
- Чтобы два раза щелкнуть на объекте, поместите курсор на объект и дважды очень легко ударьте пальцем по сенсорной панели или дважды нажмите большим пальцем левую кнопку сенсорной панели.

На сенсорной панели с двух сторон имеются блестящие полоски, показывающие возможность прокрутки в этих зонах. Прокрутка включена по умолчанию. Чтобы отключить данную функцию, измените свойства мыши в Панели управления.

 $\mathscr O$  ПРИМЕЧАНИЕ. Зоны прокрутки могут работать не со всеми приложениями. Для правильной работы зон прокрутки необходимо, чтобы используемое приложение поддерживало функцию прокрутки сенсорной панели.

### Настройка сенсорной панели

Можно использовать окно Свойства**:** Мышь для отключения сенсорной панели или настройки ее параметров.

- 1 Откройте окно «Панель управления», щелкните Принтеры и другое оборудование и выберите Мышь. Дополнительную информацию о панели инструментов см. в Центре справки и поддержки Windows. Чтобы открыть Центр справки и поддержки, см. «Центр справки и поддержки [Windows»](#page-12-0)  на стр[. 13](#page-12-0).
- 2 В окне Свойства**:** Мышь выберите вкладку Параметры указателя, чтобы изменить параметры сенсорной панели.
- 3 Нажмите кнопку **OK**, чтобы сохранить настройки и закрыть окно.

# Использование аккумулятора

### <span id="page-40-0"></span>Работа аккумулятора

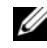

 $\mathscr{O}_4$  ПРИМЕЧАНИЕ. Информацию о гарантиях корпорации Dell на компьютер можно найти в Информационном руководстве по продуктам или в отдельном гарантийном документе, прилагаемом к компьютеру.

Чтобы достичь оптимальной производительности и сохранить настройки BIOS, в переносном компьютере Dell™ всегда должен быть установлен аккумулятор. Один аккумулятор в качестве стандартного компонента установлен в аккумуляторный отсек.

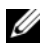

 $\mathscr{U}_\blacktriangle$  ПРИМЕЧАНИЕ. Так как при первом использовании нового компьютера аккумулятор может быть не полностью заряжен, используйте адаптер переменного тока для подключения компьютера к электросети. Для достижения наилучших результатов используйте адаптер переменного тока, пока аккумулятор не зарядится полностью. Для просмотра состояния заряда аккумулятора выберите Панель управления, щелкните Параметры питания, затем перейдите на вкладку Индикатор питания.

 $\mathscr{U}_4$  ПРИМЕЧАНИЕ. Рабочее время аккумулятора (время, в течение которого аккумулятор остается заряженным) со временем уменьшается. В зависимости от того, как часто и в каких условиях используется аккумулятор, возможно, в процессе эксплуатации компьютера, его потребуется заменить.

Срок службы аккумулятора зависит от условий эксплуатации. Время работы значительно снижается при выполнении операций с повышенным энергопотреблением, включая следующие, но не ограничиваясь ими:

- Использование оптических дисководов.
- Использование устройств беспроводной связи, плат ExpressCards, карт памяти и устройств USB
- Использование дисплея в режиме высокой яркости, трехмерных экранных заставок или других энергоемких программ, например сложных трехмерных графических приложений
- Работа компьютера в режиме максимального быстродействия (см. раздел «[Изменение](#page-44-0) настроек [управления](#page-44-0) питанием» на стр. 45).

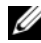

### $\mathscr O$  ПРИМЕЧАНИЕ. Во время записи на компакт-диск или DVD-диск компьютер рекомендуется подключать к электрической розетке.

Можно проверить заряд аккумулятора (см. «Проверка заряда [аккумулятора](#page-41-0)» на стр. 42) перед установкой аккумулятора в компьютер.Также можно установить параметры управления электропитанием, чтобы получать оповещение о снижении заряда аккумулятора. См. раздел «Изменение настроек [управления](#page-44-0) питанием» на стр. 45 для получения сведений о том, как открыть окно Свойства**:** Электропитание.

ПРЕДУПРЕЖДЕНИЕ. Использование несовместимого аккумулятора может повысить риск возгорания или взрыва. Заменяйте аккумулятор только на совместимый аккумулятор, приобретенный в Dell. Аккумулятор предназначен для работы с компьютером Dell. НЕ устанавливайте аккумулятор из других компьютеров.

ПРЕДУПРЕЖДЕНИЕ. Не выбрасывайте аккумуляторы вместе с бытовыми отходами. Если ваш аккумулятор больше не удерживает заряд, свяжитесь с вашим местным агентством по утилизации или учреждением по охране окружающей среды для получения инструкций по утилизации ионно-литиевого аккумулятора. См. раздел «Утилизация аккумулятора» в Информационном руководстве по продуктам.

ПРЕДУПРЕЖДЕНИЕ. Неправильное обращение с аккумулятором может повысить риск возгорания или химического ожога. Не протыкайте, не сжигайте, не разбирайте и не нагревайте аккумулятор до температуры выше 65° (149°F). Храните аккумулятор в недоступном для детей месте. Обращайтесь с поврежденным или протекающим аккумулятором крайне осторожно. Поврежденный аккумулятор может протекать и вызвать травмы или повредить оборудование.

### <span id="page-41-0"></span>Проверка заряда аккумулятора

Информацию о заряде аккумулятора можно узнать в программе Dell QuickSet, в окне индикатора питания Microsoft<sup>®</sup> Windows<sup>®</sup>, на значке  $\ddot{\bullet}$ , а также на индикаторе заряда аккумулятора, шкале работоспособности аккумулятора и с помощью предупреждения о недостаточном заряде аккумулятора.

### Программа Dell™ QuickSet Battery Meter

Если установлена программа Dell QuickSet, то чтобы отобразить индикатор батареи QuickSet Battery Meter, нажмите клавиши <Fn> <F3>. В окне Battery Meter отображаются состояние, работоспособность, уровень заряда и время окончания зарядки аккумулятора компьютера.

Для получения подробной информации о программе QuickSet щелкните правой кнопкой мыши значок QuickSet на панели задач и выберите **Help** (Справка).

### Microsoft Windows® Индикатор питания

Индикатор заряда аккумулятора Windows показывает оставшийся заряд. Чтобы проверить индикатор заряда батареи, дважды щелкните значок на панели задач. Для получения инструкций о доступе к более подробной информации об индикаторе питания см. раздел «Изменение настроек [управления](#page-44-0) [питанием](#page-44-0)» на стр. 45.

Если компьютер подключен к электрической розетке, появится значок  $\mathbb{L}_\mathbb{R}$ .

### Индикатор заряда

Нажмите или нажмите и удерживайте кнопку состояния на индикаторе заряда аккумулятора для получения сведений:

- о заряде аккумулятора (нажмите и отпустите кнопку состояния);
- о работоспособности аккумулятора (нажмите и удерживайте кнопку состояния).

Время работы аккумулятора в большой степени зависит от количества проведенных сеансов зарядки. После многократных циклов зарядки и разрядки емкость или работоспособность аккумулятора снижается. Так, при состоянии аккумулятора «заряжен» его остаточная емкость (работоспособность) может оставаться низкой.

### Проверка заряда аккумулятора

Для проверки заряда аккумулятора нажмите и отпустите кнопку состояния на индикаторе заряда аккумулятора, чтобы загорелись индикаторы уровня заряда. Каждый индикатор соответствует примерно 20% полного заряда аккумулятора. Например, если осталось 80% заряда аккумулятора, светятся четыре индикатора. Если ни один индикатор не светится, аккумулятор полностью разряжен.

### Проверка работоспособности аккумулятора

Чтобы проверить работоспособность аккумулятора с помощью индикатора заряда, нажмите и  $y$ держивайте нажатой не менее 3 секунд кнопку состояния на индикаторе заряда аккумулятора. Если ни один индикатор не горит, аккумулятор в хорошем состоянии, и осталось более 80% начальной емкости заряда. Каждый индикатор представляет инкрементное уменьшение заряда. Если горят пять индикаторов, значит, осталось менее 60% емкости заряда, и необходимо заменить аккумулятор. Дополнительную информацию о времени работы аккумулятора см. в разделе «[Технические](#page-140-0) [характеристики](#page-140-0)» на стр. 141.

### Предупреждение о недостаточном заряде аккумулятора

ВНИМАНИЕ. Во избежание потери или повреждения данных сохраняйте работу сразу после появления предупреждения о недостаточном заряде аккумулятора, а затем подключите компьютер к электросети. Если аккумулятор полностью разрядился, автоматически запустится спящий режим.

Когда аккумулятор разрядится примерно на 90 процентов, во всплывающем окне появится сообщение. Эта функция установлена по умолчанию. Параметры предупреждений о разрядке аккумулятора можно изменить. См. раздел «Изменение настроек [управления](#page-44-0) питанием» на стр. 45 для получения сведений о том, как открыть окно Свойства**:** Электропитание.

### Эoкономия заряда аккумулятора

Выполните следующие действия для экономии заряда аккумулятора:

- По возможности подключайте компьютер к электросети через розетку, потому что срок действия аккумулятора во многом зависит от того, сколько раз он используется и заряжается.
- Если не планируется работать с компьютером в течение долгого времени, переведите его в режим ожидания или спящий режим. См. раздел «Режимы [управления](#page-43-0) питанием» на стр. 44 для получения дополнительной информации о режиме ожидания и спящем режиме.
- Выберите параметры для оптимизации питания компьютера. С помощью этих параметров можно также изменить действие при нажатии кнопки включения питания, закрытии дисплея или нажатии клавиш <Fn> <Esc>. Дополнительную информацию см. в разделе «[Изменение](#page-44-0) настроек [управления](#page-44-0) питанием» на стр. 45.

 $\mathscr{U}_4$  ПРИМЕЧАНИЕ. Дополнительную информацию об экономии заряда аккумулятора см. в разделе «Работа [аккумулятора» на стр. 41](#page-40-0).

### <span id="page-43-1"></span><span id="page-43-0"></span>Режимы управления питанием

#### Режим ожидания

Экономия заряда аккумулятора в режиме ожидания достигается за счет отключения дисплея и жесткого диска по истечении заданного времени бездействия (времени ожидания). При возобновлении работы восстанавливается состояние системы на момент перехода в режим ожидания.

ВНИМАНИЕ. Если компьютер находится в режиме ожидания, в случае прекращения питания от электросети и аккумулятора возможна потеря данных.

Чтобы перевести компьютер в режим ожидания, выполните следующее.

- Нажмите кнопку Пуск, Выключить компьютер, а затем Режим ожидания. или
- В зависимости от параметров управления питанием, выбранных на вкладке Дополнительно (см. раздел «Изменение настроек [управления](#page-44-0) питанием» на стр. 45) в окне Свойства**:**  Электропитание, выберите один из следующих способов.
	- Нажмите кнопку питания компьютера.
	- Закройте крышку дисплея.
	- Нажмите клавиши <Fn> <Esc>.

Чтобы выйти из режима ожидания, нажмите кнопку включения питания или откройте дисплей (в зависимости от параметров, заданных на вкладке Дополнительно). Нажатие какой-либо клавиши или прикоснновение к сенсорной панели не выводят компьютер из режима ожидания.

#### Спящий режим

Экономия заряда аккумулятора в спящем режиме достигается за счет того, что системная информация копируется в специальную область жесткого диска и происходит полное отключение питания компьютера. При возобновлении работы восстанавливается состояние системы на момент перехода в спящий режим.

ВНИМАНИЕ. В спящем режиме нельзя удалять устройства и отстыковывать компьютер.

Компьютер переходит в спящий режим при разрядке аккумулятора до критически низкого уровня. Как войти в спящий режим вручную:

• Нажмите кнопку Пуск, выберите команду Выключить компьютер, нажмите и удерживайте нажатой кнопку <Shift>, а затем выберите Спящий режим.

или

• В зависимости от выбранных параметров управления потреблением энергии на вкладке Дополнительно в окне Свойства**:** Электропитание, выберите один из следующих способов перехода в спящий режим:

- Нажмите кнопку питания компьютера.
- Закройте крышку дисплея.
- Нажмите клавиши <Fn> <Esc>.

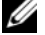

 $\mathscr{U}_\blacktriangle$  ПРИМЕЧАНИЕ. Некоторые платы ExpressCard могут работать неправильно после выхода компьютера из спящего режима. Извлеките и повторно вставьте плату (см. раздел [«Извлечение платы ExpressCard или](#page-53-0)  [заглушки» на стр. 54\)](#page-53-0) или просто перезагрузите компьютер.

Для выхода из спящего режима нажмите кнопку энергопитания компьютера. Выход компьютера из спящего режима может занять некоторое время. Нажатие какой-либо клавиши или прикосновение к сенсорной панели не выводят компьютер из спящего режима. Более подробную информацию о спящем режиме см. в документации по операционной системе.

### <span id="page-44-0"></span>Изменение настроек управления питанием

Чтобы изменить настройки управления потреблением энергии на компьютере, можно использовать окно «Свойства: Электропитание» в Windows.

Чтобы открыть окно Свойства**:** Электропитание, нажмите кнопку Пуск→ Панель управления→ Производительность и обслуживание $\rightarrow$  Параметры питания. Для получения информации о любом поле окна Свойства**:** Электропитание щелкните значок знака вопроса в строке заголовка, а затем выберите поле, соответствующее требуемой информации.

### <span id="page-44-1"></span>Зарядка аккумулятора

При подключении компьютера к электрической розетке или во время установки аккумулятора в компьютер, который уже подключен к электрической розетке, выполняется проверка температуры и заряда аккумулятора. При необходимости адаптер переменного тока производит зарядку аккумулятора и поддерживает его заряд.

Если аккумулятор нагрелся при работе в компьютере или пребывании в нагретой среде, то при подключении компьютера к электросети зарядка аккумулятора может не выполняться.

 $E$ сли индикатор  $\left[\vec{\mathfrak{h}}\right]$  мигает попеременно зеленым и оранжевым светом, аккумулятор слишком сильно нагрет для зарядки. Отсоедините компьютер от электрической розетки и дайте компьютеру и аккумулятору остыть до комнатной температуры. Затем подключите компьютер к электросети или установите дополнительный аккумулятор в модульный отсек.

Для получения дополнительной информации по устранению проблем, связанных с аккумулятором, см. раздел «[Неполадки](#page-78-0) питания» на стр. 79.

### Замена аккумулятора

 $\bigwedge$  ПРЕДУПРЕЖДЕНИЕ. Перед выполнением этой процедуры выключите компьютер, отсоедините адаптер переменного тока от электросети и компьютера, отсоедините модем от розетки и компьютера, а также отсоедините от компьютера все другие внешние кабели.

ВНИМАНИЕ. Чтобы избежать возможного повреждения разъема, необходимо отсоединить все внешние кабели от компьютера.

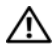

ПРЕДУПРЕЖДЕНИЕ. Использование несовместимого аккумулятора может повысить риск возгорания или взрыва. Заменяйте аккумулятор только на совместимый аккумулятор, приобретенный в Dell. Аккумулятор предназначен для использования на компьютере Dell™; не используйте аккумулятор от других компютеров.

ВНИМАНИЕ. Если вы меняете аккумулятор на компьютере, который находится в режиме ожидания Standby, в вашем распоряжении не более 1 минуты, иначе компьютер выключится, и несохраненные данные будут потеряны.

Для извлечения аккумулятора:

- 1 Если компьютер подключен к стыковочному устройству, отстыкуйте его. Инструкции см. в документации, поставляемой со стыковочным устройством.
- 2 Выключите компьютер.
- 3 Сдвинув и удерживая защелку отсека для аккумулятора на нижней панели компьютера, извлеките аккумулятор из отсека.

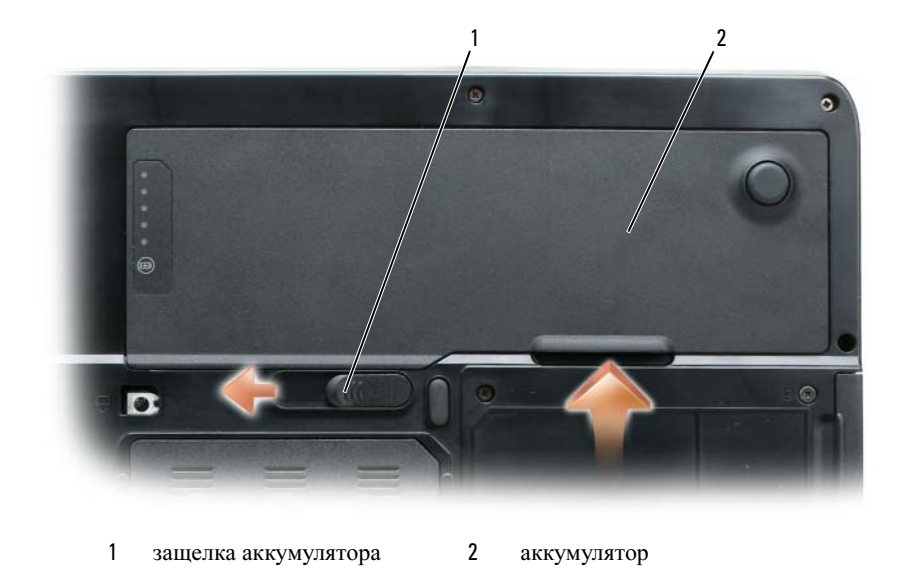

Чтобы установить аккумулятор, выполните процедуру извлечения в обратном порядке.

### Хранение аккумулятора

Если компьютер не используется в течение длительного времени, извлеките аккумулятор. При длительном хранении аккумулятор разряжается. Прежде чем использовать аккумулятор после длительного периода хранения, полностью зарядите его (см. раздел «Зарядка [аккумулятора](#page-44-1)» на стр[. 45\)](#page-44-1).

# Использование мультимедиа

### Воспроизведение компакт+диска или DVD+диска

**ВНИМАНИЕ.** Не нажимайте на лоток для компакт-дисков или DVD-дисков по направлению вниз при его открытии или закрытии. Если дисковод не используется, держите лоток закрытым.

ВНИМАНИЕ. Во время воспроизведения компакт-дисков или DVD-дисков не передвигайте компьютер. Нажмите кнопку извлечения на передней панели устройства.

- 1 Нажмите кнопку извлечения на передней панели устройства.
- 2 Выдвиньте лоток.

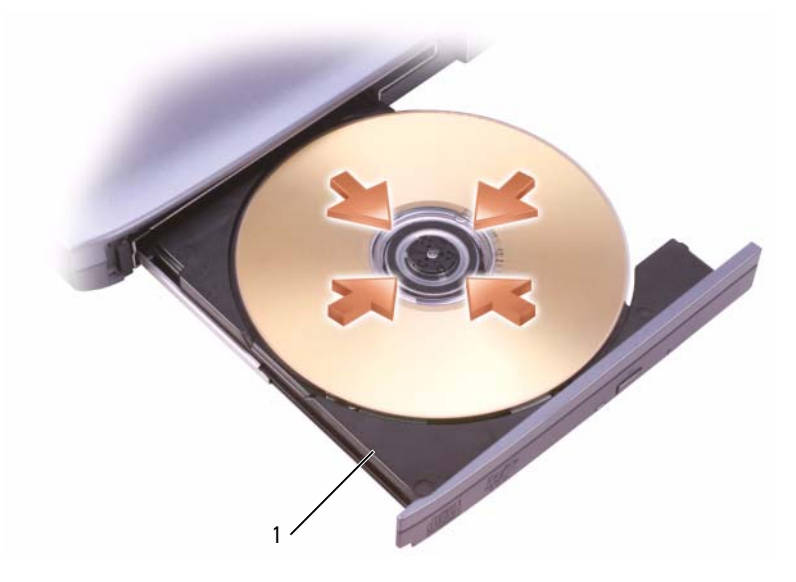

- 1 лоток для компакт-дисков/DVD-дисков
- 3 Поместите диск этикеткой кверху в центр лотка и наденьте диск на ось.
- $\mathscr{U}_1$  ПРИМЕЧАНИЕ. При использовании дисковода компакт-дисков/DVD-дисков другого компьютера следует установить необходимые драйверы и программное обеспечение для правильной работы дисковода. Дополнительную информацию см. на компакт-диске Drivers and Utilities (Драйверы и утилиты) (компакт-диск Drivers and Utilities (Драйверы и утилиты) является дополнительным и в некоторых странах может не поставляться с компьютером).
	- 4 Задвиньте лоток в дисковод.

Чтобы отформатировать компакт-диски для хранения данных, создать музыкальные компакт-диски или скопировать диски, см. программное обеспечение для компакт-дисков, прилагаемое к компьютеру.

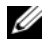

 $\mathscr{U}_1$  ПРИМЕЧАНИЕ. Убедитесь в том, что вы не нарушаете закон об авторских правах, записывая компактдиски.

### Регулировка громкости

- $\mathscr{U}_1$  ПРИМЕЧАНИЕ. Если динамики выключены, звук воспроизводимого компакт-диска или DVD-диска не будет слышен.
	- 1 Нажмите кнопку Пуск, выберите Программы→ Стандартные→ Развлечения (или Мультимедиа), а затем Громкость.
- 2 В окне Громкость установите нужный уровень звука, передвигая ползунок на шкале Громкость вверх или вниз, чтобы увеличить или уменьшить громкость.

Для получения подробной информации нажмите кнопку Справка в окне Громкость.

Отрегулируйте громкость с помощью кнопок регулировки или следующих сочетаний клавиш:

- Нажмите <Fn> <PageUp> для увеличения громкости.
- Нажмите <Fn> <PageDn> для уменьшения громкости.
- Нажмите <Fn> <End> для отключения звука.

### Настройка изображения

Если появляется сообщение о том, что для текущего разрешения и глубины цвета используется слишком большой объем памяти, что делает невозможным воспроизведение дисков DVD, выполните настройку свойств экрана.

- 1 Нажмите кнопку Пуск и выберите Панель управления.
- 2 В группе Выберите категорию выберите параметр Оформление и темы.
- 3 В группе Выберите задание**...** выберите параметр Изменить разрешение экрана.
- 4 В окне Свойства экрана нажмите и перетащите регулятор Разрешение экрана для уменьшения разрешения экрана.
- 5 В раскрывающемся меню в разделе Качество цветопередачи выберите значение Среднее **(16**  бит**)**.
- 6 Нажмите кнопку **OK**, чтобы сохранить параметры и закрыть окно.

### Копирование компакт+дисков и DVD+дисков

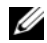

 $\mathscr{U}_1$  ПРИМЕЧАНИЕ. Убедитесь, что при создании компакт-дисков и DVD-дисков не нарушаются законы об авторских правах.

Этот раздел относится только к компьютерам с дисководом CD-RW, DVD+/-RW или комбинированным дисководом CD-RW/DVD.

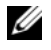

 $\mathscr{U}_1$  ПРИМЕЧАНИЕ. Типы дисководов компакт-дисков и DVD-дисков Dell могут быть разными в зависимости от страны.

В следующих инструкциях объясняется процесс создания точной копии компакт-диска или DVDдиска. Программу Sonic DigitalMedia также можно использовать для других целей, таких как создание компакт-дисков из аудиофайлов, хранящихся на компьютере, или создание резервных копий данных. Для получения справки откройте программу Sonic DigitalMedia и нажмите на знак вопроса в правом верхнем углу окна.

### Как скопировать компактдиск или DVDдиск

 $\mathscr{U}_1$  ПРИМЕЧАНИЕ. Комбинированные дисководы CD-RW/DVD не поддерживают запись на DVD-диски. Если возникают проблемы записи при использовании комбинированного дисковода CD-RW/DVD, проверьте наличие исправлений программного обеспечения на веб-узле поддержки Sonic www.sonic.com.

Дисководы для записи дисков DVD, установленные в компьютеры Dell™, поддерживают запись и чтение дисков DVD+/-R, DVD+RW и DVD+R DL (двухслойных), но могут не поддерживать запись, а также чтение дисков DVD-RAM или DVD-R DL.

 $\mathscr{U}_1$  ПРИМЕЧАНИЕ. Большинство коммерческих DVD-дисков имеют защиту авторских прав, и их невозможно скопировать с помощью программы Sonic DigitalMedia.

- 1 Нажмите кнопку Пуск, последовательно выберите Программы→ **Sonic**→ **DigitalMedia Projects** (Проекты DigitalMedia), а затем выберите **Copy** (Копировать).
- 2 На вкладке **Copy** (Копировать) выберите **Disc Copy** (Копировать диск).
- 3 Чтобы скопировать компакт-диск или DVD-диск:
	- Если имеется один дисковод компакт*-*дисков или *DVD-*дисков, проверьте параметры и нажмите кнопку **Disc Copy** (Копировать диск). Компьютер считывает исходный компакт-диск или DVDдиск и копирует данные во временную папку на жестком диске компьютера.

При появлении соответствующего запроса вставьте чистый компакт-диск или DVD-диск в дисковод и нажмите кнопку **OK**.

• Если имеются два дисковода компакт*-*дисков или *DVD-*дисков, выберите дисковод, в который вставлен исходный компакт-диск или диск DVD, и нажмите кнопку **Disc Copy** (Копировать диск). Компьютер скопирует данные с исходного компакт-диска или DVD-диска на чистый компакт-диск или DVD-диск.

После завершения копирования исходного компакт-диска или DVD-диска, записанный компактдиски или DVD-диск автоматически извлекается.

### Использование чистых компактдисков и DVDдисков

Дисководы CD-RW выполняют запись только компакт-дисков (включая высокоскоростные диски CD-RW), в то время как дисководы для записи DVD-дисков поддерживают запись как компактдисков, так и DVD-дисков.

Используйте чистые диски CD-R для записи музыки или постоянного хранения файлов данных. После создания диска CD-R повторная запись на этот диск CD-R невозможна (дополнительную информацию см. в документации Sonic). Используйте чистые диски CD-RW для записи на компактдиски, а также для удаления, повторной записи или обновления данных на компакт-дисках.

Чистые диски DVD+/-R можно использовать для постоянного хранения больших объемов информации. После создания диска DVD+/-R повторная запись на него может оказаться невозможной в зависимости от того, был ли «закрыт» диск в конечной стадии процесса создания диска. Используйте чистые диски DVD+/-RW, если потребуется возможность удаления, повторной записи или обновления данных на этом диске.

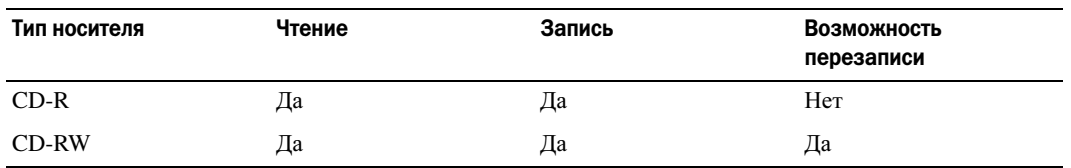

Дисководы для записи компакт-дисков

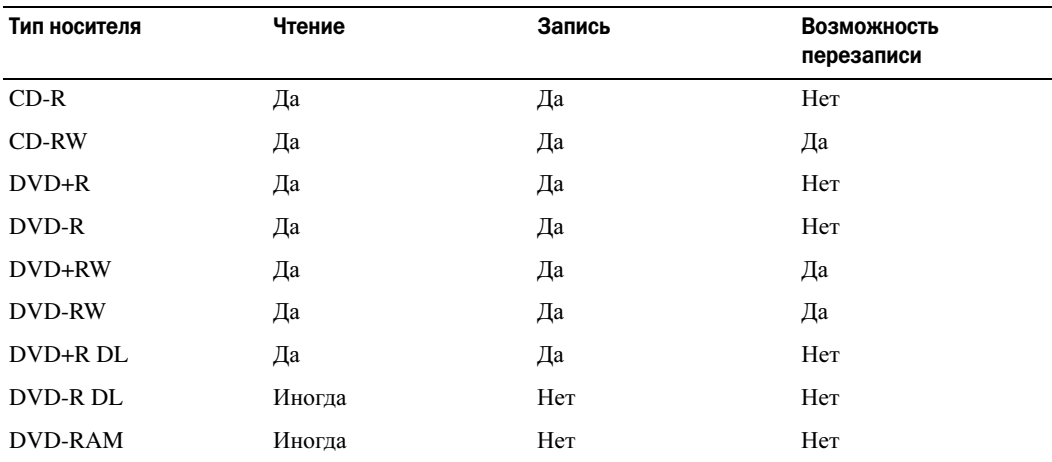

Дисководы для записи DVD-дисков

### Полезные советы

- С помощью Проводника Microsoft<sup>®</sup> Windows<sup>®</sup> перетащите файлы на диск CD-R или CD-RW только после запуска программы Sonic DigitalMedia и откройте проект DigitalMedia.
- Диски CD-R следует использовать для записи компакт-дисков, которые затем можно будет воспроизводить на обычных стереопроигрывателях. Диски CD-RW не воспроизводятся на большинстве домашних или автомобильных магнитол.
- С помощью программы Sonic DigitalMedia нельзя создавать аудиодиски DVD.
- Музыкальные файлы в формате МР3 могут проигрываться только на МР3-проигрывателях или на компьютерах с установленным программным обеспечением для проигрывания МР3-файлов.
- Бытовые DVD-проигрыватели для систем домашних кинотеатров могут не поддерживать чтение всех DVD-форматов. Список форматов, поддерживаемых DVD-проигрывателем, можно просмотреть в документации, поставляемой с DVD-проигрывателем, или обратиться к изготовителю.
- Не следует выполнять запись на чистых дисках CD-R или CD-RW до максимальной емкости; например, не копируйте файл объемом 650 МБ на чистый компакт-диск емкостью 650 МБ. Чтобы завершить запись диска, требуется 1–2 МБ свободного места на дисководе CD-RW.
- Потренируйтесь в записи компакт-дисков, используя диск CD-RW, пока вы не ознакомитесь со всеми приемами записи. Если допущена ошибка, можно удалить данные на диске CD-RW и повторить попытку. Можно также использовать чистые диски CD-RW для проверки проектов с музыкальными файлами перед окончательной их записью на чистый диск CD-R.
- Дополнительную информацию можно найти на веб-узле Sonic **www.sonic.com**.

# Использование карт

## <span id="page-52-0"></span>Платы ExpressCard

В платах ExpressCards используется технология плат PC Card для обеспечения быстрого и удобного способа добавления памяти, проводных и беспроводных сетей (включая беспроводную глобальную сеть [WWAN]), мультимедиа и функций безопасности на компьютер.

Для получения информации о поддерживаемых платах ExpressCard см. раздел «[Технические](#page-140-0) [характеристики](#page-140-0)» на стр. 141.

**И ПРИМЕЧАНИЕ.** Плата ExpressCard не является загрузочным устройством.

### Заглушки плат ExpressCard

В новом компьютере в гнезде для плат ExpressCard установлена пластиковая заглушка. Заглушки защищают гнезда от пыли и прочих загрязнений. Сохраните эту заглушку и устанавливайте ее в гнездо, когда в нем нет платы ExpressCard. Заглушка от другого компьютера может не подойти.

Инструкции по извлечению заглушки см. в разделе «Извлечение платы [ExpressCard](#page-53-1) или [заглушки](#page-53-1)» на стр. 54.

### Установка платы ExpressCard

Плату ExpressCard можно устанавливать при включенном компьютере. Компьютер автоматически обнаружит карту.

На платах ExpressCard, как правило, имеется значок (например, треугольник или стрелка) или этикетка, которая указывает, каким концом вставлять карту в гнездо. Конструкция платы такова, что вставить ее неправильно невозможно. Если непонятно, как вставлять плату в компьютер, см. документацию по этой карте.

ПРЕДУПРЕЖДЕНИЕ. Перед тем как приступить к выполнению операций данного раздела, выполните указания по безопасности, описанные в Информационном руководстве по продуктам.

Чтобы установить плату ExpressCard, выполните указанные ниже действия.

- 1 Возьмите карту так, чтобы верхняя часть карты была обращена вверх. Перед установкой карты переведите защелку в позицию открыто.
- 2 Вставьте карту в слот и вдвиньте ее до плотной посадки в разъеме.

Если карта не вставляется, не применяйте силу. Проверьте, правильно ли расположена карта, и повторите попытку.

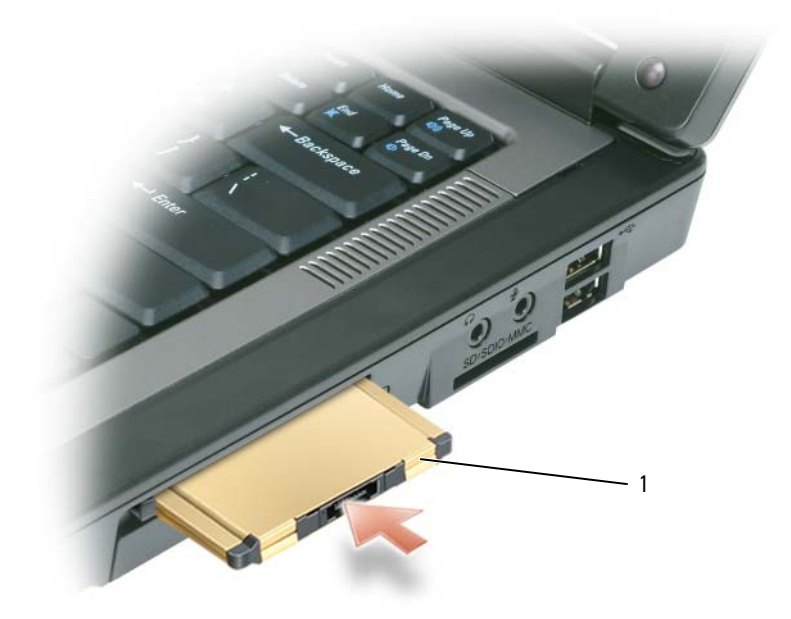

1 плата ExpressCard

Компьютер распознает плату ExpressCard и автоматически загружает необходимые драйверы. Если программа настройки выдаст запрос на загрузку драйверов производителя, используйте гибкий диск или компакт-диск, которые прилагаются к плате ExpressCard.

### <span id="page-53-1"></span><span id="page-53-0"></span>Извлечение платы ExpressCard или заглушки

ПРЕДУПРЕЖДЕНИЕ. Перед тем как приступить к выполнению операций данного раздела, выполните указания по безопасности, описанные в Информационном руководстве по продуктам.

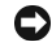

ВНИМАНИЕ. Прежде чем извлечь карту памяти из компьютера, выберите и отключите ее с помощью программы конфигурации плат ExpressCard (щелкните значок на панели задач). Если предварительно не отключить карту, возможна потеря данных.

Нажмите на защелки и извлеките плату или заглушку. На некоторые защелки фиксации необходимо нажать дважды: один раз для того, чтобы защелка выдвинулась, и второй раз, чтобы выдвинулась плата.

Сохраните заглушку, чтобы использовать ее, когда плата ExpressCard не установлена в гнездо. Заглушки защищают гнезда от пыли и прочих загрязнений.

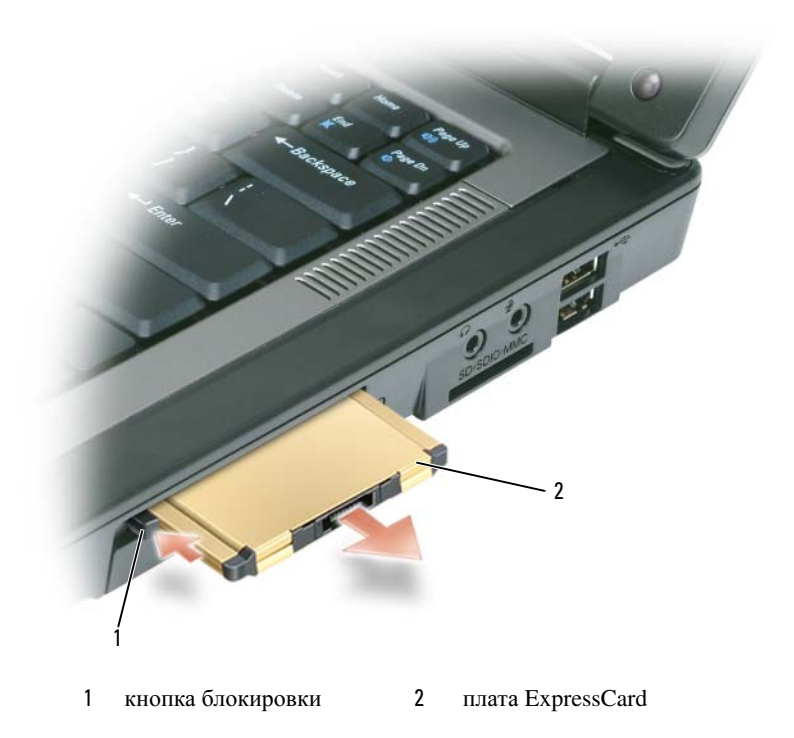

### Карты памяти

Устройство чтения карт памяти 3-в-1 обеспечивает быстрый и удобный способ просмотра и предоставления общего доступа к цифровым фотографиям, музыке и видео, которые хранятся в карте памяти.

ПРИМЕЧАНИЕ. Карта памяти не является загрузочным устройством.

Устройство чтения карт памяти 3-в-1 считывает карты Secure Digital (SD)/карты памяти SDIO и MultiMediaCard (MMC).

### Установка карты памяти

Карту памяти можно устанавливать при включенном компьютере. Компьютер автоматически обнаружит карту.

На картах памяти, как правило, имеется значок (например, треугольник или стрелка) или этикетка, которая показывает, каким концом следует вставлять карту в гнездо. Конструкция платы такова, что вставить ее неправильно невозможно. Если непонятно, как вставлять плату в компьютер, см. документацию по этой карте.

### $\sqrt{N}$  ПРЕДУПРЕЖДЕНИЕ. Перед тем как приступить к выполнению операций данного раздела, выполните указания по безопасности, описанные в Информационном руководстве по продуктам.

Чтобы установить карту памяти:

- 1 Возьмите карту так, чтобы верхняя часть карты была обращена вверх.
- 2 Вставьте карту в слот и вдвиньте ее до плотной посадки в разъеме.

Если карта не вставляется, не применяйте силу. Проверьте, правильно ли расположена карта, и повторите попытку.

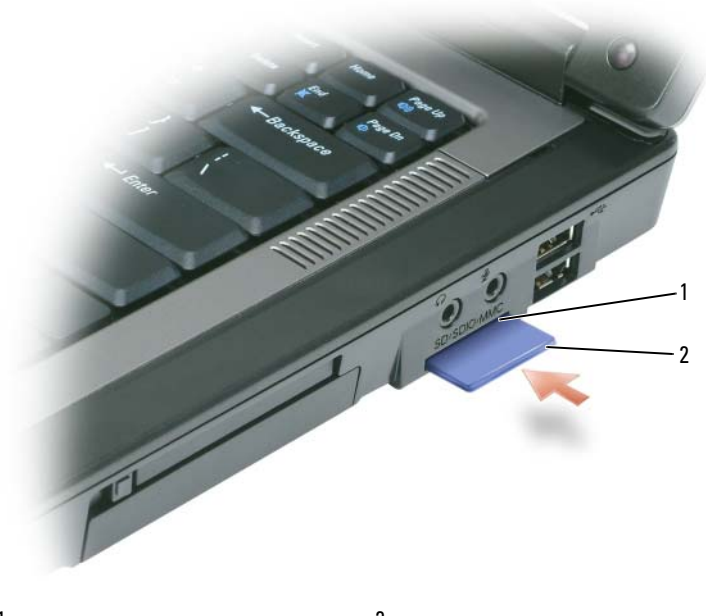

1 гнездо карты памяти 2 карта памяти

Компьютер распознает карту памяти и автоматически загружает необходимый драйвер. Если программа настройки выдаст запрос на загрузку драйверов производителя, используйте компактдиск, который прилагается к карте памяти (если имеется).

#### Извлечение карты памяти

 $\bigwedge$  ПРЕДУПРЕЖДЕНИЕ. Перед тем как приступить к выполнению операций данного раздела, выполните указания по безопасности, описанные в Информационном руководстве по продуктам.

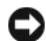

ВНИМАНИЕ. Прежде чем извлечь карту памяти из компьютера, выберите ее с помощью программы конфигурации карт, а затем отключите (щелкните значок на панели задач). Если предварительно не отключить карту, возможна потеря данных.

Нажмите на карту, чтобы фиксатор считывающего устройства открылся и карта частично вышла из устройства, а затем извлеките карту.

# Установка сети

### <span id="page-56-0"></span>Физическое подключение к сети или широкополосному модему

Перед подключением компьютера к беспроводной сети на компьютере должен быть установлен сетевой адаптер и подключен сетевой кабель.

Для подключения сетевого кабеля:

1 Подключите сетевой кабель к разъему сетевого адаптера, расположенному на задней панели компьютера.

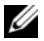

 $\mathscr{U}_4$  ПРИМЕЧАНИЕ. Вставьте кабель в разъем до щелчка и затем осторожно потяните его, чтобы убедиться в надежности его подсоединения.

2 Подсоедините другой конец сетевого кабеля к устройству для сетевого соединения или к внешнему коммутационному сетевому разъему.

ВНИМАНИЕ. Не используйте сетевой кабель с телефонной розеткой.

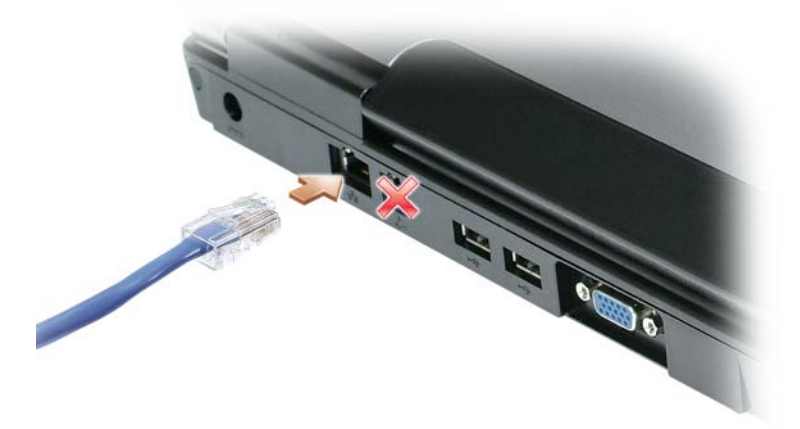

## Мастер настройки сети

Операционная система Microsoft® Windows®  $XP$  включает в себя мастер настройки сети для управления процессом совместного использования файлов, принтеров и Интернет-соединения для домашней или небольшой офисной сети компьютеров.

- 1 Нажмите кнопку Пуск, выберите Программы→ Стандартные→ Связь, а затем Мастер настройки сети.
- 2 Когда появится окно приветствия, нажмите кнопку Далее.
- 3 Щелкните Список действий по созданию сети.
- $\mathscr{U}_1$  ПРИМЕЧАНИЕ. При выборе метода подключения Этот компьютер имеет прямое подключение к Интернету включается встроенный брандмауэр, включенный в пакет обновления 2 (SP2) для Windows XP.
	- 4 Заполните контрольную таблицу.
- 5 Вернитесь в мастер настройки сети и выполняйте инструкции на экране.

### <span id="page-57-0"></span>Беспроводная локальная сеть (WLAN)

Сеть WLAN представляет собой группу подключенных друг к другу компьютеров, которые обмениваются данными посредством воздушных волн, а не через сетевой кабель, подключенный к каждому компьютеру. Устройство радиосвязи WLAN, называемое точкой беспроводного доступа или беспроводным маршрутизатором, соединяет компьютеры в одну сеть и обеспечивает сетевой доступ. Точка беспроводного доступа или беспроводной маршрутизатор и беспроводная сетевая плата в компьютере обмениваются данными с помощью своих антенн по воздушным волнам.

### <span id="page-57-2"></span>Что необходимо для установки соединения по сети WLAN

Для установки WLAN требуется:

- Высокоскоростной (широкополосный) доступ к Интернету (например, соединение с помощью кабельного или DSL-модема)
- Подключенный и включенный широкополосный модем
- Беспроводной маршрутизатор или точка беспроводного доступа
- По одной беспроводной сетевой плате для каждого компьютера, который необходимо подключить к WLAN
- Сетевой кабель с сетевым разъемом (RJ-45)

### <span id="page-57-1"></span>Проверка беспроводной сетевой платы

Компьютер имеет определенные конфигурации, выбранные при покупке компьютера. Чтобы подтвердить наличие в компьютере беспроводной сетевой платы и определить ее тип, воспользуйтесь следующими средствами:

- Нажмите кнопку Пуск и выберите параметр Подключиться к
- Подтвердите заказ

#### Кнопка Пуск и параметр Подключиться к

- 1 Нажмите кнопку Пуск.
- 2 Выберите Подключиться к, затем Показать все соединения.

Если пункт Беспроводное сетевое соединение не появляется в разделе ЛВС или Высокоскоростной Интернет, значит, беспроводная сетевая плата, возможно, не установлена.

Если пункт Беспроводное сетевое соединение появляется, значит, беспроводная сетевая плата установлена. Для просмотра подробных сведений о беспроводной сетевой плате:

- 1 Нажмите правой кнопкой мыши Беспроводное сетевое соединение.
- 2 Выберите Свойства. Появится окно Свойства беспроводного сетевого соединения. Имя и номер модели беспроводной сетевой платы указаны на вкладке Общие.

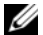

 $\mathscr{U}_1$  ПРИМЕЧАНИЕ. Если на компьютере выбран параметр Классическое меню Пуск, то просматривать сетевые подключения можно, щелкнув кнопку Пуск и выбрав Настройки, затем Сетевые подключения. Если пункт Беспроводное сетевое соединение не появляется, значит, беспроводная сетевая плата, возможно, не установлена.

#### Подтверждение заказа

В подтверждении заказа, полученном при заказе компьютера, перечислены все поставляемое с ним оборудование и программное обеспечение.

### Настройка новой сети WLAN

#### Подключение беспроводного маршрутизатора и широкополосного модема

- 1 Обратитесь к поставщику услуг Интернета для получения специальной информации по требованиям к соединению для имеющегося широкополосного модема.
- 2 Перед установкой беспроводного Интернет-соединения убедитесь, что выход в Интернет обеспечивается с помощью проводного подсоединения широкополосного модема. См. раздел «Физическое подключение к сети или [широкополосному](#page-56-0) модему» на стр. 57.
- 3 Установите любую программу, требующуюся для беспроводного маршрутизатора. Возможно, в комплект беспроводного маршрутизатора входил установочный компакт-диск. Такие компактдиски обычно содержат информацию по установке, а так же по поиску и устранению неисправностей. Установите необходимую программу, следуя инструкциям изготовителя.
- 4 С помощью меню Пуск выключите компьютер и все другие соседние компьютеры, подключенные к беспроводной сети.
- 5 Отключите кабель питания широкополосного модема от электросети.
- 6 Отсоедините сетевой кабель от компьютера и модема.

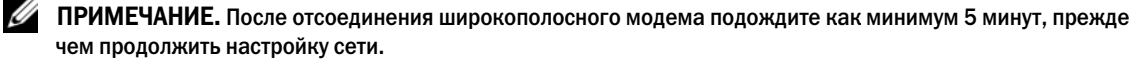

- 7 Отсоедините кабель адаптера переменного тока от беспроводного маршрутизатора, чтобы убедиться, что он отключен от источника питания.
- 8 Подключите сетевой кабель к сетевому разъему RJ-45 в широкополосном модеме, отключенном от сети.
- 9 Подсоедините другой конец сетевого кабеля к сетевому разъему Интернета RJ-45 в беспроводном маршрутизаторе, отключенном от источника питания.
- 10 Убедитесь, что кроме сетевого кабеля, соединяющего модем и беспроводной маршрутизатор, никакие другие сетевые или USB-кабели, не подсоединены к широкополосному модему.

 $\mathbb Z$  ПРИМЕЧАНИЕ. Перезагрузите ваше беспроводное оборудование в следующем порядке во избежание сбоя подключения.

- 11 Включите только широкополосный модем и подождите по меньшей мере 2 минуты, пока его работа не стабилизируется. Через 2 минуты выполните [Шаг](#page-59-0). 12.
- <span id="page-59-0"></span>12 Включите беспроводной маршрутизатор и ждите как минимум 2 минуты, пока его работа не стабилизируется. Через 2 минуты выполните [Шаг](#page-59-1). 13.
- <span id="page-59-1"></span>13 Включите компьютер и ждите завершения процесса загрузки.
- 14 См. документацию, прилагаемую к беспроводному маршрутизатору, чтобы выполнить следующие действия для его настройки:
	- Установить связь между компьютером и беспроводным маршрутизатором.
	- Настроить беспроводной маршрутизатор для установления связи с широкополосным маршрутизатором.
	- Установить транслируемое имя беспроводного маршрутизатора. Техническим термином для транслируемого имени маршрутизатора является идентификатор набора служб (SSID) или сетевое имя.
- 15 При необходимости настройте беспроводную сетевую плату для подключения к беспроводной сети. См. раздел «Подключение к беспроводным локальным [вычислительным](#page-59-2) сетям» на стр. 60.

### <span id="page-59-2"></span>Подключение к беспроводным локальным вычислительным сетям

 $\mathscr{U}_1$  ПРИМЕЧАНИЕ. Перед тем как подключиться к WLAN, убедитесь, что выполнены все указания раздела [«Беспроводная локальная сеть \(WLAN\)» на стр. 58](#page-57-0).

В этом разделе приведены общие процедуры подключения к сети с помощью беспроводной технологии. Сетевые имена и конфигурация различаются. См. раздел «[Беспроводная](#page-57-0) локальная сеть [\(WLAN\)»](#page-57-0) на стр. 58 для получения дополнительной информации по подготовке компьютера к подключению к WLAN.

Чтобы выполнить подключение к сети, необходимо установить специальное программное обеспечение и драйверы для беспроводной сетевой платы. Программное обеспечение уже установлено.

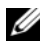

 $\mathscr{U}_4$  ПРИМЕЧАНИЕ. В случае удаления или повреждения данного программного обеспечения необходимо выполнить инструкции, указанные в документации пользователя для беспроводной сетевой платы. Проверьте тип беспроводной сетевой платы, установленной в компьютере, затем выполните поиск этого имени на веб-узле поддержки Dell по адресу support.dell.com. Дополнительную информацию о типе беспроводной сетевой платы, установленной в компьютере, см. в разделе [«Проверка беспроводной](#page-57-1)  [сетевой платы» на стр. 58](#page-57-1).

#### Определение беспроводного сетевого диспетчера устройств

В зависимости от того, какое программное обеспечение установлено на компьютере, для управления сетевыми устройствами могут использоваться различные программы настройки беспроводной сети:

- Программа настройки беспроводной сетевой платы
- Операционная система Windows XP

Чтобы определить, какая программа настройки беспроводного соединения управляет вашей беспроводной сетевой платой:

- 1 Нажмите кнопку Пуск, выберите Настройка, а затем Панель управления.
- 2 Два раза щелкните Сетевые подключения.
- 3 Щелкните правой кнопкой мыши значок Беспроводное сетевое соединение и выберите Просмотр доступных беспроводных сетей.

Если в окне Выбор беспроводной сети появляется сообщение **Windows** не может настроить данное соединение, значит, беспроводной сетевой платой управляет программа настройки беспроводной сетевой платы.

Если в окне Выбор беспроводной сети появляется сообщение Щелкните элемент в следующем списке для подключения к беспроводной сети или получения дополнительной информации, то беспроводной сетевой платой управляет операционная система Windows XP.

Специальную информацию об установленной на компьютер утилите настройки беспроводного соединения см. в документации на беспроводную сеть в Центре справки и поддержки Windows. Чтобы открыть Центр справки и поддержки:

- 1 Нажмите кнопку Пуск и выберите Справка и поддержка.
- 2 В разделе Выберите раздел справки щелкните Руководства пользователя и системные руководства **Dell**.
- 3 В разделе Руководства для устройств выберите документацию к беспроводной сетевой плате.

#### Завершение подключения к WLAN

Если при включении компьютера в зоне его действия обнаруживается какая-либо сеть (для работы в которой компьютер не настроен), появится всплывающее окно рядом со значком  $\|\cdot\|$  в области уведомлений (в нижнем правом углу рабочего стола Windows).

Следуйте появляющимся на экране инструкциям. Эти указания предоставляются в любой утилите.

После того как компьютер будет настроен для выбранной беспроводной сети, появится еще одно всплывающее окно с уведомлением о том, что компьютер подключен к этой сети.

Затем при входе в выбранную беспроводную сеть будет появляться то же всплывающее окно с уведомлением о беспроводном сетевом подключении.

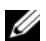

 $\mathscr{U}_1$  ПРИМЕЧАНИЕ. Если выбрана безопасная сеть, при появлении запроса необходимо ввести ключ WEP или WPA. Параметры защиты являются уникальными для вашей сети. Компания Dell не обладает данной информацией.

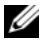

ПРИМЕЧАНИЕ. Компьютеру может потребоваться до 1 минуты для подключения к сети.

### Включение/выключение беспроводной сетевой платы

ПРИМЕЧАНИЕ. Если подключиться к беспроводной сети не удается, проверьте наличие всех компонентов для установки WLAN (см. [«Что необходимо для установки соединения по сети WLAN» на стр. 58](#page-57-2)), затем убедитесь, что беспроводная сетевая плата была включена нажатием клавиш <Fn><F2>.

Функцию беспроводной сети на компьютере можно включать и выключать нажатием комбинации кнопок <Fn> <F2>. Если функция беспроводной сети включена, нажмите <Fn> <F2>, чтобы выключить ее. Если функция беспроводной сети выключена, нажмите <Fn> <F2>, чтобы включить ее.

# Защита компьютера

### Защитный кабельный замок

### ПРИМЕЧАНИЕ. Компьютер поставляется без защитного кабельного замка.

Защитный кабельный замок является противовзломным устройством, которое можно найти в продаже. Чтобы использовать замок, подключите его к гнезду защитного кабеля на компьютере. Дополнительную информацию см. в инструкциях по такому устройству.

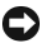

ВНИМАНИЕ. Перед покупкой противовзломного устройства убедитесь в том, что оно будет поддерживаться слотом защитного кабеля на компьютере.

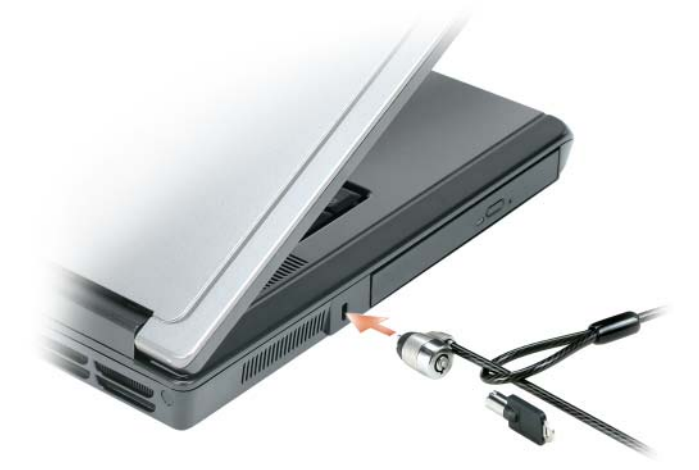

### Пароли

Пароли предотвращают несанкционированный доступ с компьютеру. При первом запуске компьютера необходимо назначить главный пароль при появлении запроса. Если в течение 2 минут не ввести пароль, компьютер вернется в предыдущее рабочее состояние.

При использовании паролей соблюдайте следующие правила:

- Выберите пароль, который можно легко запомнить, но трудно отгадать. Например, не используйте в качестве паролей имена родственников или домашних животных.
- Не рекомендуется записывать пароль на бумагу. Однако если это неизбежно, храните их в безопасном месте.
- Не давайте свой пароль другим людям.
- При вводе пароля убедитесь, что за вами никто не наблюдает.

ВНИМАНИЕ. Пароли обеспечивают высокую степень защиты данных в компьютере или на жестком диске. Но обеспечить полную безопасность они не могут. Чтобы обеспечить более высокий уровень безопасности, требуются дополнительные средства защиты, например смарт-карты, программы шифрования данных или платы ExpressCard (или мини-платы) с функциями шифрования.

Чтобы добавить или изменить пароли, выберите Учетные записи пользователей на Панели управления.

Если вы забыли какой-либо из своих паролей, обратитесь в Dell (см. раздел «[Обращение](#page-116-0) в Dell» на стр[. 117](#page-116-0)). В целях безопасности персоналу службы технической поддержки корпорации Dell потребуется удостоверить вашу личность, чтобы не допустить несанкционированного использования компьютера другим лицом.

### Программное обеспечение отслеживания компьютера

С помощью программного обеспечения отслеживания компьютера можно определить местонахождение компьютера, если он потерян или украден. Данное программное обеспечение является дополнительным и приобретается при покупке компьютера. Можно также обратиться к торговому представителю для получения информации о данной функции безопасности.

 $\mathscr{U}$  ПРИМЕЧАНИЕ. Программное обеспечение для отслеживания компьютера может быть недоступно в некоторых странах.

 $\mathscr{U}_1$  ПРИМЕЧАНИЕ. Если на компьютере установлено программное обеспечение для отслеживания, то при потере или краже компьютера необходимо сообщить об этом в компанию, обеспечивающую службу

отслеживания.

### Потеря или кража компьютера

• Заявите о пропаже или краже компьютера в правоохранительные органы. Включите в описание пропавшего компьютера метку производителя. Спросите и запишите номер заведенного дела, а также название, адрес и телефон отдела правоохранительных органов. Если можно, узнайте имя сотрудника, который проводит расследование.

 $\mathscr{U}_1$  ПРИМЕЧАНИЕ. Если точно известно, где пропал компьютер, обратитесь в отделение правоохранительных органов в этом районе. Если место пропажи неизвестно, обращайтесь в правоохранительные органы по месту жительства.

- Если компьютер является собственностью фирмы, поставьте в известность ее службу безопасности.
- Свяжитесь со службой технической поддержки корпорации Dell и сообщите о пропаже компьютера. В своем сообщении укажите метку производителя компьютера, номер корпуса, а также название, адрес и номер телефона отдела правоохранительных органов, куда вы заявили о пропаже компьютера. Если возможно, укажите имя сотрудника, который проводит расследование.

Сотрудник службы технической поддержки корпорации Dell зарегистрирует ваше сообщение, используя метку производителя в качестве регистрационного номера, и пометит компьютер как пропавший или украденный. Если кто-либо обратится в службу технической поддержки корпорации Dell и предъявит эту метку изготовителя, компьютер будет автоматически опознан как пропавший или украденный. Сотрудник корпорации Dell постарается выяснить телефон и адрес человека, обратившегося в службу. Затем корпорация Dell свяжется с отделением правоохранительных органов, где вы заявили о пропаже компьютера.

# Устранение неисправностей

## <span id="page-64-0"></span>Dell Diagnostics

ПРЕДУПРЕЖДЕНИЕ. Перед тем как приступить к выполнению операций данного раздела, выполните указания по безопасности, описанные в Информационном руководстве по продуктам.

### Когда использовать программу Dell Diagnostics

Если при работе на компьютере возникают неполадки, выполните тесты, указанные в разделе «Блокировки и неполадки [программного](#page-75-0) обеспечения» на стр. 76, и, прежде чем обращаться в службу технической поддержки Dell за консультацией, запустите программу Dell Diagnostics.

Перед началом работы рекомендуется распечатать процедуры из этого раздела.

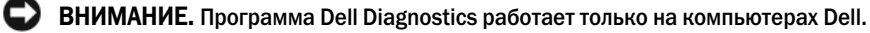

ПРИМЕЧАНИЕ. Компакт-диск Drivers and Utilities (Драйверы и утилиты) является дополнительным и может не поставляться с этим компьютером.

Запустите программу диагностики Dell Diagnostics с жесткого диска или компакт-диска *Drivers and Utilities* (Драйверы и утилиты).

### Запуск программы Dell Diagnostics с жесткого диска

Программа Dell Diagnostics находится в скрытом разделе Diagnostic Utility жесткого диска.

 $\mathscr{U}_1$  ПРИМЕЧАНИЕ. Если на экране компьютера нет изображения, обратитесь в корпорацию Dell. См. раздел [«Обращение в Dell» на стр. 117](#page-116-0).

- 1 Выключите компьютер.
- 2 Подключите компьютер к электрической розетке, если он еще не подключен.
- 3 Включите (или перезагрузите) компьютер.
- 4 Диагностику можно запустить двумя способами:
	- Включите компьютер. Когда появится логотип DELL™, немедленно нажмите клавишу <F12>. Выберите пункт **Diagnostics** (Диагностика) в загрузочном меню и нажмите клавишу <Enter>.

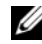

 $\mathscr U$  ПРИМЕЧАНИЕ. Если эти клавиши нажаты слишком поздно и появился экран с логотипом операционной системы, дождитесь появления рабочего стола Microsoft® Windows®. Затем выключите компьютер и повторите попытку.

b Нажмите и удерживайте нажатой клавишу <Fn> во время включения питания системы.

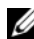

 $\mathscr{U}_\blacksquare$  ПРИМЕЧАНИЕ. Если будет получено сообщение о том, что разделы утилиты диагностики не найдены, запустите программу Dell Diagnostics с компакт-диска Drivers and Utilities (Драйверы и утилиты).

Компьютер запускает проверку Pre-boot System Assessment - серию встроенных диагностических тестов, которые проверяют системную плату, клавиатуру, жесткий диск и дисплей.

- Во время проверки отвечайте на вопросы, отображаемые на экране.
- Если обнаружен какой-либо сбой, компьютер останавливается и выдает звуковой сигнал. Чтобы остановить тестирование и перезагрузить компьютер, нажмите клавишу <n>. Чтобы перейти к следующему тесту, нажмите клавишу <y>. Чтобы повторно протестировать неисправный компонент, нажмите клавишу <r>.
- Если при проведении теста системы перед загрузкой будут обнаружены неполадки, запишите коды ошибки и обратитесь в корпорацию Dell.

Если тест системы перед загрузкой выполнен успешно, появится сообщение Booting Dell Diagnostic Utility Partition. Press any key to continue (Загрузка раздела утилиты Dell Diagnostic Utility. Нажмите любую клавишу для продолжения).

5 Нажмите любую клавишу, чтобы запустить программу Dell Diagnostics из раздела средств диагностики жесткого диска.

### Запуск программы диагностики Dell Diagnostics с компактдиска Drivers and Utilities (Драйверы и утилиты)

- 1 Вставьте компакт-диск *Drivers and Utilities* (Драйверы и утилиты).
- 2 Выключите и перезагрузите компьютер.

При появлении логотипа DELL™ сразу нажмите <F12>.

Если вы не успели вовремя нажать эту клавишу и появился экран с логотипом Windows, дождитесь появления рабочего стола Windows. Затем выключите компьютер и повторите попытку.

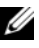

 $\mathscr{U}_4$  ПРИМЕЧАНИЕ. Последующие шаги изменяют последовательность загрузки только на один раз. В следующий раз загрузка компьютера будет выполняться в соответствии с устройствами, указанными в программе настройки системы.

- 3 При появлении списка загрузочных устройств выделите пункт **IDE CD-ROM DeviceCD/DVD/ CD-RW Drive** (Дисковод IDE CD-ROM/DVD/CD-RW) и нажмите клавишу <Enter>.
- 4 В появившемся меню выберите пункт **Boot from CD-ROM** (Загрузка с компакт-диска) и нажмите клавишу <Enter>.
- 5 Введите 1, чтобы открыть меню компакт-диска, и нажмите клавишу <Enter> для продолжения.
- 6 В нумерованном списке выберите **Run the 32 Bit Dell Diagnostics** (Запуск 32-разрядной программы Dell Diagnostics). Если в списке имеется несколько версий, выберите подходящую для вашего компьютера.
- 7 Когда появится **Main Menu** (Главное меню) программы Dell Diagnostics, выберите тест для запуска.

#### Главное меню Dell Diagnostics

1 После загрузки программы Dell Diagnostics и появления окна **Main Menu** (Главное меню) нажмите кнопку для выбора нужного параметра.

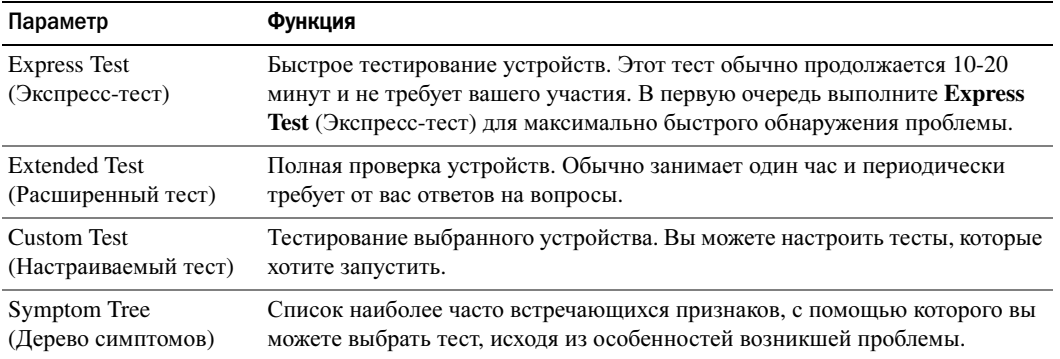

2 Если во время теста возникла проблема, появится сообщение с кодом ошибки и описанием проблемы. Запишите эту информацию и выполните инструкции на экране.

Если вам не удалось устранить ошибку, обратитесь в корпорацию Dell. См. раздел «[Обращение](#page-116-0) в [Dell»](#page-116-0) на стр. 117.

- $\mathscr O$  ПРИМЕЧАНИЕ. Метка производителя (Service Tag) компьютера отображается в верхней части экрана каждого теста. При обращении в корпорацию Dell служба технической поддержки потребует от вас указать Метку производителя.
- 3 Если запущены тесты **Custom Test** (Настраиваемый тест) или **Symptom Tree** (Дерево симптомов), подробную информацию можно получить на соответствующих вкладках, описание которых приведено в следующей таблице.

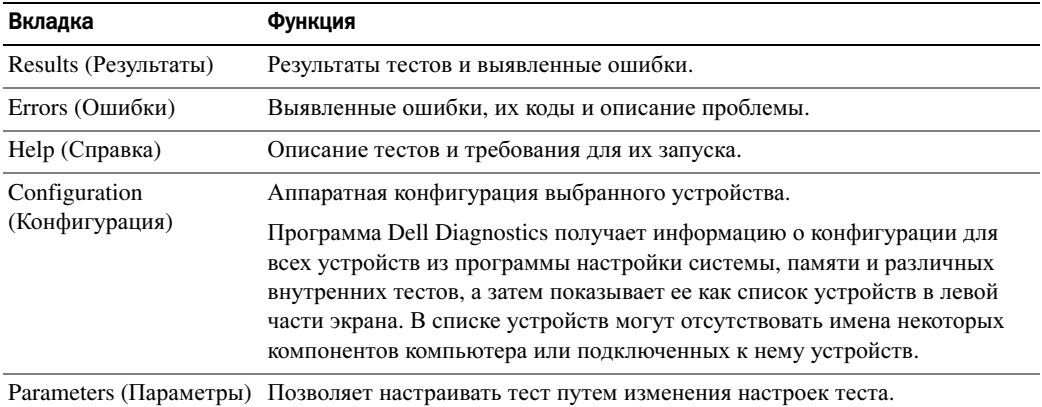

- 4 Если программа Dell Diagnostics запущена с компакт-диска *Drivers and Utilities* (Драйверы и утилиты)*,* то после завершения тестов необходимо извлечь компакт-диск.
- 5 После завершения тестов закройте экран с тестами, чтобы вернуться к экрану **Main Menu** (Главное меню). Чтобы выйти из программы Dell Diagnostics и перезагрузить компьютер, закройте окно **Main Menu** (Главное меню).

### <span id="page-67-0"></span>Неполадки дисководов

ПРЕДУПРЕЖДЕНИЕ. Перед тем как приступить к выполнению операций данного раздела, выполните указания по безопасности, описанные в Информационном руководстве по продуктам.

Убедитесь, что система Microsoft® Windows® распознает дисковод. Нажмите кнопку Пуск и выберите Мой компьютер. Если дисковод гибких дисков, CD или DVD в списке отсутствует, выполните полную проверку системы с помощью антивирусной программы и удалите вирусы, если они будут найдены. Иногда операционная система Windows не может распознать дисковод из-за наличия вирусов.

#### Проверьте дисковод.

- Вставьте другую дискету, компакт-диск или DVD-диск, чтобы исключить вероятность неисправности исходного диска.
- Вставьте загрузочный диск и перезагрузите компьютер.

Почистите дисковод или диск. См. «Уход за [компьютером](#page-151-0)» на стр. 152.

#### Убедитесь в том, что компакт-диск защелкнулся на шпинделе.

#### Проверьте подключения кабелей.

Проверьте совместимость оборудования. См. раздел «Разрешение вопросов [несовместимости](#page-86-0) [программного](#page-86-0) и аппаратного обеспечения» на стр. 87.

Запустите программу Dell Diagnostics. См. раздел [«Dell Diagnostics»](#page-64-0) на стр. 65.

### Неполадки дисковода компакт-дисков и DVD-дисков

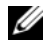

 $\mathscr{U}_1$  ПРИМЕЧАНИЕ. Вибрация высокоскоростного дисковода компакт-дисков или DVD-дисков является нормальной. При этом может возникать шум, который не является признаком неисправности дисковода, компакт-диска или DVD-диска.

 $\mathscr{U}_1$  ПРИМЕЧАНИЕ. Поскольку в различных регионах мира используются различные форматы дисков, на дисководах DVD могут воспроизводиться не все DVD-диски.

#### Неполадки при записи на дисководе CD/DVD-RW

Закройте все другие программы. Во время записи дисковод CD/DVD-RW должен получать непрерывный поток данных. Если поток прерывается, возникает ошибка. Перед записью диска CD/DVD-RW постарайтесь закрыть все программы.

Отключите режим ожидания в системе Windows, прежде чем начать запись на диск CD/ DVD-RW. См. «Режимы [управления](#page-43-1) питанием» на стр. 44 для получения информации о режиме ожидания.

Измените скорость записи на более медленную. См. файлы справки в программе создания компакт-дисков или DVD-дисков.

### Не выдвигается лоток дисковода CD, CD-RW DVD или DVD+RW

- 1 Выключите компьютер.
- 2 Разогните скрепку для бумаг и вставьте один конец в отверстие на передней панели дисковода; нажимайте до тех пор, пока лоток частично не выдвинется.
- 3 Осторожно выдвигайте лоток до его остановки.

#### Если вы услышите царапающий звук или скрип

- Убедитесь, что этот звук не вызван работающей программой.
- Убедитесь, что диск вставлен правильно.

#### Неисправности жесткого диска

Дайте компьютеру остыть перед включением. Горячий накопитель на жестких дисках может мешать запуску операционной системы. Прежде чем включать компьютер, попробуйте дать ему остыть до комнатной температуры.

#### Запустите программу проверки диска Check Disk.

- 1 Нажмите кнопку Пуск и выберите Мой компьютер.
- 2 Щелкните правой кнопкой мыши Локальный диск **C:**.
- 3 Выберите Свойства.
- 4 Выберите вкладку Сервис.
- 5 В разделе Проверка диска нажмите кнопку Выполнить проверку.
- 6 Выберите Проверять и восстанавливать поврежденные сектора.
- 7 Нажмите кнопку Запуск.

### Неполадки электронной почты, модема и подключения к Интернету

ПРЕДУПРЕЖДЕНИЕ. Перед тем как приступить к выполнению операций данного раздела, выполните указания по безопасности, описанные в Информационном руководстве по продуктам.

 $\mathscr{U}$  ПРИМЕЧАНИЕ. Подключайте модем только к аналоговой телефонной розетке. Если подключить модем к цифровой телефонной сети, он не будет работать.

Проверьте параметры безопасности Microsoft Outlook® Express . Если не удается открыть вложения сообщения электронной почты, выполните указанные ниже действия.

- 1 В программе Outlook Express щелкните Сервис, выберите команду Параметры, а затем Безопасность.
- 2 Снимите флажок Не разрешать сохранение или открытие вложений.

#### Проверьте подключение к телефонной линии.

Проверьте телефонную розетку.

Подключите модем напрямую к стенной телефонной розетке.

#### Попробуйте использовать другую телефонную линию.

- Убедитесь, что телефонная линия подключена к гнезду модема. (Рядом с этим гнездом имеется зеленая наклейка или значок в форме разъема.)
- Убедитесь, что слышен щелчок при подключении разъема телефонной линии к модему.
- Отсоедините телефонную линию от модема и соедините с телефоном. Прислушайтесь к тональному сигналу.
- Если к этой же линии подключены другие телефонные устройства (например, автоответчик, факс, сетевой фильтр или разветвитель), подключите модем напрямую к стенной телефонной розетке, минуя их. Если вы используете кабель длиной более 3 м попробуйте применить более короткий кабель.

Запуск программы диагностики модема. Нажмите кнопку Пуск, выберите Программы а затем нажмите **Modem Helper**. Чтобы определить и устранить неисправность модема, следуйте инструкциям на экране. (Программа Modem Helper может отсутствовать на некоторых компьютерах).

#### Убедитесь, что модем обменивается информацией с Windows.

- 1 Нажмите кнопку Пуск и выберите Панель управления.
- 2 Щелкните Принтеры и другое оборудование.
- 3 Щелкните значок Телефон и модем.
- 4 Перейдите на вкладку Модемы.
- 5 Щелкните СОМ-порт, используемый вашим модемом.
- 6 Щелкните Свойства, выберите вкладку Диагностика и далее Опросить модем, чтобы проверить, выполняется ли обмен информацией модема с Windows.

Если получен ответ на все команды, модем работает нормально.

Убедитесь в том, что вы подключены к сети Интернет. Убедитесь в том, что вы имеете подписку у поставщика услуг Интернета. В открытой программе электронной почты Outlook Express щелкните Файл. Если установлен флажок Работать автономно, снимите этот флажок и установите соединение с Интернетом. Для получения справки обратитесь к поставщику услуг Интернета.

Сканирование компьютера для поиска шпионского программного обеспечения. Если производительность компьютера ухудшилась, на экране часто появляются окна с рекламой или имеются проблемы подключения к Интернету, то, вероятно, компьютер заражен шпионским программным обеспечением. Воспользуйтесь антивирусной программой, в которую входит защита от шпионского программного обеспечения (может потребоваться обновление программы), чтобы выполнить сканирование компьютера и удалить шпионские программы. Для получения дополнительной информации посетите веб-узел **support.dell.com** и выполните поиск по ключевому слову *spyware*.

### Сообщения об ошибках

### $\bigwedge$  ПРЕДУПРЕЖДЕНИЕ. Перед тем как приступить к выполнению операций данного раздела, выполните указания по безопасности, описанные в Информационном руководстве по продуктам.

Если какого-либо сообщения нет в списке, см. документацию по операционной системе или программе, которая работала, когда оно появилось.

Auxiliary device failure (Ошибка вспомогательного устройства). Возможно, неисправна сенсорная панель, микроджойстик или внешняя мышь. Если вы пользуетесь внешней мышью, проверьте правильность соединения. В программе настройки системы включите параметр Указывающее устройство (см. раздел «[Использование](#page-148-0) программы настройки системы» на стр[. 149\)](#page-148-0).Если не удается устранить неисправность, обратитесь в корпорацию Dell.См. раздел «[Обращение](#page-116-0) в Dell» на стр. 117.

Bad command or file name (Неправильная команда или имя файла). Убедитесь, что команда введена правильно, пробелы в нужных местах поставлены и путь указан верно.

Cache disabled due to failure (Кэш отключен из-за ошибки). Ошибка первичного кэша микропроцессора. Обратитесь в корпорацию Dell. См. раздел «[Обращение](#page-116-0) в Dell» на стр. 117.

CD drive controller failure (Ошибка контроллера дисковода компакт-дисков). CD-дисковод не отвечает на команды с компьютера. См. раздел «Неполадки [дисководов](#page-67-0)» на стр. 68.

Data error (Ошибка данных). Ошибка чтения данных с жесткого диска. См. раздел «[Неполадки](#page-67-0) [дисководов](#page-67-0)» на стр. 68.

Decreasing available memory (Уменьшение доступного объема памяти). Возможно, один или несколько модулей памяти неисправны или неправильно установлены. Переустановите модули памяти или замените, если необходимо. См. раздел «[Память](#page-97-0)» на стр. 98.

Disk C: failed initialization (Диск С: ошибка при инициализации). Ошибка при инициализации жесткого диска. Запустите набор тестов Hard Drive (Жесткий диск) в программе Dell Diagnostics. См. раздел [«Dell Diagnostics»](#page-64-0) на стр. 65.

Drive not ready (Дисковод не готов). Для выполнения операции необходимо вставить жесткий диск в отсек. Установите жесткий диск в отсек дисковода. См. раздел «[Жесткий](#page-95-0) диск» на стр. 96.

Error reading PCMCIA card (Ошибка чтения платы PCMCIA). Компьютер не может определить плату ExpressCard. Извлеките плату и вставьте ее снова или попытайтесь использовать другую плату.См. раздел «Платы [ExpressCard»](#page-52-0) на стр. 53.

Extended memory size has changed (Изменен объем расширенной памяти). Объем памяти, записанной на NVRAM, не совпадает с объемом памяти, установленной в системе. Перезапустите компьютер. Если ошибка повторяется, обратитесь в корпорацию Dell.См. раздел «[Обращение](#page-116-0) в Dell» на стр[. 117.](#page-116-0)

The file being copied is too large for the destination drive (Копируемый файл не умещается на заданном диске). Файл, который вы пытаетесь скопировать, слишком велик, или диск переполнен. Попытайтесь скопировать файл на другой диск или на диск большего размера.

A filename cannot contain any of the following characters (Имя файла не может содержать ни **один из следующих символов):**  $\setminus$  / : \* ? " < > 1. Не используйте эти символы в именах файлов.

Сбой линии A20. Возможно, модуль памяти не закреплен. Переустановите модули памяти или при необходимости замените их. См. раздел «[Память](#page-97-0)» на стр. 98.

F 25>General failure (Общий отказ). Операционная система не способна выполнить команду. Это сообщение обычно сопровождается дополнительной информацией — например Printer out of paper (В принтере нет бумаги). Примите соответствующие меры.

Hard-disk drive configuration error (Ошибка конфигурации жесткого диска). Компьютер не может определить тип дисковода. Выключите компьютер, извлеките жесткий диск (см. раздел «[Жесткий](#page-95-0) диск» на стр. 96) и запустите компьютер с помощью компакт-диска. После этого снова выключите компьютер, установите жесткий диск и перезагрузите компьютер. В программе диагностики Dell Diagnostics запустите тесты жесткого диска (см. раздел [«Dell Diagnostics»](#page-64-0) на стр[. 65\)](#page-64-0).

Hard-disk drive controller failure 0 (Ошибка контроллера жесткого диска 0). Жесткий диск не отвечает на команды с компьютера. Выключите компьютер, извлеките жесткий диск (см. раздел «[Жесткий](#page-95-0) диск» на стр. 96) и запустите компьютер с помощью компакт-диска.После этого снова выключите компьютер, установите жесткий диск и перезагрузите компьютер. Если не удается устранить проблему, попробуйте установить другой жесткий диск. В программе диагностики Dell Diagnostics запустите тесты жесткого диска (см. раздел [«Dell Diagnostics»](#page-64-0) на стр. 65).

Hard-disk drive failure (Ошибка жесткого диска). Жесткий диск не отвечает на команды с компьютера. Выключите компьютер, извлеките жесткий диск (см. раздел «[Жесткий](#page-95-0) диск» на стр. 96) и запустите компьютер с помощью компакт-диска. После этого снова выключите компьютер, установите жесткий диск и перезагрузите компьютер. Если не удается устранить проблему, попробуйте установить другой жесткий диск. В программе диагностики Dell Diagnostics запустите тесты жесткого диска (см. раздел [«Dell Diagnostics»](#page-64-0) на стр. 65).

Hard-disk drive read failure (Ошибка чтения с жесткого диска). Возможно, жесткий диск несправен. Выключите компьютер, извлеките жесткий диск (см. раздел «[Жесткий](#page-95-0) диск» на стр. 96) и запустите компьютер с помощью компакт-диска.После этого снова выключите компьютер, установите жесткий диск и перезагрузите компьютер. Если не удается устранить проблему, попробуйте установить другой жесткий диск. В программе диагностики Dell Diagnostics запустите тесты жесткого диска (см. раздел [«Dell Diagnostics»](#page-64-0) на стр. 65).

Insert bootable media (Вставьте загрузочный носитель). Операционная система пытается загрузиться не с загрузочного компакт-диска. Вставьте загрузочный компакт-диск.

Invalid configuration information-please run System Setup Program (Неверная информация о конфигурации - запустите программу SETUP). Информация о конфигурации системы не совпадает с конфигурацией аппаратного обеспечения. Такое сообщение чаще всего появляется после установки модуля памяти. Измените соответствующие параметры в программе настройки системы (см. раздел «[Использование](#page-148-0) программы настройки системы» на стр. 149).

### Keyboard clock line failure (Ошибка линии синхронизирующего сигнала клавиатуры).

Проверьте правильность кабельного соединения внешней клавиатуры. В программе диагностики Dell Diagnostics запустите тест Keyboard Controller (Контроллер клавиатуры) (см. раздел [«Dell](#page-64-0)  [Diagnostics»](#page-64-0) на стр. 65).

Keyboard controller failure (Ошибка контроллера клавиатуры). Проверьте правильность кабельного соединения внешней клавиатуры. Перезагрузите компьютер, не дотрагиваясь до клавиатуры и мыши во время загрузки. В программе диагностики Dell Diagnostics запустите тест Keyboard Controller (Контроллер клавиатуры) (см. раздел [«Dell Diagnostics»](#page-64-0) на стр. 65).
Keyboard data line failure (Ошибка линии передачи данных клавиатуры). Проверьте правильность кабельного соединения внешней клавиатуры. В программе диагностики Dell Diagnostics запустите тест Keyboard Controller (Контроллер клавиатуры) (см. раздел [«Dell](#page-64-0)  [Diagnostics»](#page-64-0) на стр. 65).

Keyboard stuck key failure (Ошибка запавшей клавиши клавиатуры). Проверьте правильность кабельного соединения внешней клавиатуры или цифровой клавиатуры. Перезагрузите компьютер, не дотрагиваясь до клавиатуры во время загрузки. В программе диагностики Dell Diagnostics запустите тест Stuck Key (Запавшая клавиша) (см. раздел [«Dell Diagnostics»](#page-64-0) на стр. 65).

Memory address line failure at address, read value expecting value (Ошибка линии данных по адресу, читаемое значение, ожидаемое значение). Возможно, модуль памяти неисправен или неправильно установлен. Переустановите модули памяти и замените их, если это необходимо (см. раздел «[Память](#page-97-0)» на стр. 98).

Memory allocation error (Ошибка выделения памяти). Запускаемая программа конфликтует с операционной системой, другими программами или утилитами. Выключите компьютер и через 30 секунд включите снова. Попытайтесь запустить программу снова. Если опять появляется сообщение об ошибке, см. документацию по этой программе.

Memory data line failure at address, read value expecting value (Ошибка линии данных по адресу, читаемое значение, ожидаемое значение). Возможно, модуль памяти неисправен или неправильно установлен. Переустановите модули памяти и замените их, если это необходимо (см. раздел «[Память](#page-97-0)» на стр. 98).

Memory double word logic failure at address, read value expecting value (Ошибка логики двойного слова по адресу, читаемое значение, ожидаемое значение). Возможно, модуль памяти неисправен или неправильно установлен. Переустановите модули памяти и замените их, если это необходимо (см. раздел «[Память](#page-97-0)» на стр. 98).

Memory odd/even logic failure at address, read value expecting value (Ошибка логики четности-нечетности по адресу, читаемое значение, ожидаемое значение). Возможно, модуль памяти неисправен или неправильно установлен. Переустановите модули памяти и замените их, если это необходимо (см. раздел «[Память](#page-97-0)» на стр. 98).

Memory write/read failure at address, read value expecting value (Ошибка записи/чтения по адресу, читаемое значение, ожидаемое значение). Возможно, модуль памяти неисправен или неправильно установлен. Переустановите модули памяти и замените их, если это необходимо (см. раздел «[Память](#page-97-0)» на стр. 98).

No boot device available (Нет загрузочных устройств). Система не может обнаружить жесткий диск. Если загрузочным устройством является жесткий диск, он должен быть правильно установлен и разбит на разделы как загрузочное устройство.

No boot sector on hard drive (Отсутствует сектор загрузки на жестком диске). Возможно, файлы операционной системы повреждены. Обратитесь в корпорацию Dell. См. раздел «[Обращение](#page-116-0) в [Dell»](#page-116-0) на стр. 117.

No timer tick interrupt (Отсутствует прерывание от таймера). Возможно, неправильно функционирует микросхема на системной плате. В программе диагностики Dell Diagnostics запустите тесты System Set (Настройка системы) (см. раздел [«Dell Diagnostics»](#page-64-0) на стр. 65).

Not enough memory or resources. Exit some programs and try again (Недостаточно памяти или ресурсов. Выйдите из некоторых программ и попытайтесь еще раз.). Слишком много открытых программ. Закройте все окна и откройте программу, с которой вы хотите работать.

Operating system not found (Не найдена операционная система). Переустановите жесткий диск (см. раздел «Жесткий диск» на стр. 96). Если ошибка не исчезла, обратитесь в корпорацию Dell. См. раздел «Обращение в Dell» на стр. 117.

#### Optional ROM bad checksum (Неверная контрольная сумма дополнительного ROM).

Вероятный сбой дополнительного ROM. Обратитесь в корпорацию Dell. См. раздел «Обращение в Dell» на стр. 117.

A required .DLL file was not found (Не был найден необходимый файл .DLL). В программе, которую вы пытаетесь запустить, не хватает важного файла. Удалите программу и установите ее снова.

- 1 Нажмите кнопку Пуск и выберите Панель управления.
- 2 Щелкните Установка и удаление программ.
- 3 Выберите программу, которую вы хотите удалить.
- 4 Щелкните Удалить или Изменить/Удалить и следуйте подсказкам, появляющимся на экране.
- 5 Смотрите инструкции по установке в документации на программу.

**Sector not found (Сектор не найден).** Операционная система не находит один из секторов на жестком диске. На жестком диске имеется дефектный сектор или повреждена таблица размещения файлов (FAT). Запустите утилиту проверки ошибок Windows, чтобы проверить файловую структуру на жестком диске. Дополнительную информацию см. в Центре справки и поддержки Windows. Чтобы получить доступ к Центру справки и поддержки, см. раздел «Центр справки и поддержки Windows» на стр. 13. Если дефектных секторов очень много, сделайте резервную копию данных (если это возможно), а затем переформатируйте жесткий диск.

Seek error (Ошибка подвода головки). Операционная система не может найти требуемую дорожку на жестком диске.

Сбой закрытия системы. Возможно, неправильно функционирует микросхема на системной плате. В программе диагностики Dell Diagnostics запустите тесты System Set (Настройка системы) (см. раздел «Dell Diagnostics» на стр. 65).

Time-of-day clock lost power (Часы остановились). Установки конфигурации системы повреждены. Подключите кабель питания компьютера к электросети, чтобы зарядить аккумулятор. Если ошибка не исчезает, попробуйте восстановить данные, запустив программу настройки системы. Затем сразу выйдите из этой программы. См. раздел «Использование программы настройки системы» на стр. 149. Если сообщение появится вновь, обратитесь в корпорацию Dell. См. раздел «Обращение в Dell» на стр. 117.

Часы остановились. Разряжен резервный аккумулятор, обеспечивающий сохранение параметров конфигурации системы. Подключите кабель питания компьютера к электросети, чтобы зарядить аккумулятор. Если не удается устранить неисправность, обратитесь в корпорацию Dell. См. раздел «Обращение в Dell» на стр. 117.

Time-of-day not set-please run the System Setup program (Время и дата не установлены.

Запустите программу установки системы). Время и дата, установленные в программе установки системы, не совпалают с показаниями системных часов. Измените значения параметров Время и Дата. См. раздел «Использование программы настройки системы» на стр. 149.

Timer chip counter 2 failed (Ошибка счетчика 2 микросхемы таймера). Возможно, неправильно функционирует микросхема на системной плате. В программе диагностики Dell Diagnostics запустите тесты System Set (Настройка системы) (см. раздел «Dell Diagnostics» на стр. 65).

Неожиданное прерывание в защищенном режиме. Возможно, неправильно функционирует контроллер клавиатуры, или ослабли крепления модуля памяти. В программе диагностики Dell Diagnostics запустите тесты System Memory (Системная память) и Keyboard Controller (Контроллер клавиатуры) (см. раздел «Dell Diagnostics» на стр. 65).

 $x:\$  is not accessible. The device is not ready (Her доступа к  $x:\$  Устройство не готово к работе.). Вставьте диск в дисковод и повторите попытку снова.

Warning: Battery is critically low (Предупреждение. Крайне недостаточный заряд аккумулятора). Заряд аккумулятора на исходе. Замените аккумулятор или подключите компьютер к электросети. Или переведите компьютер в спящий режим или выключите.

## Неисправности платы ExpressCard

TIN ПРЕДУПРЕЖДЕНИЕ. Перед тем как приступить к выполнению операций данного раздела, выполните указания по безопасности, описанные в Информационном руководстве по продуктам.

Проверьте плату ExpressCard. Убедитесь, что плата ExpressCard правильно вставлена в разъем.

Убедитесь, что Windows распознает плату. Убедитесь, что плата есть в списке Диспетчера устройств. Нажмите кнопку Пуск $\rightarrow$  Панель управления $\rightarrow$  Система $\rightarrow$  Оборудование $\rightarrow$  Диспетчер устройств.

Если возникли проблемы с платой ExpressCard, поставляемой корпорацией Dell. Обратитесь в корпорацию Dell. См. раздел «Обращение в Dell» на стр. 117.

Если возникли проблемы с платой ExpressCard, поставляемой не корпорацией Dell.

Обратитесь к производителю платы ExpressCard.

## Неполадки клавиатуры

/!\ ПРЕДУПРЕЖДЕНИЕ. Перед тем как приступить к выполнению операций данного раздела, выполните указания по безопасности, описанные в Информационном руководстве по продуктам,

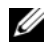

 $\mathscr{U}_1$  ПРИМЕЧАНИЕ. При запуске программы Dell Diagnostics или программы настройки системы используйте встроенную клавиатуру. Если к компьютеру подключена внешняя клавиатура, встроенная клавиатура компьютера сохраняет все свои функции.

#### Неполадки внешней клавиатуры

 $\mathscr{U}$  ПРИМЕЧАНИЕ. Если к компьютеру подключена внешняя клавиатура, встроенная клавиатура компьютера сохраняет все свои функции.

Проверьте кабель клавиатуры. Выключите компьютер. Отсоедините кабель мыши, проверьте его и полключите снова.

Если используется удлинитель клавиатуры, отключите его и подключите клавиатуру непосредственно к компьютеру.

#### Проверьте внешнюю клавиатуру.

- 1 Выключите компьютер, подождите 1 минуту и включите снова.
- 2 Убедитесь в том, что в процессе загрузки мигают световые индикаторы на клавиатуре: numbers/цифры, capitals/заглавные и scroll/прокрутка.
- 3 На рабочем столе Windows нажмите кнопку Пуск и выберите Программы→ Стандартные, Блокнот.
- 4 Наберите при помощи внешней клавиатуры несколько символов и убедитесь в том, что они появляются на экране.

Если проверка прошла неудачно, возможно, внешняя клавиатура неисправна.

#### Чтобы убедиться в том, что неисправность связана с внешней клавиатурой, проверьте встроенную клавиатуру.

- 1 Выключите компьютер.
- 2 Отсоедините внешнюю клавиатуру.
- 3 Включите компьютер.
- 4 На рабочем столе Windows нажмите кнопку Пуск и выберите Программы $\rightarrow$  Стандартные, Блокнот.
- 5 Введите несколько символов с помощью внутренней клавиатуры и проверьте, отображаются ли они на экране.

Если теперь символы отображаются на экране, а при работе с внешней клавиатурой они не появлялись, возможно, внешняя клавиатура неисправна. Обратитесь в корпорацию Dell. См. раздел «[Обращение](#page-116-0) в Dell» на стр. 117.

Запустите набор диагностических тестов клавиатуры. В программе диагностики Dell Diagnostics запустите тесты PC-AT Compatible Keyboards (PC-AT-совместимые клавиатуры) (см. раздел [«Dell](#page-64-0)  [Diagnostics»](#page-64-0) на стр. 65). Если результаты тестов указывают на неисправность внешней клавиатуры, обратитесь в корпорацию Dell. См. раздел «[Обращение](#page-116-0) в Dell» на стр. 117.

#### Необычные символы

Отключение цифровой клавиатуры. Нажмите <Num Lk> для отключения цифровой клавиатуры, если вместо букв отображаются цифры. Убедитесь, что индикатор Numbers не горит.

### Блокировки и неполадки программного обеспечения

ПРЕДУПРЕЖДЕНИЕ. Перед тем как приступить к выполнению операций данного раздела, выполните указания по безопасности, описанные в Информационном руководстве по продуктам.

#### Компьютер не запускается

Убедитесь, что адаптер переменного тока надежно подключен к компьютеру и

электрической розетке

#### Компьютер не отвечает

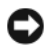

ВНИМАНИЕ. Если не удастся завершить работу операционной системы с помощью меню кнопки «Пуск», данные могут быть утеряны.

Выключите компьютер. Если компьютер не реагирует на нажатие клавиш на клавиатуре или перемещение мыши, нажмите кнопку питания не менее чем на 8-10 секунд, пока компьютер не выключится. Затем перезагрузите компьютер.

#### Программа не отвечает и постоянно возникают сбои

#### Завершение программы.

- 1 Нажмите одновременно клавиши <Crtl> <Shift> <Esc>.
- 2 Перейдите на вкладку Приложения и выберите программу, которая не отвечает.
- 3 Нажмите кнопку Завершить задачу.

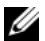

 $\mathscr{U}_1$  ПРИМЕЧАНИЕ. После перезагрузки компьютера может запуститься программа chkdsk. Следуйте инструкциям на экране.

Обратитесь к документации по программе. Если необходимо, удалите и заново установите программу. Инструкции по установке программы обычно содержатся в документации к этой программе, на дискете или компакт-диске.

#### Программа предназначена для более ранних версий операционной системы Microsoft<sup>®</sup> Windows<sup>®</sup>

Запустите мастер совместимости программ. Мастер совместимости программ настраивает программу таким образом, чтобы она работала в операционных системах, отличных от Windows XP.

- 1 Нажмите кнопку Пуск, выберите Программы→ Стандартные, а затем выберите Мастер совместимости программ.
- 2 Когда появится окно приветствия, нажмите кнопку Далее.
- 3 Следуйте инструкциям на экране.

#### Появляется сплошной синий экран

Выключите компьютер. Если компьютер не реагирует на нажатие клавиш на клавиатуре или перемещение мыши, нажмите кнопку питания не менее чем на 8-10 секунд, пока компьютер не выключится. Затем перезагрузите компьютер.

#### Другие неполадки программ

#### Прочитайте документацию по программе или обратитесь к производителю за информацией по устранению неисправностей.

- Убедитесь, что программа совместима с операционной системой, установленной на компьютере.
- Убедитесь, что компьютер соответствует минимальным требованиям к оборудованию, необходимым для запуска программного обеспечения. Информацию см. в документации по программе.
- Убедитесь, что программа была правильно установлена и настроена.
- Убедитесь, что драйверы устройств не конфликтуют с программой.
- $\bullet$ Если необходимо, удалите и заново установите программу.

#### Сразу же создайте резервные копии файлов

С помощью антивирусной программы проверьте жесткий диск, гибкие диски и компакт-диски Сохраните и закройте все открытые файлы или программы, а затем завершите работу компьютера с помощью меню Пуск

Сканирование компьютера для поиска шпионского программного обеспечения. Если производительность компьютера ухудшилась, на экране часто появляются окна с рекламой или имеются проблемы подключения к Интернету, то, вероятно, компьютер заражен шпионским программным обеспечением. Воспользуйтесь антивирусной программой, в которую входит защита от шпионского программного обеспечения (может потребоваться обновление программы), чтобы выполнить сканирование компьютера и удалить шпионские программы. Для получения дополнительной информации посетите веб-узел **support.dell.com** и выполните поиск по ключевому слову spyware.

Запустите программу Dell Diagnostics. Если все тесты пройдены успешно, ошибка связана с программным обеспечением. См. раздел «Dell Diagnostics» на стр. 65.

## Неполадки памяти

 $\bigwedge$  ПРЕДУПРЕЖДЕНИЕ. Перед тем как приступить к выполнению операций данного раздела, выполните указания по безопасности, описанные в Информационном руководстве по продуктам.

#### Если отображается сообщение о недостаточной памяти.

- Сохраните и закройте все файлы, закройте все неиспользуемые программы и посмотрите, помогло ли это решить проблему.
- Минимальные требования к памяти указаны в документации по программному обеспечению. Если необходимо, установите дополнительные модули памяти (см. раздел «Память» на стр. 98).
- Извлеките и повторно установите модули памяти, чтобы убедиться, что обмен данными между  $\bullet$ компьютером и модулями памяти выполняется правильно (см. раздел «Память» на стр. 98).
- $\bullet$ Запустите программу Dell Diagnostic (см. раздел «Dell Diagnostics» на стр. 65).

#### Если возникают другие проблемы с памятью.

- $\bullet$ Извлеките и повторно установите модули памяти, чтобы убедиться, что обмен данными между компьютером и модулями памяти выполняется правильно (см. раздел «Память» на стр. 98).
- $\bullet$ Соблюдайте следующие указания по установке модулей памяти (см. раздел «Память» на стр. 98).
- $\bullet$ Запустите программу Dell Diagnostic (см. раздел «Dell Diagnostics» на стр. 65).

## Неполадки в сети

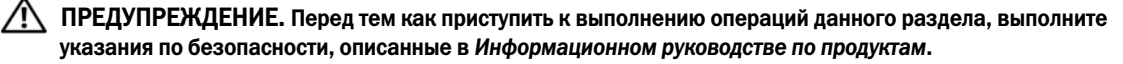

Проверьте разъем сетевого кабеля. Убедитесь, что сетевой кабель надежно вставлен в сетевой разъем компьютера и в разъем локальной сети.

Проверьте световой индикатор сети на сетевом разъеме. Если индикатор не горит, то сетевое соединение не установлено. Замените сетевой кабель.

#### Перезагрузите компьютер и попробуйте войти в сеть еще раз.

Проверьте настройку сети. Обратитесь к сетевому администратору или человеку, который настраивал вашу локальную сеть, чтобы проверить правильность настроек и работоспособность сети.

### Неполадки питания

 $\bigwedge$  ПРЕДУПРЕЖДЕНИЕ. Прежде чем приступить к выполнению операций данного раздела, выполните инструкции по технике безопасности, описанные в Информационном руководстве по продуктам.

Проверьте контрольную лампу кнопки питания. Если контрольная лампа горит ровно или мигает, питание подключено к компьютеру. Если индикатор питания мигает, значит, компьютер находится в режиме ожидания—нажмите кнопку питания, чтобы выйти из режима ожидания. Если этот индикатор не горит, включите компьютер, нажав кнопку энергопитания.

ПРИМЕЧАНИЕ. Для получения информации о режиме ожидания см. раздел [«Режимы управления](#page-43-0)  [питанием» на стр. 44](#page-43-0).

Зарядка аккумулятора. Аккумулятор может быть разряжен.

- 1 Переустановите аккумулятор.
- 2 Присоедините компьютер к электрической розетке при помощи адаптера переменного тока.
- 3 Включите компьютер.

 $\mathscr{U}_4$  ПРИМЕЧАНИЕ. Рабочее время аккумулятора (время, в течение которого аккумулятор остается заряженным) со временем уменьшается. В зависимости от того, как часто и в каких условиях используется аккумулятор, возможно, в процессе эксплуатации компьютера, его потребуется заменить.

Проверьте индикатор состояния аккумулятора. Если индикатор состояния аккумулятора мигает или горит оранжевым светом, это означает, что заряд аккумулятора низкий или аккумулятор полностью разряжен. Подключите компьютер к электросети.

Если индикатор состояния аккумулятор мигает попеременно зеленым и оранжевым светом, аккумулятор слишком сильно нагрет для зарядки. Выключите компьютер и отсоедините его от электросети, затем оставьте аккумулятор и компьютер на некоторое время, чтобы его температура достигла комнатной.

Если индикатор состояния аккумулятора быстро мигает оранжевым светом, возможно, аккумулятор поврежден. Обратитесь в корпорацию Dell. См. раздел «[Обращение](#page-116-0) в Dell» на стр. 117.

Проверьте температуру аккумулятора. Если температура ниже  $0^{\circ}$  С (32° F), компьютер не запустится.

Проверьте электрическую розетку. Убедитесь, что электрическая розетка исправна, проверив ее при помощи иного устройства, например светильника.

Проверьте адаптер переменного тока. Проверьте соединения кабеля адаптера. Если на адаптере есть индикатор, убедитесь, что он горит.

Подключите компьютер непосредственно к электрической розетке. Чтобы определить, что компьютер действительно включается, необходимо выполнить его подключение к электросети в обход устройств защиты питания, сетевых фильтров и кабелей удлинителей.

Исключите возможные внешние воздействия. Выключите находящиеся поблизости вентиляторы, флуоресцентные светильники, галогенные светильники или иные устройства.

Настройте параметры питания. См. раздел «Режимы [управления](#page-43-0) питанием» на стр. 44.

Переустановите модули памяти. Если индикатор питания компьютера загорается, но экран остается пустым, переустановите модули памяти (см. раздел «[Память](#page-97-0)» на стр. 98).

#### Обеспечение достаточного питания для компьютера

Компьютер предназначен для работы с адаптером переменного тока на 65 Вт. Для обеспечения оптимальной производительности системы можно использовать дополнительный адаптер переменного тока на 90 Вт. При использовании адаптера переменного тока на 90 Вт, возможно, потребуется меньше времени для полной зарядки аккумулятора компьютера.

## Неполадки принтера

ПРЕДУПРЕЖДЕНИЕ. Перед тем как приступить к выполнению операций данного раздела, выполните указания по безопасности, описанные в Информационном руководстве по продуктам.

 $\mathscr{U}_1$  ПРИМЕЧАНИЕ. Если требуется техническая поддержка для принтера, обратитесь к изготовителю принтера.

Убедитесь в том, что принтер включен.

#### Проверьте кабельные соединения принтера.

- Сведения о подключении кабелей см. в документации по принтеру.
- Убедитесь, что кабель принтера надежно подключен к принтеру и компьютеру.

Проверьте электрическую розетку. Убедитесь, что электрическая розетка исправна, проверив ее при помощи иного устройства, например светильника.

#### Убедитесь, что Windows распознает принтер.

- 1 Нажмите кнопку Пуск, выберите Панель управления, Принтеры и другое оборудование.
- 2 Выберите Показать установленные принтеры или факсы.

Если принтер отсутствует в списке, щелкните значок принтера правой кнопкой мыши.

3 Щелкните Свойства и выберите вкладку Порты. Если принтер подключен к параллельному порту, убедитесь, что для параметра Печатать в следующие порты**:** установлено значение **LPT1 (**Порт принтера**)**. Для принтера USB убедитесь, что для параметра Печатать в следующие порты**:** установлено значение **USB**.

Переустановите драйвер принтера. Инструкции см. в документации по принтеру.

### Неполадки сканера

 $\bigwedge$  ПРЕДУПРЕЖДЕНИЕ. Перед тем как приступить к выполнению операций данного раздела, выполните указания по безопасности, описанные в Информационном руководстве по продуктам.

 $\mathscr{U}_1$  ПРИМЕЧАНИЕ. Если требуется техническая поддержка для сканера, обратитесь к изготовителю сканера.

Обратитесь к документации принтера. Информацию по установке принтера и устранению неполадок см. в документации по принтеру.

Обратитесь к документации сканера. Сведения по установке и устранению неисправностей см. в документации по сканеру.

Разблокируйте сканер. Убедитесь, что ваш сканер разблокирован, если имеется клавиша блокировки или кнопка блокировки.

#### Перезагрузите компьютер и повторите попытку сканирования.

#### Проверьте подключения кабелей.

- Сведения о подключении кабелей см. в документации по сканеру.
- Убедитесь, что кабель сканера надежно подключен к сканеру и компьютеру.

#### Убедитесь, что Microsoft Windows распознает сканер.

- 1 Нажмите кнопку Пуск, выберите Панель управления, Принтеры и другое оборудование.
- 2 Выберите Сканеры и камеры.

Если сканер отображается в списке, система Windows распознает этот сканер.

Переустановите драйвер сканера. Инструкции см. в документации по сканеру.

### Проблемы, связанные со звуком и динамиками

ПРЕДУПРЕЖДЕНИЕ. Перед тем как приступить к выполнению операций данного раздела, выполните указания по безопасности, описанные в Информационном руководстве по продуктам.

#### Не слышен звук из встроенных динамиков

Настройте регулятор громкости Windows. Дважды щелкните на значок громкости в правом нижнем углу экрана. Убедитесь, что звук не приглушен до предела и не отключен. Отрегулируйте громкость, низкие и высокие частоты, чтобы исключить искажения звука.

Отрегулируйте громкость, используя сочетания клавиш. Нажмите клавиши <Fn> <End>, чтобы отключить (приглушить) или вновь включить встроенные динамики.

Переустановите звуковой (аудио) драйвер. См. раздел «[Переустановка](#page-84-0) драйверов и утилит» на стр[. 85.](#page-84-0)

#### Не слышен звук из внешних динамиков

Убедитесь, что низкочастотный динамик и другие динамики включены. Смотрите схему настройки, которая прилагается к динамикам. Если на динамиках есть регулятор громкости, отрегулируйте громкость, низкие и высокие частоты, чтобы исключить искажения звука.

Настройте регулятор громкости Windows. Щелкните или дважды щелкните значок динамика в правом нижнем углу экрана. Убедитесь, что звук не приглушен до предела и не отключен.

Отсоедините наушники от разъема наушников. Звук от динамиков автоматически отключается при подключении наушников к разъему наушников на передней панели компьютера.

Проверьте электрическую розетку. Убедитесь, что электрическая розетка исправна, проверив ее при помощи иного устройства, например светильника.

Исключите возможные внешние воздействия. Для диагностики внешних воздействий отключите расположенные поблизости вентиляторы, флуоресцентные и галогенные светильники.

Переустановите аудиодрайвер. См. раздел «[Переустановка](#page-84-0) драйверов и утилит» на стр. 85.

Запустите программу Dell Diagnostics. См. раздел [«Dell Diagnostics»](#page-64-0) на стр. 65.

 $\mathbb Z$  ПРИМЕЧАНИЕ. Настройка громкости в некоторых проигрывателях MP3 отменяет настройку громкости в Windows.Если до этого вы слушали музыку в формате MP3, убедитесь, что вы не приглушили громкость и не отключили звук в проигрывателе.

#### Из наушников не слышен звук

Проверьте подключение кабеля наушников. Убедитесь, что кабель наушников надежно вставлен в разъем для наушников (см. «[аудиоразъемы](#page-21-0)» на стр. 22).

Настройте регулятор громкости Windows. Щелкните или дважды щелкните значок динамика в правом нижнем углу экрана. Убедитесь, что звук не приглушен до предела и не отключен.

### Проблемы, связанные с сенсорной панелью или мышью

#### Проверьте параметры установки сенсорной панели.

- 1 Нажмите кнопку Пуск, выберите Панель управления, Принтеры и другое оборудование.
- 2 Щелкните Мышь.
- 3 Попробуйте задать настройки.

Проверьте провод, идущий от мыши. Выключите компьютер. Отсоедините кабель мыши, проверьте его и подключите снова.

Если используется удлинитель мыши, отсоедините его и подключите мышь непосредственно к компьютеру.

Чтобы убедиться в том, что неисправность связана с мышью, проверьте сенсорную панель.

- 1 Выключите компьютер.
- 2 Отсоедините мышь.
- 3 Включите компьютер.
- 4 На рабочем столе Windows, перемещая курсор с помощью сенсорной панели, выберите и щелкните значок.

Если сенсорная панель работает правильно, возможно, мышь неисправна.

Переустановите драйвер сенсорной панели. См. раздел «[Переустановка](#page-84-0) драйверов и утилит» на стр[. 85.](#page-84-0)

### Неполадки видео и дисплея

 $\bigwedge$  ПРЕДУПРЕЖДЕНИЕ. Перед тем как приступить к выполнению операций данного раздела, выполните указания по безопасности, описанные в Информационном руководстве по продуктам.

#### Если на мониторе нет изображения

 $\mathscr{U}$  ПРИМЕЧАНИЕ. Если вы используете программу, требующую более высокого разрешения, чем разрешение, поддерживаемое вашим компьютером, рекомендуется подключить к компьютеру внешний монитор.

Проверьте аккумулятор. Если компьютер работает от аккумулятора, возможно, аккумулятор разряжен. Подключите компьютер к электросети с помощью адаптера переменного тока и включите компьютер.

Проверьте электрическую розетку. Убедитесь, что электрическая розетка исправна, проверив ее при помощи иного устройства, например светильника.

Проверьте адаптер переменного тока. Проверьте соединения кабеля адаптера. Если на адаптере есть индикатор, убедитесь, что он горит.

Подключите компьютер непосредственно к электрической розетке. Чтобы определить, что компьютер действительно включается, необходимо выполнить его подключение к электросети в обход устройств защиты питания, сетевых фильтров и кабелей удлинителей.

Настройте параметры питания. Выполните поиск по ключевому слову *standby* (режим ожидания) в разделе Центр справки и поддержки Windows. Чтобы получить доступ к Центру справки и поддержки, см. раздел «Центр справки и поддержки [Windows»](#page-12-0) на стр. 13.

Переключите видеоизображение. Если к компьютеру подключен внешний монитор, для переключения изображения на дисплей нажмите комбинацию клавиш <Fn> <F8>.

#### Если возникают затруднения при чтении информации с монитора

Настройте яркость. Нажмите <Fn> и клавишу со стрелкой вверх или вниз.

Отодвиньте внешний низкочастотный динамик от компьютера или монитора. Если внешняя акустическая система включает в себя низкочастотные колонки, убедитесь, что колонки удалены как минимум на 60 см от компьютера или внешнего монитора.

Исключите возможные внешние воздействия. Выключите находящиеся поблизости вентиляторы, флуоресцентные светильники, галогенные светильники или иные устройства.

Поворачивайте компьютер, меняя его ориентацию в разных направлениях. Исключите солнечные блики, которые могут снизить качество изображения.

#### Установите настройки Windows для монитора.

- 1 Нажмите кнопку Пуск и выберите пункт Панель управления.
- 2 Щелкните Оформление и темы.
- 3 Щелкните в зоне, в которой требуется произвести изменения, или на пиктограмме Экран.

Попробуйте установить различные значения для параметров Качество цветопередачи и Разрешение экрана.

#### Если нормально просматривается только часть экрана

#### Присоедините внешний монитор.

- 1 Выключите компьютер и подключите к нему внешний монитор.
- 2 Включите компьютер и внешний монитор, установите настройки яркости и контрастности монитора.

Если внешний монитор работает, возможно, неисправен дисплей компьютера или видеоконтроллер. Обратитесь в корпорацию Dell. См. раздел «Обращение в Dell» на стр. 117.

## Драйверы

#### Что такое драйвер

Драйвер - это программа, которая управляет устройством, например принтером, мышью или клавиатурой. Для каждого устройства необходим драйвер.

Драйвер выполняет роль «переводчика» между устройством и программой, которая его использует. Каждое устройство обладает собственным набором специальных команд, которые может распознать только его драйвер.

На компьютере Dell уже установлены необходимые драйверы, и какая-либо дальнейшая установка или настройка не нужны.

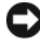

**C** BHИМАНИЕ. На компакт-диске Drivers and Utilities (Драйверы и утилиты) могут быть драйверы для операционных систем, которых нет на компьютере. Убедитесь, что вы устанавливаете программное обеспечение, соответствующее вашей операционной системе.

Многие драйверы (например, для клавиатуры) входят в состав операционной системы Microsoft® Windows <sup>®</sup>. Установка драйверов может потребоваться в следующих случаях.

- $\bullet$ Обновление операционной системы
- $\bullet$ Переустановка операционной системы
- $\bullet$ Подключение или установка нового устройства

### Идентификация драйверов

Если возникли проблемы с каким-либо устройством, выясните, является ли драйвер источником проблем, и, если необходимо, обновите его.

- 1 Нажмите кнопку Пуск и выберите Панель управления.
- 2 В разделе Выберите категорию выберите параметр Производительность и обслуживание.
- 3 Шелкните Система.
- 4 В окне Свойства системы перейдите на вкладку Оборудование.
- 5 Щелкните Диспетчер устройств.
- 6 Найдите в списке конфликтующее устройство с восклицательным знаком (помеченное желтым кружком с [!]) на значке устройства.

<span id="page-84-2"></span>Если восклицательный знак находится по соседству с названием устройства, возможно, понадобится переустановить драйвер или установить новый. См. раздел «Переустановка драйверов и утилит» на стр. 85.

#### <span id="page-84-0"></span>Переустановка драйверов и утилит

**C** BHИМАНИЕ. На веб-узле поддержки Dell support.dell.com и на компакт-диске Drivers and Utilities (Драйверы и утилиты) содержатся одобренные для использования на компьютерах Dell™ драйверы. В случае установки драйверов из других источников компьютер может работать с ошибками.

Z ПРИМЕЧАНИЕ. Компакт-диск Drivers and Utilities (Драйверы и утилиты) является дополнительным и может не поставляться с этим компьютером.

#### <span id="page-84-1"></span>Использование функции отката драйвера устройств Windows XP

Если после установки или обновления драйвера возникают проблемы в работе компьютера, воспользуйтесь функцией отката драйвера устройств Windows XP для замены нового драйвера на первоначально установленную версию.

- 1 Нажмите кнопку Пуск и выберите Панель управления.
- 2 В разделе Выберите категорию выберите параметр Производительность и обслуживание.
- 3 Щелкните Система.
- 4 В окне Свойства системы перейдите на вкладку Оборудование.
- 5 Щелкните Диспетчер устройств.
- 6 Щелкните правой кнопкой мыши устройство, для которого был установлен новый драйвер, и нажмите кнопку Свойства.
- 7 Выберите вкладку Драйвер.
- 8 Нажмите кнопку Откатить.

Если это не решает проблемы, используйте функцию восстановления системы (см. «Использование функции восстановления системы Microsoft Windows XP» на стр. 88), чтобы восстановить рабочее состояние компьютера, которое было до установки нового драйвера.

#### Использование компакт-диска Компакт-диск Drivers and Utilities (Драйверы и утилиты)

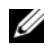

 $\mathscr{U}_1$  ПРИМЕЧАНИЕ. Компакт-диск Drivers and Utilities (Драйверы и утилиты) является дополнительным и может не поставляться с этим компьютером.

Если функции отката драйвера устройства и восстановления системы не устранят проблему, переустановите драйвер с компакт-диска Drivers and Utilities (Драйверы и утилиты).

- 1 Сохраните и закройте все открытые файлы, выйдите из всех открытых программ.
- 2 Вставьте компакт-диск Drivers and Utilities (Драйверы и утилиты).

Обычно компакт-диск запускается автоматически. Если программа не запустилась автоматически, запустите Проводник Windows, щелкните на папке CD-дисковода, чтобы отобразить его содержимое, и затем дважды щелкните на файле **autorcd.exe**. При первом запуске компакт-диска может появиться запрос на установку установочных файлов. Нажмите ОК и выполняйте инструкции на экране.

- 3 В раскрывающемся меню Язык на панели инструментов выберите нужный язык для драйвера или утилиты (если имеется). Появится окно приветствия.
- 4 Нажмите кнопку Далее.

Компакт-диск автоматически анализирует оборудование на компьютере, чтобы определить драйверы и утилиты, используемые компьютером.

5 После завершения проверки оборудования можно также выполнить обнаружение других драйверов и утилит. В группе **Критерии поиска** выберите необходимые категории в раскрывающихся меню Модель системы, Операционная система и Тема.

Появятся ссылки на конкретные драйверы или утилиты, которые использует установленная операционная система.

- 6 Нажмите на определенный драйвер или утилиту, чтобы получить описание драйвера или утилиты, которые вы собираетесь установить.
- 7 Нажмите кнопку Установить (если имеется), чтобы начать установку драйвера или утилиты. Для завершения установки выполните инструкции в окне приветствия.

Если кнопка Установить отсутствует, автоматическая установка не предусмотрена. Чтобы получить инструкции по установке, выполните описанные ниже действия или нажмите кнопку Extract (Извлечь), выполните инструкции по извлечению и прочитайте файл readme.

Если появится указание найти файлы драйвера, в окне информации о драйвере щелкните ссылку на дисковод компакт-дисков, чтобы вывести на экран файлы, связанные с этим драйвером.

#### Установка драйверов вручную

- 1 После распаковки файлов драйвера на жесткий диск в соответствии с инструкциями предыдущего раздела нажмите кнопку Пуск, а затем щелкните правой кнопкой мыши Мой компьютер.
- 2 Выберите Свойства.
- 3 Выберите вкладку Оборудование и щелкните Диспетчер устройств.
- 4 Два раза щелкните на типе устройства, для которого выполняется установка драйвера (например, Модемы или Устройства ИК**-**связи).
- 5 Дважды щелкните название устройства, драйвер для которого вы устанавливаете.
- 6 Выберите вкладку Драйвер и щелкните Обновить драйвер.
- 7 Нажмите Установка из указанного места и затем кнопку Далее.
- 8 Нажмите кнопку Обзор, чтобы найти каталог, в который ранее были скопированы файлы драйвера.
- 9 Когда появится имя соответствующего драйвера, нажмите кнопку Далее.
- 10 Нажмите кнопку Готово и перезагрузите компьютер.

## Разрешение вопросов несовместимости программного и аппаратного обеспечения

Если во время запуска операционной системы устройство не обнаружено или обнаружено с неправильной конфигурацией, то для устранения ошибок несовместимости можно использовать программу для устранения неполадок оборудования.

Чтобы запустить поиск и устранение неисправностей оборудования, выполните указанные ниже действия.

- 1 Нажмите кнопку Пуск и выберите Справка и поддержка.
- 2 Введите hardware troubleshooter (поиск и устранение неисправностей оборудования) в поле Найти и щелкните стрелку, чтобы запустить поиск.
- 3 Щелкните Поиск и устранение неисправностей оборудования в списке Результаты поиска.
- 4 В списке Поиск и устранение неисправностей оборудования щелкните Требуется устранить конфликт оборудования компьютера и нажмите кнопку Далее.

## <span id="page-86-0"></span>Восстановление операционной системы

Восстановить операционную систему можно следующими способами:

- $\Phi$ ункция восстановления системы в Microsoft® Windows® XP восстанавливает более раннее рабочее состояние компьютера без изменения файлов данных. В качестве первого способа восстановления операционной системы и сохранения файлов данных используйте функцию восстановления системы. Инструкции см. в разделе «Использование функции [восстановления](#page-87-0) системы Microsoft [Windows XP»](#page-87-0) на стр. 88.
- Функция восстановления Dell PC от Symantec возвращает жесткий диск в состояние, в котором он был при покупке компьютера. Функция восстановления Dell PC полностью удаляет все данные на жестком диске, включая все приложения, установленные после приобретения компьютера. Используйте функцию восстановления компьютера только в том случае, если проблему с операционной системой не удалось решить с помощью функции восстановления системы. Инструкции см. в разделе «Использование функции [восстановления](#page-88-0) от Symantec» на стр. 89.

 $\bullet$ Если к компьютеру прилагается компакт-диск *Operating System* (Операционная система), можно использовать его для восстановления операционной системы. Однако при использовании компактдиска Operating System (Операционная система) будут удалены все данные на жестком диске. Используйте компакт-диск только в том случае, если проблему с операционной системой не удалось решить с помощью функции восстановления системы. Инструкции см. в разделе «Использование диска Operating System (Операционная система)» на стр. 91.

#### <span id="page-87-0"></span>Использование функции восстановления системы Microsoft Windows XP

Операционная система Microsoft Windows XP имеет функцию восстановления системы, которая позволяет вернуть компьютер в предыдущее состояние (не изменяя файлы данных), если изменения в оборудовании, программном обеспечении или настройках системы нарушили стабильную работу компьютера. Дополнительную информацию об использовании функции восстановления системы см. в разделе Центр справки и поддержки Windows. Для получения справки см. «Центр справки и поллержки Windows» на стр. 13.

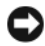

• ВНИМАНИЕ. Регулярно создавайте резервные копии данных. Функцией восстановления системы не отслеживаются изменения в файлах данных и не восстанавливаются эти файлы.

 $\mathscr{Q}_\blacktriangle$  ПРИМЕЧАНИЕ. В этом документе описаны процедуры для вида Windows по умолчанию. Они могут не работать, если на компьютере Dell™ был выбран классический вид Windows.

#### Создание точки восстановления

- 1 Нажмите кнопку Пуск и выберите Справка и поддержка.
- 2 Выберите задание для функции Восстановление системы.
- 3 Следуйте инструкциям на экране.

#### Восстановление более раннего рабочего состояния компьютера

Если после установки драйвера устройства возникли проблемы, для их устранения используйте функцию отката драйвера устройства (см. раздел «Использование функции отката драйвера устройств Windows XP» на стр. 85). Если это не помогает, используйте фунцию восстановления системы.

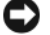

ВНИМАНИЕ. Перед восстановлением более раннего рабочего состояния компьютера сохраните и закройте все открытые файлы и выйдите из всех открытых программ. Не изменяйте, не открывайте и не удаляйте файлы и программы до завершения восстановления системы.

- 1 Нажмите кнопку Пуск выберите Программы Стандартные Служебные, а затем выберите пункт Восстановление системы.
- 2 Выберите Восстановление более раннего состояния компьютера и нажмите кнопку Далее.
- 3 Щелкните дату календаря, которой должна соответствовать восстановленная система.

Окно Выбор контрольной точки восстановления содержит календарь, в котором можно выбрать точки восстановления. Все даты с доступными точками восстановления выделяются в календаре жирным шрифтом.

4 Выберите точку восстановления и нажмите кнопку Далее.

Если на какую-то дату имеется только одна точка восстановления, она выбирается автоматически. Если доступно несколько точек, выберите нужную.

5 Нажмите кнопку Далее.

Экран Восстановление завершено появляется после того, как функция «Восстановление системы» завершит сбор данных, и затем компьютер выполнит перезагрузку.

6 После того, как компьютер перезагрузится, нажмите кнопку ОК.

Чтобы сменить точку восстановления, повторите действия с другой точкой или отмените восстановление.

#### Отмена последнего восстановления системы

• ВНИМАНИЕ. Перед отменой последнего восстановления системы сохраните и закройте все открытые файлы и выйдите из всех открытых программ. Не изменяйте, не открывайте и не удаляйте файлы и программы до завершения восстановления системы.

- 1 Нажмите кнопку Пуск выберите Программы Стандартные Служебные, а затем выберите пункт Восстановление системы.
- 2 Нажмите кнопку Отменить последнее восстановление и затем кнопку Далее.

#### Включение восстановления системы

Если вы переустанавливаете WindowsXP на жесткий диск, где свободно менее 200 MБ, эта функция автоматически отключается. Чтобы проверить, включена ли функция System Restore:

- 1 Нажмите кнопку Пуск и выберите Панель управления.
- 2 Щелкните Производительность и обслуживание.
- 3 Щелкните Система.
- 4 Выберите вкладку Восстановление системы.
- 5 Убедитесь в том, что флажок Отключить восстановление системы снят.

#### <span id="page-88-0"></span>Использование функции восстановления от Symantec

• ВНИМАНИЕ. В результате использования функции восстановления компьютера Dell будут полностью удалены все данные на жестком диске, включая все приложения и драйверы, установленные после приобретения компьютера. Прежде чем использовать функцию восстановления компьютера, создайте резервную копию данных, если это возможно. Используйте функцию восстановления компьютера, только если с помощью функции восстановления системы (см. раздел «Использование функции восстановления системы Microsoft Windows XP» на стр. 88) не удалось решить неполадки операционной системы.

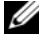

// ПРИМЕЧАНИЕ. Функция восстановления Dell PC от Symantec может быть недоступна в некоторых странах, а также на некоторых компьютерах.

Используйте функцию восстановления Dell PC от Symantec только как последний способ восстановления операционной системы. Функция восстановления компьютера возвращает жесткий диск в состояние, в котором он был при покупке компьютера. Любые программы или файлы, установленные после приобретения компьютера, в том числе файлы данных, будут окончательно удалены с жесткого диска. Файлами данных являются документы, электронные таблицы, сообщения электронной почты, цифровые фотографии, музыкальные файлы и т.д. Прежде чем использовать функцию восстановления компьютера, создайте резервную копию всех данных, если это возможно.

Чтобы использовать функцию восстановления компьютера:

1 Включите компьютер.

Во время процедуры загрузки в верхней части экрана появится синяя полоска www.dell.com.

2 Сразу после появления синей полоски нажмите клавиши <Ctrl> <F11>.

Если клавиши <Ctrl> <F11> не были нажаты вовремя, дождитесь окончания загрузки и снова перезагрузите компьютер.

#### **• ВНИМАНИЕ.** Если выполнение функции восстановления компьютера не требуется, щелкните Reboot (Перезагрузка) в следующем шаге.

- 3 При появлении следующего экрана щелкните Восстановление.
- 4 В следующем экране щелкните Подтверждение.

Процесс восстановления занимает приблизительно 6-10 минут.

5 При появлении запроса нажмите кнопку Готово, чтобы перезагрузить компьютер.

ПРИМЕЧАНИЕ. Не выключайте компьютер вручную. Нажмите кнопку Finish (Готово) и дождитесь полной перезагрузки компьютера.

6 При появлении запроса щелкните Да.

Компьютер перезагрузится. Так как компьютер возвращен в первоначальное рабочее состояние, появятся те же экраны (например, Лицензионное соглашение конечного пользователя), что и при первом включении.

7 Нажмите кнопку Далее.

Появится экран Восстановление системы, и компьютер перезагрузится.

**8** После того, как компьютер перезагрузится, нажмите кнопку ОК.

#### Отключение функции «Восстановление компьютера Dell»

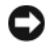

• ВНИМАНИЕ. Если отключить функцию «Восстановление компьютера Dell» на жестком диске, утилита «Восстановление компьютера» будет удалена с компьютера. После отключения функции «Восстановление компьютера Dell» ее нельзя будет использовать для восстановления операционной системы компьютера.

Функция «Восстановление компьютера Dell» позволяет вернуть жесткий диск в состояние, в котором он был при покупке компьютера. Не рекомендуется отключать функцию «Восстановление компьютера» даже в случаях нехватки свободного пространства на жестком диске. Если функция восстановления PC была удалена с жесткого диска, то станет невозможным её восстановление и возвращение операционной системы компьютера в исходное состояние.

Отключение функции «Восстановление компьютера».

- 1 Войдите в систему, используя учетную запись локального администратора.
- 2 В проводнике Windows перейдите к папке **c:\dell\utilities\DSR**.
- 3 Дважды щелкните файл **DSRIRRemv2.exe**.

 $\mathscr O$  ПРИМЕЧАНИЕ. Если вход в систему был произведен с использованием другой учетной записи, появится сообщение, что необходимо использовать учетную запись локального администратора. Нажмите кнопку Выход, затем войдите в систему, используя учетную запись локального администратора.

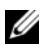

**И ПРИМЕЧАНИЕ.** Если раздел с функцией «Восстановление компьютера» не существует на жестком диске компьютера, появится сообщение о том, что раздел не найден. Нажмите кнопку Выход; раздел, который можно удалить не существует.

- 4 Нажмите кнопку **OK** для удаления раздела «Восстановление компьютера» на жестком диске.
- 5 При появлении диалогового окна подтверждения щелкните **Yes** (Да).

Раздел «Восстановление компьютера» будет удален и свободное пространство на жестком диске увеличится на размер удаленного раздела.

- **6** В проводнике Windows щелкните правой кнопкой мыши **Локальный диск** (C), нажмите Свойства, и убедитесь, что дополнительное пространство на диске доступно в соответствии с увеличенным значением для параметра Свободное пространство.
- 7 Нажмите кнопку Готово, чтобы закрыть окно отключения функции **«**Восстановление компьютера**»**.
- 8 Перезапустите компьютер.

#### <span id="page-90-0"></span>Использование диска Operating System (Операционная система)

#### Перед началом

Если выполняется переустановка операционной системы Windows XP с целью устранения проблемы с новым установленным драйвером, сначала попробуйте использовать функцию отката драйвера устройства (см. раздел «[Использование](#page-84-1) функции отката драйвера устройств Windows XP» на стр. 85). Если эта функция не поможет, используйте функцию восстановления системы, чтобы вернуть операционную систему в состояние, которое было до установки нового драйвера устройства. См. раздел «Использование функции [восстановления](#page-87-0) системы Microsoft Windows XP» на стр. 88.

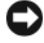

ВНИМАНИЕ. Перед установкой сделайте резервные копии всех файлов данных на первичном жестком диске. Обычно первичным является тот жесткий диск, который компьютер обнаруживает первым.

Чтобы переустановить Windows XP, необходимо следующее:

- $\bullet$ Компакт-диск Dell<sup>TM</sup> Operating System (Операционная система)
- $\bullet$ Компакт-диск Drivers and Utilities (Драйверы и утилиты)

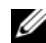

 $\mathscr{U}_4$  ПРИМЕЧАНИЕ. На компакт-диске Drivers and Utilities (Драйверы и утилиты) находятся драйверы, которые были установлены изготовителем во время сборки компьютера.Используйте компакт-диск Drivers and Utilities (Драйверы и утилиты) для загрузки необходимых драйверов. В зависимости от региона, в котором был приобретен компьютер, и заказа компакт-дисков диски Drivers and Utilities (Драйверы и утилиты) и Operating System (Операционная система) могут не поставляться с системой.

#### Переустановка Windows XP

Переустановка может занять 1-2 часа. После переустановки операционной системы необходимо будет установить драйверы устройств, антивирусные и другие программы.

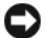

**C** BHИМАНИЕ. CD-диск Operating System (Операционная система) обеспечивает различные варианты для переустановки Windows XP. При выполнении этих вариантов могут быть перезаписаны файлы и могут быть затронуты программы, установленные на жестком диске. Поэтому не переустанавливайте Windows XP, пока представитель службы технической поддержки Dell не порекомендует вам сделать это.

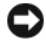

**ВНИМАНИЕ.** Во избежание конфликтов с Windows XP отключите любое антивирусное программное обеспечение, установленное на вашем компьютере до переустановки Windows XP. Инструкции см. в документации, поставляемой в комплекте с программным обеспечением.

- 1 Сохраните и закройте все открытые файлы и выйдите из всех программ.
- 2 Вставьте CD-диск Operating System (Операционная система). Выберите Выход, если появится сообщение Install Windows XP (Установка Windows XP).
- 3 Перезапустите компьютер.
- 4 Нажмите <F12> только появится логотип DELL<sup>TM</sup>.

Если появился значок операционной системы, дождитесь появления рабочего стола Windows, завершите работу компьютера и повторите попытку.

- 5 С помощью клавиш со стрелками выберите CD-ROM и нажмите клавишу <Enter>.
- 6 Когда появится сообщение Press any key to boot from CD (Нажмите любую клавишу для загрузки с компакт-диска), нажмите любую клавишу.
- 7 При появлении экрана **установки Windows XP** нажмите клавишу <Enter>.
- 8 Для завершения процесса переустановки следуйте инструкциям на экране.
- 9 После завершения переустановки операционной системы повторно установите необходимые драйверы и приложения. См. раздел «Переустановка драйверов и утилит» на стр. 85.

# Установка и замена компонентов

## <span id="page-92-1"></span>Перед установкой

В этой главе содержатся процедуры снятия и установки элементов вашего компьютера. Если не указано иначе, в каждой процедуре подразумевается соблюдение следующих условий:

- Выполнены действия, описанные в разделах «Выключение компьютера» (см. эту страницу) и «Перед началом работы с внутренними компонентами компьютера» (см. «Перед началом работы с оборудованием, установленным в компьютере» на стр. 94).
- Были прочитаны сведения по безопасности в Информационном руководстве по продуктам Dell<sup>TM</sup>.
- Для замены компонента или установки отдельно приобретенного компонента выполните процедуру снятия в обратном порядке.

#### Рекомендуемые инструменты

Для выполнения процедур, описанных в этом документе, могут потребоваться следующие инструменты:

- $\bullet$ Небольшая плоская отвертка
- $\bullet$ Крестовая отвертка
- $\bullet$ Небольшая пластиковая палочка
- Обновление флэш-BIOS (см. веб-узел поддержки Dell support.dell.com)  $\bullet$

#### <span id="page-92-0"></span>Выключение компьютера

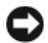

ВНИМАНИЕ. Чтобы предотвратить потерю данных, сохраните и закройте все файлы и программы перед выключением компьютера.

- 1 Завершите работу операционной системы:
	- Сохраните и закройте все открытые файлы, закройте все открытые программы, нажмите  $\mathbf{a}$ кнопку Пуск и выберите Выключить компьютер.
	- $\mathbf{h}$ В окне Выключить компьютер щелкните Выключить.

Компьютер выключится после окончания процесса завершения работы операционной системы.

2 Убедитесь, что компьютер и все подключенные к нему устройства выключены. Если компьютер и подсоединенные к нему устройства не выключились автоматически при завершении работы операционной системы, нажмите кнопку питания на несколько секунд, пока компьютер не выключится.

#### <span id="page-93-0"></span>Перед началом работы с оборудованием, установленным в компьютере

Следуйте этим инструкциям по безопасности во избежание повреждений компьютера и для собственной безопасности.

 $\angle$  ПРЕДУПРЕЖДЕНИЕ. Перед тем как приступить к выполнению операций данного раздела, выполните указания по безопасности, описанные в Информационном руководстве по продуктам.

 $\angle$ ! $\searrow$  ПРЕДУПРЕЖДЕНИЕ. Обращайтесь с компонентами и платами осторожно. Не следует дотрагиваться до компонентов и контактов платы. Держите плату за края или за металлическую монтажную пластину. Держите такие компоненты, как процессор, за края, а не за контакты.

ВНИМАНИЕ. Ремонт компьютера может выполнять только квалифицированный специалист. На ущерб, вызванный неавторизованным обслуживанием, гарантия не распространяется.

- ВНИМАНИЕ. При отключении кабеля от сети беритесь за вилку или за специальную петлю на вилке. Не тяните за кабель. У некоторых кабелей имеется разъем с фиксирующими лапками; перед отключением кабеля такого типа нажмите на фиксирующие лапки. При разъединении разъемов старайтесь разносить их по прямой, чтобы контакты не погнулись. Аналогично, перед подключением кабеля убедитесь в правильной ориентации и соответствии частей разъемов.
- ВНИМАНИЕ. Во избежание повреждения компьютера перед началом работы с внутренними компонентами компьютера выполните следующие действия.
- 1 Рабочая поверхность должна быть ровной и чистой, чтобы не поцарапать крышку компьютера.
- 2 Выключите компьютер. См. раздел «[Выключение](#page-92-0) компьютера» на стр. 93.

ВНИМАНИЕ. Сначала отсоединяйте сетевой кабель от стенной розетки, а затем от компьютера.

3 Отсоедините от компьютера все телефонные или сетевые кабели.

ВНИМАНИЕ. Во избежание повреждения системной платы перед обслуживанием компьютера необходимо извлечь аккумулятор из отсека.

ВНИМАНИЕ. Во избежание повреждения компьютера используйте только тот аккумулятор, который предназначен именно для данного компьютера Dell. Не используйте другие аккумуляторы, предназначенные для других компьютеров Dell.

4 Отсоедините компьютер и все подключенные к нему устройства от электросети, сдвиньте и удерживайте защелку отсека для аккумулятора на нижней панели компьютера, а затем извлеките аккумулятор из отсека.

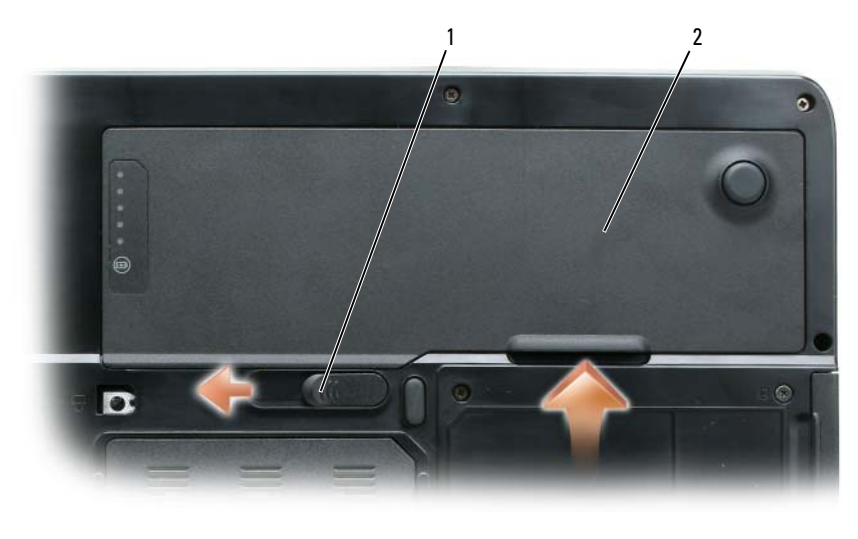

защелка аккумулятора 2 аккумулятор

- Нажмите кнопку питания, чтобы снять статическое электричество с системной платы.
- Извлеките все установленные платы из гнезда для плат ExpressCard (см. «[Извлечение](#page-53-0) платы [ExpressCard](#page-53-0) или заглушки» на стр. 54) и устройство чтения карт памяти 3-в-1 (см. «[Извлечение](#page-55-0) карты [памяти](#page-55-0)» на стр. 56).
- Закройте дисплей и, перевернув компьютер, положите его на ровную рабочую поверхность.
- Извлеките жесткий диск (см. «[Жесткий](#page-95-1) диск» на стр. 96).

## Оптический дисковод

- **ЛА ПРЕДУПРЕЖДЕНИЕ.** Перед тем как приступить к выполнению операций данного раздела, выполните указания по безопасности, описанные в Информационном руководстве по продуктам.
	- 1 Выключите компьютер.
	- 2 Переверните компьютер и извлеките винт, крепящий оптический дисковод.
	- 3 Вставьте палочку в паз и протолкните ее, чтобы извлечь дисковод из отсека.
	- 4 Извлеките дисковод из отсека.

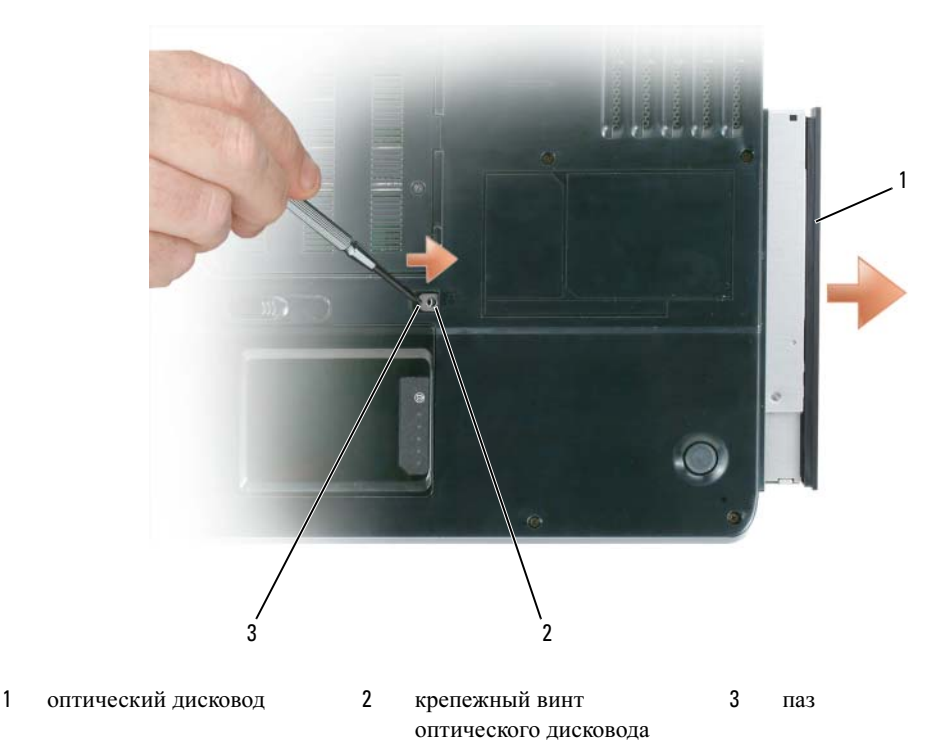

## <span id="page-95-1"></span><span id="page-95-0"></span>Жесткий диск

ПРЕДУПРЕЖДЕНИЕ. Если вы извлекаете из компьютера горячий жесткий диск, не дотрагивайтесь до его металлического корпуса.

ПРЕДУПРЕЖДЕНИЕ. Перед тем как приступить к выполнению операций данного раздела, выполните указания по безопасности, описанные в Информационном руководстве по продуктам.

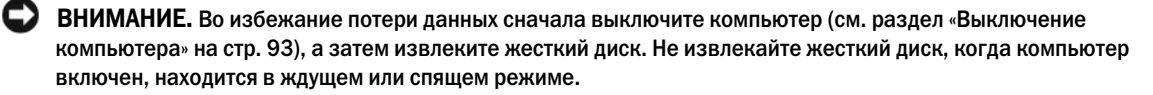

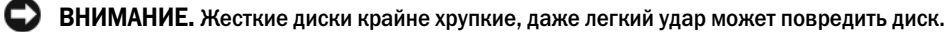

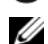

 $\mathscr{U}_1$  ПРИМЕЧАНИЕ. Корпорация Dell не гарантирует совместимости жестких дисков других компаний и не обеспечивает их поддержку.

**И ПРИМЕЧАНИЕ.** При установке жесткого диска другой фирмы (не Dell) необходимо установить операционную систему, драйверы и утилиты на новый жесткий диск. См. разделы [«Восстановление](#page-86-0)  [операционной системы» на стр. 87](#page-86-0) и [«Переустановка драйверов и утилит» на стр. 85.](#page-84-2)

Чтобы заменить жесткий диск в отсеке накопителя:

- 1 Выполните процедуры, описанные в разделе «Перед [установкой](#page-92-1)» на стр. 93.
- 2 Переверните компьютер и выверните винты жесткого диска.

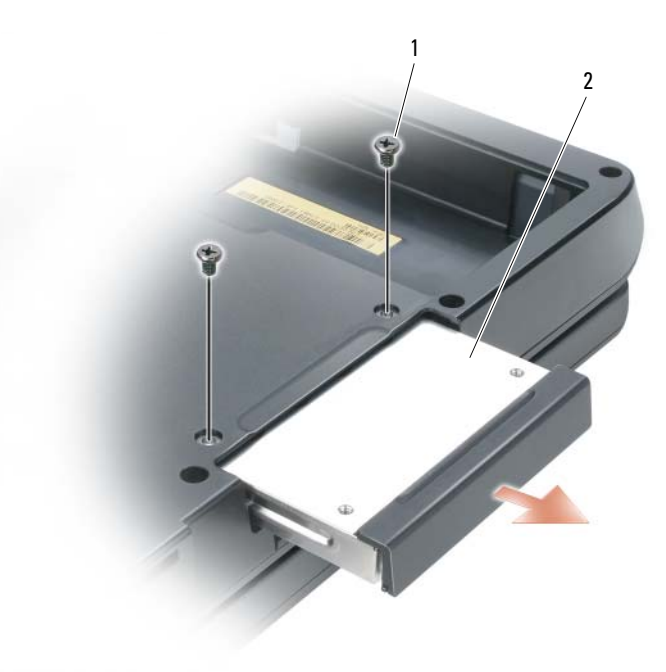

1 винты (2) 2 накопитель на жестких дисках

ВНИМАНИЕ. Если жесткий диск вынут из компьютера, храните его в антистатической упаковке. См. раздел «Защита от электростатического разряда» в Информационном руководстве по продуктам.

- 3 Осторожно вынимайте жесткий диск из компьютера.
- 4 Вытащите новый диск из упаковки.

Сохраняйте оригинальную упаковку для хранения или транспортировки жесткого диска.

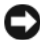

ВНИМАНИЕ. Надавливайте на диск с силой и равномерно, чтобы поместить его на место. Если вы будете нажимать слишком сильно, вы можете повредить разъем.

- 5 Вставьте жесткий диск в отсек до упора.
- 6 Вставьте на место и затяните винты.
- 7 Установите операционную систему на компьютер. См. раздел «[Восстановление](#page-86-0) операционной [системы](#page-86-0)» на стр. 87.
- 8 Установите на компьютер драйверы и утилиты. См. раздел «[Переустановка](#page-84-2) драйверов и утилит» на стр[. 85.](#page-84-2)

#### Возврат жесткого диска в компанию Dell

Возврат вашего старого жесткого диска в компанию Dell должен осуществляться в оригинальной или аналогичной упаковке из фольги. В противном случае жесткий диск может быть поврежден в процессе транспортировки.

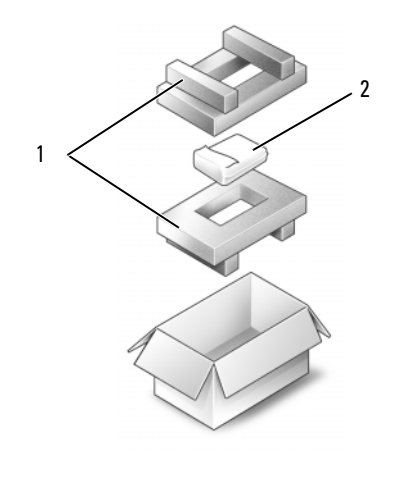

1 упаковка из пеноматериала 2 накопитель на жестких дисках

## <span id="page-97-0"></span>Память

#### $\sqrt{N}$  ПРЕДУПРЕЖДЕНИЕ. Перед тем как приступить к выполнению операций данного раздела, выполните указания по безопасности, описанные в Информационном руководстве по продуктам.

Объем оперативной памяти компьютера можно увеличить, установив на системную плату модули памяти. Для получения сведений о поддерживаемых компьютером модулях памяти см. раздел «Технические [характеристики](#page-140-0)» на стр. 141. Устанавливайте только те модули памяти, которые подходят для вашего компьютера.

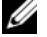

 $\mathscr{U}_1$  ПРИМЕЧАНИЕ. Модули памяти, приобретенные у компании DELL, подпадают под гарантию вашего компьютера.

- 1 Выполните действия, описанные в разделе «Перед [установкой](#page-92-1)» на стр. 93.
- 2 Переверните компьютер, выверните винты из крышки, закрывающей модули памяти, и снимите ее.

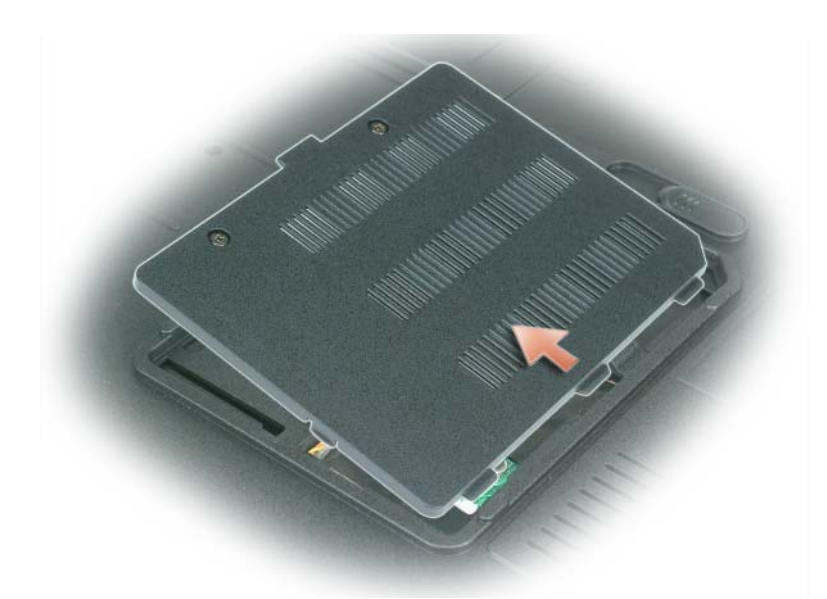

- ВНИМАНИЕ. Во избежание повреждения разъема модуля памяти не пользуйтесь инструментами, чтобы раздвинуть фиксаторы, удерживающие модуль памяти.
- ВНИМАНИЕ. Для предотвращения возникновения электростатического разряда, заземлитесь, надев антистатический браслет или периодически прикасаясь к некрашеной металлической поверхности, например к разъему на задней панели компьютера.
	- 3 При замене модуля памяти извлеките имеющийся модуль:
		- a Подушечками пальцев осторожно раскрывайте зажимные клипсы с каждой стороны разъема модуля памяти до тех пор, пока модуль памяти не выскочит.
		- b Выньте модуль из разъема.

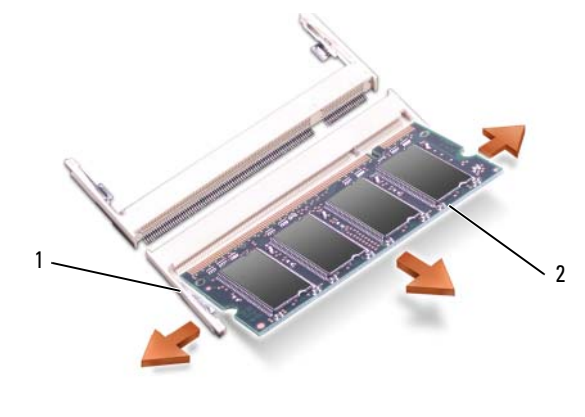

 $\overline{2}$  $\mathbf{1}$ фиксаторы (2 на разъем) модуль памяти

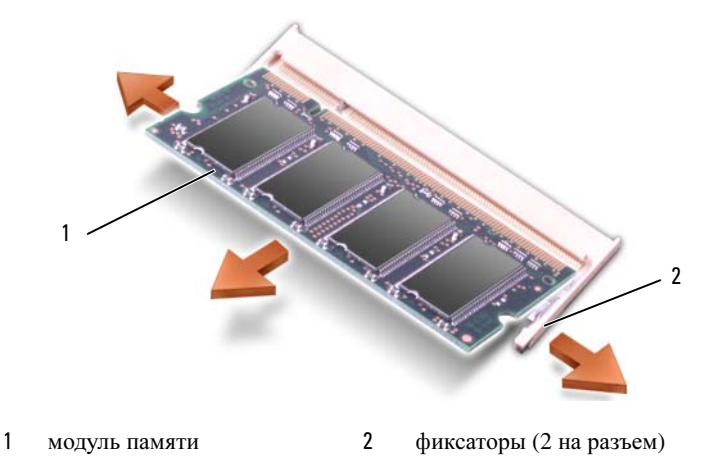

 $\mathscr U$  ПРИМЕЧАНИЕ. Если модуль памяти не будет установлен правильно, компьютер может не загружаться надлежащим образом. При этом никаких сообщений об ошибке не появится.

- 4 Избавьтесь от заряда статического электричества и установите новый модуль памяти.
	- a Совместите прорезь на краю разъема модуля со слотом в центре разъема.
	- b Задвиньте модуль в слот до упора под углом 45 градусов и наклоняйте модуль вниз до щелчка. Если вы не услышали щелчка, выньте модуль и установите его еще раз.

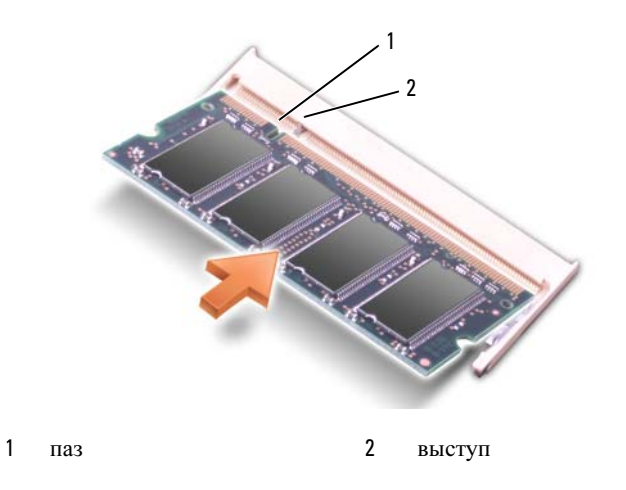

5 Установите крышку модуля памяти.

ВНИМАНИЕ. Если крышка закрывается с трудом, извлеките модуль и установите его еще раз. Не закрывайте крышку силой, это может повредить компьютер.

- 6 Вставьте аккумулятор в отсек для аккумулятора или подсоедините адаптер переменного тока к компьютеру и к источнику электрического питания.
- 7 Переустановите жесткий диск. См. раздел «[Жесткий](#page-95-1) диск» на стр. 96.
- 8 Включите компьютер.

При загрузке компьютера система распознает дополнительную оперативную память и автоматически обновляет информацию о конфигурации системы.

Для проверки объема памяти, установленной на компьютер, нажмите кнопку Пуск, выберите Справка и поддержка, а затем выберите **Dell System Information** (Информация о системе).

## Модем

ПРЕДУПРЕЖДЕНИЕ. Перед тем как приступить к выполнению операций данного раздела, выполните указания по безопасности, описанные в Информационном руководстве по продуктам.

Если дополнительный модем был заказан одновременно с компьютером, то он должен быть уже установлен.

- 1 Выполните действия, описанные в разделе «Перед [установкой](#page-92-1)» на стр. 93.
- 2 Переверните компьютер, выверните винты из крышки, закрывающей модем, и снимите ее.

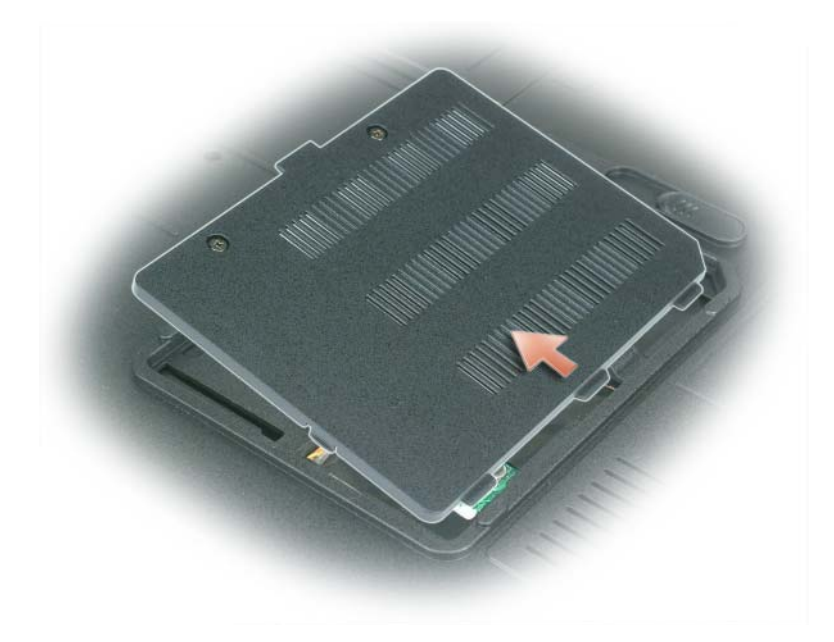

- 3 Извлеките установленный модем:
	- a Выверните винты, которые крепят модем к системной плате, и отложите их в сторону.
	- b Потяните вверх приклеенный язычок, чтобы вынуть модем из разъема на системной плате, затем отсоедините модемный кабель.

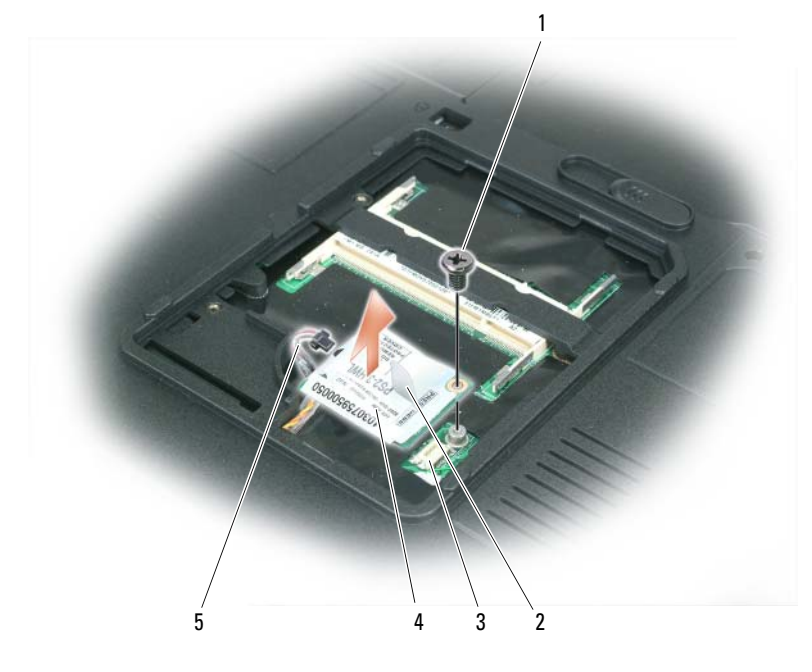

- 1 винт крепления модема 2 язычок для извлечения модема 3 разъем модема на системной плате 4 модем 5 кабель модема
- 4 Установите новый модем.
	- a Подключите модемный кабель к модему.

ВНИМАНИЕ. На разъеме имеете ключ, который гарантирует правильное подсоединение. Если при установке чувствуется сопротивление, проверьте разъемы и измените направление установки платы.

- b Выровняйте модем с отверстиями для винтов и вдавите модем в разъем на системной плате.
- c Затяните винты, которые закрепляют модем на системной плате.
- 5 Установите на место крышку, закрывающую модем.

## <span id="page-102-0"></span>Крышка шарнира

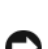

 $\sqrt{N}$  ПРЕДУПРЕЖДЕНИЕ. Перед тем как приступить к выполнению операций данного раздела, выполните указания по безопасности, описанные в Информационном руководстве по продуктам.

ВНИМАНИЕ. Для предотвращения возникновения электростатического разряда, заземлитесь, надев антистатический браслет или периодически прикасаясь к некрашеной металлической поверхности, например к разъему на задней панели компьютера.

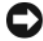

ВНИМАНИЕ. Во избежание повреждения системной платы перед началом работы с внутренними компонентами компьютера необходимо извлечь аккумулятор из отсека.

- 1 Выполните инструкции в разделе «Перед [установкой](#page-92-1)» на стр. 93.
- 2 Снимите крышку шарнира:
	- a Полностью откройте дисплей (на 180 градусов), чтобы он лежал ровно на рабочей поверхности.

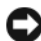

ВНИМАНИЕ. Во избежание повреждения крышки не поднимайте ее за обе стороны.

- b Вставьте палочку в паз, чтобы приподнять крышку справа.
- c Приподнимите крышку, сдвинув ее влево, и снимите.

И ПРИМЕЧАНИЕ. При установке ее на место сначала установите левый край и затем нажмите вправо, пока крышка не встанет на место.

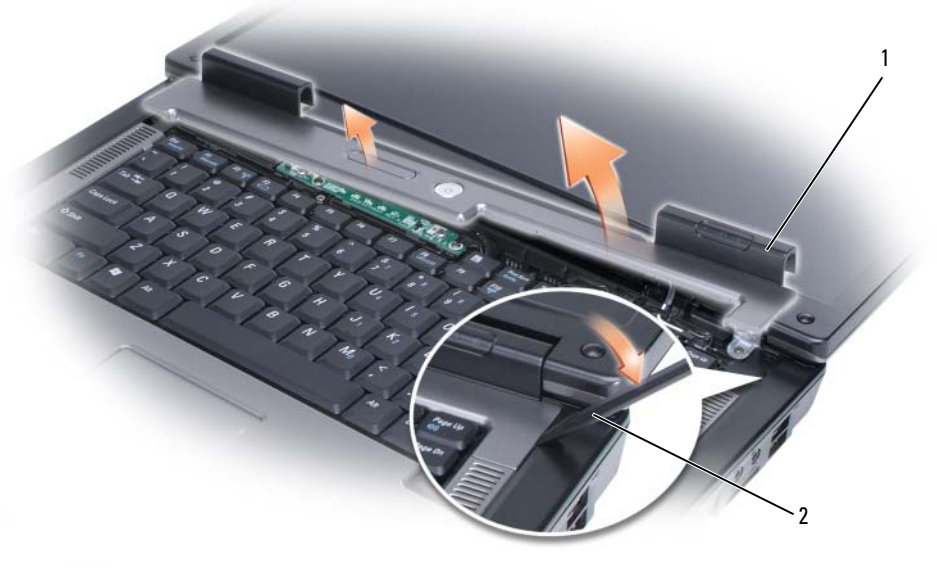

1 крышка для соединения 2 палочка

## <span id="page-103-0"></span>Клавиатура

**ПРЕДУПРЕЖДЕНИЕ.** Перед тем как приступить к выполнению операций данного раздела, выполните указания по безопасности, описанные в Информационном руководстве по продуктам.

ВНИМАНИЕ. Для предотвращения возникновения электростатического разряда, заземлитесь, надев антистатический браслет или периодически прикасаясь к некрашеной металлической поверхности, например к разъему на задней панели компьютера.

**ВНИМАНИЕ.** Во избежание повреждения системной платы перед началом работы с внутренними компонентами компьютера необходимо извлечь аккумулятор из отсека.

- 1 Выполните действия, описанные в разделе «Перед [установкой](#page-92-1)» на стр. 93.
- 2 Откройте дисплей.
- 3 Снимите крышку шарнира. См. раздел «Крышка [шарнира](#page-102-0)» на стр. 103.
- 4 Извлечение клавиатуры:
	- a Отверните два винта, расположенные в верхней части клавиатуры.

ВНИМАНИЕ. Колпачки для клавиш на клавиатуре хрупкие, легко смещаются, и их установка требует времени. Будьте осторожны во время разборки и манипулирования с клавиатурой.

- b Слегка сдвиньте клавиатуру в сторону задней панели компьютера, а затем приподнимите ее, чтобы можно было, удерживая в таком положении, выдвинуть клавиатуру немного вперед и обеспечить доступ к разъему клавиатуры.
- c Чтобы отсоединить разъем кабеля клавиатуры от разъема клавиатуры на системной плате, поверните пластиковую планку на разъеме клавиатуры в сторону передней панели компьютера.

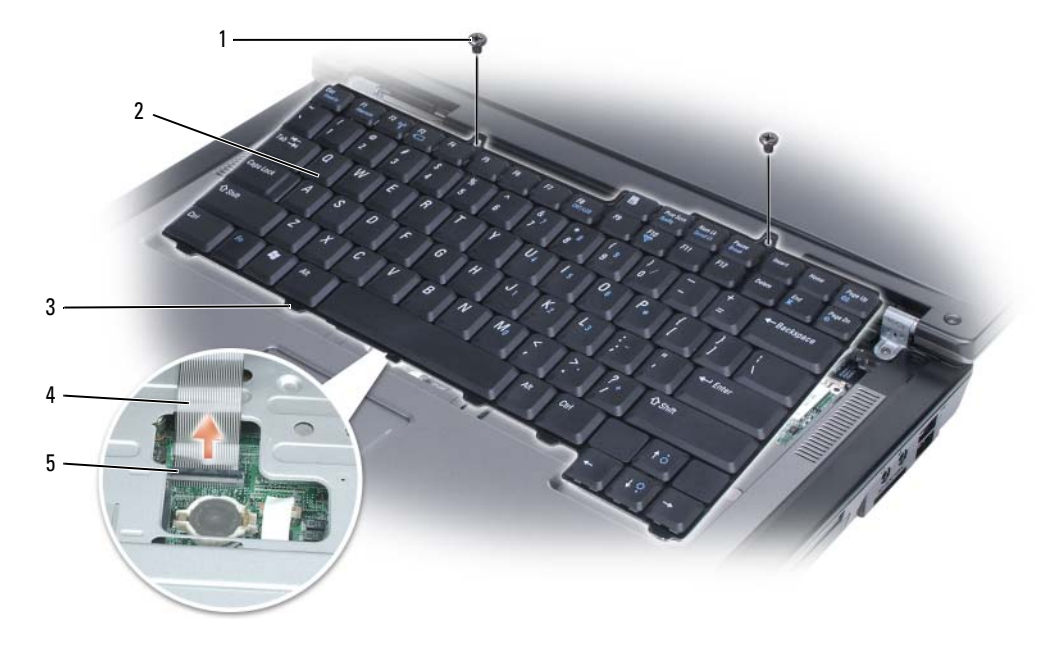

1 винты (2) 2 клавиатура 3 защелки

4 кабель клавиатуры 5 пластиковая планка на разъеме клавиатуры

С ВНИМАНИЕ. Чтобы не поцарапать подставку для рук при замене клавиатуры, вставьте защелки по переднему краю клавиатуры в подставку для рук, а затем нажмите с правого края ближе к верху, чтобы защелкнуть клавиатуру, а затем вверните два винта.

### Беспроводная мини+плата

Если вы приобрели мини-плату вместе с компьютером, она уже установлена в компьютере.

ПРЕДУПРЕЖДЕНИЕ. Перед тем как приступить к выполнению операций данного раздела, выполните указания по безопасности, описанные в Информационном руководстве по продуктам.

ВНИМАНИЕ. Во избежание повреждения системной платы перед началом работы с внутренними компонентами компьютера необходимо извлечь аккумулятор из отсека.

- 1 Выполните действия, описанные в разделе «Перед [установкой](#page-92-1)» на стр. 93.
- 2 Снимите крышку шарнира. См. раздел «Крышка [шарнира](#page-102-0)» на стр. 103.
- 3 Снимите клавиатуру. См. раздел «[Клавиатура](#page-103-0)» на стр. 104.
- 4 Если мини-плата еще не установлена, выполните [Шаг](#page-106-0) 5. При замене мини-платы сначала извлеките установленную плату:
	- a Отсоедините два антенных кабеля от мини-платы.

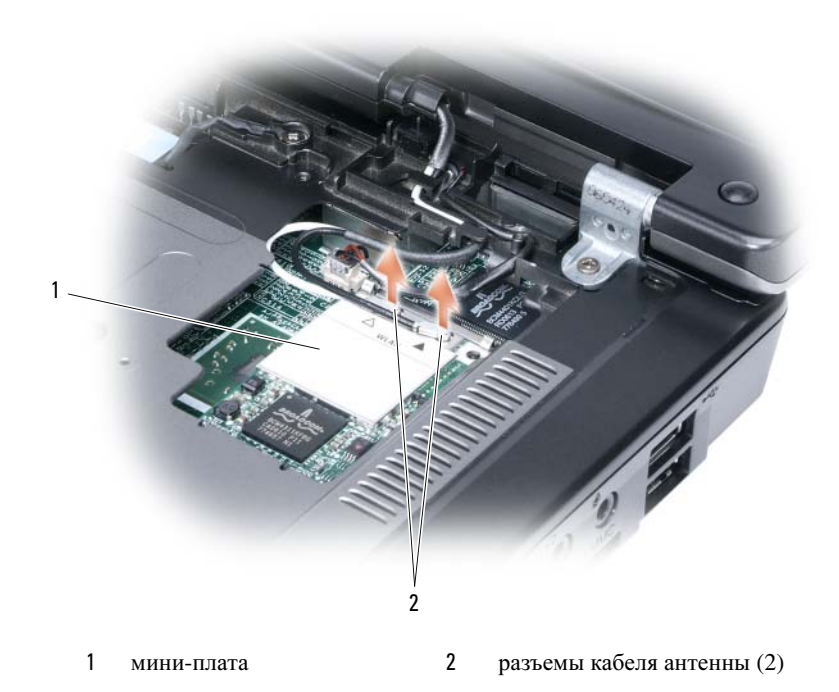

- b Освободите мини-плату, сдвинув металлические защелки в сторону задней панели компьютера, пока плата слегка не выдвинется.
- c Извлеките мини-плату из разъема на системной плате.

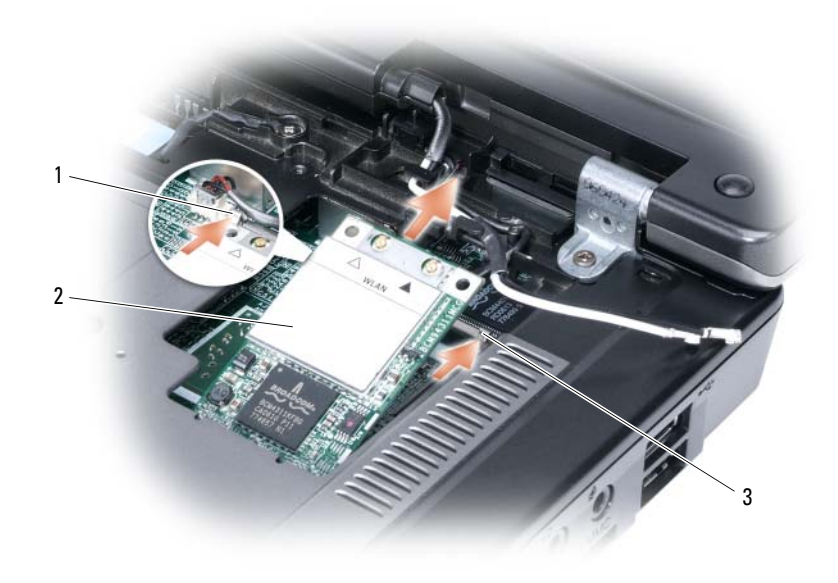

1 мини-плата 2 металлическая защелка 3 металлическая защелка

ВНИМАНИЕ. Разъемы сконструированы так, чтобы обеспечить правильность подсоединения. Если при установке чувствуется сопротивление, проверьте разъемы на плате и системной плате и измените направление установки платы.

- <span id="page-106-0"></span>5 Установка новой мини-платы.
	- a Вставьте разъем мини-платы в разъем на системной панели под углом 45 градусов, а затем нажмите на другой конец мини-платы до щелчка.

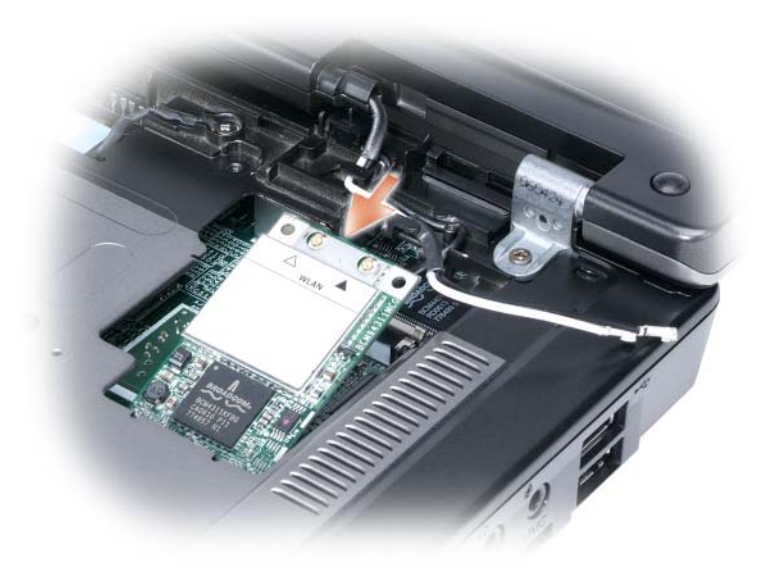

О ВНИМАНИЕ. Во избежание повреждения мини-платы никогда не размещайте кабели под платой.

b Подсоедините два антенных кабеля к мини-плате (черный кабель к разъему «aux», а белый кабель к разъему «main»).

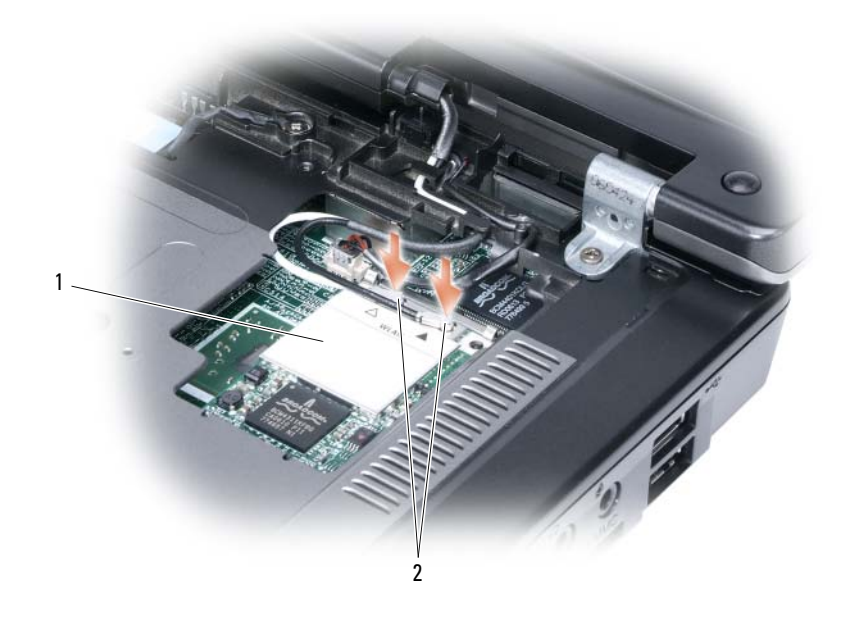

1 разъем на системной плате 2 кабели (2) 3 разъемы кабеля антенны (2)
## Батарея типа «таблетка»

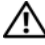

 $\sqrt{N}$  ПРЕДУПРЕЖДЕНИЕ. Перед тем как приступить к выполнению операций данного раздела, выполните указания по безопасности, описанные в Информационном руководстве по продуктам.

ВНИМАНИЕ. Для предотвращения возникновения электростатического разряда, заземлитесь, надев антистатический браслет или периодически прикасаясь к некрашеной металлической поверхности, например к разъему на задней панели компьютера.

ВНИМАНИЕ. Во избежание повреждения системной платы перед началом работы с внутренними компонентами компьютера необходимо извлечь аккумулятор из отсека.

- 1 Выполните действия, описанные в разделе «Перед [установкой](#page-92-0)» на стр. 93.
- 2 Снимите крышку шарнира. См. раздел «Крышка [шарнира](#page-102-0)» на стр. 103.
- 3 Снимите клавиатуру. См. раздел «[Клавиатура](#page-103-0)» на стр. 104.
- 4 Вставьте пластиковую палочку в отверстие на стороне отсека для батареи типа «таблетка» и извлеките батарею.

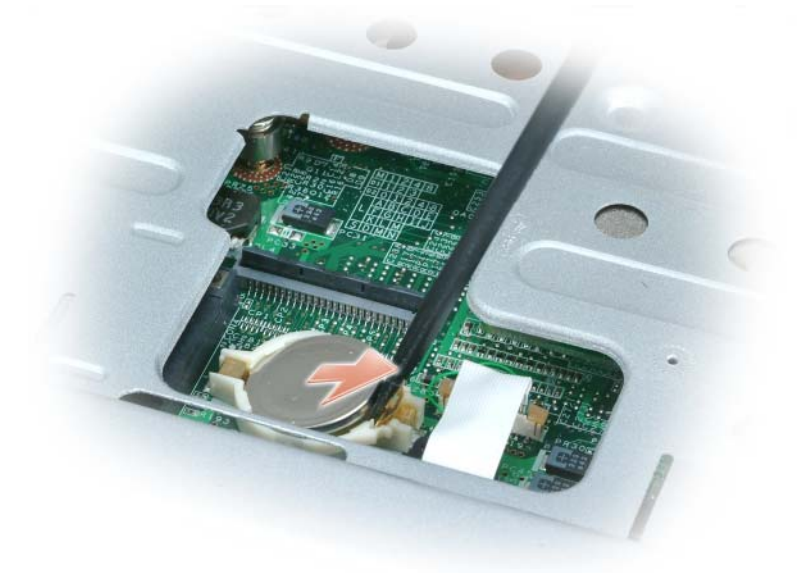

При установке батареи вставьте ее под фиксатор под углом 30 градусов стороной с положительным знаком вверх (сторона отмечена знаком плюс [+]) и затем установите ее на место.

## Дисплей

ПРЕДУПРЕЖДЕНИЕ. Перед тем как приступить к выполнению операций данного раздела, выполните указания по безопасности, описанные в Информационном руководстве по продуктам.

ВНИМАНИЕ. Для предотвращения возникновения электростатического разряда, заземлитесь, надев антистатический браслет или периодически прикасаясь к некрашеной металлической поверхности, например к разъему на задней панели компьютера.

ВНИМАНИЕ. Во избежание повреждения системной платы перед началом работы с внутренними компонентами компьютера необходимо извлечь аккумулятор из отсека.

- Выполните действия, описанные в разделе «Перед [установкой](#page-92-0)» на стр. 93.
- Снимите крышку шарнира. См. раздел «Крышка [шарнира](#page-102-0)» на стр. 103.
- Выверните шесть винтов, фиксирующих дисплей (два сверху, два снизу и два сзади).
- Отсоедините антенный кабель от мини-платы.
- Отверните невыпадающий винт провода заземления.
- Потяните язычок, чтобы отсоединить кабель дисплея.
- Извлеките кабель из кабельного канала дисплея.

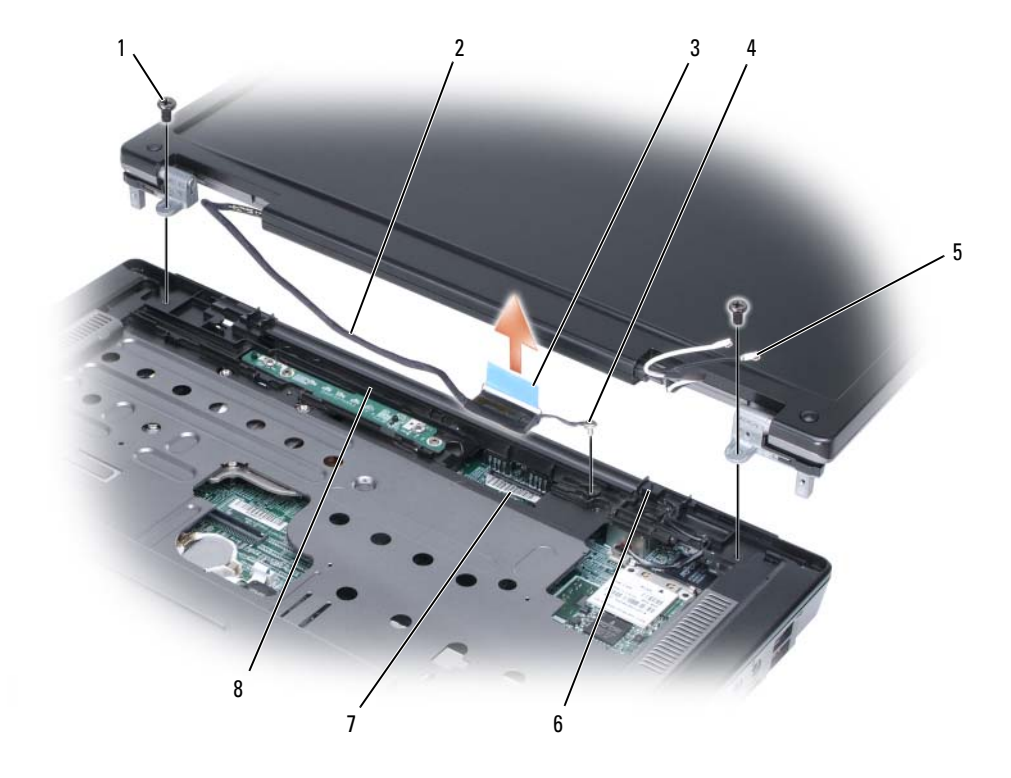

- 
- винт провода заземления 5 кабели (2) 6 выключатель режима
- разъем кабеля дисплея на системной плате
- 
- кабельный канал дисплея
- винты (2) 2 кабель дисплея 3 язычок кабеля дисплея
	- ожидания

8 Поднимите дисплей вверх и вперед от компьютера.

ВНИМАНИЕ. Выключатель режима ожидания является хрупким, его легко сломать. Не стучите по переключателю при извлечении и установке дисплея.

При повторной установке дисплея убедитесь, что кабель дисплея ровно лежит в канале для кабеля и надежно закреплен за язычками.

Убедитесь также, что кабели антенны не перекручены и ровно лежат в зажиме кабеля антенны.

# 12

# Программа Dell™ QuickSet

 $\mathscr U$  ПРИМЕЧАНИЕ. Функция может быть недоступна для компьютера.

Dell™ QuickSet обеспечивает легкую настройку и просмотр параметров следующих типов:

- Возможных связей в сети
- Управления питанием
- Дисплей
- Сведения о системе

В зависимости от вида работы в программе QuickSet запустить ее можно щелчком, двойным щелчком или щелчком правой кнопки мыши значка QuickSet на панели задач Microsoft® Windows®. Панель задач расположена в правом нижнем углу экрана.

Для получения дополнительной информации о программе QuickSet щелкните правой кнопкой мыши значок QuickSet и выберите **Help** (Справка).

# 15

## Использование компьютера в дороге

## Идентификация компьютера

- Прикрепите к компьютеру бирку с именем или визитную карточку.
- Запишите номер метки производителя и храните его отдельно от компьютера и футляра для переноски.
- В случае потери или кражи компьютера сообщите номер этой метки в правоохранительные органы и в корпорацию Dell.
- Создайте и поместите на рабочий стол операционной системы Microsoft<sup>®</sup> Windows® файл **if\_found**. В этом файле укажите свое имя, адрес и номер телефона.
- Выясните, может ли компания, выдавшая вам кредитную карточку, предоставить закодированную идентификационную карту.

### Упаковка компьютера

- Отключите от компьютера все внешние устройства и положите их в надежное место. Отсоедините все кабели от установленных плат PC Card и извлеките все платы расширенного интерфейса PC Card. См. раздел «[Использование](#page-52-0) карт» на стр. 53.
- Полностью зарядите основную аккумуляторную батарею и все запасные батареи, которые планируете взять с собой.
- Выключите компьютер.
- Отсоедините адаптер переменного тока.

ВНИМАНИЕ. Посторонние предметы, оставшиеся на клавиатуре или подставке под ладони после закрытия дисплея, могут привести к повреждению дисплея.

- Уберите с клавиатуры и панели для рук все посторонние предметы (скрепки, ручки, бумагу и т.д.) и закройте дисплей.
- У корпорации Dell<sup>™</sup> можно дополнительно приобрести сумку для перевозки компьютера и принадлежностей к нему.
- Не кладите вместе с компьютером такие вещи, как крем для бритья, одеколон, духи и продукты питания.

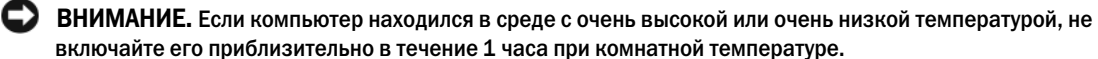

- Оберегайте компьютер, аккумуляторные батареи и жесткий диск от воздействия солнца, неблагоприятных температур, а также от грязи, пыли и жидкостей.
- Укладывайте компьютер так, чтобы он не двигался в багажнике автомобиля и не скользил на верхних полках для багажа.

### Советы по обращению с компьютером в дороге

ВНИМАНИЕ. Во избежание потери данных не перемещайте компьютер во время работы оптического дисковода.

#### ВНИМАНИЕ. Не сдавайте компьютер в багаж.

- Подумайте об отключении возможности беспроводной передачи данных, чтобы увеличить время работы батареи. Чтобы выключить функцию беспроводной связи, нажмите клавишу <Fn> <F2>.
- Чтобы увеличить время работы аккумулятора, измените параметры управления питанием (см. раздел «Изменение настроек [управления](#page-44-0) питанием» на стр. 45).
- Чтобы ускорить прохождение таможни во время поездки за границу, имейте при себе доказательство права собственности на компьютер или доказательство права использования компьютера, если он принадлежит фирме. Ознакомьтесь с таможенными правилами страны, которую вы собираетесь посетить, и рассмотрите возможность получения международного карнета (также известного как паспорт доставки товара) в соответствующем государственном учреждении.
- Выясните, какие электрические розетки используются в стране, которую вы собираетесь посетить, и запаситесь соответствующими адаптерами.
- В компании, выдавшей вам кредитную карточку, выясните, какую экстренную помощь она может оказать пользователю портативного компьютера, находящемуся в путешествии.

#### Путешествие самолетом

- ВНИМАНИЕ. Не пропускайте компьютер через металлодетектор. Компьютер можно проверять на рентгеновской установке и подвергать ручному досмотру.
- Всегда имейте под рукой заряженную аккумуляторную батарею на случай, если вас попросят включить компьютер.
- Перед тем, как зайти на борт самолета, убедитесь, что использование компьютера разрешено. Некоторые авиакомпании запрещают пользоваться электронными устройствами во время полета. Использование электронных устройств при взлете и посадке запрещено всеми авиакомпаниями.

# 14

# Обращение в Dell

Обратиться в Dell можно по Интернету и по телефону:

- Для получения поддержки по Интернету посетите узел **support.dell.com**.
- Для получения международной поддержки по Интернету воспользуйтесь меню **Choose A Country/Region** (Выбор страны/региона) в нижней части страницы или см. веб-адреса, указанные в приведенной таблице.
- Для получения поддержки по электронной почте см. адреса электронной почты, указанные в приведенной таблице.

 $\mathscr O$  ПРИМЕЧАНИЕ. Телефонные номера для бесплатного звонка предназначены для использования в той стране, для которой они указаны.

• Для получения поддержки по телефону используйте номера телефонов и коды, указанные в приведенной таблице. Если Вам необходима помощь в опредлении нужных телефонных кодов, свяжитесь с телеоператором местной или международной связи.

 $\mathbb Z$  ПРИМЕЧАНИЕ. Приведенная контактная информация считалась верной на момент печати данного документа и может изменяться.

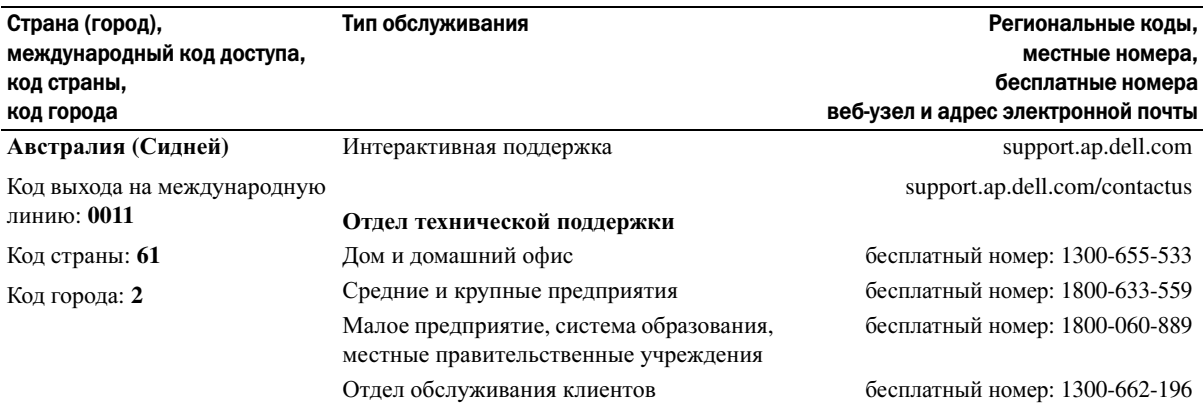

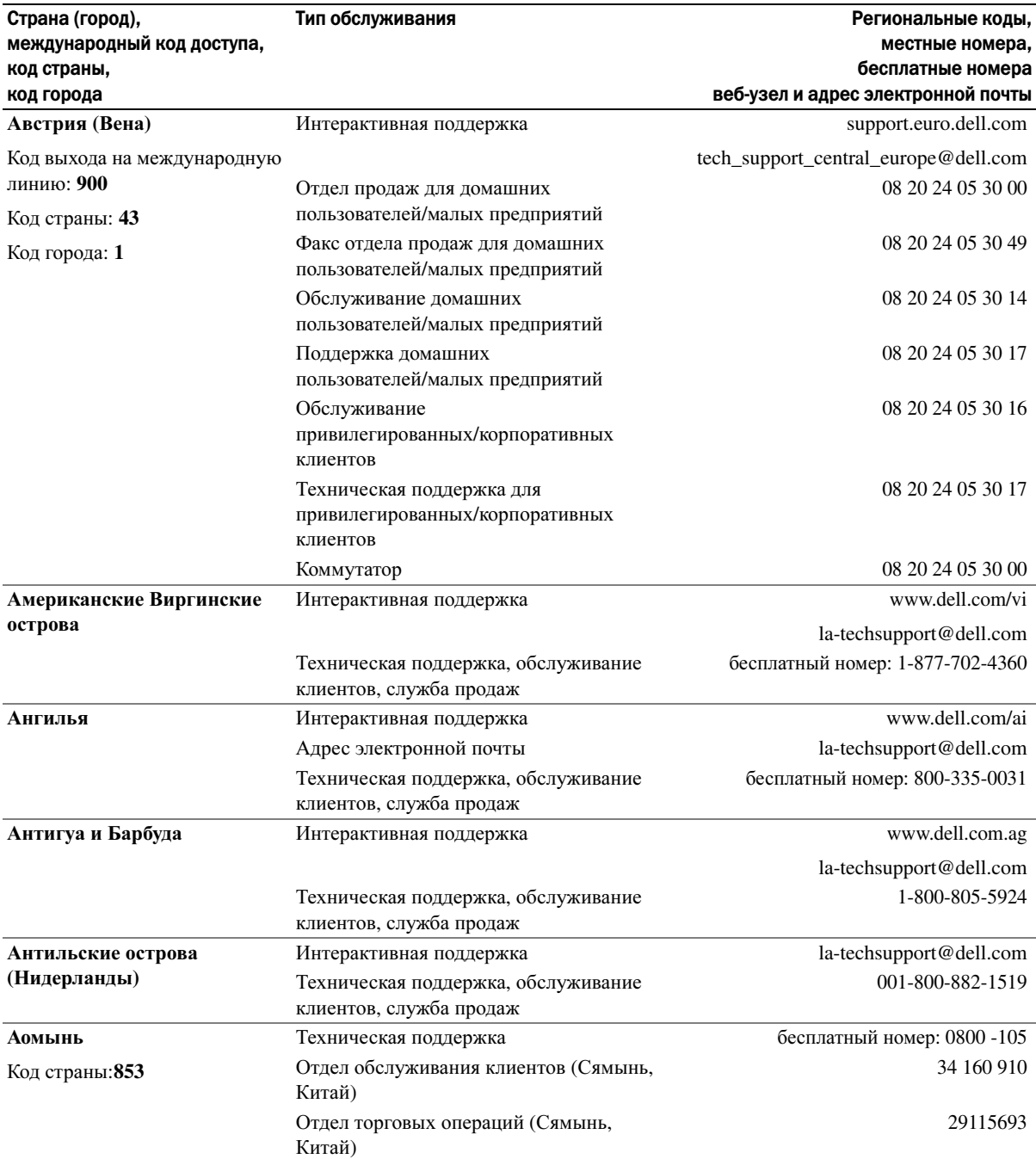

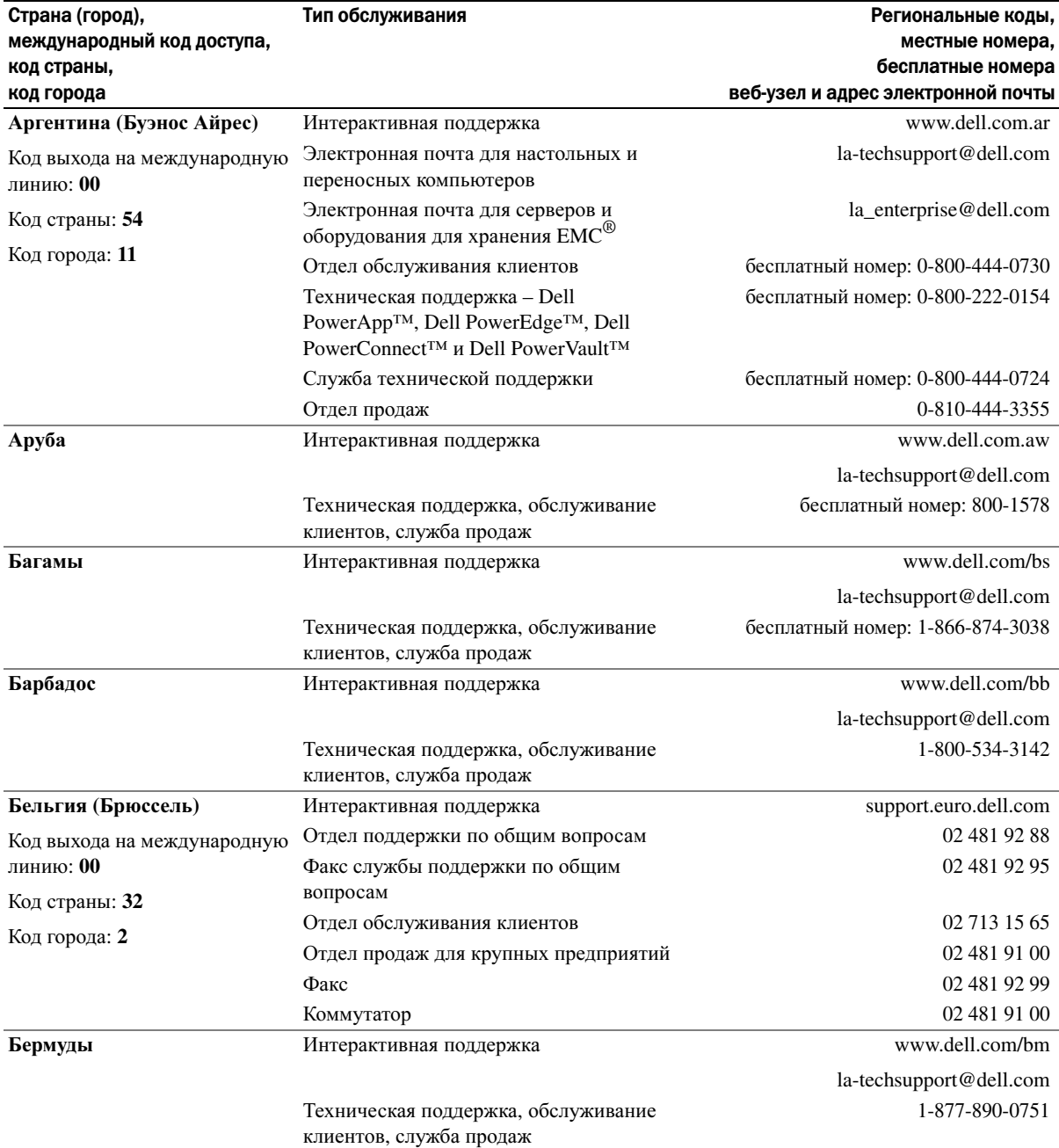

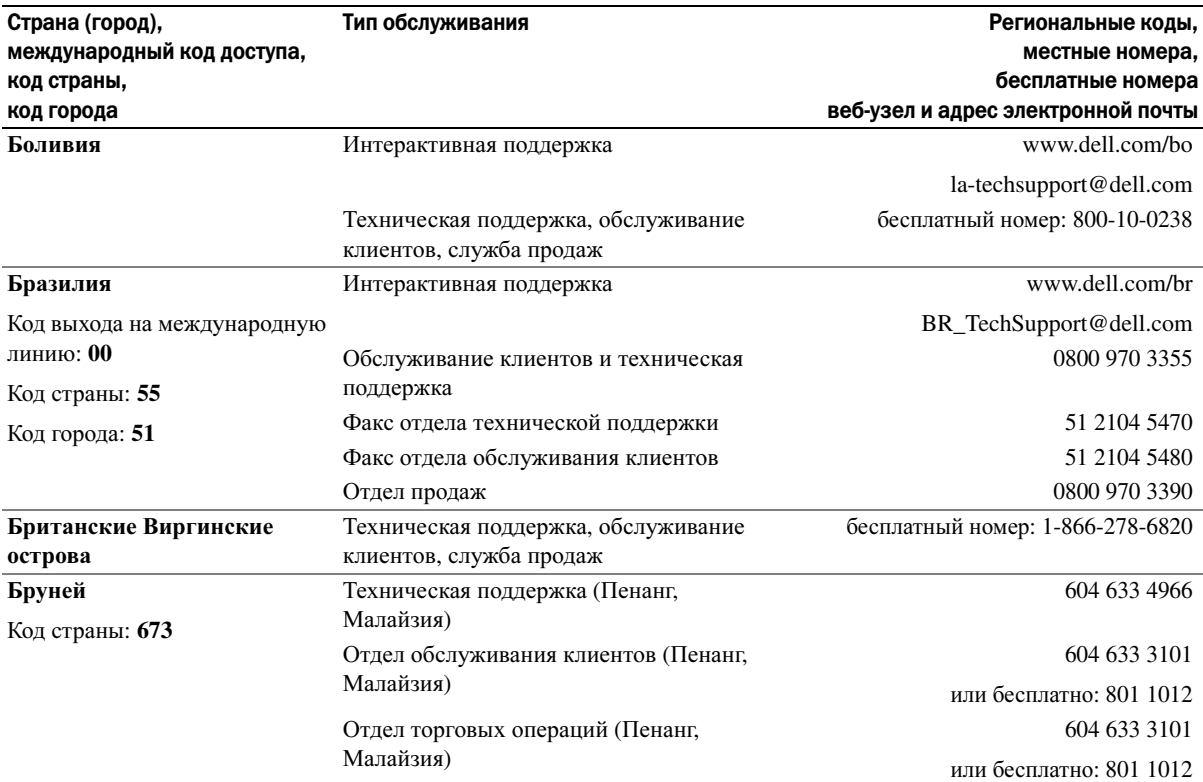

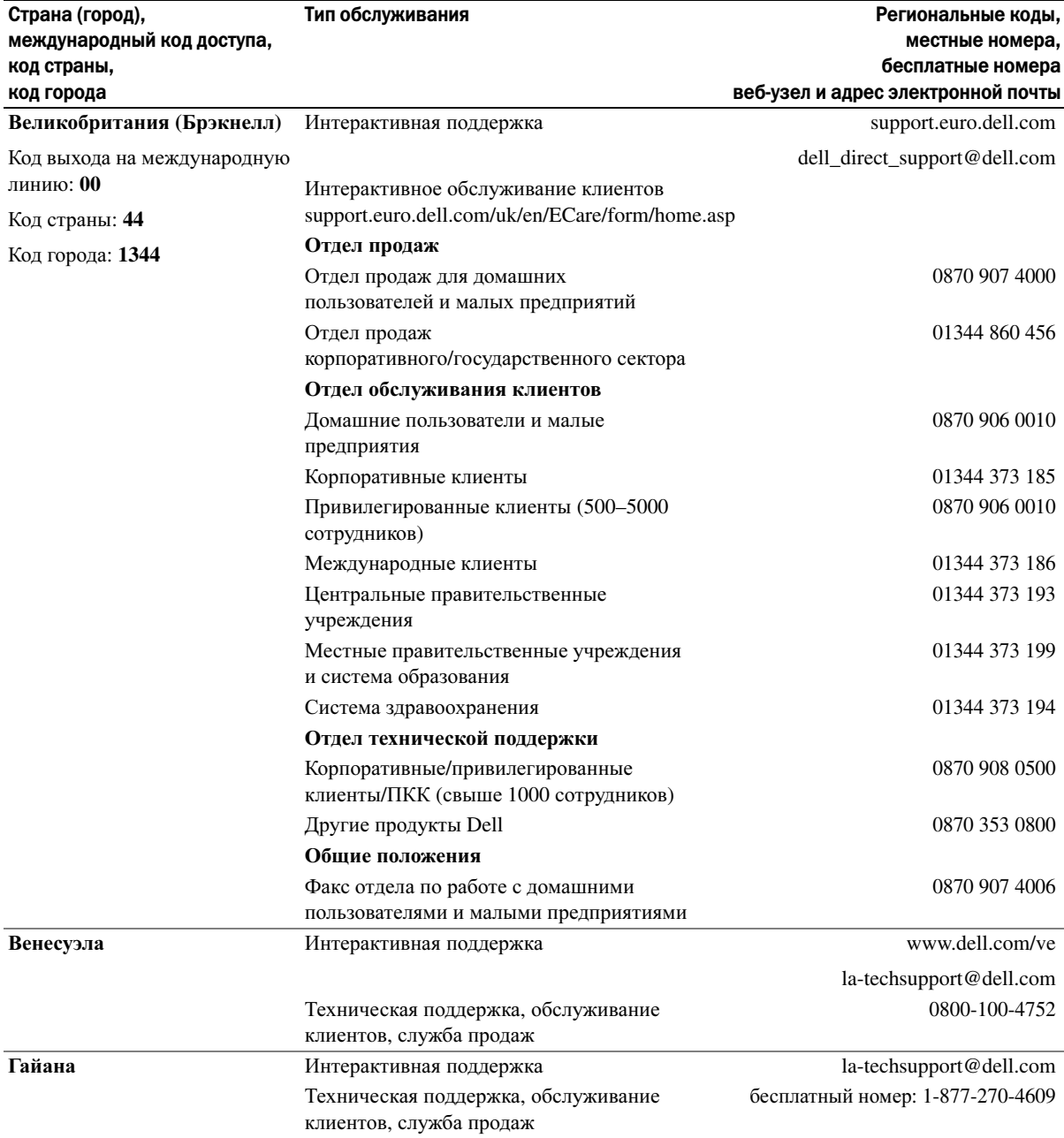

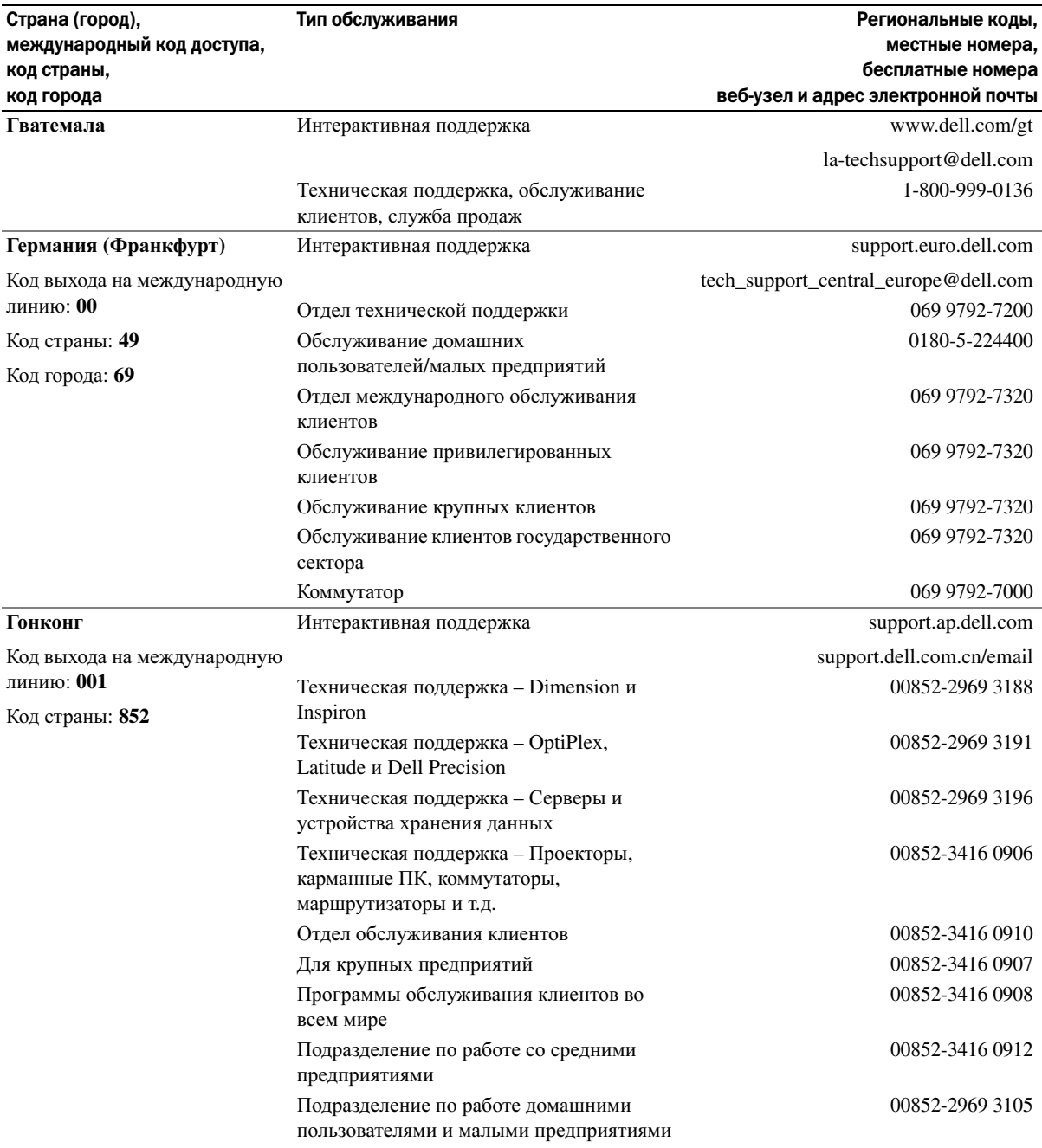

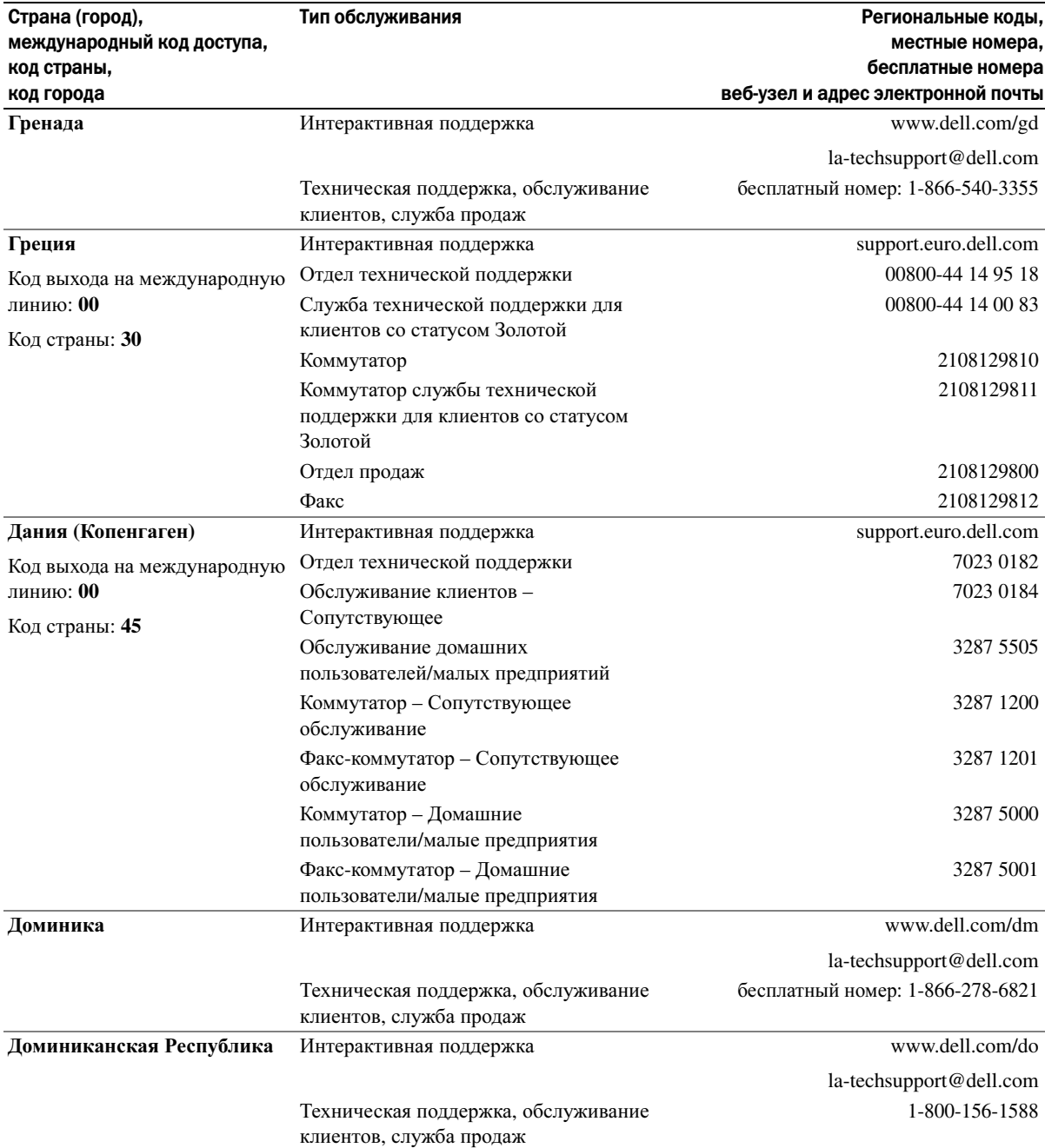

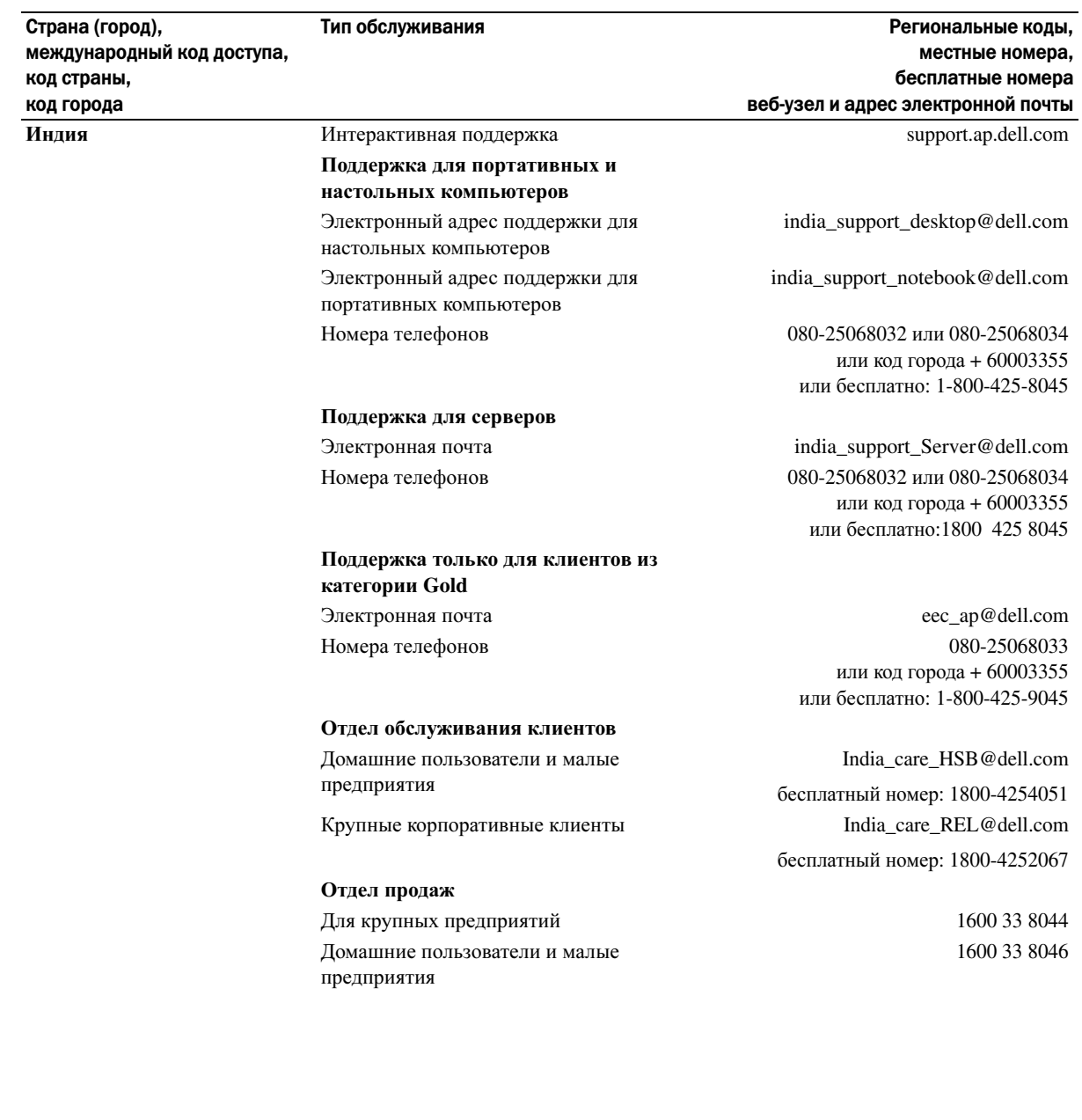

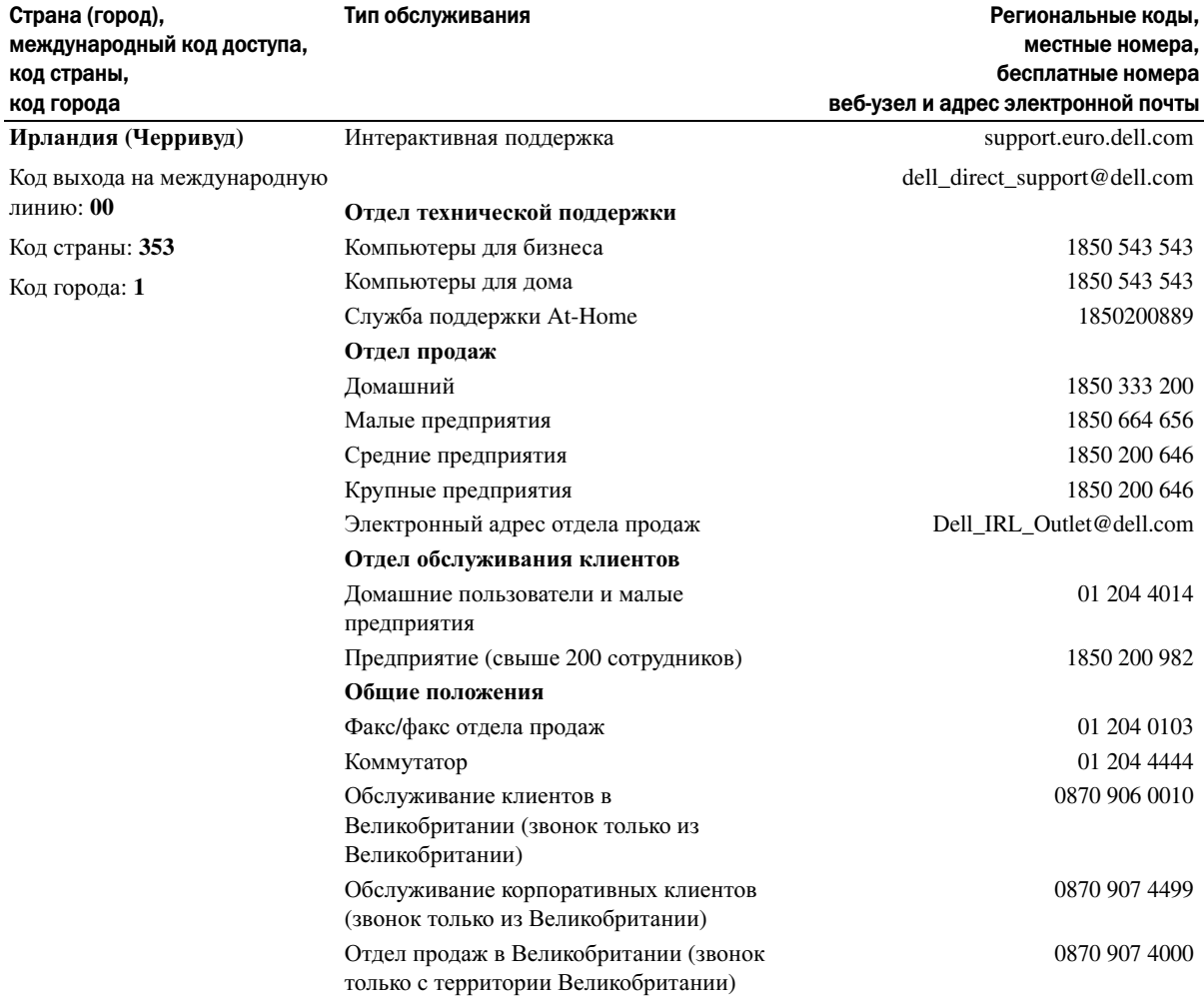

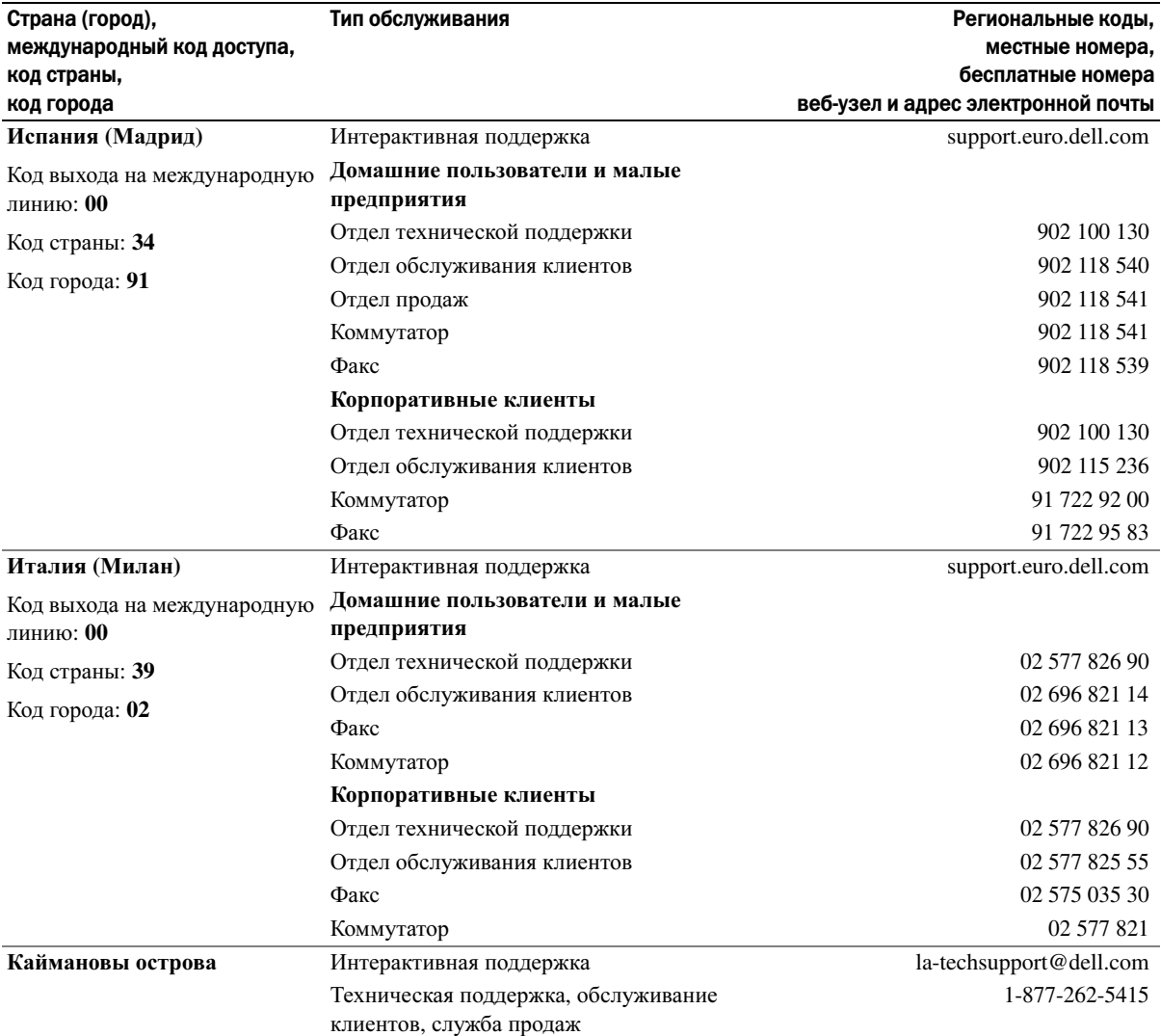

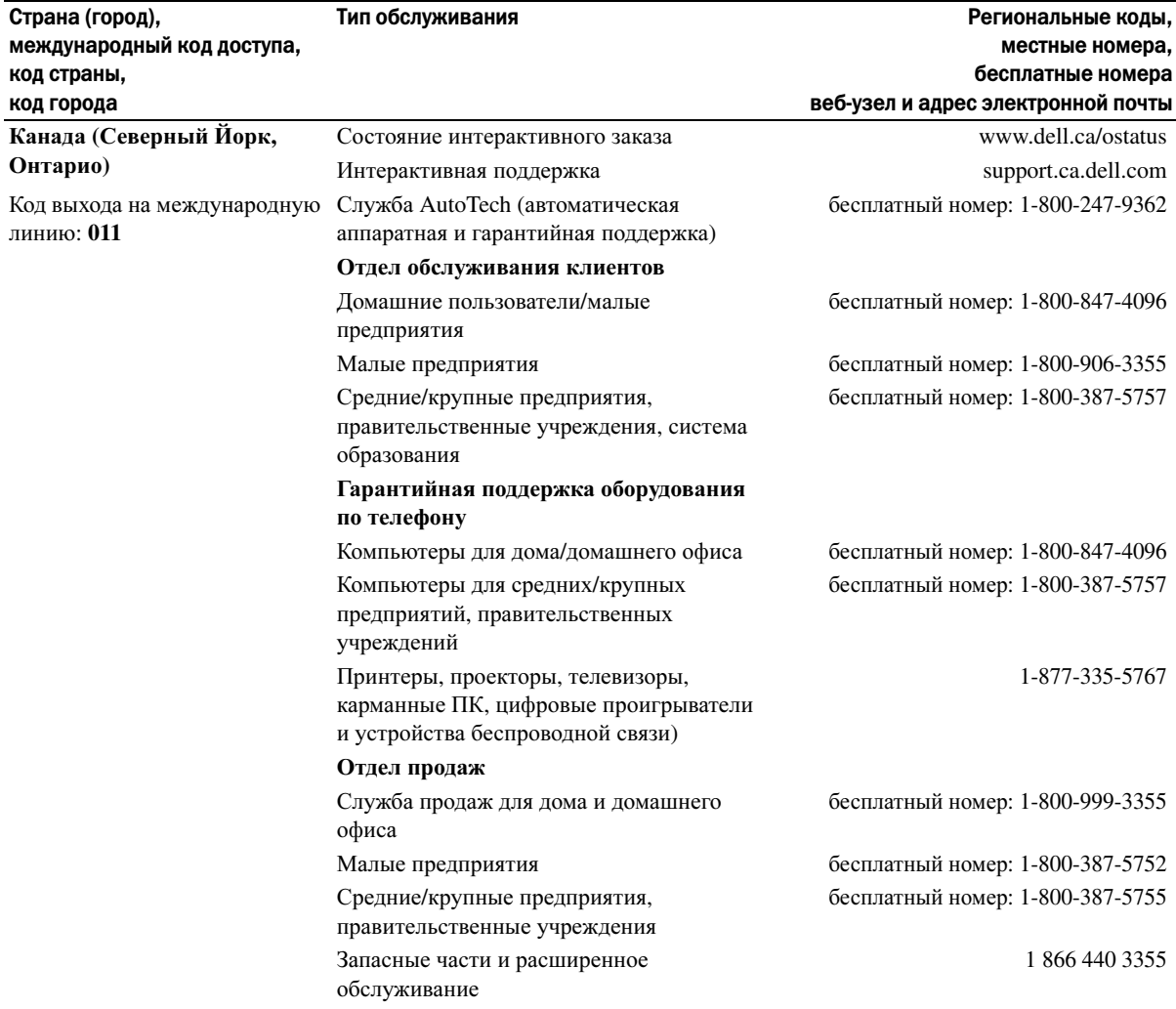

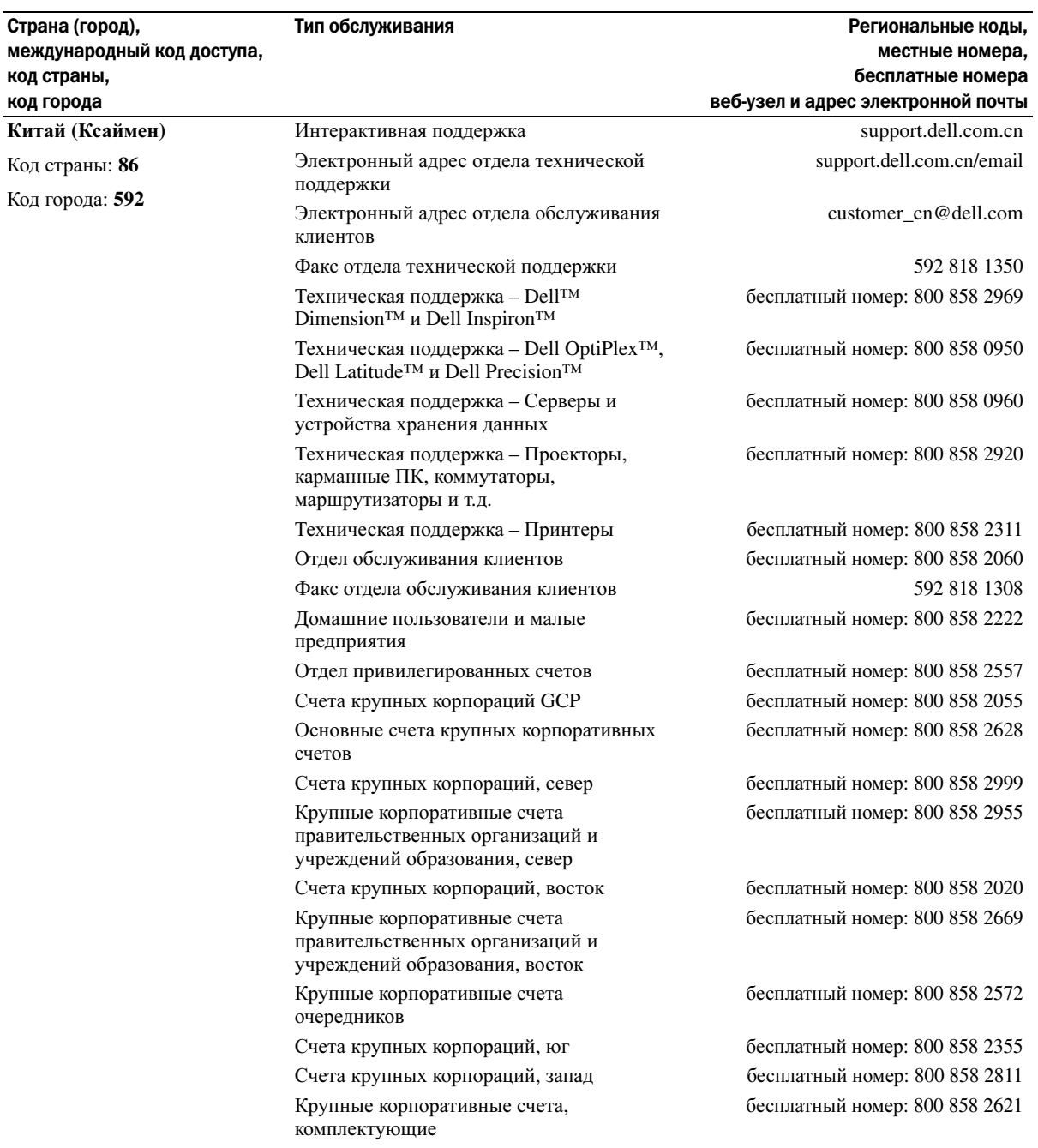

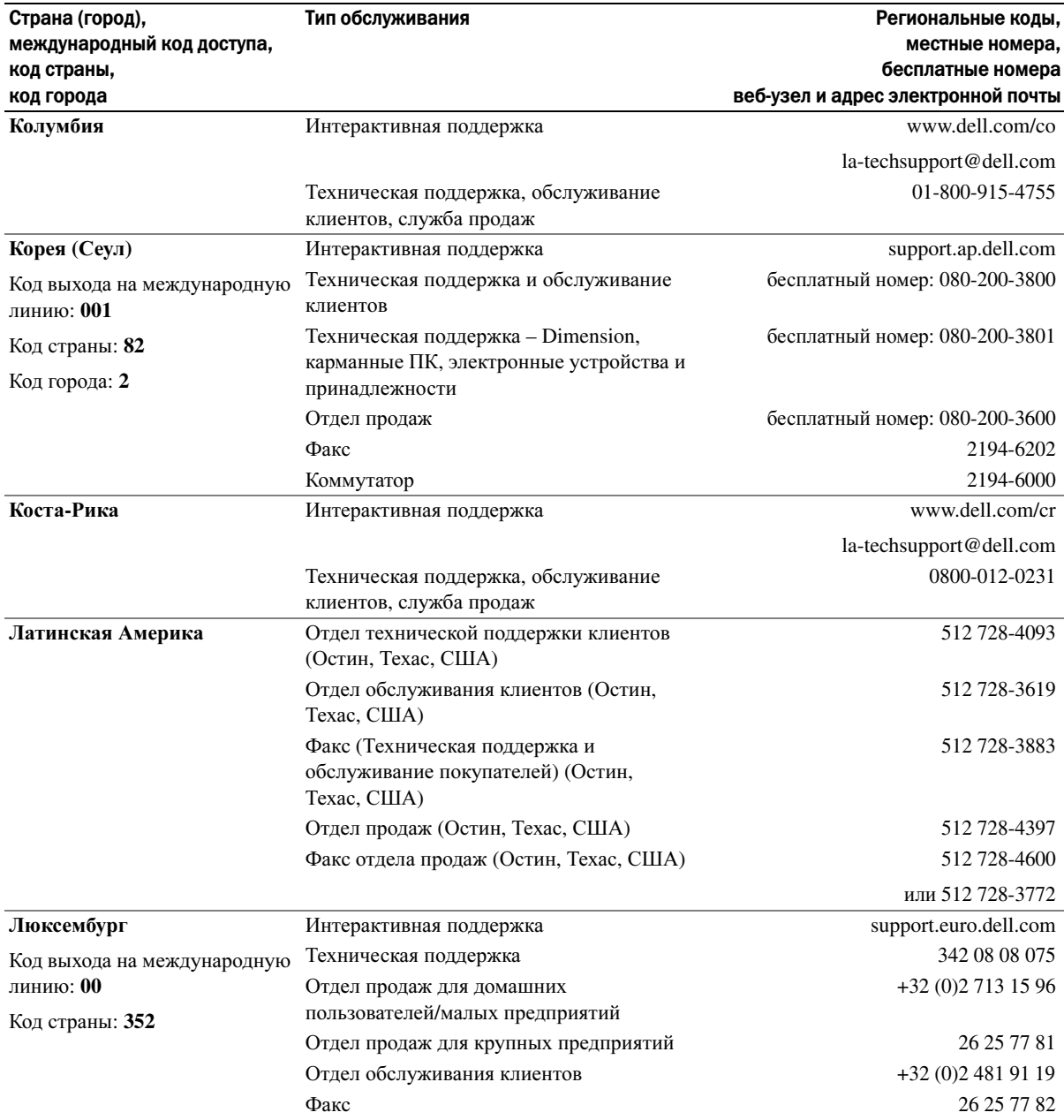

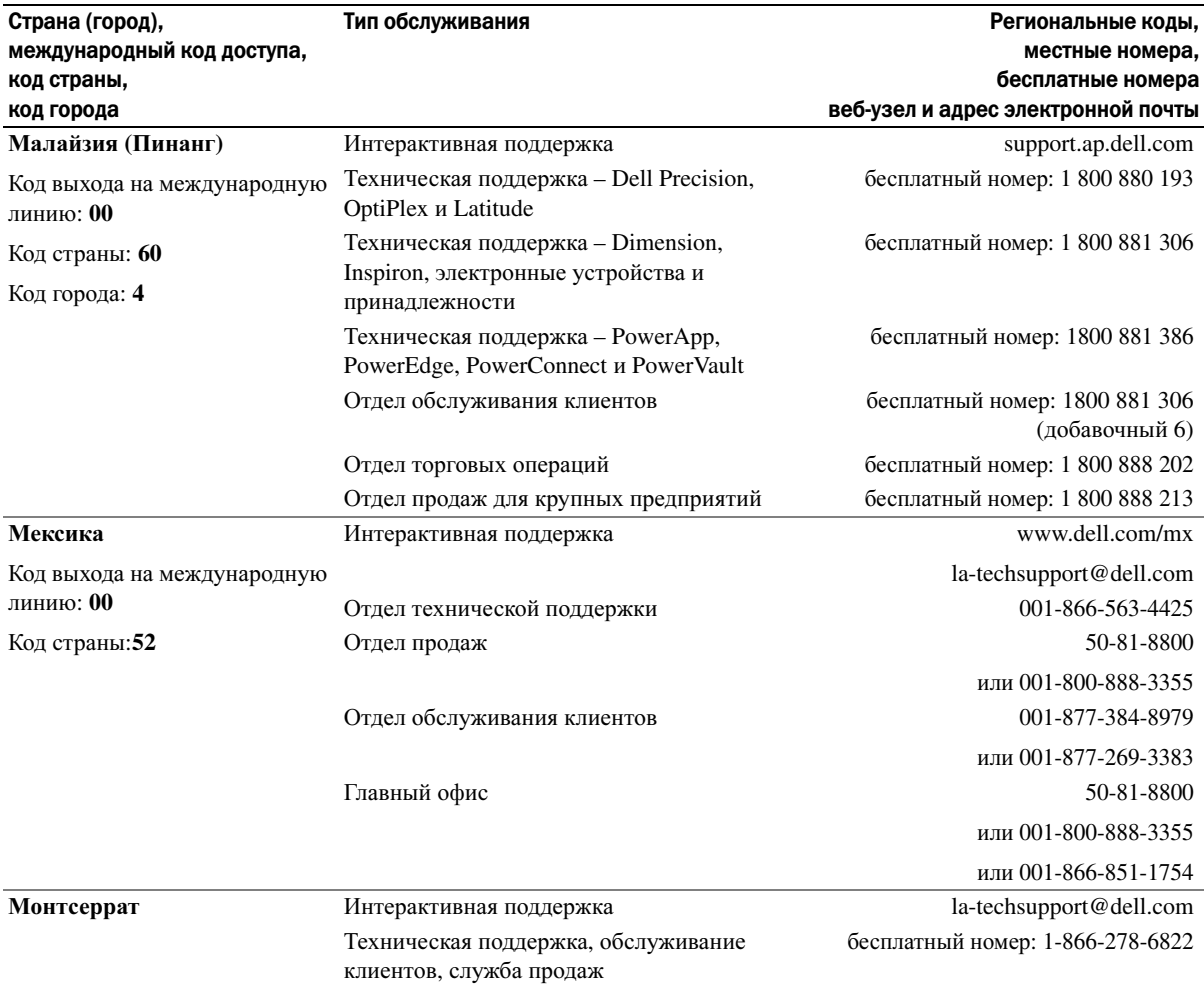

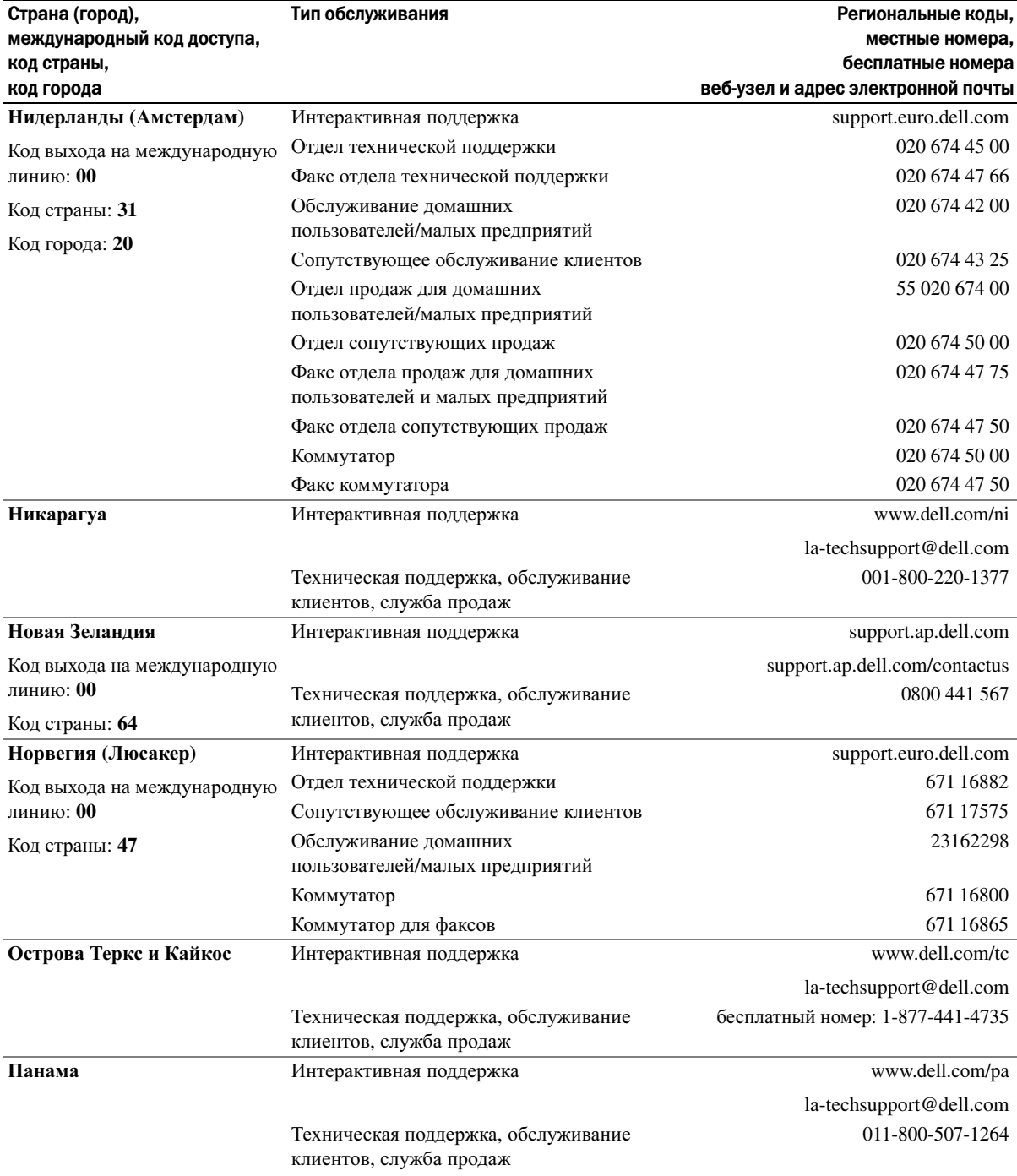

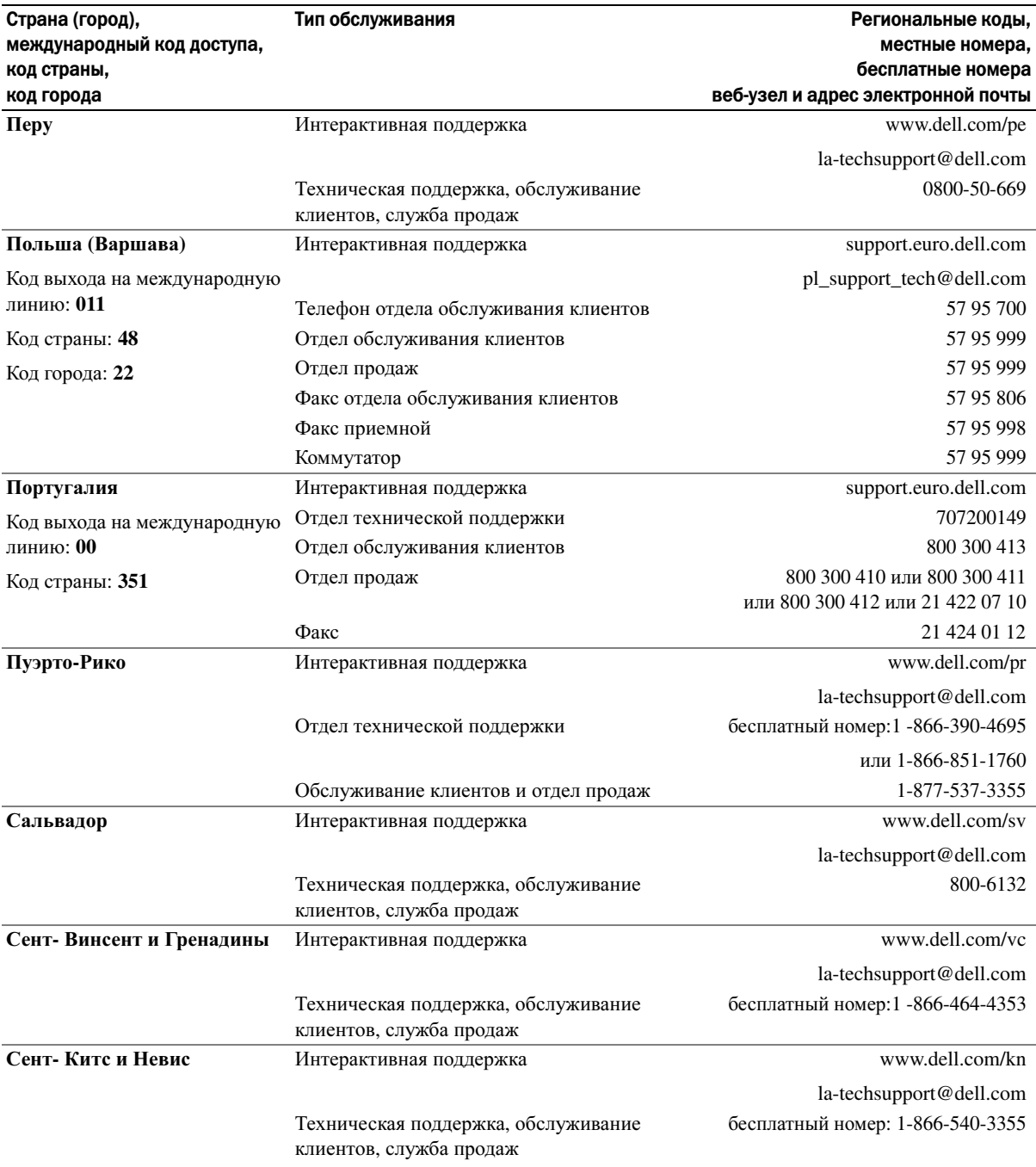

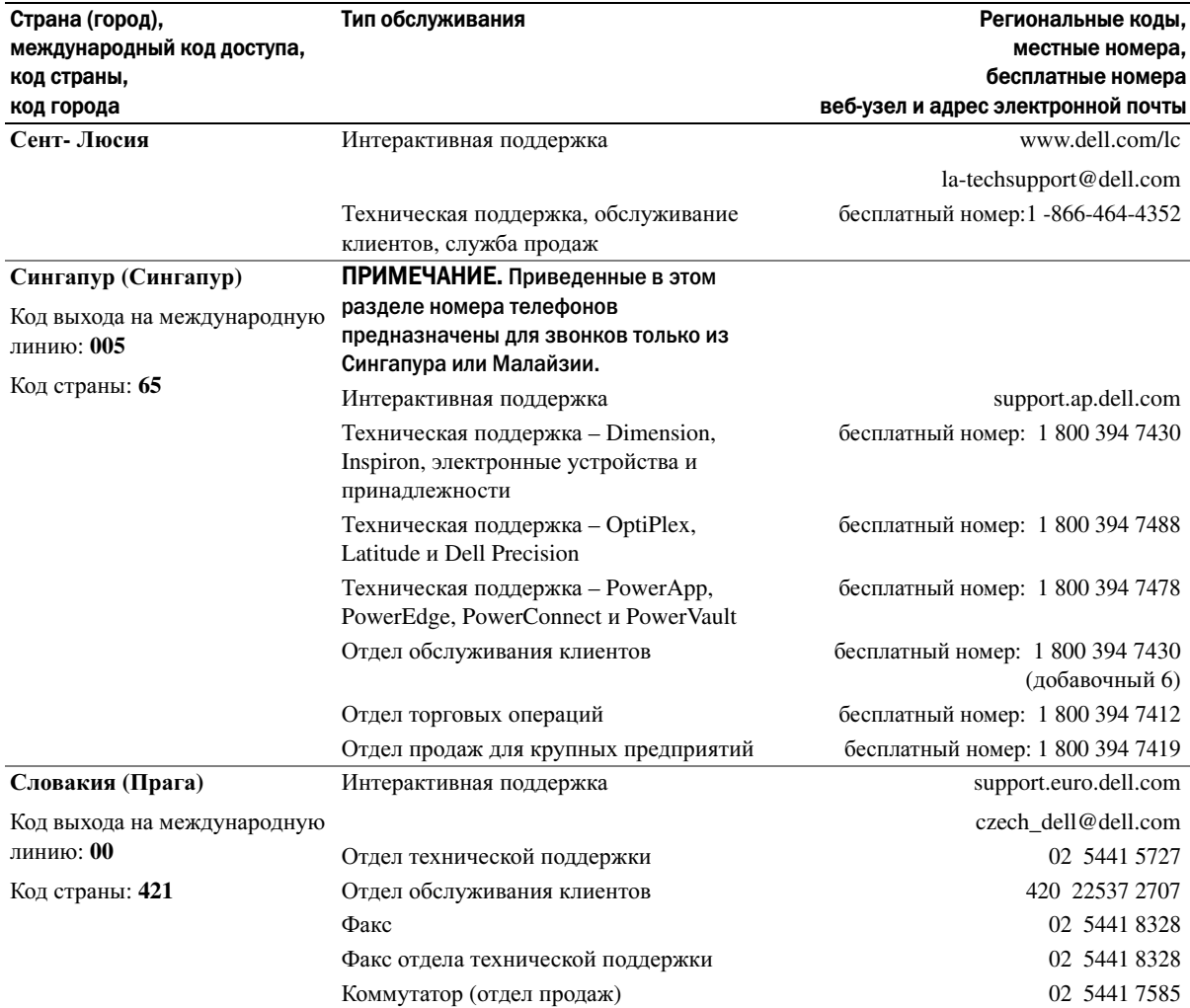

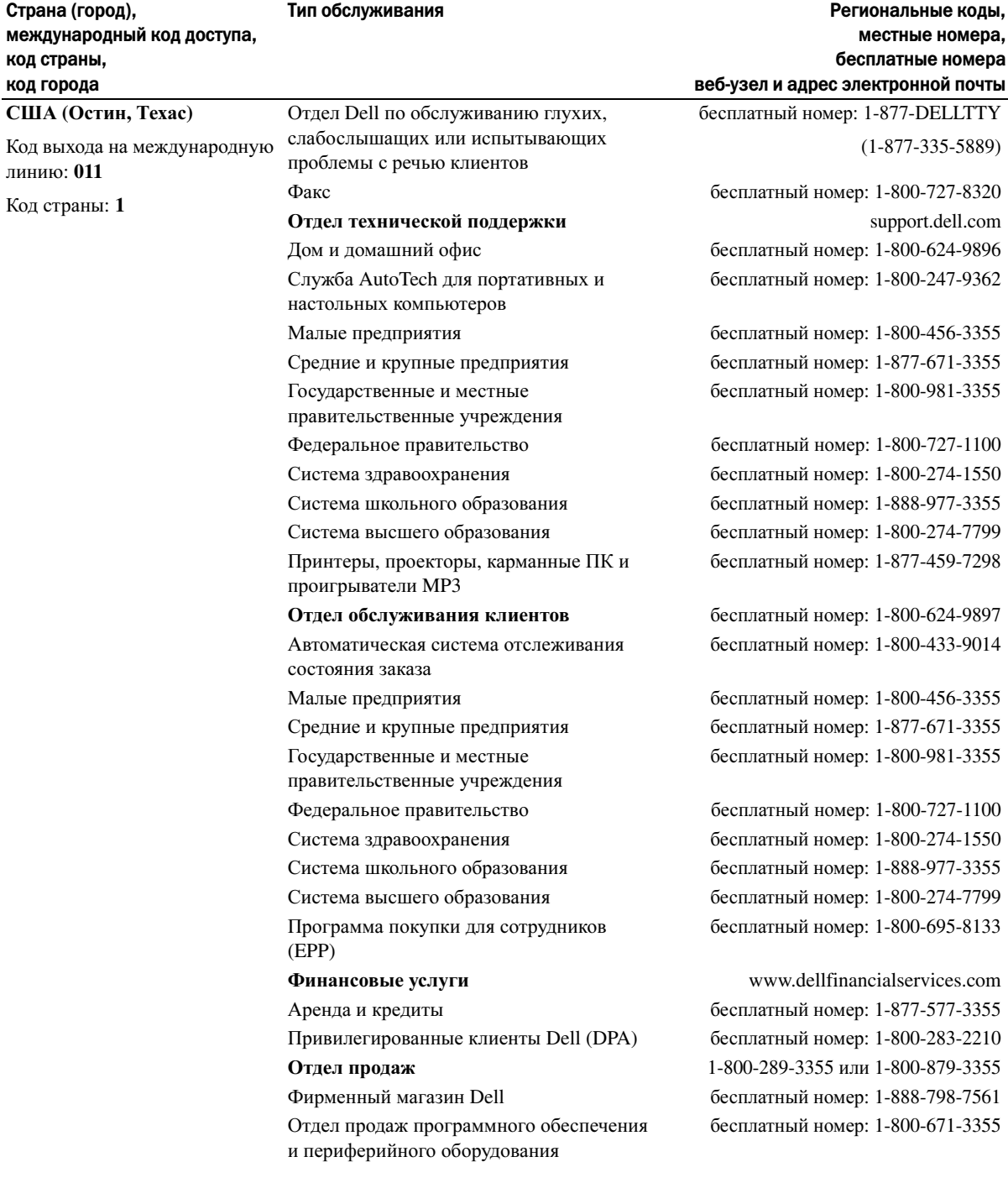

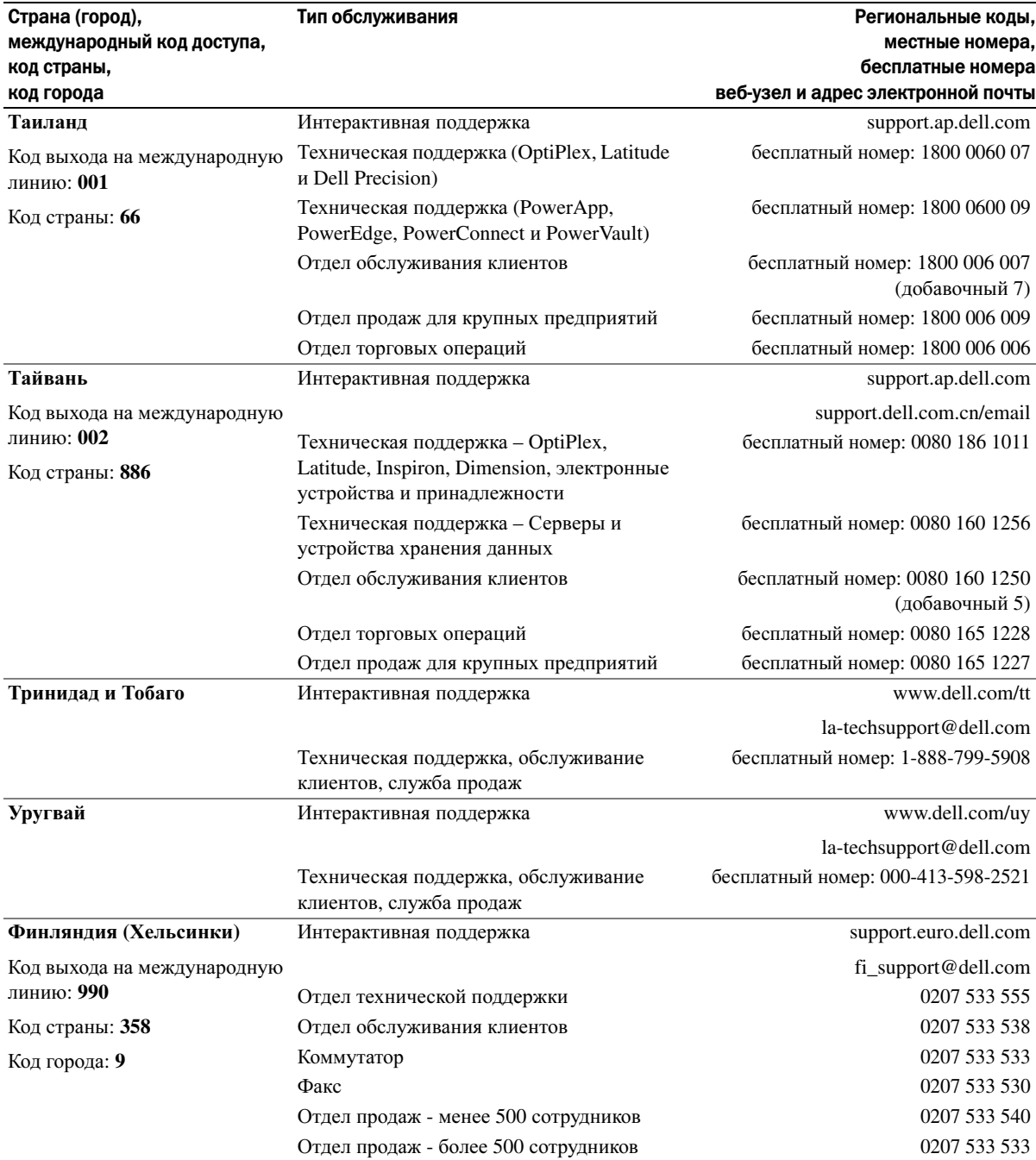

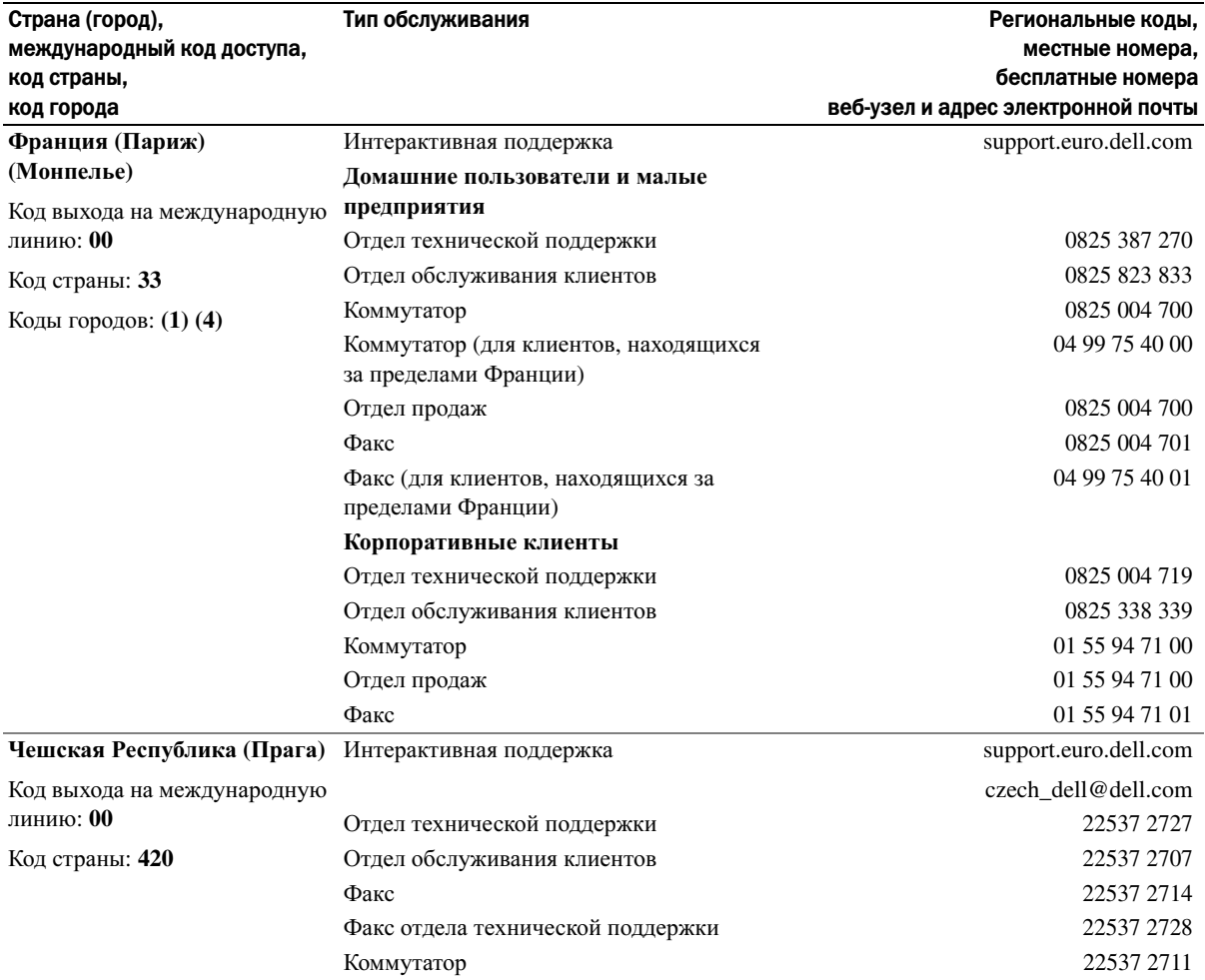

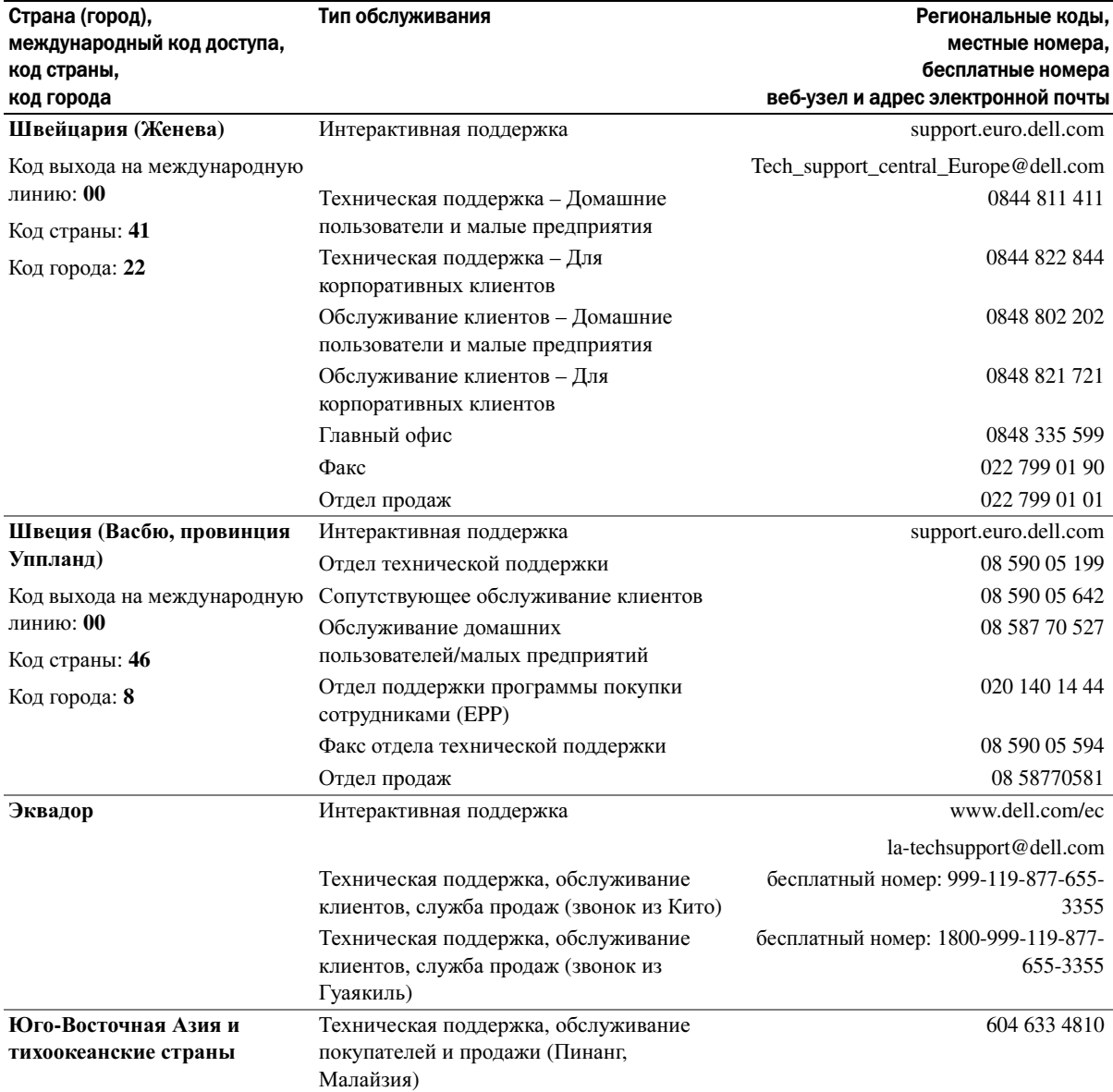

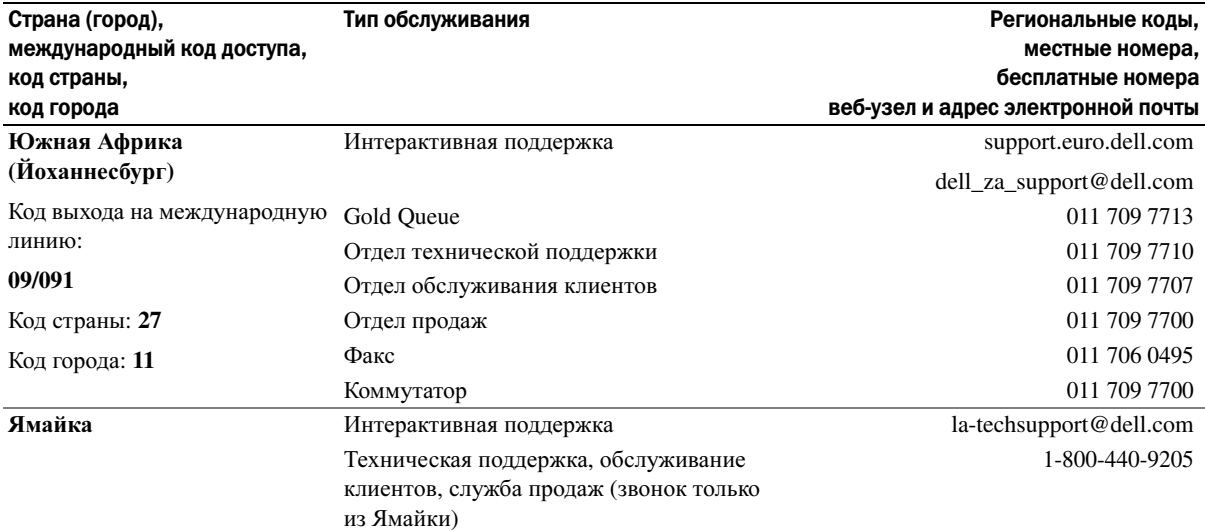

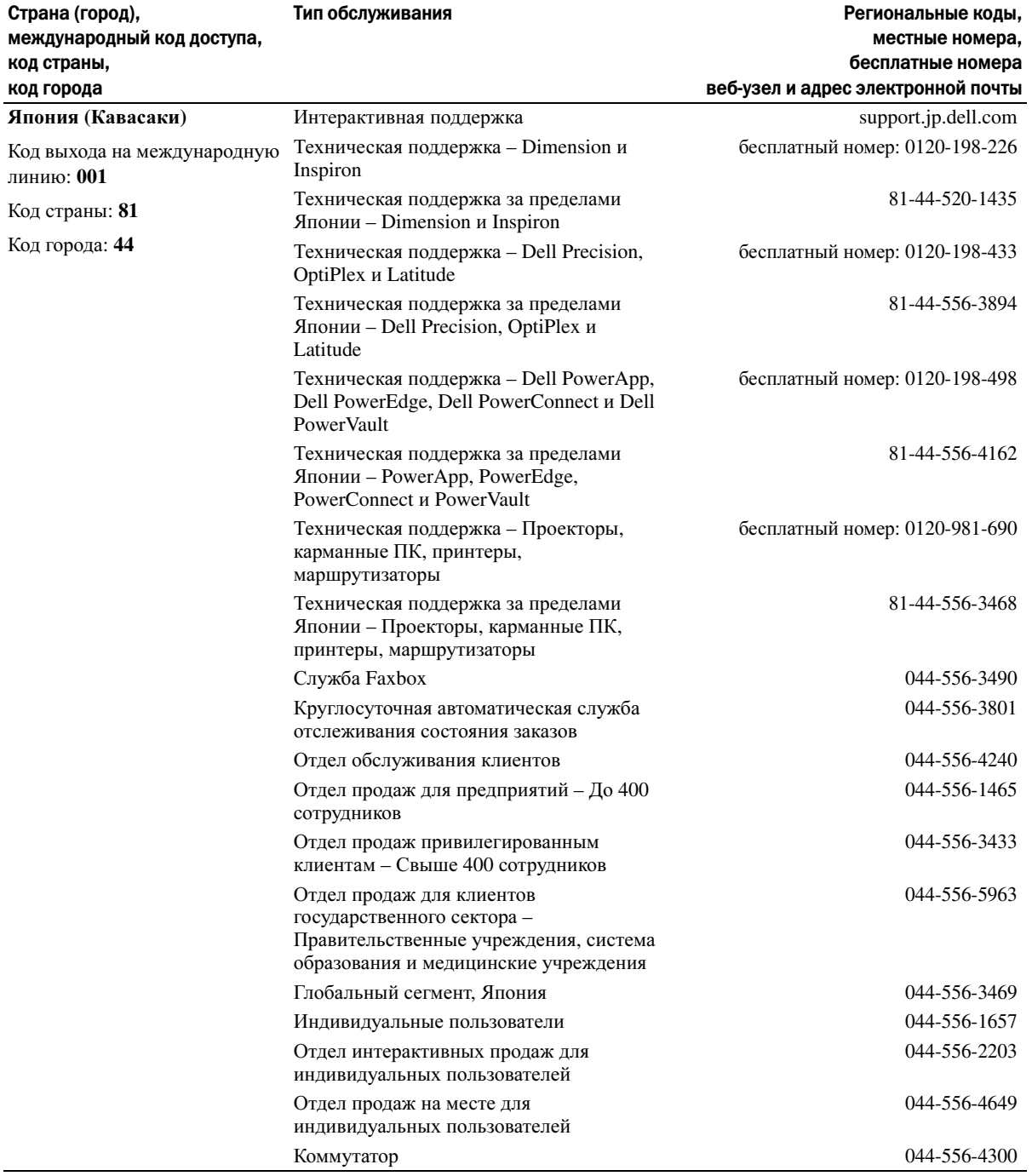

# Технические характеристики

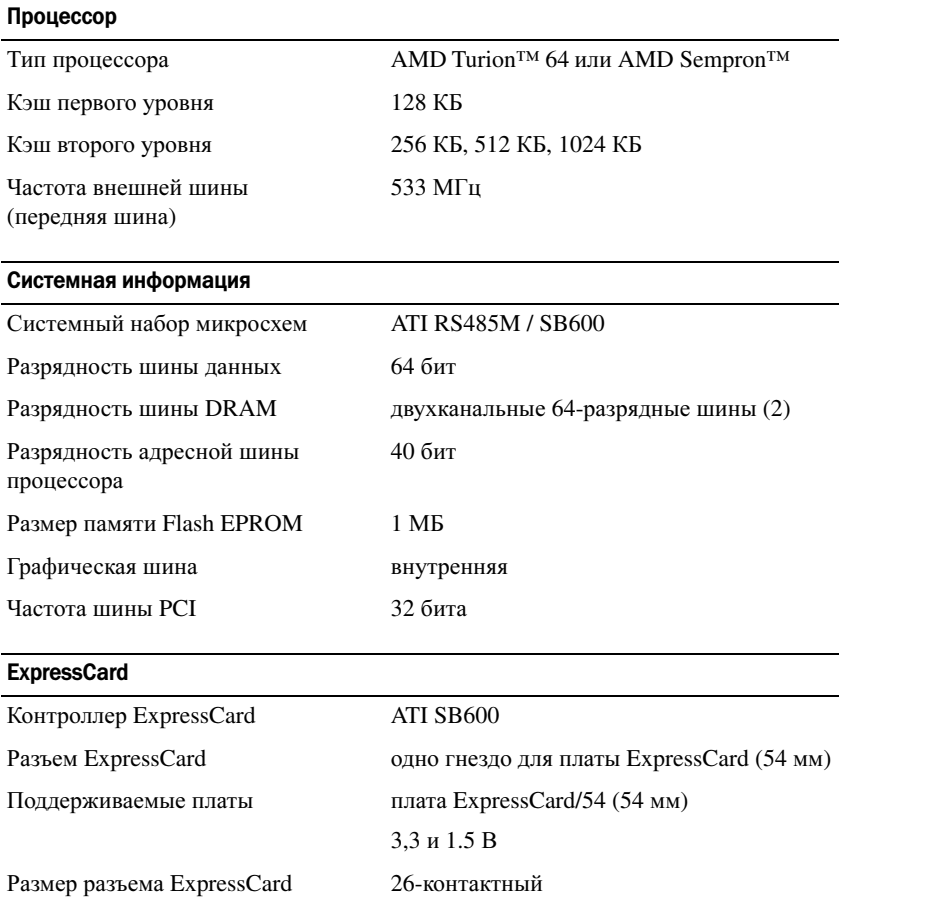

### Устройство чтения карт памяти 3-в-1 Контроллер карт памяти 3-в-1 Ricoh R5C832 Разъем для карт памяти 3-в-1 комбинированный разъем для карт 3-в-1 Поддерживаемые платы SD/SDIO/MMC Размер разъема для карт памяти 3-в-1 30,55 мм x 28,9 мм x 4,55 мм Память Разъемы модулей памяти два разъема SODIMM Емкость модулей памяти 256 МБ, 512 МБ, 1 ГБ Тип оперативной памяти 1,8 В SODIMM DDR-2 Минимальный объем памяти 256 МБ Максимальный объем памяти 2 ГБ Порты и разъемы Аудио разъем микрофона, разъем для стереонаушников/колонок Мини-плата один слот для мини-плат Type IIIA Модем разъем RJ-11 Сетевой адаптер порт RJ-45 USB два 4-х штырьковых разъема, совместимых со стандартом USB 2.0 Видео 15-контактная розетка Средства связи Модем: Тип v.92 MDC HD Контроллер программный модем Интерфейс Azalia Interface MDC Сетевой адаптер 10/100 Ethernet LAN на системном диске Беспроводная связь внутренняя плата PCI-e Mini-Card WLAN

#### Видео

ПРИМЕЧАНИЕ. При покупке для компьютера предоставляются обновления дополнительного видеоконтроллера (при наличии). Чтобы определить конфигурацию компьютера, см. раздел [«Определение конфигурации](#page-14-0)  [компьютера» на стр. 15](#page-14-0).

| Тип видеоплаты:               | встроена в системную плату компьютера                                                                                           |
|-------------------------------|----------------------------------------------------------------------------------------------------|
| Видеоадаптер                  | ATI R485M                                                                                                    |
| Видеопамять                   | до 128 МБ общедоступной памяти (с<br>256 МБ системной памяти) или 224 МБ<br>общедоступной памяти (с 512 МБ<br>системной памяти) |
| Интерфейс                     | <b>LVDS</b>                                                                                                    |
| жидкокристаллического дисплея |                                                                                                    |

<sup>(</sup>ЖКД)

#### Аудио

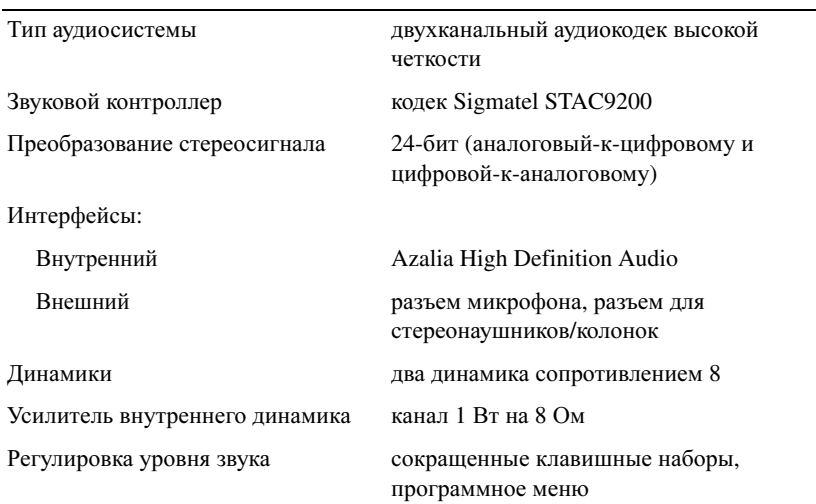

#### Дисплей

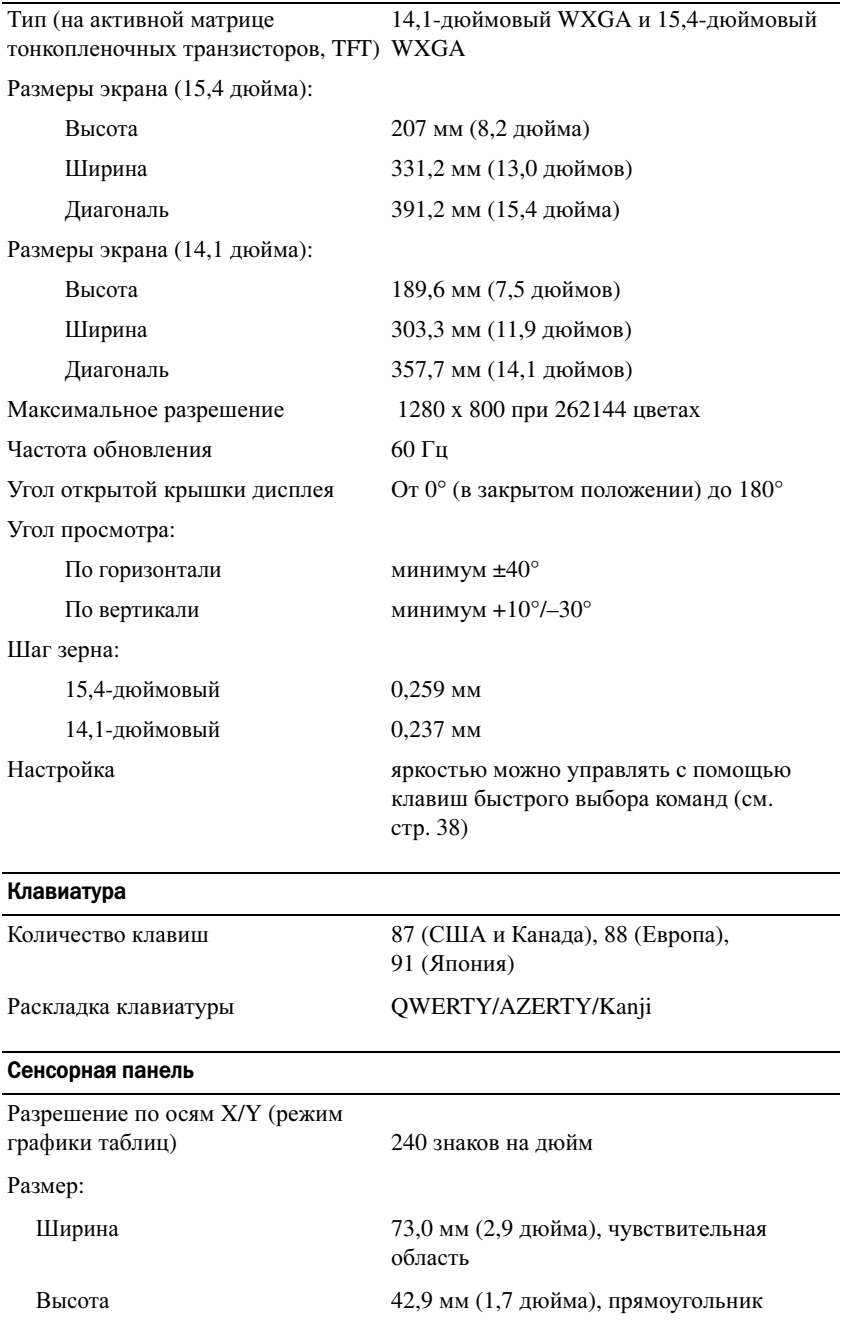
#### Аккумулятор

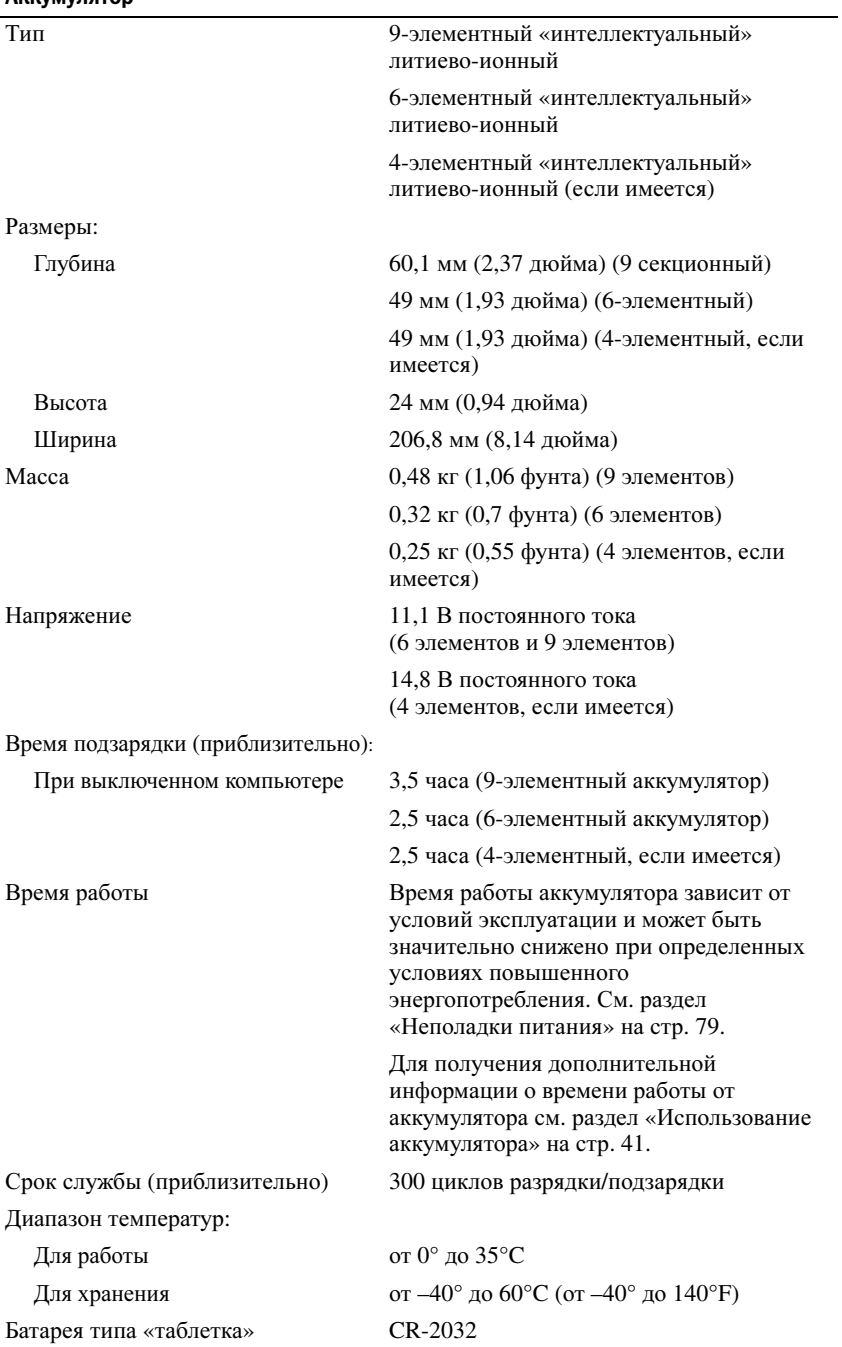

#### Адаптер переменного тока

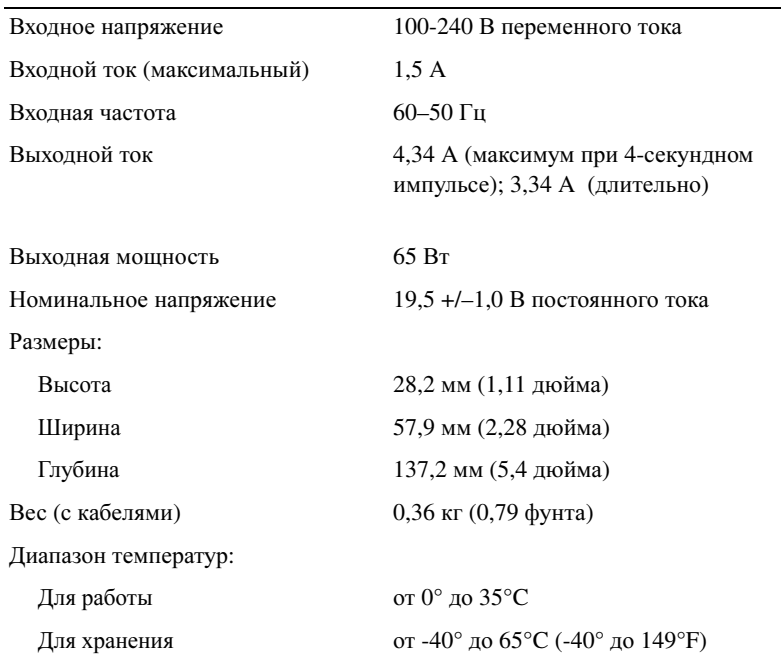

#### Физические характеристики

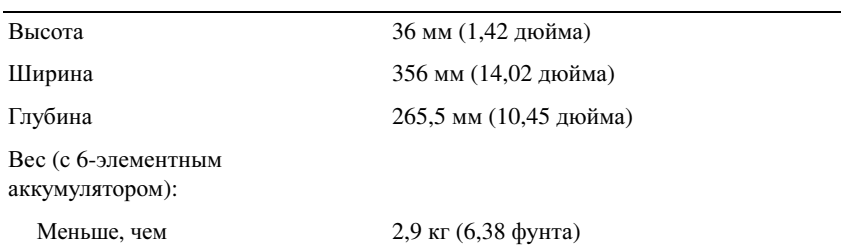

#### Требования к окружающей среде

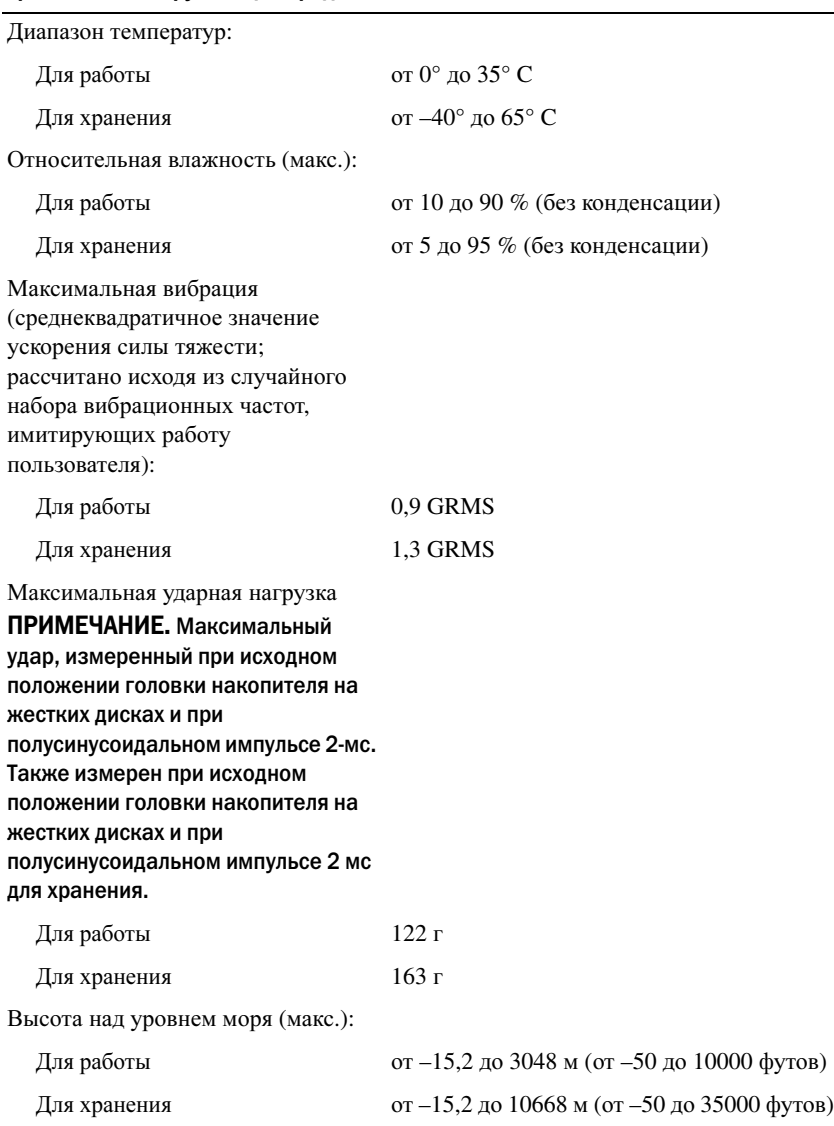

# Приложение

# Использование программы настройки системы

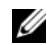

 $\mathscr{U}$  ПРИМЕЧАНИЕ. Ваша операционная система может автоматически настраивать большую часть существующих в программе установки системы опций, отменяя таким образом опции, установленные вами с помощью программы установки системы. Исключением является параметр External Hot Key (Внешние клавиши быстрого доступа), задать и отменить который можно только с помощью программы настройки системы. Подробную информацию о настройках конфигурации операционной системы см. в Центре справки и поддержки Windows. Чтобы открыть Центр справки и поддержки, см. раздел на Стр. 13.

На экранах программы настройки системы отображается информация о текущих настройках и параметрах компьютера, например:

- $\bullet$ Конфигурация системы
- $\bullet$ Основные параметры конфигурации устройств
- Конфигурация загрузки (запуска)

• ВНИМАНИЕ. Не изменяйте установки программы настройки системы, если вы не являетесь опытным пользователем компьютера или не уполномочены сделать это с помощью технического представителя Dell. Некоторые изменения могут привести к неправильной работе компьютера.

#### Вход в программу настройки системы

- <span id="page-148-0"></span>1 Включите (или перезагрузите) компьютер.
- 2 При появлении синего логотипа DELL<sup>TM</sup> требуется дождаться отображения запроса нажать клавишу F2.
- 3 Сразу после появления запроса нажать клавишу <F2> нажмите ее.

 $\mathscr{U}$  ПРИМЕЧАНИЕ. Запрос нажать клавишу F2 указывает на то, что клавиатура инициализирована. Запрос может появиться очень быстро, поэтому нужно следить за его появлением на дисплее, а затем сразу нажимать клавишу <F2>. Если нажать клавишу <F2> до появления запроса, нажатие ни к чему не приведет.

4 Если вы не успели нажать клавишу и появился логотип операционной системы, дождитесь появления рабочего стола Microsoft<sup>®</sup> Windows<sup>®</sup>, затем выключите компьютер (см. раздел «Выключение компьютера» на стр. 93) и повторите попытку.

#### <span id="page-149-0"></span>Экран настройки системы

На экранах настройки системы выводится информация о текущей или изменяемой конфигурации компьютера. Информация на экране разделена на четыре части: меню в верхней части экрана, основное окно, поле справки справа и список функций клавиш в нижней части экрана.

Строка меню**.** В строке меню перечислены основные категории параметров, имеющиеся в программе настройки системы. Для перехода из одного меню в другое используйте клавиши со стрелкой влево и вправо.

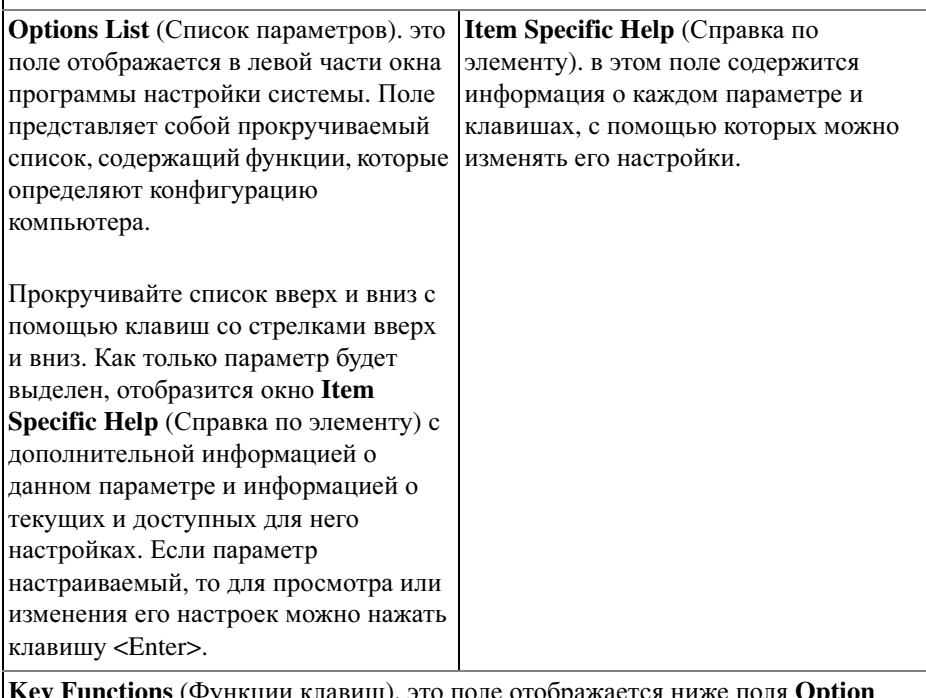

**Key Functions** (Функции клавиш). это поле отображается ниже поля **Option Field** (Поле параметра) и содержит список клавиш и их функций, относящихся к активному полю программы настройки системы.

#### <span id="page-149-2"></span>Часто используемые параметры

<span id="page-149-1"></span>Чтобы новые настройки некоторых параметров начали действовать, требуется перезагрузка.

#### Изменение последовательности загрузки

Последовательность загрузки или порядок загрузки указывает компьютеру путь для поиска программного обеспечения, необходимого для запуска операционной системы. Вы можете контролировать последовательность загрузки и включить/отключить устройства с помощью страницы **Boot Order** (Порядок загрузки) программы установки системы.

#### **И ПРИМЕЧАНИЕ.** Чтобы изменить последовательность загрузки только на один раз, см. раздел «Проведение [загрузки в режиме «только один раз»» на стр. 151](#page-150-0).

На странице **Boot Order** (Порядок загрузки) приводится общий список загружаемых устройств, которые могут быть установлены на ваш компьютер, включая (кроме всего прочего) следующие устройства:<br>

- Дисковод гибких дисков
- Внутренний жесткий диск
- Устройство **USB** для хранения данных
- дисковод **CD/DVD/CD-RW**
- Жесткий диск в модульном отсеке

 $\mathscr{U}_1$  ПРИМЕЧАНИЕ. Загрузочными устройствами являются только те устройства, перед именем которых стоит цифра.

Во время процедуры загрузки компьютер берет устройства с начала списка и проверяет каждое на наличие загрузочных файлов операционной системы. Если компьютер находит эти файлы, поиск прекращается и запускается операционная система.

Для управления загрузочными устройствами выберите (выделите) устройство, нажав клавишу со стрелкой вверх или клавишу со стрелкой вниз, а затем включите или отключите устройство или измените его позицию в списке.

- Чтобы включить или отключить устройство, выделите его и нажмите клавишу пробела. Перед включенными устройствами стоит цифра, перед отключенными - нет.
- Чтобы изменить порядок устройств в списке, выделите устройство и нажмите клавишу <u> для перемещения устройства вверх по списку или <d> для перемещения устройства вниз по списку.

Последовательность загрузки вступает в силу после сохранения изменений и выхода из программы настройки системы.

#### <span id="page-150-0"></span>Проведение загрузки в режиме «только один раз»

Можно установить однократную последовательность загрузки, не входя в программу настройки системы. Эту процедуру также можно использовать для загрузки программы Dell Diagnostics из раздела Diagnostics Utility на жестком диске.

- 1 Выключите компьютер с помощью меню Пуск.
- 2 Подключите компьютер к электросети.
- **3** Включите компьютер. При появлении логотипа DELL<sup>TM</sup> сразу нажмите <F2>. Если вы не успели вовремя нажать эту клавишу и появился экран с логотипом Windows, дождитесь появления рабочего стола Windows. Затем выключите компьютер и повторите попытку.
- 4 Когда появится список загрузочных устройств, выделите устройство, с которого нужно загрузиться, и нажмите клавишу <Enter>.

Компьютер загрузится с выбранного устройства.

При следующей перезагрузке компьютера выполняется предыдущий порядок загрузки.

# Уход за компьютером

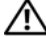

ПРЕДУПРЕЖДЕНИЕ. Перед тем как приступить к выполнению операций данного раздела, выполните указания по безопасности, описанные в Информационном руководстве по продуктам.

#### Компьютер, клавиатура и дисплей

- ПРЕДУПРЕЖДЕНИЕ. Перед чисткой компьютера отключите его от электросети и извлеките все аккумуляторы. Очистку компьютера следует проводить с помощью мягкой смоченной ткани. Не используйте чистящие жидкости или аэрозоли, которые могут содержать огнеопасные вещества.
- Для удаления пыли и пуха между клавишами клавиатуры или с поверхности экрана дисплея используйте баллон со сжатым воздухом.

ВНИМАНИЕ. Во избежание повреждения компьютера или дисплея не распыляйте чистящий раствор непосредственно на дисплей. Пользуйтесь только специальными средствами для чистки дисплеев и следуйте инструкциям к этим средствам.

- Смочите мягкую неворсистую ткань водой или средством для очистки дисплеев. Не используйте чистящие средства на алкогольной или аммиачной основе. Осторожно протрите дисплей, начиная от центра и заканчивая краями, пока он не станет чистым, и не исчезнут все отпечатки пальцев. Не давите слишком сильно.
- Смочите мягкую неворсистую ткань водой и протрите компьютер и клавиатуру. Не допускайте попадания воды между сенсорной панелью и окружающей ее подставкой для рук.

#### Сенсорная панель

- <span id="page-151-0"></span>1 Завершите работу операционной системы и выключите компьютер. См. раздел «[Выключение](#page-92-0) [компьютера](#page-92-0)» на стр. 93.
- 2 Отсоедините все подключенные устройства от компьютера и электросети.
- 3 Выньте все аккумуляторные батареи. См. раздел «[Использование](#page-40-0) аккумулятора» на стр. 41.
- 4 Смочите мягкую неворсистую ткань водой и аккуратно протрите поверхность тач-пэда. Не допускайте попадания воды между сенсорной панелью и окружающей ее подставкой для рук.

#### Дисковод гибких дисков

ВНИМАНИЕ. Не пытайтесь чистить головки дисковода тампоном. При этом головки могут быть сбиты, что повлечет отказ работы привода.

Почистите дисковод с помощью набора для чистки, который можно приобрести в магазине. В эти наборы входят обработанные гибкие диски для удаления загрязнений, накапливающихся во время работы устройства.

#### Дисководы CD и DVD

**ВНИМАНИЕ.** Для очистки линз дисковода компакт-/DVD-дисков всегда используйте только сжатый воздух, следуя прилагаемым инструкциям. Не касайтесь линз.

Если вы заметите дефекты воспроизведения компакт-дисков и DVD-дисков, например пропуск дорожек, попытайтесь почистить компакт-диски.

- 1 Берите диски только за внешние края. Можно также касаться краев отверстия в центре диска.
- **ВНИМАНИЕ.** Во избежание повреждения поверхности диска не протирайте диск круговыми движениями.
- 2 Используя мягкую неворсистую ткань, аккуратно протрите нижнюю сторону диска (не имеющую оформления) по прямой линии от центра к краям.

Для трудновыводимых пятен используйте воду или разбавленный раствор воды и мягкого мыла. Кроме того, в магазине можно приобрести специальные средства, которые позволяют чистить диски и обеспечивают определенную защиту от пыли, отпечатков пальцев и царапин. Средства, предназначенные для чистки компакт-дисков, также подходят для DVD-дисков.

# Политика технической поддержки Dell (только для США)

Для предоставления технической помощи с привлечением технического специалиста потребуется сотрудничество со стороны клиента и его участие в процессе поиска неисправностей. При этом предусматривается восстановление операционной системы, применяемого программного обеспечения и драйверов устройств в состояние первоначальной конфигурации по умолчанию, поставленной Dell, а также проверка надлежащего функционирования компьютера и всего оборудования, установленного Dell. Кроме этой технической поддержки специалиста, предоставляется интерактивная техническая поддержка на веб-узле **support.dell.com**. Возможно приобретение дополнительных возможностей технической поддержки.

Корпорация Dell предлагает ограниченную техническую поддержку для компьютера и других установленных Dell программ и периферийных устройств типа*<sup>1</sup>* . Поддержка для сторонних программ и периферийных устройств предоставляется первоначальным изготовителем, включая те, которые были приобретены или установлены в рамках программ Software Peripherals (DellWare), ReadyWare и Custom Factory Integration*2*.

- 1 Ремонтное обслуживание предоставляется в соответствии с условиями вашего гарантийного талона и любого<br>другого выбранного контракта на сервисное обслуживание, заключенного при приобретении компьютера.
- На все стандартные компоненты Dell, входящие в проект Custom Factory Integration (CFI), распространяется 2 стандартная ограниченная гарантия Dell на компьютер. Однако Dell также распространяет программу замены деталей на все нестандартные компоненты оборудования, произведенные иным производителем, которые были интегрированы согласно СFI, на период действия контракта на обслуживание компьютера. интегрированы согласно CFI, на период действия контракта на обслуживание компьютера.

#### Описание программного обеспечения и периферии типа «Установлено Dell»

Установленное Dell программное обеспечение включает операционную систему и некоторые приложения, которые устанавливаются на компьютере в процессе производства (Microsoft® Office, Norton Antivirus и другие).

Установленные Dell периферийные устройства включают все внутренние платы расширения, модульные отсеки маркиDell или вспомогательные устройства ExpressCard. Кроме того, сюда включены все мониторы марки Dell, клавиатуры, мыши, колонки, микрофоны для телефонных модемов, компоновочные блоки/размножители портов, сетевые продукты и все необходимые кабели.

#### Определение программного обеспечения и периферийных устройств «Третьей стороны»

Произведенные другими производителями программы и периферийные устройства включают любые периферийные устройства или программные продукты, проданные компанией Dell, но не под маркой Dell (принтеры, сканеры, камеры, игры и т.д.) Поддержка всех программных продуктов и периферийных устройств, произведенных третьей стороной, предоставляется первоначальным производителем продукта.

# <span id="page-153-0"></span>Предупреждение FCC (только для США)

## FCC класс B

Настоящее оборудование генерирует, использует радиоизлучение, а также может быть его источником, и в случае его установки и эксплуатации с нарушением инструкций, изложенных в руководстве изготовителя, может стать причиной недопустимых помех при приеме радио- и телесигналов. Данное оборудование было испытано и признано соответствующим ограничениям для цифровых устройств Класса B согласно части 15 Правил FCC.

Технические характеристики данного устройства соответствуют требованиям, указанным в Разделе 15 Свода правил Федеральной комиссии по средствам связи. При работе устройства должны соблюдаться два следующих условия:

- Устройство не должно создавать вредных помех.
- Устройство должно выдерживать любые внешние помехи, включая помехи, которые могут привести к неправильной работе устройства.

ВНИМАНИЕ. В соответствии с правилами FCC, внесение изменений и модификаций, не утвержденных корпорацией Dell Inc., может лишить вас права пользования этим оборудованием.

Данные ограничения предусмотрены для того, чтобы обеспечить разумную защиту от нежелательных помех при работе оборудования в жилых помещениях. Однако не гарантируется отсутствие помех в каждом конкретном случае установки. Если оборудование создает существенные помехи радио- или телевизионному приему, что подтверждается включением и выключением оборудования, пользователь может попытаться устранить эти помехи самостоятельно, учитывая следующие рекомендации:

- Переориентируйте приемную антенну.
- Измените положение системы относительно приемника.
- Отодвиньте систему от приемника.
- Подключите систему к другой электророзетке, чтобы система и приемник были подключены к разным ветвям сети питания.

Если необходимо, проконсультируйтесь у представителя корпорации Dell Inc. или у опытного радиотехника.

В соответствии с инструкциями FCC для рассматриваемого в данном документе устройства (устройств) указываются следующие сведения:

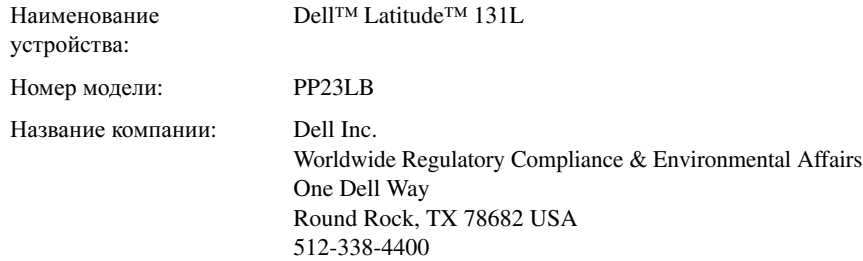

# Глоссарий

Термины в глоссарии приведены только для информации и не всегда описывают возможности конкретного компьютера.

# A

адрес ввода**-**вывода. адрес в ОЗУ, соответствующий определенному устройству (например последовательному порту, параллельному порту или плате расширения) и позволяющий процессору обмениваться данными с этим устройством.

адрес памяти. место временного хранения данных в ОЗУ.

аккумулятор. внутренний источник питания, который используется для питания переносного компьютера, когда он не подключен к электросети через адаптер переменного тока.

антивирусное программное обеспечение. программа для выявления, изоляции и/или удаления вирусов из компьютера.

**AC**.переменный ток. вид электричества, питающего компьютер при подключении кабеля питания адаптера переменного тока к электрической розетке.

**ACPI**. интерфейс автоматического управления конфигурацией и питанием. спецификация управления потреблением энергии в операционной системе Microsoft<sup>®</sup> Windows<sup>®</sup>, с помощью которой можно настроить переход компьютера в режим ожидания и спящий режим с целью экономии электроэнергии, которая расходуется на каждое устройство, подключенное к компьютеру.

**APR**. расширенный репликатор портов. стыковочное устройство для удобства применения с переносным компьютером внешнего монитора, клавиатуры, мыши и других устройств.

**AGP**. порт графического ускорителя. выделенный графический порт, который позволяет использовать память системы для задач, связанных с применением видеоресурсов. Благодаря увеличению скорости обмена между видеосхемой и оперативной памятью порт AGP обеспечивает вывод сглаженного изображения с реалистичным воспроизведением цветов.

**All-Terrain Grade**. (повышенная надежность). обозначение Dell™ ATG™ используется в отношении компьютеров повышенной надежности, разработанных корпорацией Dell с целью обеспечения более высокой степени защиты в тяжелых условиях эксплуатации.

**ALS**. датчик внешнего освещения. датчик внешнего освещения обнаруживает имеющееся естественное освещение и автоматически усиливает или уменьшает подсветку дисплея с целью компенсации плохого или чрезмерного внешнего освещения.

**ASF**. формат стандартов предупреждающих сообщений. стандарт для определения способа передачи предупреждающих сообщений об аппаратном и программном обеспечении на панель управления. Стандарт ASF не зависит от платформ и операционных систем.

# Б

байт. базовая единица данных, обрабатываемая компьютером. Байт обычно равен 8 битам.

бит. наименьшая единица данных, обрабатываемая компьютером.

бит**/**с. битов в секунду. стандартная мера измерения скорости передачи данных.

# B

В. вольт. единица измерения электрического потенциала или электродвижущей силы. Напряжение в 1 В возникает при прохождении тока в 1 А через сопротивление в 1 Ом.

видеоконтроллер. схема на плате видеоадаптера или системной плате (в компьютерах со встроенным видеоконтроллером), которая. в сочетании с монитором. обеспечивает вывод изображения.

видеопамять. память, которая состоит из микросхем памяти, предназначенных для вывода изображения. Видеопамять обычно имеет более высокое быстродействие по сравнению с оперативной памятью. Объем установленной видеопамяти оказывает основное влияние на количество цветов, которое могут использовать программы.

#### видеоразрешение. см. разрешение.

видеорежим. режим, который характеризует отображение текста и графики на экране монитора. Программное обеспечение с графическим интерфейсом, например операционная система Windows, отображается в видеорежиме, который можно определить как комбинацию *X* пикселов по горизонтали или *Y* пикселов по вертикали при наличии *Z* цветов. Программное обеспечение с текстовым интерфейсом, например текстовые редакторы, отображается в видеорежиме, который можно определить как комбинацию *X* столбцов и *Y* строк символов.

вирус. программа, которая предназначена для того, чтобы причинять неудобства или уничтожать данные, хранящиеся в компьютере. Вирусы переносятся с одного компьютера на другой на инфицированных дискетах, в загружаемых из Интернета программах и вложениях в сообщения электронной почты. При запуске инфицированной программы связанные с ней вирусы также запускаются.

Распространенным типом вируса является загрузочный, который поражает загрузочные сектора дискет. Если оставить инфицированную дискету в дисководе, выключить компьютер, а затем включить его, вирус поражает компьютер в тот момент, когда последний считывает данные в загрузочных секторах дискеты, выполняя поиск операционной системы. Когда загрузочный вирус попадает в компьютер, он может копировать себя на все дискеты, которые считываются или записываются на этом компьютере, до тех пор, пока не будет удален.

встроенный. прилагательное обычно относится к компонентам, физически расположенным на системной плате компьютера. Используется также термин интегрированный.

Вт. ватт. единица измерения электрической мощности. 1 Вт равен силе тока 1 А при напряжении 1 В.

Вт**/**ч. ватт в час. широко используемая единица измерения приблизительной емкости аккумулятора. Например, аккумулятор емкостью 66 Вт·час может поддерживать мощность 66 Вт течение 1 часа или 33 Вт в течение 2 часов.

**BTU**. британская тепловая единица. единица измерения теплоотдачи.

выходной телевизионный разъем **S-video**. разъем, который используется для подключения к компьютеру телевизоров и цифровых устройств воспроизведения звука.

**BIOS**. базовая система ввода-вывода. программа (или утилита), которая служит в качестве интерфейса между аппаратным оборудованием компьютера и операционной системой. Если вы не уверены в последствиях, которые могут произойти вследствие изменения данных настроек, не делайте этого. Иначе называется программой настройки системы.

# Г

ГБ. гигабайт. единица объема данных, равная 1024 МБ (1 073 741 824 байтам). Для жестких дисков эта единица может округляться до 1 млрд. байт.

ГГц. гигагерц. единица частоты, равная одной тысяче миллионов герц или одной тысяче мегагерц. Быстродействие процессоров, шин и интерфейсов компьютера обычно измеряется в гигагерцах.

гибкий диск. электромагнитный носитель данных. Также известен под названием гибкий диск.

гнездо для расширительных модулей. разъем на системной плате (у некоторых компьютеров), куда устанавливается плата расширения с целью подсоединения к системной шине.

графический режим. режим вывода изображения, который можно определить как комбинацию *x* пикселов по горизонтали и *y* пикселов по вертикали при наличии *z* цветов. В графических режимах может отображаться неограниченное количество фигур и шрифтов.

Гц. герц. единица измерения частоты, равная 1 циклу в секунду. Быстродействие компьютеров и электронных устройств часто измеряется в килогерцах (кГц), мегагерцах (МГц), гигагерцах (ГГц) или терагерцах  $(T\Gamma$ ц).

# Д

дисковод гибких дисков. дисковод, который может считывать данные с дискет и выполнять на них запись.

дисковод компакт**-**дисков. дисковод, который считывает данные с компакт-дисков с помощью оптической технологии.

дисковод **CD-RW**. дисковод, который может считывать данные с обычных компакт-дисков и записывать информацию на диски типов CD-RW (перезаписываемый) и CD-R (записываемый). Записывать данные на компакт-диски CD-RW можно многократно, а на CD-R только один раз.

дисковод **CD-RW/DVD**. дисковод, который иногда называют комбинированным, для чтения CD и DVDдисков и записи дисков CD-RW (перезаписываемых CD) и дисков CD-R (записываемых CD). Записывать данные на компакт-диски CD-RW можно многократно, а на CD-R только один раз.

дисковод **DVD-**дисков. дисковод, который считывает данные с DVD-дисков и компакт-дисков с помощью оптической технологии.

дисковод **DVD+RW**. дисковод, который может считывать данные с DVD-дисков и обычных компактдисков, а также записывать информацию на диски типа DVD-RW (DVD-диски с возможностью перезаписи).

дисковод **Zip**. дисковод большой емкости, разработанный корпорацией Iomega Corporation, в котором используются 3,5-дюймовые съемные дискеты, называемые дискетами Zip. Дискеты Zip чуть больше обычных, почти в два раза толще и вмещают до 100 МБ данных.

домен. совокупность компьютеров, программ и устройств в сети, администрируемая как одно целое, с общими правилами и процедурами, для определенной группы пользователей. Пользователь входит в домен, чтобы получить доступ к ресурсам.

дорожный модуль. пластиковое устройство, которое умещается в модульном отсеке переносного компьютера, что снижает вес компьютера.

драйвер. программа, которая позволяет операционной системе управлять каким-либо устройством, например принтером. Многие устройства не будут правильно работать, если не установить на компьютер нужный драйвер.

драйвер устройства. см. драйвер.

# E

**ECC**. обнаружение и исправление ошибок. вид запоминающего устройства со специальной схемой для проверки правильности данных по мере их ввода и вывода из ЗУ.

**ECP**. порт расширения функциональных возможностей. параллельный порт, обеспечивающий улучшенную двустороннюю передачу данных. Подобно порту EPP, этот порт использует для передачи данных прямой доступ к памяти и часто позволяет добиться более высокой скорости передачи.

**ECP**. расширенный параллельный порт. параллельный порт, обеспечивающий двустороннюю передачу данных.

**EIDE**. усовершенствованные электронные схемы управления встроенным дисководом. усовершенствованный вариант интерфейса IDE для жестких дисков и дисководов компакт-дисков.

**EMI**. электромагнетические помехи. электрические помехи, вызываемые электромагнитным излучением.

**ENERGY STAR®**. требования Управления по охране окружающей среды по снижению общего потребления электроэнергии.

**ESD**. электростатический разряд. быстрый разряд статического электричества. Электростатический разряд способен вывести из строя интегральные схемы компьютера и устройств связи.

# Ж

ЖКД. жидкокристаллический дисплей. технология, используемая в переносных компьютерах и плоскоэкранных дисплеях.

# З

завершение работы. процесс закрытия всех окон, выхода из программ, выхода из операционной системы и отключения компьютера. Если выключить компьютер до завершения работы системы, можно потерять данные.

загрузочный диск. диск, который можно использовать для запуска компьютера. Всегда следует иметь загрузочный компакт-диск или дискету на случай, если жесткий диск выйдет из строя или в компьютере будет обнаружен вирус.

загрузочный компакт**-**диск. компакт-диск, который можно использовать для запуска компьютера. Всегда следует иметь загрузочный компакт-диск или дискету на случай, если жесткий диск выйдет из строя или в компьютере будет обнаружен вирус. Компакт-диск *Drivers and Utilities* (Драйверы и утилиты) иначе называемого компакт-диском *Resource CD* (Ресурсы) является загрузочным.

защищенный от записи. файлы или носители, которые нельзя изменить. Используйте защиту от записи, когда требуется предохранить данные от изменения или удаления. Чтобы защитить от записи 3,5-дюймовую дискету, передвиньте ползунок в прорези блокировки записи на дискете в положение, при котором отверстие открыто.

# И

ИБП. источник бесперебойного питания. резервный источник питания, используемый при отключении электропитания или его снижении до неприемлемого уровня напряжения. В случае потери электропитания ИБП поддерживает работу компьютера в течение ограниченного времени. Системы ИБП обычно обеспечивают подавление бросков напряжения, а некоторые также могут стабилизировать напряжение. Небольшие системы ИБП обеспечивают питание от аккумулятора в течение нескольких минут, что позволяет вам завершить работу системы.

инфракрасный сенсор. порт, позволяющий передавать данные между компьютером и ИК-совместимыми устройствами без проводного соединения.

ИС. интегральная схема. полупроводниковая пластина или кристалл, на которой размещаются тысячи или миллионы мельчайших электронных компонентов для компьютера, аудио или видео оборудования.

# К

карнет. международный таможенный документ, облегчающий оформление временного импорта в иностранные государства. Иначе называется паспортом доставки товара.

Кб. килобайт. блок данных, равный 1024 байтам. Однако его часто считают равным 1000 байтам.

Кбит. килобит. блок данных, равный 1024 битам. Единица измерения объема памяти.

кГц. килогерц. единица измерения частоты, равная 1000 Гц.

контроллер. микросхема, управляющая передачей данных между процессором и памятью или между процессором и устройствами.

курсор. маркер на экране дисплея или внешнего монитора, который показывает, где будет выполнено следующее действие (с помощью клавиатуры, сенсорной панели или мыши). Курсор часто выглядит как мигающая черточка, знак подчеркивания или маленькая стрелка.

кэш. специальное высокоскоростное запоминающее средство, которое может быть зарезервированным разделом основной памяти или отдельным высокоскоростным запоминающим устройством. Кэш повышает эффективность выполнения многих операций процессора.

кэш **L1**. основной кэш процессора.

кэш **L2**. дополнительный кэш, который может быть внешним по отношению к процессору или встроенным в него.

# Л

лазерный проигрыватель. программа, которая используется для воспроизведения музыкальных компакт-дисков. Проигрыватель выводит окно с кнопками, которые служат для управления воспроизведением.

ЛВС. локальная вычислительная сеть. сеть компьютеров, охватывающая небольшую область. Протяженность ЛВС обычно ограничивается одним или несколькими соседними зданиями. Независимо от расстояния, отдельные локальные сети могут соединяться между собой по телефонным линиям и с помощью радиоволн, образуя глобальную сеть (WAN).

локальная шина. шина данных, обеспечивающая скоростную связь устройств с процессором.

# M

**M**б. мегабайт. единица измерения объема данных, равная 1,048,576 байтам. 1 Мб равен 1024 Кб. Для жестких дисков эта единица может округляться до 1 млн. байт.

Мб**/**с. мегабайт в секунду. один миллион байт в секунду. Эта единица измерения обычно используется для обозначения скорости передачи данных.

Мбит. мегабит. единица измерения емкости кристалла памяти, равная 1024 килобитам.

Мбит**/**с. мегабит в секунду. один миллион битов в секунду. Эта единица измерения обычно используется для обозначения скорости передачи данных в сетях и при модемных соединениях.

МГц. мегагерц. единица измерения частоты, равная 1 миллиону циклов в секунду. В мегагерцах обычно измеряется быстродействие процессоров, шин и интерфейсов компьютера.

метка производителя. этикетка со штриховым кодом на компьютере, идентифицирующая компьютер при доступе к узлу поддержки Dell **support.dell.com** или при обращении к клиентской или технической поддержке Dell.

мини**-**плата **PCI**. стандарт для встроенных периферийных устройств с акцентом на функциях связи, например модемов и сетевых адаптеров. Миниплата PCI - это небольшая плата с функциональными возможностями, как у стандартной платы расширения PCI.

модем. устройство, которое позволяет компьютеру устанавливать связь с другими компьютерами через аналоговые телефонные линии. Есть три вида модемов: внешняя, плата PC Card или ExpressCard и внутренняя. Модемы обычно используются для подключения к Интернету и обмена сообщениями электронной почты.

модуль памяти. небольшая монтажная плата с микросхемами памяти, которая вставляется в разъем на системной плате.

модульный отсек. отсек, в который можно установить такие устройства, как оптические дисководы.

монитор. похожее на телевизор устройство с высоким разрешением, отображающее выводные данные компьютера.

мс. миллисекунда. единица измерения времени, равная одной тысячной секунды. В миллисекундах часто измеряют время доступа к устройствам хранения информации.

мышь. указывающее устройство, которое управляет движениями курсора на экране. Обычно для перемещения указателя или курсора по экрану мышь передвигают по твердой ровной поверхности.

# H

накопитель на жестком диске. дисковод, который может считывать данные с жесткого диска и выполнять на него запись. Термины «накопитель на жестком диске» и «жесткий диск» часто обозначают одно и то же.

нс. наносекунда. единица измерения времени, равная одной миллиардной секунды.

**HTTP**. протокол передачи гипертекстовых файлов. протокол для обмена файлами между компьютерами, подключенными к Интернету.

**HTML**. язык гипертекстовой разметки. набор кодов, вставляемых в веб-страницу, предназначенную для просмотра Интернет-браузером.

# O

область уведомлений. область в панели задач Windows, содержащая значки, которые обеспечивают быстрый доступ к программам и функциям компьютера, например системным часам, регулятору громкости и окну состояния принтера. Иначе называется панелью задач.

обои. фоновый узор или рисунок на рабочем столе Windows. Изменить этот рисунок можно через панель управления Windows. Вы также можете найти понравившуюся картинку и использовать ее в качестве рисунка рабочего стола.

ОЗУ. оперативное запоминающее устройство. основная область временного хранения для команд или данных. При выключении компьютера вся информация, которая хранится в оперативной памяти, теряется.

оптический дисковод. дисковод, считывающий и записывающий данные на компакт-диски, DVD-диски или диски DVD+RW посредством оптической технологии. Примерами оптических дисководов являются устройства CD, DVD, CD-RW и комбинированные CD-RW/DVD дисководы.

# П.

память. временное место хранения данных на компьютере. Поскольку данные хранятся в памяти не постоянно, рекомендуется чаще сохранять файлы в процессе работы и всегда выполнять сохранение перед выключением компьютера. В компьютере могут использоваться несколько различных типов памяти, например оперативная (RAM), постоянная (ROM) и видеопамять. Термин память часто является синонимом термина оперативная память.

панель задач. см. область уведомлений.

панель управления. утилита Windows, позволяющая изменять параметры операционной системы и оборудования, например параметры экрана.

папка. термин, описывающий место на диске или дисководе, где организованы и сгруппированы файлы. Файлы в папке можно просматривать и сортировать поразному, например по алфавиту, по дате или по размеру.

параллельный порт. порт ввода-вывода, который часто используется для подключения к компьютеру параллельного принтера. Иначе называется LPTпортом.

ПЗУ. постоянно запоминающее устройство. запоминающее устройство для хранения данных и программ, которые компьютер не может удалить или перезаписать. В отличие от оперативной памяти RAM, содержимое постоянной памяти сохраняется даже после выключения компьютера. В постоянной памяти находятся некоторые программы, необходимые для работы компьютера.

пиксел. одна точка на экране дисплея. Для вывода изображения пикселы группируются в строки и столбцы. Разрешение экрана, например 800 х 600 выражается как соотношение числа пикселов по горизонтали и вертикали.

плата ExpressCard. съемная плата ввода-вывода, соответствующая стандарту РСМСІА. Обычными примерами плат ExpressCard являются модемы и сетевые адаптеры. Платы ExpressCard поддерживают стандарты PCI Express и USB 2.0.

плата расширения. монтажная плата. устанавливаемая в разъем расширения на системной плате некоторых компьютеров и расширяющая возможности компьютера. Примеры: видеоплата, модем, звуковая плата.

плата расширенного интерфейса PC Card. плата PC Card, которая частично выходит за границы гнезда для плат PC Card.

последовательность загрузки. определяет порядок устройств, с которых компьютер пытается произвести загрузку.

последовательный порт. порт ввода-вывода, который часто используется для подключения к компьютеру карманных компьютеров, цифровых фотоаппаратов и других устройств.

программа. любое программное обеспечение, которое выполняет обработку данных, включая электронные таблицы, текстовые редакторы, базы данных и игры. Для выполнения программ на компьютере должна быть запущена операционная система.

программа настройки системы. утилита, которая служит интерфейсом между аппаратным обеспечением компьютера и операционной системой. Она позволяет настроить в BIOS некоторые параметры, например дату, время или системный пароль. Если вы точно не знаете, для чего нужны те или иные настройки этой программы, не изменяйте их.

программа установки. программа, которая используется для установки и настройки аппаратного и программного обеспечения. Программы setup.exe или install.exe находятся в большинстве пакетов для программ под Windows. Не путайте программу установки с программой настройки системы.

программное обеспечение. все, что может храниться в электронном виде, например файлы или программы.

проигрыватель DVD-дисков. программа, которая используется для просмотра фильмов на DVD-дисках. Проигрыватель DVD выводит на экран окно с кнопками, которые служат для управления просмотром фильма.

процессор. интегральная схема компьютера, распознающая и выполняющая инструкции программ. Иногда процессор сокращенно называют ЦП (центральным процессором).

# P

рабочее время аккумулятора. время (в минутах или часах), в течение которого заряд аккумулятора портативного компьютера позволяет обеспечивать питание компьютера.

радиатор. металлическая пластина на некоторых процессорах, которая способствует теплоотводу.

разъем DIN. круглый шестиконтактный разъем, соответствующий стандартам DIN (Deutsche Industrie-Norm - немецкий промышленный стандарт). Обычно используется для подключения кабельных соединителей клавиатуры или мыши PS/2.

раздел. физическая область хранения данных на жестком диске, для которой назначаются одна или несколько логических областей, называемых логическими дисками. Каждый раздел может содержать несколько логических лисков.

резервная копия. копия программы или файла данных на гибком диске, компакт-диске, DVD-диске или жестком диске. В качестве меры предосторожности следует регулярно производить резервное копирование файлов данных, находящихся на жестком диске.

разрешение. резкость и четкость изображения, напечатанного на принтере или выведенного на экран. Чем выше разрешение, тем четче изображение.

распределение памяти. процесс, посредством которого компьютер при запуске присваивает физическим местоположениям адреса памяти. Устройства и программы могут идентифицировать информацию, к которой имеет доступ процессор.

расслоение дисковой памяти. технология распределения данных по нескольким дисковым накопителям. Чередование данных может увеличивать скорость извлечения данных с устройства хранения. В компьютерах, использующих чередование, можно выбрать размер единицы данных или полосу чередования.

режим ожидания. режим управления потреблением энергии, в котором происходит завершение всех необязательных процессов компьютера с целью экономии электроэнергии.

режим работы с двумя дисплеями. режим вывода изображения, который позволяет использовать внешний монитор в качестве дополнения к дисплею компьютера. Иначе называется расширенным видеорежимом.

**POST**. самотестирование при включении питания. программы диагностики, автоматически загружаемые с помощью BIOS и выполняющие базовое тестирование основных компонентов компьютера, например памяти, жестких дисков и видео. Если в ходе POST не обнаружено проблем, компьютер загружается.

**PC Card.** съемная плата ввода-вывода, соответствующая стандарту РСМСІА. Обычными примерами плат PC Card являются модемы и сетевые адаптеры.

**PCMCIA.** Personal Computer Memory Card International Association (Международная ассоциация производителей плат памяти для персональных компьютеров). организация, устанавливающая стандарты для плат PC Card.

РСІ. локальная шина соединения периферийных устройств. это локальная шина, поддерживающая 32- и 64-разрядный канал передачи данных и обеспечивающая высокую скорость обмена информацией между процессором и такими устройствами, как видеооборудование, дисководы и сети.

PCI Express. модификация интерфейса PCI, увеличивающая скорость передачи данных между процессором и подключенными устройствами. РСІ Express может передавать данные со скоростью от 250 Мб/с до 4 Гб/с. Если установлена микросхема РСІ Express, а устройства могут поддерживать различную скорость передачи данных, то их рабочая скорость будет ниже.

**PIN.** персональный идентификационный номер. сочетание цифр и/или букв, которое служит для предотвращения несанкционированного доступа к компьютерным сетям и другим защищаемым системам.

РІО. программируемый ввод-вывод. способ передачи данных между двумя устройствами через процессор, являющийся элементом канала передачи данных.

Plug-and-Play. способность компьютера автоматически настраивать устройства. Этот стандарт обеспечивает автоматическую установку, настройку и совместимость с существующим оборудованием, если BIOS, операционная система и все устройства поддерживают Plug and Play.

PS/2. personal system/2 (персональная система/2). вид разъема для подключения PS/2-совместимой клавиатуры, мыши или сенсорной панели.

РХЕ. предзагрузочная среда выполнения. стандарт WfM (Wired for Management - подключено для управления), позволяющий удаленно настраивать и запускать подключенные к сети компьютеры, не имеющие операционной системы.

# C

С. Цельсий. шкала измерения температуры, где 0° точка замерзания, а  $100^{\circ}$  - точка кипения воды.

СД. светодиод. электронный компонент, излучающий свет, который указывает на состояние компьютера.

сетевой адаптер. микросхема, обеспечивающая возможность работы в сети. Сетевой адаптер может находиться на системной плате компьютера или на плате PC Card. Сетевой адаптер также называют NIC (контроллер сетевого интерфейса).

системная плата. главная монтажная плата в компьютере. Иначе называется материнской платой. скорость шины. скорость в МГц, указывающая, как быстро шина может передавать данные.

смарт-карта. плата, в которую встроен процессор и микросхема памяти. Смарт-карты используются для идентификации пользователя на компьютерах, оборудованных гнездом для этих карт.

СОА. сертификат подлинности. буквенно-цифровой код Windows, расположенный на наклейке на компьютере. Иначе называется ключом продукта или идентификатором продукта.

сочетание клавиш. команда, требующая одновременного нажатия нескольких клавиш.

спящий режим. режим управления потреблением энергии, в котором все содержимое оперативной памяти копируется в специальный раздел на жестком диске и затем происходит отключение питания компьютера. После перезагрузки компьютера содержимое оперативной памяти, скопированное на жесткий диск, автоматически восстанавливается.

срок службы аккумулятора. время (в годах), в течение которого аккумулятор можно разряжать и перезаряжать.

#### стыковочное устройство. см. APR.

СD. компакт-диск. оптический носитель информации, который обычно используется для звуковой информации или программного обеспечения.

СD-R. записываемый компакт-диск. вид компакт-диска с возможностью записи. На компакт-диск типа CD-R данные можно записать только один раз. После того, как данные записаны, их невозможно удалить или перезаписать.

CD-RW. перезаписываемый компакт-диск. вид компакт-диска с возможностью перезаписи. Данные на диск CD-RW можно записать, а затем удалить или перезаписать.

**CRIMM**. модуль памяти RIMM, обеспечивающий непрерывность. особый модуль без кристаллов памяти, который служит для заполнения неиспользуемых слотов RIMM.

# Т

тактовая частота. частота в МГц, указывающая, с какой скоростью могут работать компоненты компьютера, подключенные к системной шине.

ТАРІ. интерфейс прикладного программирования для телефонии. позволяет программам Windows взаимодействовать с большим спектром устройств телефонии, в том числе для передачи голоса, данных, факсов и видео.

текстовый редактор. программа, которая используется для создания и изменения файлов, содержащих только текст. Примером текстового редактора является Блокнот (Notepad) Windows. Текстовые редакторы обычно не поддерживают перенос слов на следующую строку и форматирование (возможность использовать подчеркивание, изменять шрифты и т.д.).

только для чтения. данные или файлы, которые можно просматривать, но нельзя изменять и удалять. Файл может быть предназначен только для чтения в следующих случаях:

- Файл находится на дискете, которая физически защищена от записи, диске CD или DVD.
- Файл находится в сетевом каталоге, и системный администратор дает право доступа к нему только определенным пользователям.

# V

улучшенный видеорежим. режим вывода изображения, который позволяет использовать внешний монитор в качестве дополнения к дисплею компьютера. Иначе называется режимом работы с двумя дисплеями.

устройство. оборудование, например дисковод, принтер или клавиатура, которое установлено в компьютере или подключено к нему.

## Φ

файл справки. файл, который содержит описательную или поясняющую информацию о продукте. Некоторые файлы помощи связаны с конкретной программой, например Справка для Microsoft Word. Другие работают как автономный ресурс. Файлы справки обычно имеют расширение .hlp или .chm.

файл readme. текстовый файл, который поставляется с программой или устройством. Как правило, в файлах Readme содержится информация по установке, а также сообщается о последних улучшениях или исправлениях продукта, которые еще не были включены в локументацию.

**Фаренгейт**. система измерения температуры, где 32° точка замерзания, а 212° - точка кипения воды.

фильтр бросков. предотвращает влияние на компьютер бросков напряжения в электросети, которые могут возникнуть во время грозы. Не обеспечивает защиту от ударов молнии или от понижения напряжения, которое возникает при падении напряжения более чем на 20% от номинального уровня сети переменного тока.

форматирование. процесс подготовки диска или дискеты к хранению файлов. При форматировании данные, находящиеся на диске или дискете, теряются.

# Ч

частота обновления. частота, измеряемая в герцах, с которой обновляются горизонтальные строки на экране (иногда ее еще называют вертикальной частотой). Чем выше частота обновления, тем меньше человеческий глаз способен уловить мерцание изображения.

# Ш

шина. канал связи между компонентами компьютера.

# Э

экспресс-код техобслуживания. цифровой код, указанный на наклейке на компьютере Dell<sup>TM</sup>. Необходим при обращении в службу поддержки Dell. Система обслуживания через код экспрессобслуживания может быть недоступна в некоторых странах.

# Я

ярлык. значок, обеспечивающий быстрый лоступ к часто используемым программам, файлам, папкам и дисководам. Если поместить ярлык на рабочий стол Windows и дважды щелкнуть его, будет открыта соответствующая ему папка или файл, что исключает необходимость их предварительного поиска. Значки ярлыков не изменяют место расположения файлов. Если удалить ярлык, связанный с ним файл не будет удален. Значки ярлыков можно также переименовывать.

# D

**DDR SDRAM.** синхронное динамическое ЗУПВ с удвоенной скоростью передачи данных. вид синхронного динамического ЗУПВ, удваивающего скорость передачи пакетов данных, повышая быстродействие системы.

DDR2 SDRAM. синхронное динамическое ЗУПВ с удвоенной скоростью передачи данных 2. разновидность DDR SDRAM, которая использует 4разрядную выборку и другие архитектурные изменения для увеличения скорости памяти свыше 400 МГц.

**DIMM**. модуль памяти с двухрядным расположением ВЫВОЛОВ.

**DMA**. прямой доступ к памяти. канал, позволяющий передавать определенные виды данных между ОЗУ и устройством, минуя процессор.

**DMTF**. Distributed Management Task Force. консорциум производителей аппаратного и программного обеспечения, разрабатывающих стандарты управления для распределенной среды ПК, сети, предприятия и Интернета.

**DRAM**. динамическое ЗУ с произвольной выборкой. запоминающее устройство для хранения информации в интегральных схемах с конденсаторами.

DSL. цифровая абонентская линия. технология, обеспечивающая постоянное высокоскоростное подключение к Интернету через аналоговую телефонную линию.

**DVD**. универсальный цифровой диск. диск большой емкости, который обычно служит для видеозаписей. Дисководы DVD способны также считывать данные с большинства обычных CD-дисков.

**DVD-R.** записываемый DVD-диск. вид DVD-диска с возможностью записи. На диск DVD-R данные можно записать только один раз. После того, как данные записаны, их невозможно удалить или перезаписать.

DVD+RW. перезаписываемый DVD-диск. вид DVDлиска с возможностью перезаписи. Данные на лиск DVD+RW можно записать, а затем удалить или перезаписать. Технология DVD+RW отличается от технологии DVD-RW.

**DVI**. цифровой видеоинтерфейс. стандарт цифровой передачи данных между компьютером и цифровым вилеолисплеем.

# F

**FCC**. Федеральная комиссия по связи. управление США, занимающееся регулированием вопросов связи и определяющее, какой объем излучения допустим для компьютеров и другого электронного оборудования.

FSB. передняя шина. информационный канал и физический интерфейс между процессором и ОЗУ.

**FTP**. протокол передачи данных. стандартный Интернет-протокол для обмена файлами между компьютерами, подключенными к Интернету.

# G

I

G. сила тяжести. мера веса и силы.

GUI. графический пользовательский интерфейс. программное обеспечение, с которым пользователь взаимодействует посредством меню, окон и значков. Большинство программ, работающих в Windows, это GUI-программы.

IC. Industry Canada (Промышленность Канады). регулятивный орган Канады, определяющий нормы излучений от электромагнитного оборудования, во многом аналогичен комиссии FCC в США.

**IDE**. встроенный интерфейс устройств. интерфейс к устройствам для хранения больших объемов данных, контроллер которого встроен в накопитель на жестких дисках или дисковод компакт-дисков.

**IEEE 1394.** Institute of Electrical and Electronics Engineers, Inc. (Институт инженеров по электротехнике и электронике). высокопроизводительная последовательная шина для подключения к компьютеру устройств, совместимых со стандартом IEEE 1394, например цифровых фотоаппаратов и DVDпроигрывателей.

**I/O.** ввод/вывод. операция или устройство ввода данных в компьютер и их извлечения из памяти компьютера. Клавиатуры и принтеры являются устройствами ввода-вывода.

IrDA. Infrared Data Association. организация, создающая международные стандарты для инфракрасной связи.

**IRO**. запрос прерывания. электронный канал, назначенный определенному устройству для того, чтобы оно могло обмениваться данными с процессором. Соединению каждого устройства должен быть назначен IRQ. Хотя два устройства могут использовать один IRQ, нельзя работать с обоими устройствами одновременно.

ISP. Поставщик услуг Интернета. компания, предоставляющая пользователям доступ к своему хостсерверу для прямого соединения с Интернетом, отправки и получения электронной почты и доступа к веб-страницам. Провайдер обычно предоставляет пакет программного обеспечения, имя пользователя и номера телефонов для дозвона.

# L

LPT. line print terminal. название параллельного порта для принтера или другого устройства с параллельным соединением.

# N

NIC. см. сетевой адаптер.

**NVRAM**. энергозависимая ОЗУ. вид памяти, в которой хранятся данные, когда компьютер выключен или прервано питание от внешнего источника. Используется для хранения информации о конфигурации компьютера, например даты и времени, и других параметров настройки системы, которые можно изменять.

# R

**RAID.** избыточный массив независимых лисков. способ обеспечения избыточности данных. Общие реализации RAID-массива включают RAID 0, RAID 1, RAID 5, RAID 10, и RAID 50.

**RFI.** радиопомехи. помехи, генерируемые на обычных радиочастотах в диапазоне от 10 кГц до 100000 МГц. Радиочастоты располагаются по нижнему краю спектра электромагнитных частот и образуют помехи чаще, чем излучения с более высокими частотами, такие как инфракрасное и световое.

**RPM.** обороты в минуту. количество оборотов, совершаемых в минуту. Скорость жесткого диска измеряется в оборотах в минуту.

RTC. часы реального времени. работающие от аккумулятора часы на системной плате, сохраняющие дату и время после отключения компьютера.

RTCRST. восстановление часов реального времени. перемычка на системной плате некоторых компьютеров, которая часто используется для устранения неполадок.

# S

ScanDisk. программа Microsoft для проверки файлов, папок и поверхности жесткого диска на ошибки. Она часто запускается, когда компьютер загружается после аварийного выключения.

**SDRAM.** синхронное динамическое ОЗУ. разновидность DRAM, синхронизирующееся с оптимальной тактовой частотой процессора.

S/PDIF. цифровой интерфейс Sony/Philips. формат файла передачи звука, который позволяет передавать звук из одного файла в другой без преобразования в аналоговый формат и обратно, что может снизить качество файла.

Strike Zone<sup>TM</sup>. УСИЛЕННАЯ ЧАСТЬ ОСНОВАНИЯ ПЛАТФОРМЫ, которая защищает жесткий диск, выступая в качестве демпфирующего устройства, когда компьютер подвергается резонансным ударным воздействиям или в случае его падения (независимо от того, включен компьютер или отключен).

Сетевые фильтры не защищают сетевые соединения. Всегда отключайте сетевой кабель от сетевого разъема во время грозы.

**SVGA**. super-video graphics array. стандарт видеографики для плат видеоадаптера и контроллеров. Типичные разрешения для SVGA: 800 x 600 и 1024 х 768.

Количество цветов и разрешение, используемое программами, зависит от возможностей монитора, видеоадаптера и его драйверов, а также от объема видеопамяти, установленной в компьютере.

**SXGA**. super-extended graphics array. стандарт видеографики для плат видеоадаптеров и контроллеров, поддерживающий разрешения до 1280 x 1024.

**SXGA+**. super-extended graphics array plus. стандарт видеографики для плат видеоадаптеров и контроллеров, поддерживающий разрешения до 1400 x 1050.

# U

**UMA**. универсальное размещение памяти. оперативная память, которая динамически выделяется для видео.

**USB**. универсальная последовательная шина. аппаратный интерфейс для таких низкоскоростных устройств, как USB-совместимая клавиатура, мышь, джойстик, сканер, колонки, принтер, устройства широкополосной связи (DSL и кабельные модемы), устройства для работы с изображениями или накопители. Устройства подключаются прямо к 4 контактному гнезду в компьютере или к многопортовому концентратору, который подсоединяется к компьютеру. Устройства с интерфейсом шины USB можно подключать и отключать при работающем компьютере. Кроме того, их можно последовательно подключать друг к другу.

**UTP**. неэкранированная витая пара. вид кабеля, применяемый в большинстве телефонных сетей и некоторых компьютерных сетях. Пары неэкранированных проводов свиты для защиты от электромагнитных помех, но не защищены металлической оболочкой вокруг каждой пары проводов.

**UXGA**. super-extended graphics array. стандарт видеографики для плат видеоадаптеров и контроллеров, поддерживающий разрешения до 1600 x 1200.

# W

**WXGA**. wide-aspect extended graphics array. видеостандарт для плат видеоадаптера и контроллеров, поддерживающих разрешения до 1280 x 800.

# X

**XGA**. super-extended graphics array. видеостандарт для плат видеоадаптера и контроллеров, поддерживающих разрешение до 1024 x 768.

# Z

**ZIF**. нулевое усилие сочленения. вид гнезда или разъема, позволяющий вставлять или извлекать интегральную компьютерную схему без нагрузки на саму схему или ее гнездо.

**Zip**. широко распространенный формат сжатия данных. Файлы, сжатые в этом формате, называются zipфайлами и обычно имеют расширение .**zip**. Особым видом сжатых файлов являются самораспаковывающиеся файлы, которые имеют расширение .**exe**. Чтобы распаковать такой файл, нужно дважды щелкнуть по нему.

# Указатель

## А

аккумулятор зарядка[, 45](#page-44-0) извлечение[, 45](#page-44-1) индикатор заряда[, 24,](#page-23-0) [42](#page-41-0) индикатор питания[, 42](#page-41-1) описание[, 25](#page-24-0) проверка заряда[, 42](#page-41-2) работа[, 41](#page-40-1) хранение[, 46](#page-45-0) экономия заряда[, 43](#page-42-0) аудиоразъемы[, 22](#page-21-0)

### Б

батарея типа «таблетка» замена[, 109](#page-108-0)

## В

веб-узел поддержки[, 13](#page-12-1) вентилятор описание[, 21,](#page-20-0) [25](#page-24-1) видео неполадки[, 83](#page-82-0) видеоконтроллер определение конфигурации[, 15](#page-14-0) видеоразъем описание[, 24](#page-23-1)

воспроизведение компактдисков[, 47](#page-46-0)

воспроизведение DVD-дисков[, 47](#page-46-0)

восстановление компьютера[, 89](#page-88-0)

восстановление системы[, 87-](#page-86-0)[88](#page-87-0)

#### Г

гнездо для платы ExpressCard описание[, 21](#page-20-1) гнездо защитного кабеля описание[, 20](#page-19-0)

громкость регулировка[, 82](#page-81-0)

# Д

диагностика Dell[, 65](#page-64-0) динамики громкость[, 81](#page-80-0) неполадки[, 81](#page-80-0) описание[, 18](#page-17-0) диски DVD воспроизведение[, 47](#page-46-0) дисковод для гибких дисков подключение к разъему[, 22-](#page-21-1)[23](#page-22-0)

дисковод компакт-дисков неполадки[, 68](#page-67-1)

дисковод CD-RW неполадки[, 68](#page-67-0)

дисковод DVD-дисков неполадки[, 68](#page-67-1)

дисководы См. [также](#page-95-0) оптический дисковод неполадки[, 68](#page-67-2) См. [также](#page-95-0) жесткий диск

дисплей описание[, 16](#page-15-0) переключение видеоизображения[, 35](#page-34-0) разрешение[, 35](#page-34-1) регулировка яркости[, 35](#page-34-2) снятие[, 109](#page-108-1)

[дисплей](#page-82-0). См. монитор документация регулятивный[, 11](#page-10-0) безопасность[, 11](#page-10-0)

информационное руководство по продуктам[, 11](#page-10-0) лицензионное соглашение конечного пользователя[, 11](#page-10-0) гарантия[, 11](#page-10-0) Краткий справочник[, 12](#page-11-0) электронная[, 13-](#page-12-1)[14](#page-13-0)

драйверы идентификация[, 85](#page-84-0) переустановка[, 85](#page-84-1) сведения о[, 84](#page-83-0)

## Ж

жесткий диск возврат в Dell[, 98](#page-97-0) замена[, 96](#page-95-0) неполадки[, 69](#page-68-0) описание[, 21,](#page-20-2) [25](#page-24-2)

## З

заглушки извлечение[, 54,](#page-53-0) [56](#page-55-0) платы ExpressCard[, 53](#page-52-0)

замена замена батареи типа «таблетка»[, 109](#page-108-0) защелка дисплея[, 16](#page-15-1) защелка отсека для аккумулятора[, 24](#page-23-2) защита компьютера[, 63](#page-62-0) звук громкость[, 81](#page-80-0)

неполадки[, 81](#page-80-0)

[звук](#page-80-0). См. звук

## И

ИБП[, 32](#page-31-0)

индикатор питания состояния[, 79](#page-78-0)

индикаторы состояния клавиатуры описание[, 19](#page-18-0)

инструкции по технике безопасности[, 11](#page-10-0)

Интернет-соединение параметры[, 27](#page-26-0) сведения[, 27](#page-26-0) установка[, 27](#page-26-1)

информационное руководство по продуктам[, 11](#page-10-0)

информация о соответствии стандартам[, 11](#page-10-0)

информация об эргономике[, 11](#page-10-0)

информация о гарантии[, 11](#page-10-0)

использование компьютера в дороге опознавательные бирки[, 115](#page-114-0) самолетом[, 116](#page-115-0) советы[, 116](#page-115-1) упаковка[, 115](#page-114-1) источник [бесперебойного](#page-31-0)

[питания](#page-31-0). См. ИБП

## K

карнет[, 116](#page-115-2) карты памяти технология CardBus[, 55](#page-54-0) гнезда[, 55](#page-54-0) заглушки[, 56](#page-55-0) извлечение[, 56](#page-55-0) типы[, 55](#page-54-0) установка[, 55](#page-54-1)

клавиатура клавиши быстрого выбора команд[, 38](#page-37-0) неполадки[, 75](#page-74-0) описание[, 18](#page-17-1) снятие[, 104](#page-103-0) цифровая[, 37](#page-36-0) цифровая клавиатура[, 37](#page-36-0)

кнопка открытия лотка оптического дисковода описание[, 21](#page-20-3)

Компакт-диск Drivers and Utilities (Драйверы и утилиты) информация[, 86](#page-85-0) Dell Diagnostics[, 65](#page-64-0)

компакт-диски[, 49](#page-48-0) операционная система[, 14](#page-13-1) сведения[, 49](#page-48-0)

компьютер защита[, 64](#page-63-0) компьютер не отвечает[, 77](#page-76-0) сбой[, 77](#page-76-1) технические характеристики[, 141](#page-140-0) восстановление предыдущего рабочего состояния[, 88](#page-87-0) низкая производительность[, 70,](#page-69-0)  [78](#page-77-0) сбой[, 77](#page-76-0)

конфигурация видеоконтроллера определение установленного компьютера[, 15](#page-14-1) конфликты несовместимости программного и аппаратного обеспечения[, 87](#page-86-1) конфликты прерываний IRQ, [87](#page-86-1) копирование дисков DVD полезные советы[, 51](#page-50-0) копирование компакт-дисков как скопировать[, 49](#page-48-1) общие сведения[, 49](#page-48-0) полезные советы[, 51](#page-50-0) копирование DVD-дисков как скопировать[, 49](#page-48-1) общие сведения[, 49](#page-48-0) кража компьютера[, 64](#page-63-1) крышка модуля памяти[, 25](#page-24-3) крышка шарнира снятие[, 103](#page-102-0)

# Л

лицензионное соглашение конечного пользователя[, 11](#page-10-0)

# M

Мастер переноса файлов и параметров[, 28](#page-27-0)

мастера Мастер совместимости программ[, 77](#page-76-4) мастеры Мастер переноса файлов и параметров[, 28](#page-27-0) метка Microsoft Windows[, 12](#page-11-1) Метка производителя[, 12](#page-11-1) метки метка производителя[, 12](#page-11-1) Microsoft Windows[, 12](#page-11-1) мини-плата установка[, 105](#page-104-0) мобильная широкополосная сеть (WWAN) неполадки[, 79](#page-78-1) модем установка[, 101](#page-100-0) монитор

переключение видеоизображения[, 35](#page-34-0) неполадки[, 83](#page-82-0) См. [также](#page-34-0) дисплей

## Н

настройка системы экраны[, 150](#page-149-0)

неполадки видео и монитор[, 83](#page-82-0) восстановление предыдущего рабочего состояния[, 88](#page-87-0) восстановление предыдущего рабочего состояния операционной системы[, 87](#page-86-0) дисковод DVD-дисков[, 68](#page-67-1) звук и динамики[, 81](#page-80-0) программное обеспечение[, 77](#page-76-2) программное обеспечение и совместимость с Windows[, 77](#page-76-4) сбой компьютера[, 77](#page-76-0) блокировки[, 76](#page-75-0) динамики[, 81](#page-80-0) дисковод CD-RW, [68](#page-67-0) дисковод компакт-дисков[, 68](#page-67-1) дисководы[, 68](#page-67-2) жесткий диск[, 69](#page-68-0) клавиатура[, 75](#page-74-0) компьютер не запускается[, 76](#page-75-1) компьютер не отвечает[, 77](#page-76-0) компьютер сбой[, 77](#page-76-1) питание[, 79](#page-78-0) постоянно возникают сбои в программе[, 77](#page-76-2) принтер[, 80](#page-79-0) программа[, 76](#page-75-0) программа не отвечает[, 77](#page-76-2) программное обеспечение[, 77](#page-76-3) сеть[, 79](#page-78-1) синий экран[, 77](#page-76-1) сканер[, 81](#page-80-1) сообщения об ошибках[, 70](#page-69-1) состояния индикатора питания[, 79](#page-78-0)

## О

[оборудование](#page-97-1) Dell Diagnostics[, 65](#page-64-0) ОЗУ. См. память операционная система компакт-диск[, 14](#page-13-1) переустановка Windows XP[, 88](#page-87-1) переустановка[, 14](#page-13-1) оптический дисковод описание[, 21](#page-20-4) Основной веб-сайт поддержки Dell[, 14](#page-13-2) основной веб-сайт поддержки клиентов Dell[, 11](#page-10-1) очистка сенсорная панель[, 152](#page-151-0)

# П

память извлечение[, 99](#page-98-0) установка[, 98](#page-97-1) пароли забывание[, 64](#page-63-2) сведения[, 63](#page-62-1) перенос информации на новый компьютер[, 28](#page-27-0) переустановка

Windows XP[, 88](#page-87-1)

питание линейные формирователи[, 32](#page-31-0) неполадки[, 79](#page-78-0) режим ожидания[, 44](#page-43-0) режимы использования управления питанием[, 42](#page-41-3) спящий режим[, 44](#page-43-1) устройства защиты питания[, 32](#page-31-0) фильтры бросков[, 32](#page-31-0) ИБП[, 32](#page-31-0)

платы ExpressCard расширенные[, 53](#page-52-1) WWAN[, 53](#page-52-1) мобильная широкополосная сеть[, 53](#page-52-0) технология CardBus[, 53](#page-52-1) гнезда[, 53](#page-52-1) заглушки[, 53-](#page-52-0)[54](#page-53-0) извлечение[, 54](#page-53-0) типы[, 53](#page-52-1) установка[, 53](#page-52-2) WWAN[, 53](#page-52-0)

поддержка обращение в Dell[, 117](#page-116-0) политика[, 154](#page-153-0)

подключение WLAN[, 58](#page-57-0)

поиск и устранение неисправностей Dell Diagnostics[, 65](#page-64-0) Центр справки и поддержки[, 13](#page-12-2) восстановление предыдущего рабочего состояния[, 88](#page-87-0) восстановление предыдущего рабочего состояния компьютера[, 87](#page-86-0)

последовательность загрузки[, 150](#page-149-1) потеря компьютера[, 64](#page-63-3) принтер кабель[, 31](#page-30-0) неполадки[, 80](#page-79-0) подключение[, 31](#page-30-1) USB[, 31](#page-30-2) установка[, 31](#page-30-1) проблемы Dell Diagnostics[, 65](#page-64-0) низкая производительность компьютера[, 70,](#page-69-0) [78](#page-77-0) политика технической поддержки[, 154](#page-153-0) шпионское программное обеспечение[, 70,](#page-69-0) [78](#page-77-0) проверка диска[, 69](#page-68-0) программа настройки системы вход[, 149](#page-148-0) программа установки системы часто используемые параметры[, 150](#page-149-2) программное обеспечение неполадки[, 77](#page-76-4) программное обеспечение отслеживания

защита компьютера[, 64](#page-63-0)

172 Указатель

## P

разрешение настройка, 35 разъем для модема описание, 23 разъем IEEE 1394 описание, 22 разъемы USB описание. 22-23 режим ожидания сведения, 44

## C

световые индикаторы устройств, 17 сенсорная панель настройка, 40 описание, 18 очистка, 152 сетевой разъем описание. 23 сеть неполадки, 79 установка мини-платы **WLAN, 105** широкополосная мобильная (WWAN), 79 сканер

неполадки, 81

сообщения

ошибка, 70

сообщения об ошибках, 70 спящий режим, 44 **CD-лиски** воспроизведение, 47

## T

техническая поддержка политика, 154 технические

характеристики, 141 технология CardBus карты памяти, 55 платы ExpressCard, 53

#### y

управление питанием экономия заряда аккумулятора, 43

устранение неисправностей конфликты, 87

устранение неполадок устранение неполадок об, 87

устранение неполадок оборудования, 87

устройство чтения карт памяти 3-в-1, 55

## φ

файл справки Центр справки и поддержки Windows, 13

#### Ц

Центр справки и поддержки, 13

## Ш

шпионское программное обеспечение, 70, 78

#### Э

экран. См. монитор

#### Я

яркость регулировка, 35

#### D

Dell веб-узел поддержки, 13 обращение, 117 основной веб-узел поддержки, 14 политика поддержки, 154 **Dell Diagnostics** запуск с жесткого диска, 65 запуск с компакт-лиска **Drivers and Utilities** (Драйверы и утилиты), 66 о программе, 65 **DVD-диски**, 49 сведения, 49

# R

ResourceCD (Ресурсы)[, 86](#page-85-1)

## W

WLAN[, 57](#page-56-0) установка мини-платы[, 105](#page-104-0) Windows XP Откат драйвера устройства[, 85](#page-84-2) переустановка[, 88](#page-87-1) режим ожидания[, 44](#page-43-0) спящий режим[, 44](#page-43-1) Центр справки и поддержки[, 13](#page-12-2) восстановление системы[, 87-](#page-86-0) [88](#page-87-0) переустановка[, 14](#page-13-1) устранение неполадок оборудования[, 87](#page-86-1) Мастер переноса файлов и параметров[, 28](#page-27-0) Мастер совместимости программ[, 77](#page-76-4)